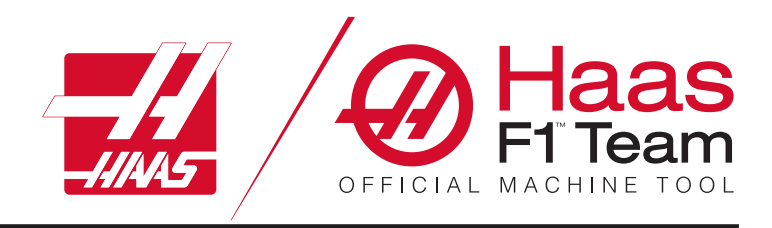

# **Manualul de operare a strungului 2023**

### **Funcțiile și caracteristicile unei mașini de strunjit CNC.**

### 1.1Strung – Prezentare /**2**

- 2.1 Informații juridice /**8**
- 3.1 Siguranță /**13**
- 4.1 Consolă de comandă /**30**
- 5.1 Ecran de comandă /**43**
- 6.1 Managerul de dispozitive /**60**
- 7.1 Funcție ecran tactil/**69**
- 8.1 Setare piesă /**75**
- 9.1 Pictograme de comandă /**82**
- 10.1 Operațiuni/**88**
- 11.1 Programare /**95**
- 12.1 Macro-uri/**104**
- 13.1 Programare opțiuni/**130**
- 14.1 Palpare /**139**
- 15.1 Manetă de comandă avans rapid de la distanță /**140**
- 16.1 Coduri G /**148**
- 17.1 Coduri M /**151**
- 18.1 Setări/**153**
- 19.1 Alte echipamente /**160**

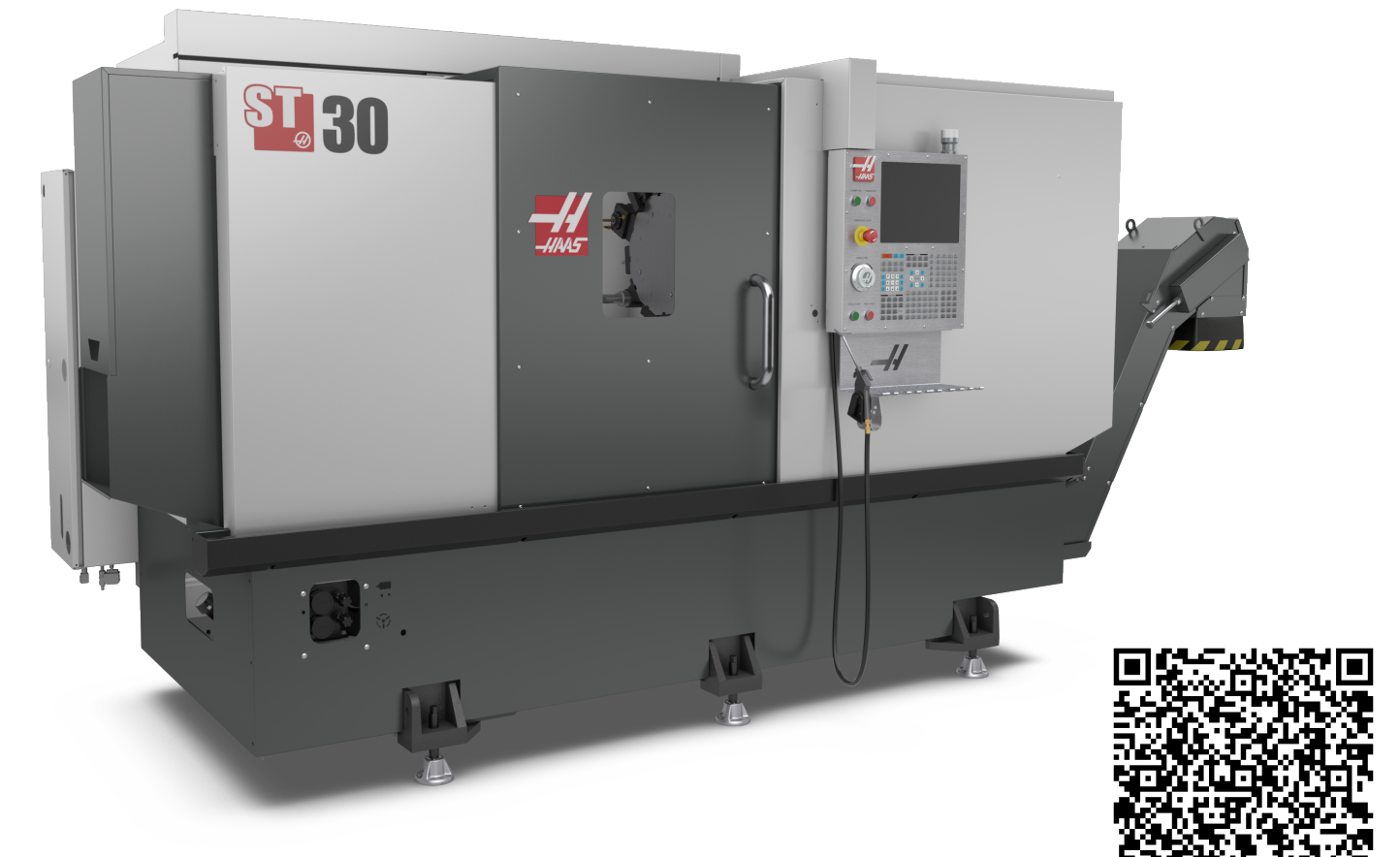

**Scanați pentru a vizualiza interactiv Strung - Manualul operatorului**

### **1.2 | STRUNG – PREZENTARE GENERALĂ**

### **Strung - Funcții (vedere din față)**

Figurile următoare prezintă câteva funcții standard și opționale ale strungului dumneavoastră Haas. Unele dintre componentele prezentate sunt abordate aprofundat în secțiunile corespunzătoare. Reţineţi că aceste figuri au doar caracter ilustrativ; aspectul maşinii dumneavoastră poate să difere în funcţie de model şi de dotările opţionale instalate.

- 1. Lămpile de mare intensitate 2x (opţional)
- 2: Lampa de lucru (2x)
- 3. Transportorul de şpan (opţional)
- 4. Recipientul de colectare ulei
- 5. Containerul de şpan
- 6. Pistolul de aer comprimat
- 7. Pedala
- 8. Recuperatorul de piese (opţional)
- 9. Unitatea hidraulică (HPU)
- 10. Colectorul de lichid de răcire
- 11. Motorul arborelui principal
- A. Consola de comandă
- B. Ansamblul panoului de comandă lubrifiere
- C. Rezervorul pentru lichidul de răcire

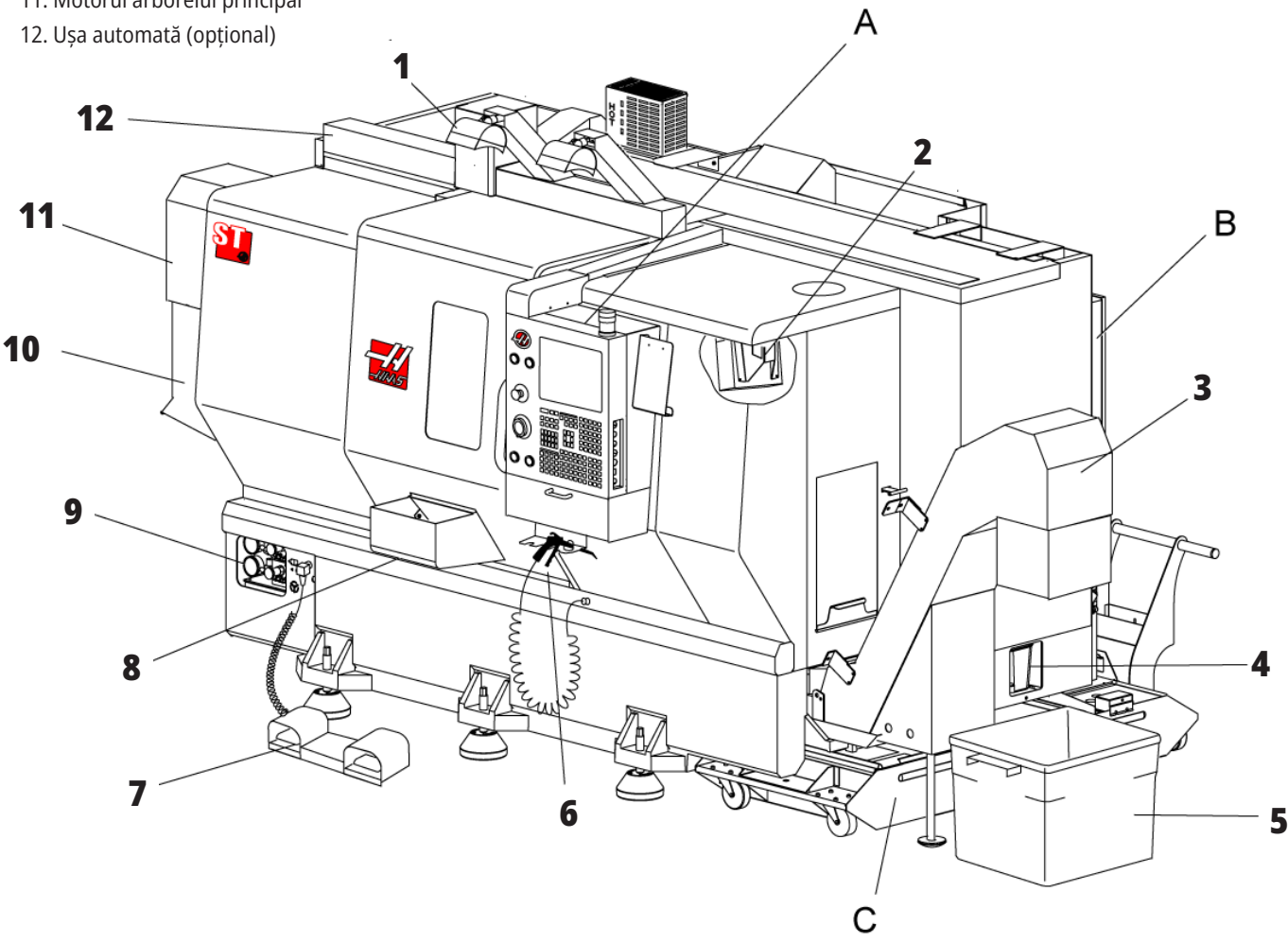

### **1.2 | STRUNG – PREZENTARE GENERALĂ**

### **Strung – Funcții (vedere din față cu capacele îndepărtate)**

- 1. Motorul arborelui principal
- 2: Subansamblul capului revolver
- 3. Păpuşa mobilă (opţional)
- 4. Recuperatorul de piese (opţional)
- 5. Alarma LTP (opţional)
- 6. Mandrina

**8**

**9**

- 
- 8. Unitatea hidraulică (HPU)
- 9. Subansamblul păpuşii portsculă
- 10. Compartimentul de comandă

### **Strung – Detalii funcții A – Consola de comandă cu compartiment de comandă**

**8**

 $\bigcirc$  $\circledcirc$ 

**3**

**2**

**1**

- 1. Lampa de avertizare
- 2: Memoria temporară
- 3. Manualul operatorului şi Date subansamble (păstrate în spatele consolei)
- 4. Comenzile panoului lateral

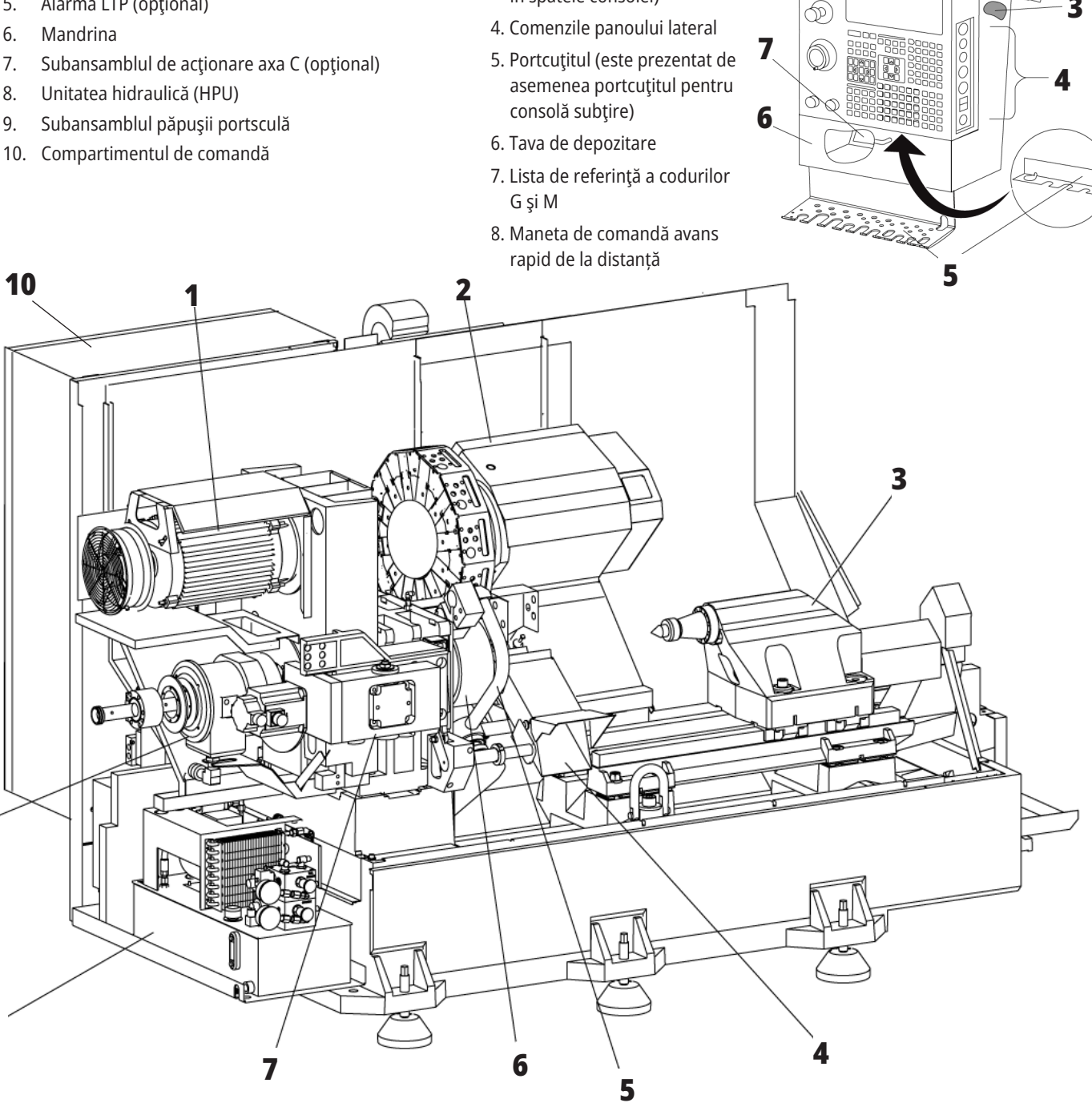

## **Strung - Funcții Detaliu B - Exemplu de panou de comandă lubrifiere**

- 1. Supapa electromagnetică pentru ulei de lubrifiere min.
- 2. Manometrul pentru aer
- 3. Supapa de siguranţă pentru aer
- 4. Alimentarea cu aer a mesei rotative
- 5. Separatorul aer/apă
- 6. Supapa de izolare pentru aer
- 7. Supapa electromagnetică de purjare
- 8. Racordul de admisie aer
- 9. Rezervorul de lubrifiere a arborelui principal
- 10. Vizorul pentru lubrifierea arborelui principal (2)
- 11. Rezervorul de ulei pentru lubrifierea axelor
- 12. Manometru presiune ulei
- **NOTĂ:** Mai multe detalii sunt indicate pe etichetele
- de pe partea interioară a ușii de acces.

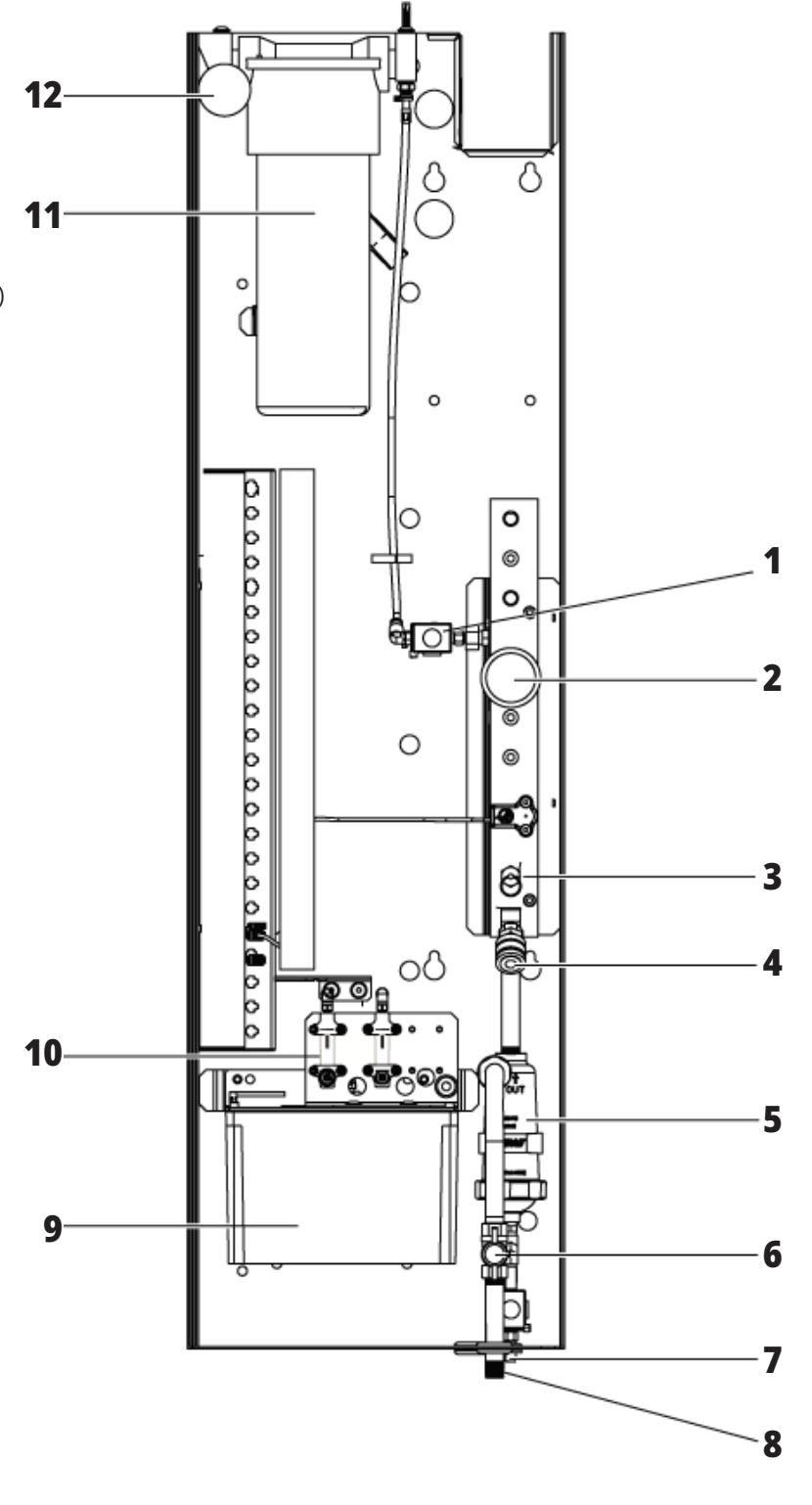

### **1.2 | STRUNG – PREZENTARE GENERALĂ**

## **Strung - Funcții Detaliul C - Subansamblul rezervorului pentru lichidul de răcire**

- 1. Pompa de lichid de răcire standard
- 2. Pompa de lichid de răcire de înaltă presiune (opţional)
- 3. Senzorul de nivel lichid de răcire
- 4. Sita pentru aşchii
- 5. Coșul cu sită

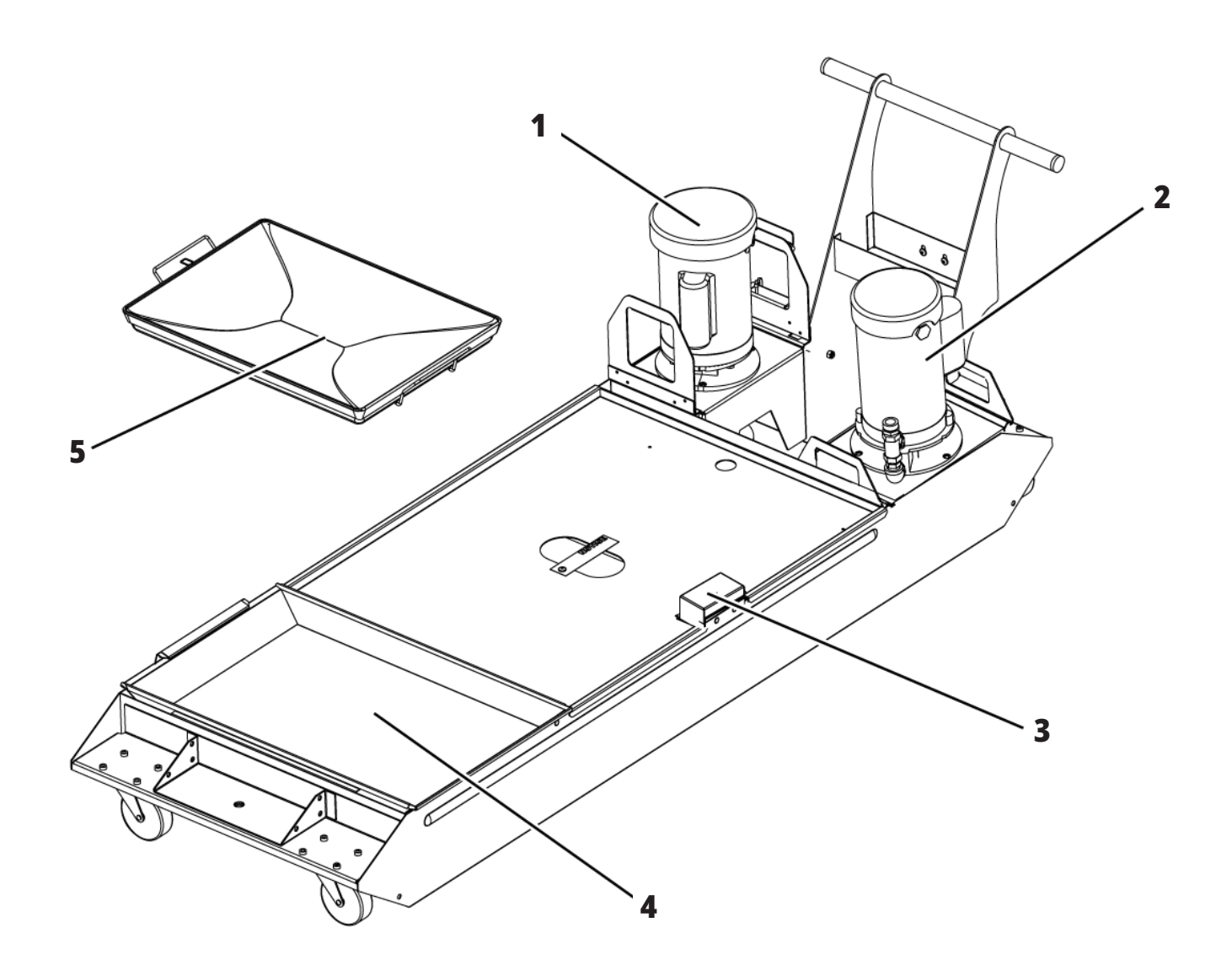

## **Strung de sculărie - Caracteristici (Vedere frontală)**

- 1. Subansamblul arborelui principal
- 2. Roată de mână electrică
- 3. Pistolul de aer comprimat
- 4. Rezervorul de lichid de răcire
- 5. Păpușă mobilă
- 6. Consola de comandă

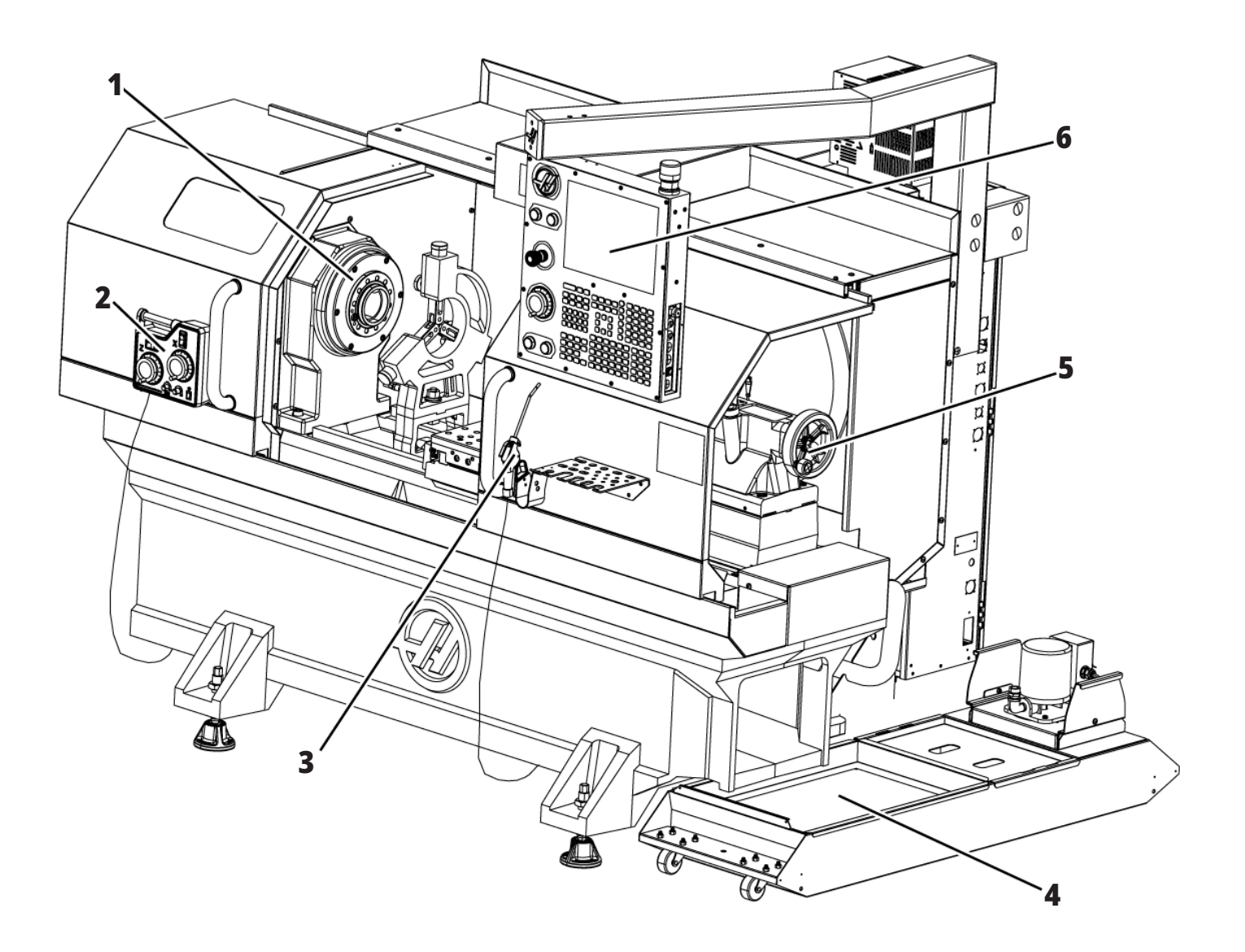

### **1.2 | STRUNG – PREZENTARE GENERALĂ**

## **Strung de sculărie - Caracteristici (vedere din față, ușile demontate)**

- 1. Cap arbore principal
- 2. Lampă de lucru
- 3. Sania transversală (portcuţitul / capul revolver nereprezentat)
- 4. Rezervorul de lichid de răcire
- 5. Păpușă mobilă

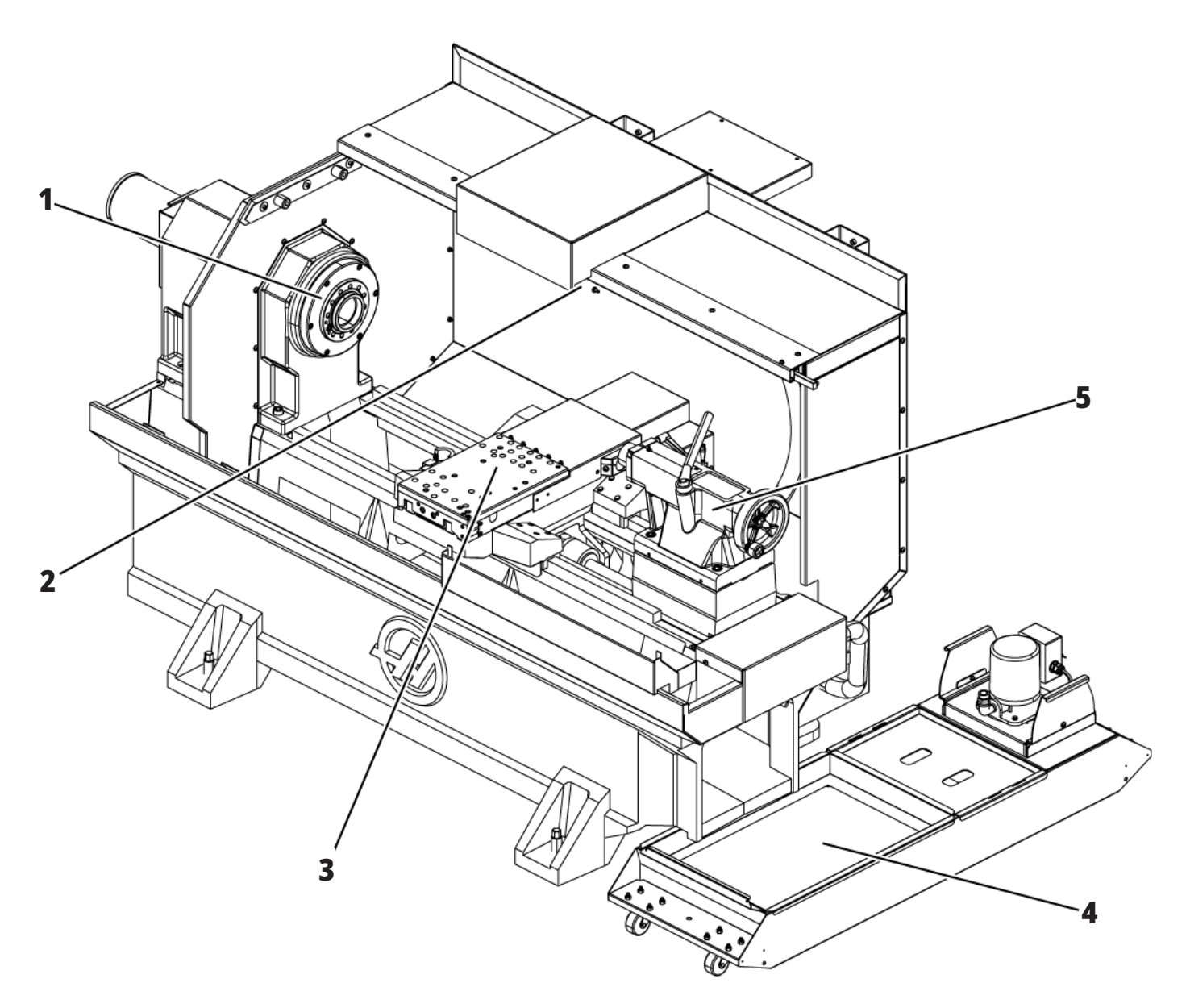

### **Informaţii privind drepturile de autor**

Toate drepturile rezervate. Nicio parte a acestei publicații nu poate fi reprodusă, stocată într-un sistem de redare sau transmisă, în orice formă sau prin orice mijloace mecanice, electronice, fotocopiere, înregistrare sau în alt mod, fără acordul scris al Haas Automation, Inc. Nu ne asumăm niciun patent cu privire la utilizarea unor informații conținute în aceasta. În plus, dată fiind politica Haas Automation de îmbunătăţire constantă a produselor sale de înaltă calitate, informatiile continute în acest manual pot face obiectul modificărilor fără o notificare prealabilă. Am luat toate măsurile de precauție la pregătirea acestui manual; totuşi, Haas Automation nu îşi asumă nicio responsabilitate cu privire la erori sau omisiuni şi nu ne asumăm nicio responsabilitate pentru eventuale daune rezultate în urma utilizării unor informaţii conţinute în această publicaţie.

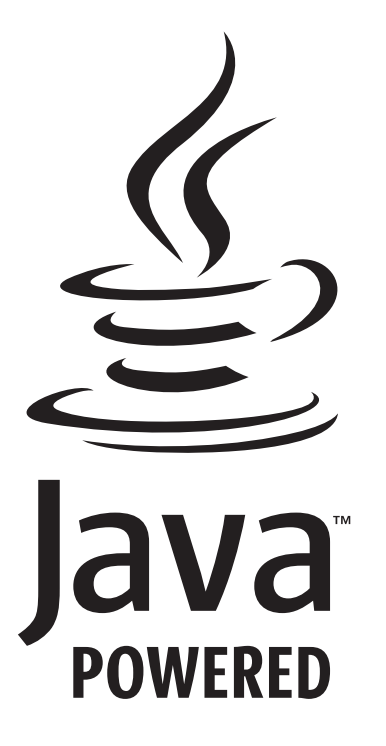

### **Pe bază de Java**

Acest produs utilizează tehnologia Java a Oracle Corporation și vă rugăm să luați la cunoștință faptul că Oracle deține marca comercială Java și toate mărcile comerciale asociate Java și să respectați indicațiile referitoare la marca comercială de la adresa

### **WWW.ORACLE.COM/US/LEGAL/THIRD-PARTY-TRADEMARKS/INDEX.HTML.**

Orice distribuire a programelor Java (în afara acestui aparat/ utilaj) va face obiectul unui contract de licenţă cu caracter juridic obligatoriu încheiat între utilizatorul final şi Oracle. Orice utilizare a funcţiilor comercializate în scopul producţiei necesită o licenţă separată din partea Oracle.

### **Certificat de Garanție Limitată**

#### **Haas Automation, Inc.**

**ce acoperă echipamentele CNC Haas Automation, Inc.**

#### **Valabil începând cu 1 septembrie 2010**

Haas Automation Inc. (denumit "Haas" sau "Producătorul") acordă o garanție limitată pentru toate centrele de frezare, centrele de strunjire şi maşinile rotative noi (denumite colectiv "Maşini CNC") şi componentele acestora (cu excepția celor enumerate mai jos în secţiunea Limitări şi excluderi ale garanției) (denumite "Componente"), care sunt produse de Haas şi comercializate de Haas sau distribuitorii săi autorizaţi conform celor stipulate în prezentul Certificat. Garanția stipulată în prezentul Certificat este o garanție limitată și reprezintă unica garanție acordată de Producător, fiind supusă termenilor și condițiilor prezentului Certificat.

#### **Acoperirea garanţiei limitate**

Fiecare Maşină CNC şi Componentele acesteia (denumite colectiv "Produse Haas") sunt garantate de Producător împotriva defectelor de material şi de fabricaţie. Această garanție este acordată exclusiv utilizatorului final al Mașinii CNC (denumit "Client"). Perioada acestei garanții limitate este de un (1) an. Perioada de garanţie începe de la data instalării Maşinii CNC la sediul Clientului. Clientul poate achiziţiona o extindere a perioadei de garanţie de la Haas sau de la un distribuitor autorizat Haas (denumită "Garanție extinsă") în orice moment în timpul primului an de exploatare.

#### **Numai reparaţia sau înlocuirea**

Singura responsabilitate a Producătorului şi remedierea exclusivă pentru Client referitoare la oricare şi la toate Produsele Haas se va limita la repararea sau înlocuirea, conform deciziei Producătorului, a Produsului Haas defect.

#### **Declinarea răspunderii**

Prezenta garanţie este unica şi exclusiva garanţie a Producătorului şi ţine loc de orice alte garanţii de orice fel sau natură, explicite sau implicite, scrise sau orale, inclusiv dar fără a se limita la orice garanție comercială implicită, garanție implicită a adecvării la un anumit scop sau altă garanţie de calitate sau performanţe ori de neîncălcare a drepturilor. Prin prezentul document, Producătorul declină astfel de garanţii de orice tip, iar Clientul renunţă la acestea.

#### **Limitări şi excluderi ale garanţiei**

Componentele supuse uzurii în timpul utilizării normale și în timp, inclusiv, dar fără a se limita la vopsea, finisarea și starea geamurilor, becuri, garnituri de etanșare, ștergătoare, garnituri, sistem de eliminare a șpanului

(de ex., benzi transportoare, jgheaburi pentru șpan), curele, filtre, role de ușă, degete ale schimbătorului de scule etc. sunt excluse din această garanție. Procedurile de întreţinere specificate de Producător trebuie respectate şi înregistrate în vederea validării garanţiei de faţă. Această garanţie este invalidată dacă Producătorul constată că (i) orice Produs Haas a făcut obiectul manipulării sau exploatării incorecte, abuzurilor, neglijării, accidentelor, instalării, întreţinerii sau depozitării neadecvate, respectiv exploatării neadecvate sau pentru aplicaţii improprii, inclusiv utilizarea de lichide de răcire sau alte lichide necorespunzătoare (ii) orice Produs Haas a fost reparat sau deservit necorespunzător de către Client, tehnician de service neautorizat sau o altă persoană neautorizată, (iii) Clientul sau orice altă persoană aduce sau încearcă să aducă modificări oricărui Produs Haas fără autorizarea prealabilă în scris a Producătorului şi/sau (iv) orice Produs Haas a fost utilizat în scop necomercial (de exemplu pentru uz personal sau casnic). Această garanţie nu acoperă daunele sau defectele datorate unor factori externi sau chestiuni aflate în afara controlului rezonabil al Producătorului, inclusiv dar fără a se limita la furturi, acte de vandalism, incendii, intemperii (cum ar fi ploi, inundaţii, vânt, trăsnete sau cutremure), acte de război sau terorism.

Fără a limita caracterul general al oricăreia dintre excluderile sau limitările descrise în prezentul Certificat, această garanție nu include nicio garanţie cu privire la conformitatea oricărui Produs Haas cu toate specificaţiile de producţie sau cu alte cerinţe sau cu privire la funcţionarea neîntreruptă şi fără erori a oricărui Produs Haas. Producătorul nu îşi asumă nicio responsabilitate cu privire la utilizarea oricărui Produs Haas de către orice persoană şi nu îşi va asuma nicio responsabilitate față de nicio persoană pentru nicio problemă de proiectare, producţie, funcţionare, performanţă sau de altă natură pentru oricare Produs Haas, în afară de repararea sau înlocuirea acestuia, conform celor stipulate în garanţia de mai sus.

### **Certificat de garanție limitată (contin.)**

#### **Limitarea responsabilităţii şi a daunelor**

Producătorul nu va răspunde faţă de Client sau faţă de orice altă persoană pentru niciun fel de daune-interese compensatorii, daune incidente, daune indirecte, daune punitive, daune speciale, respectiv alte daune sau pretentii, fie în cadrul executării contractului, în caz de prejudiciu, sau altă regulă juridică sau de echitate ce rezultă din ori în legătură cu orice Produs Haas, alte produse sau servicii furnizate de Producător sau de un distribuitor autorizat, tehnician de service sau un alt reprezentant autorizat al Producătorului (denumiți colectiv "reprezentant autorizat"), sau defectarea componentelor sau produselor realizate prin utilizarea unui Produs Haas, chiar dacă Producătorul sau orice reprezentant autorizat al acestuia a fost informat cu privire la posibilitatea unor asemenea daune, daune sau pretenţii care includ, fără a se limita la, pierderi de profit, de date, de produse, de venituri, sau de utilizare, costuri cu timpii morţi, fond comercial, orice prejudiciu adus echipamentelor, facilităților sau altor bunuri ale oricărei persoane, şi orice daune care ar putea fi cauzate de o defectare a oricărui Produs Haas. Orice astfel de daune şi pretenţii sunt declinate de Producător, Clientul renunţând la acestea. Singura responsabilitate a Producătorului şi remedierea exclusivă pentru Client referitoare la daune şi pretenţii indiferent de cauză se va limita la repararea sau înlocuirea, conform deciziei Producătorului, a Produsului Haas defect, conform celor stipulate în garanția de față.

Clientul a acceptat limitările şi restricţiile stipulate în prezentul Certificat, inclusiv dar fără a se limita la restricţiile cu privire la dreptul său de a recupera daune ca parte a tranzacţiei încheiate cu Producătorul sau Reprezentantul autorizat al acestuia. Clientul înţelege şi acceptă faptul că preţul Produselor Haas ar fi mai mare dacă Producătorul ar trebui să răspundă pentru daune şi pretenţii ce nu fac obiectul garanţiei de faţă.

#### **Acordul deplin**

Prezentul Certificat înlocuiește oricare și toate celelalte acorduri, promisiuni, declarații sau garanții, fie verbale,

fie în scris, încheiate între părți sau de către Producător cu privire la obiectul acestui Certificat și conține toate pacturile și acordurile dintre părți sau de către Producător cu privire la acest obiect. Prin prezentul document, Producătorul respinge explicit orice alte acorduri, promisiuni, prezentări sau garanții, făcute fie oral, fie în scris, care sunt adiționale sau care nu concordă cu orice termen sau condiţie a acestui Certificat. Termenii şi condiţiile stipulate în acest Certificat nu pot face obiectul unor modificări sau amendamente decât cu acordul scris şi semnat atât de Producător, cât şi de Client. Cu toate acestea, Producătorul va onora o Garanţie extinsă numai în limitele în care aceasta extinde perioada de garanție aplicabilă.

#### **Transmisibilitatea**

Această garanţie este transmisibilă de la Clientul iniţial către o terţă parte dacă Maşina CNC este vândută printrun contract privat de vânzare înaintea expirării perioadei de garanție, cu condiția notificării scrise a Producătorului cu privire la aceasta şi ca această garanţie să fie validă la momentul transferului. Cesionarul acestei garanții se va supune tuturor termenilor şi condiţiilor acestui Certificat.

#### **Diverse**

Această garanţie va fi guvernată de legislaţia Statului California, fără aplicarea regulilor referitoare la conflictele de legi. Oricare şi toate disputele pe marginea acestei garanţii vor fi rezolvate de o Curte din jurisdicţia de competenţă aflată în Ventura County, Los Angeles County sau Orange County, California. Oricare termen sau clauză a acestui Certificat invalidat(ă) sau neexecutoriu(e) în orice situaţie şi în orice jurisdicţie nu va afecta valabilitatea sau titlul executoriu al celorlalţi termeni şi clauze prezentate aici sau valabilitatea ori titlul executoriu al termenului sau clauzei respectiv(e) în orice altă situaţie sau orice altă jurisdicţie.f

### **Politica referitoare la satisfacţia clienţilor**

### Stimate client Haas,

Satisfacţia deplină şi bunăvoinţa dumneavoastră sunt de maximă importanţă atât pentru Haas Automation, Inc., cât şi pentru distribuitorul Haas (HFO) de la care aţi achiziţionat echipamentul. În mod normal, în cazul în care veţi întâmpina o problemă în legătură cu tranzacţia sau exploatarea echipamentului, aceasta va fi rezolvată rapid de către HFO.

Totuşi, dacă modul de rezolvare a problemelor dumneavoastră nu vă satisface deplin, și ați discutat despre acestea cu un membru al echipei de management a HFO, Managerul general sau direct cu proprietarul HFO, vă rugăm să procedaţi astfel:

Contactaţi Centrul de asistenţă Servicii clienţi al Haas Automation la 805-988-6980. Pentru a putea rezolva cât mai rapid posibil problemele dumneavoastră, vă rugăm să aveți la îndemână următoarele informaţii atunci când ne apelaţi:

- Numele companiei, adresa şi numărul de telefon
- Modelul maşinii şi seria de fabricaţie
- Numele HFO, precum şi numele ultimei persoane de la HFO pe care aţi contactat-o
- Natura problemei dumneavoastră

Dacă doriți să vă adresați în scris companiei Haas Automation, vă rugăm să utilizaţi adresa:

**Haas Automation, Inc. U.S.A. 2800 Sturgis Road Oxnard CA 93030 Att: Customer Satisfaction Manager email: customerservice@HaasCNC.com**

Odată contactat Centrul de servicii clienți al Haas Automation, vom întreprinde toate eforturile pentru a rezolva cât mai rapid problemele respective în colaborare cu dumneavoastră şi HFO. Noi, cei de la Haas Automation, ştim că o bună relaţie Client - Distribuitor - Producător va contribui la succesul pe termen lung al tuturor celor implicaţi.

### **INTERNAŢIONAL:**

**Haas Automation, Europa Mercuriusstraat 28, B-1930 Zaventem, Belgia email: customerservice@HaasCNC.com**

**Haas Automation, Asia No. 96 Yi Wei Road 67, Waigaoqiao FTZ Shanghai 200131 R.P.C. email: customerservice@HaasCNC.com**

### **Feedback de la clienţi**

Dacă aveți probleme sau întrebări cu privire la prezentul Manual al operatorului, vă rugăm să ne contactați la adresa www.HaasCNC.com. Utilizati link-ul "Contactați-ne" și transmiteţi comentariile dumneavoastră către Customer Advocate.

### **DECLARAȚIE DE CONFORMITATE**

### **Produs: Strunguri CNC (Centre de strunjire)\***

\*Inclusiv toate dotările opționale instalate din fabrică sau instalate la client de către o Reprezentanță autorizată Haas (HFO)

Fabricat de:

Haas Automation, Inc. 2800 Sturgis Road, Oxnard CA 93030 805-278-1800

Declarăm, pe proprie răspundere, că produsele enumerate mai sus, la care face referire această declarație, sunt conforme cu reglementările menționate în directiva CE privind Centrele de prelucrare:

- Directiva privind Mașinile și utilajele 2006/42/CE
- Directiva privind Compatibilitatea electromagnetică 2014/30/UE
- Directiva privind Joasa tensiune 2014/35/EU

#### **Standarde suplimentare:**

- EN 60204-1:2018
- ISO 23125:2015
- EN ISO 13849-1:2015

• ISO 10218:1-2:2011 (dacă este inclus un robot/APL) RoHS2: CONFORME (2011/65/EU) prin exceptare în baza documentației producătorului.

Cu excepția următoarelor:

- Utilaje industriale staționare de mare gabarit.
- Plumbul ca element de aliere în oțel, aluminiu și cupru.
- Cadmiul și compușii săi din contactele electrice.

### **Persoana autorizată să întocmească fișa tehnică:**

Kristine De Vriese Număr de telefon +32 (2) 4272151

#### **Adresă:**

Haas Automation Europa Mercuriusstraat 28 B-1930 Zaventem Belgia

SUA: Haas Automation certifică faptul că această maşină este conformă cu standardele de proiectare şi fabricaţie OSHA şi ANSI enumerate mai jos. Funcționarea acestei mașini va fi conformă cu standardele enumerate mai jos numai atât timp cât proprietarul și operatorul va respecta permanent cerințele referitoare la operare, întreținere și instruire din standardele respective.

- 1. OSHA 1910.212 Cerințe generale pentru toate mașinile
- 2. ANSI B11.5-1983 (R1994) Mașini de găurire, frezare și alezare
- 3. ANSI B11.19-2019 Cerințe de performanță pentru măsurile de reducere a riscurilor
- 4. ANSI B11.23-2002 Cerințe de siguranță pentru centrele de prelucrare și mașinile de găurire, frezare și alezare cu comandă numerică automată
- 5. ANSI B11.TR3-2000 Evaluarea riscurilor și reducerea riscurilor Directivă referitoare la estimarea, evaluarea și reducerea riscurilor asociate mașinilor-unelte

CANADA: Ca producător al echipamentului original, declarăm că produsele enumerate sunt conforme cu reglementările enunțate în Secțiunea 7, Inspecții înainte de pornire cu privire la sănătate și securitate a Reglementării 851 din cadrul Reglementărilor privind sănătatea și securitatea în muncă în mediul industrial pentru dispozițiile și standardele privind protecția mașinilor.

În plus, acest document respectă prevederile notificării scrise privind exceptarea de la inspecția înainte de pornire pentru echipamentele enumerate conform celor evidențiate în Directivele de sănătate și securitate din Ontario, Directivele PSR datate noiembrie 2016. Directivele PSR admit că nota scrisă furnizată de producătorul echipamentului original cu privire la conformitatea cu standardele aplicabile este acceptabilă pentru exceptarea de la Inspecția înainte de pornire cu privire la sănătate și securitate.

Toate mașinile-unelte CNC Haas au însemnul ETL Listed, care certifică faptul că sunt conforme cu Standardul electric NFPA 79 pentru mașinării industriale și cu standardul canadian echivalent, CAN/CSA C22.2 Nr. 73. Marcajele ETL Listed și cETL Listed sunt acordate produselor care au trecut cu succes testele efectuate de Intertek Testing Services (ITS), o alternativă la Underwriters' Laboratories.

Haas Automation a fost evaluată pentru conformitatea cu prevederile stabilite de ISO 9001: 2015. Domeniul de înregistrare: Proiectarea și producerea de mașini-unelte și accesorii CNC, fabricarea de table din metal. Condițiile pentru păstrarea acestui certificat de înregistrare sunt stabilite în Politicile de înregistrare ISA 5.1. Înregistrarea oferită depinde de respectarea prevederilor standardului de către organizație. Valabilitatea acestui certificat depinde de auditurile de supraveghere în desfășurare.

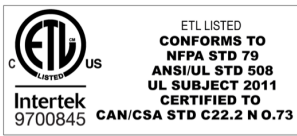

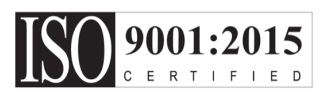

### **Note privind siguranța**

**ATENȚIE: Numai personalul autorizat și instruit poate opera acest echipament. Trebuie să acționați întotdeauna în conformitate cu Manualul operatorului, etichetele de siguranță, procedurile de siguranță și instrucțiunile pentru operarea mașinii în siguranță. Personalul neinstruit reprezintă un pericol pentru sine și pentru mașină**

**IMPORTANT: Nu folosiți mașina înainte să citiți toate avertismentele, atenționările și instrucțiunile**

**ATENȚIE:** Exemplele de program din acest manual au fost testate în ceea ce privește precizia, însă sunt prezentate doar cu titlu de exemplu. Programele nu definesc sculele, corecţiile/decalajele sau materialele. Acestea nu descriu sistemul de suport piesă sau alte dispozitive de fixare. Dacă doriți să rulați un exemplu de program pe mașina dumneavoastră, faceți acest lucru în modul Grafic. Respectați întotdeauna practicile de prelucrare în siguranță atunci când rulați un program cu care nu sunteți familiarizat.

Toate mașinile CNC induc pericole din cauza sculelor de așchiere rotative, curelelor de transmisie și fuliilor, înaltei tensiuni, zgomotului și aerului comprimat. Când utilizați mașinile CNC și componentele acestora, trebuie să respectați permanent măsurile de siguranță de bază pentru a se reduce riscurile de accidentare a personalului și de producere de avarii mecanice.

Zona de lucru trebuie să fie iluminată corespunzător pentru o vizualizare clară și pentru operarea în siguranță a mașinii. Zona de lucru include și zona de lucru a operatorului și toate zonele mașinii care pot fi accesate în timpul operațiilor de întreținere sau curățare. Iluminarea corespunzătoare este responsabilitatea utilizatorului.

Sculele de așchiere, sistemul de suport piesă, piesa de prelucrat și lichidul de răcire nu intră în sfera de aplicare și control a Haas Automation, Inc. Fiecare dintre aceste potențiale pericole asociate cu acestea (marginile ascuțite, considerente legate de ridicarea de greutăți, compoziții chimice etc) și responsabilitatea față de acestea, sunt în sarcina utilizatorului care trebuie să ia măsurile corespunzătoare (echipament de protecție corespunzător, instruire etc).

Este necesară curățarea mașinii în timpul utilizării obișnuite și înainte de operațiile de întreținere sau reparație. Echipamentul opțional este disponibil pentru a ajuta la curățarea furtunurilor spălătorului și a transportoarelor de șpan. Utilizarea în siguranță a acestui echipament necesită instruire și poate necesita echipament de protecție corespunzător, acestea fiind responsabilitatea utilizatorului.

Acest manual al operatorului este conceput ca un ghid de referință și nu trebuie să fie singura sursă de instruire. Materialele pentru instruire completă a operatorului sunt disponibile la distribuitorul autorizat Haas.

### **Rezumatul tipurilor de operații ale mașinilor-unelte Haas Automation**

Strungurile CNC Haas sunt utilizate pentru așchierea și modelarea metalelor și altor materiale dure. Natura lor este de uz general, iar lista tuturor acelor materiale și a tipurilor de așchiere nu este niciodată completă. Aproximativ întreaga operație de așchiere și modelare este efectuată de o parte rotativă fixată într-o mandrină. Sculele sunt fixate în capul revolver. Unele operațiuni de așchiere necesită un lichid de răcire. De asemenea, lichidul de răcire este opțional, în funcție de tipul de așchiere.

Operațiile strungurilor Haas sunt împărțite în trei zone. Este vorba despre: Operații, Întreținere și Service. Operațiile și Întreținerea trebuie efectuate de un operator al mașinii, instruit și calificat. Acest Manual de operare conține unele informații necesare pentru a opera mașina. Toate celelalte operații ale mașinii sunt considerate ca făcând parte din operațiile de Service. Operațiunile de service trebuie efectuate doar de către personalul special instruit de service.

#### **Pentru funcționarea acestei mașini sunt necesare următoarele acțiuni:**

### **1. Setarea mașinii**

Setarea mașinii se efectuează pentru a configura inițial sculele, corecțiile/decalajele și dispozitivele de fixare, necesare pentru a executa o funcție repetitivă, care mai apoi este denumită drept funcționarea mașinii. Unele funcții de setare ale mașinii pot fi efectuate cu ușa deschisă, dar sunt limitate la funcția "oprire rulare".

### **2. Funcționarea mașinii în modul automat**

Funcționarea în modul automat este inițiată prin butonul Cycle-Start (pornire ciclu) și poate fi efectuată numai cu ușile închise.

#### **3. Încărcarea și descărcarea de către operator a materialelor (pieselor)**

Încărcarea și descărcarea pieselor precedă și urmează unei operațiuni automate. Acest lucru trebuie efectuat cu ușile deschise și toate mișcările automate ale mașinii sunt oprite atunci când ușa este deschisă.

**4. Încărcarea și descărcarea de către operator a sculelor de așchiere**

Încărcarea și descărcarea sculelor se face mai rar decât setarea. Acest lucru este necesar atunci când o sculă este uzată și trebuie înlocuită.

#### **Pentru întreținere este necesară doar următoarea acțiune:**

#### **1. Adăugarea și menținerea concentrației lichidului de răcire**

Adăugarea de lichid de răcire și menținerea concentrației lichidului de răcire sunt necesare la intervale regulate. Această funcție este în sarcina operatorului și trebuie efectuată dintr-o locație sigură, în afara incintei de lucru sau cu ușile deschise și cu mașina oprită.

### **2. Adăugarea lubrifianților**

Adăugarea de lubrifianți pentru arborele principal și axe este necesară la intervale regulate. Aceste intervale pot avea o durată de luni sau ani. Această funcție este în sarcina operatorului și este întotdeauna efectuată dintr-o locație sigură, din afara incintei de lucru.

### **3. Curățarea șpanului din mașină**

Curățarea șpanului din mașină este necesară la anumite intervale, în funcție de tipul de prelucrare efectuat. Această funcție este în sarcina operatorului. Este efectuată cu ușile deschise și toate celelalte operații ale mașinii sunt oprite.

#### **Pentru operațiunile de service este necesară doar următoarea acțiune:**

**1. Repararea unei mașini care nu funcționează corect** Orice mașină care nu funcționează corect necesită operații de service efectuate de către personal instruit de fabrică. Această funcție nu este niciodată în sarcina operatorului. Nu este considerată drept operație de întreținere. Instrucțiunile legate de instalare și service sunt furnizate separat de Manualul operatorului.

#### **2. Mutarea, despachetarea și instalarea mașinii** Mașinile Haas sunt expediate către locația unui utilizator

aproape gata de utilizare. Cu toate acesta, este nevoie de o persoană instruită pentru service care să finalizeze instalarea. Instrucțiunile legate de instalare și service sunt furnizate separat de Manualul operatorului.

### **3. Ambalarea mașinii**

Ambalarea mașinii pentru transport necesită același material de ambalare furnizat de către Haas în livrarea inițială. Operațiunea de ambalare necesită o persoană instruită pentru service care să finalizeze instalarea. Instrucțiunile pentru transport sunt furnizate separat de Manualul operatorului.

### **4. Scoaterea din uz, demontarea și reciclarea**

Mașina nu a fost proiectată pentru a fi demontată pentru transport; poate fi mutată în întregime în același mod în care a fost instalată. Mașina poate fi returnată distribuitorului producătorului pentru a fi scoasă din uz; producătorul acceptă orice/toate componentele pentru reciclare conform Directivei 2002/96/CE.

### **5. Eliminarea la sfârșitul ciclului de viață**

Eliminarea la sfârșitul ciclului de viață trebuie efectuată conform legilor și reglementărilor din regiunea în care se află mașina. Aceasta este responsabilitatea comună a proprietarului și vânzătorului mașinii. Analiza de risc nu se adresează acestei faze.

## **CITIȚI ÎNAINTE DE PUNEREA ÎN FUNCȚIUNE**

**PERICOL: Nu pătrundeți în zona de prelucrare atât timp cât mașina este în funcțiune sau atât timp cât sunt posibile mișcări ale mașinii. Pericol de accidentare gravă sau mortală. Mișcarea este posibilă atunci când alimentarea este pornită și mașina nu este oprită cu butonul [OPRIRE DE URGENȚĂ].**

### **NOȚIUNI DE BAZĂ REFERITOARE LA SIGURANȚĂ:**

- Această mașină poate provoca accidente grave.
- Mașina este controlată automat și ar putea porni în orice moment.
- Consultați codurile și normele locale de protecție a muncii înainte de a folosi mașina. Contactați furnizorul dumneavoastră dacă aveți întrebări despre probleme de siguranță.
- Intră în aria de responsabilitate a proprietarului mașinii să se asigure că toți cei implicați în instalarea și exploatarea mașinii sunt perfect familiarizați cu instrucțiunile de operare și de siguranță furnizate împreună cu mașina, ÎNAINTE să folosească mașina. Responsabilitatea finală pentru siguranță îi revine proprietarului mașinii și persoanelor care folosesc mașina.
- Utilizați protecții corespunzătoare pentru ochi și urechi când folosiți mașina.
- Utilizați mănuși corespunzătoare pentru a îndepărta materialul prelucrat și a curăța mașina.
- Înlocuiți imediat geamurile dacă sunt deteriorate sau puternic zgâriate.
- Mențineți blocate geamurile laterale în timpul funcționării mașinii (dacă sunt disponibile).

### **SIGURANȚA ELECTRICĂ:**

- Tensiunea de alimentare trebuie să respecte specificațiile. Încercarea de a alimenta mașina din orice altă sursă poate conduce la avarii grave și la invalidarea garanției.
- Panoul electric trebuie să fie închis, iar cheia și încuietorile de pe compartimentul de comandă trebuie să fie asigurate permanent, cu excepția lucrărilor de instalare și service. În cazurile respective, numai electricienii calificaţi vor avea acces la panou. Când întrerupătorul principal de reţea este cuplat, panoul electric se află sub înaltă tensiune (inclusiv plăcile de circuite şi circuitele logice), iar unele componente funcţionează la temperaturi ridicate; de aceea, se impune o atenţie maximă. După ce mașina este

instalată, compartimentul de comandă trebuie încuiat, iar cheia va fi accesibilă exclusiv personalului de service calificat.

- Nu resetați întrerupătorul de rețea înainte să fie investigată și înțeleasă cauza defecțiunii. Numai personalul de service calificat Haas va executa lucrări de depanare și reparație a echipamentului Haas.
- Nu apăsați butonul [PORNIRE] pe consola de comandă înainte de finalizarea instalării mașinii.

### **SIGURANŢA ÎN FUNCŢIONARE:**

**PERICOL: Pentru a evita rănirea, verificați dacă arborele principal s-a oprit din rotire înainte de a deschide ușile. În cazul unei pierderi de energie, oprirea arborelui principal va dura mult mai mult.**

- Nu puneți în funcțiune mașina decât dacă ușile sunt închise, iar sistemele de interblocare ale ușilor funcționează corespunzător.
- Verificați dacă există componente și scule deteriorate înainte să puneți în funcțiune mașina. Orice componentă sau sculă deteriorată va fi reparată corespunzător sau înlocuită de personalul autorizat. Nu folosiți mașina dacă vi se pare că orice componentă nu funcționează corect.
- În cursul rulării unui program, capul revolver se poate deplasa rapid în orice moment.
- Piesele fixate necorespunzător care sunt prelucrate la turații ridicate pot fi proiectate cu viteze mari și perfora incinta mașinii. Prelucrarea pieselor supradimensionate sau fixate pe margine nu este sigură.

**ATENȚIE: Închiderea manuală sau automată a ușilor incintei reprezintă un punct potențial de prindere. Cu ușa automată, ușa poate fi programată să se închidă automat sau apăsând butonul de deschidere/închidere a ușii de pe consola operatorului. Evitați să puneți mâinile sau apendicele pe ușă în timp ce închideți manual sau automat.**

#### **Eliberarea unei persoane prinse în mașină:**

- Nicio persoană nu ar trebui să fie prinsă în interiorul mașinii, în timpul funcționării.
- În cazul unei situații, puțin probabile, în care o persoană este blocată în interiorul mașinii va trebui apăsat imediat butonul oprire de urgență, iar persoana va fi eliberată.
- Dacă persoana este strâmtorată sau prinsă, trebuie oprită alimentarea mașinii; apoi axele mașinii pot fi mutate utilizând o forță externă puternică în direcția necesară pentru a elibera persoana.

#### **Recuperarea din înțepenire sau blocaj:**

- Transportatorul de șpan Urmați instrucțiunile de curățare din secțiunea de service pe site-ul web al Haas (accesați www.haascnc.com și faceți click pe fila Service). Dacă este necesar, închideți ușile și întoarceți transportorul, astfel încât piesa blocată sau materialul să fie accesibile și scoateți-le. Utilizați un echipament de ridicare sau solicitați ajutor pentru ridicarea părților grele și cu probleme.
- Unei scule sau a materialului/piesei Închideți ușile, apăsați [RESETARE] pentru a șterge alarmele afișate. Mișcați axa, astfel încât scula și materialul să fie deblocate.
- Dacă alarmele nu se resetează sau nu reușiți să eliminați blocajul, contactați Reprezentanța Haas (HFO) pentru asistență.

#### **Respectați indicațiile următoare când lucrați cu mașina:**

- Operare normală Țineți ușa închisă și apărătorile în poziție (în cazul mașinilor fără incintă) în timpul funcționării mașinii.
- Încărcarea și descărcarea pieselor Un operator deschide ușa, efectuează intervenția, închide ușa și apoi apasă butonul [PORNIRE CICLU] (pornind mișcarea automată).
- Setarea unei operații de prelucrare Când setarea este completă, învârtiți cheia de setare pe modul de setare blocat și scoateți cheia.
- Întreținerea / curățarea mașinii Apăsați butonul [OPRIRE DE URGENȚĂ] sau [OPRIRE] de pe mașină înainte de a pătrunde în incintă.
- Încărcarea sau descărcarea sculelor Un mecanic intră în zona de prelucrare pentru a încărca sau descărca sculele. Părăsiți complet zona înainte să fie comandată mișcarea automată (de exemplu, [SCULA URMĂTOARE], [CAP REVOLVER ÎNAINTE], [CAP REVOLVER REV]).

#### **SIGURANȚA MANDRINEI: PERICOL: Piesele fixate necorespunzător sau piesele supradimensionate pot fi proiectate cu forţă mortală.**

- Nu depășiți turația nominală a mandrinei. Turațiile mai mari reduc forța de strângere a mandrinei.
- Nu se va extinde bara laminată nesprijinită în afara tubului de tragere.
- Gresați săptămânal mandrina. Respectați instrucțiunile producătorului mandrinei cu privire la întreținerea periodică.
- Fălcile mandrinei nu trebuie să iasă în afara diametrului mandrinei.
- Nu prelucrați piese mai mari decât mandrina.
- Respectați toate avertismentele producătorului mandrinei cu privire la procedurile ce vizează mandrina și sistemul de suport.
- Presiunea hidraulică trebuie reglată corect pentru a se fixa bine piesa de prelucrat fără a o deforma.
- Piesele fixate necorespunzător proiectate cu viteze mari pot perfora ușa de siguranță. Trebuie să reduceți turația arborelui principal pentru protejarea operatorului când se execută operații periculoase (de exemplu strunjirea pieselor supradimensionate sau a celor fixate pe margine).

### **Inspectarea periodică a caracteristicilor de siguranţă a maşinii:**

- Inspectați mecanismul de interblocare al ușilor pentru a verifica integrarea și funcționarea corectă.
- Inspectați geamurile de siguranță și incinta pentru a verifica dacă sunt deteriorate sau dacă există scurgeri.
- Verificați ca toate panourile incintei să fie la locul lor.

### **3.2 | STRUNG – CITIȚI ÎNAINTE DE PUNEREA ÎN FUNCȚIUNE**

#### **Inspectarea dispozitivului de blocare pentru siguranță al ușii:**

- Inspectați sistemul de interblocare al ușilor, verificați dacă cheia sistemului de interblocare al ușilor nu este îndoită, aliniată incorect și dacă toate bridele sunt instalate.
- Inspectați însăși sistemul de interblocare al ușilor pentru a determina dacă nu este obstrucționat sau aliniat incorect.
- Înlocuiți imediat orice componente ale sistemului dispozitivului de blocare pentru siguranță al ușilor, care nu îndeplinesc aceste criterii.

#### **Verificarea dispozitivului de blocare pentru siguranță al ușii:**

• Cu mașina setată pe modul rulare, închideți ușa mașinii, rulați arborele principal la 100 rot/min, trageți de ușă și verificați dacă ușa nu se deschide.

#### **INSPECȚIA ȘI TESTAREA INCINTEI MAȘINII ȘI A GEAMULUI DE SIGURANȚĂ: Inspecția de rutină:**

• Inspectați vizual incinta și geamul de siguranță pentru a găsi orice semne de deformare, rupere sau alt tip de deteriorare.

Înlocuiți geamurile Lexan după 7 ani sau dacă sunt deteriorate sau extrem de zgâriate.

- Păstrați curate toate geamurile de siguranță și geamurile mașinii pentru a permite vizualizarea corectă a mașinii în timpul funcționării.
- Ar trebuie efectuată o inspecție zilnică vizuală a incintei mașinii pentru a verifica dacă toate panourile se află la locul lor.

### **Testarea incintei mașinii:**

• Nu este necesară testarea incintei mașinii.

## **Limite ale maşinii cu privire la mediu**

Tabelul următor prezintă limitele cu privire la mediu pentru operare în siguranță:

Limite cu privire la mediu (exclusiv pentru uz intern)

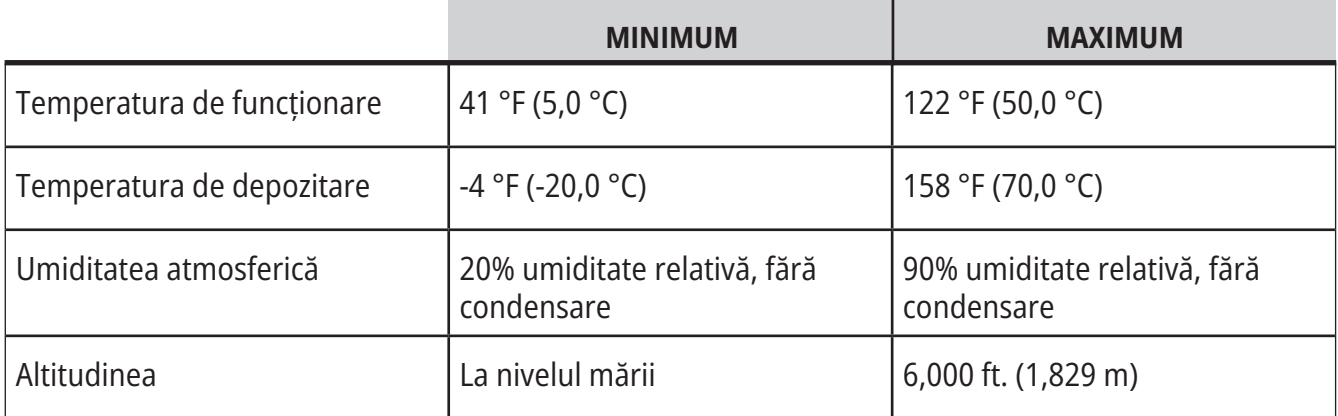

**ATENȚIE: Nu utilizați mașina în medii explozive (vapori și/sau microparticule explozive).**

#### **Mașină cu pachetul de roboți Haas**

Mediul pentru mașina și robot este conceput astfel încât să fie un atelier pentru mașini sau o instalație industrială. Iluminarea atelierului este responsabilitatea utilizatorilor.

### **Limite ale maşinii cu privire la zgomot**

**ATENȚIE: Luaţi măsuri pentru prevenirea afectării auzului datorită zgomotului produs de maşină/ prelucrare. Purtați căști de protecție antifonică, modificați aplicația (scule, turație arbore principal, viteze axe, dispozitive de fixare, traiectorii programate), astfel încât să se reducă zgomotul, respectiv restricționați accesul în zona mașinii în timpul așchierii.**

Nivelurile acustice tipice în poziția operatorului în timpul funcționării obișnuite sunt următoarele:

- Nivelul de presiune acustică **Ponderat-A** va fi de 69,4 dB sau mai redus.
- Nivelurile presiunii acustice instantanee **Ponderat-B** va fi de 78,0 dB sau mai redus.
- **• LwA** (nivelul de putere acustică Ponderat-A) va fi de 75,0 dB sau mai redus.

**NOTĂ**: Nivelurile de zgomot reale din timpul așchierii sunt influențate considerabil de alegerea utilizatorului în ceea ce privește materialele, sculele de așchiere, vitezele și avansurile, sistemul de suport piesă și de alți factori. Acești factori sunt specifici aplicației și sunt controlați de utilizator și nu de Haas Automation Inc.

### **Funcţionarea nesupravegheată**

Maşinile CNC Haas complet închise sunt proiectate să funcţioneze nesupravegheat; totuşi, s-ar putea să nu fie sigur ca procesarea să se deruleze nesupravegheat.

Cum intră în aria de responsabilitate a proprietarului atelierului setarea sigură a mașinilor și utilizarea celor mai bune tehnologii de prelucrare, este de asemenea responsabilitatea acestuia să gestioneze evoluția acestor proceduri. Trebuie să monitorizaţi procesul de prelucrare pentru a preveni daunele, accidentele sau pierderile de vieţi omeneşti dacă survine o situaţie periculoasă.

De exemplu, dacă există riscul de producere a unor incendii din cauza materialului prelucrat, va trebui să instalați un sistem adecvat de stingere a incendiilor pentru a reduce riscul afectării personalului, a echipamentelor și a sediului. Contactaţi un specialist pentru instalarea sistemelor de monitorizare înainte ca procesul de prelucrare să fie lăsat nesupravegheat.

Este în special important să se selecteze echipamente de monitorizare care să poată identifica eventualele probleme și întreprinde imediat acțiuni adecvate fără intervenție umană.

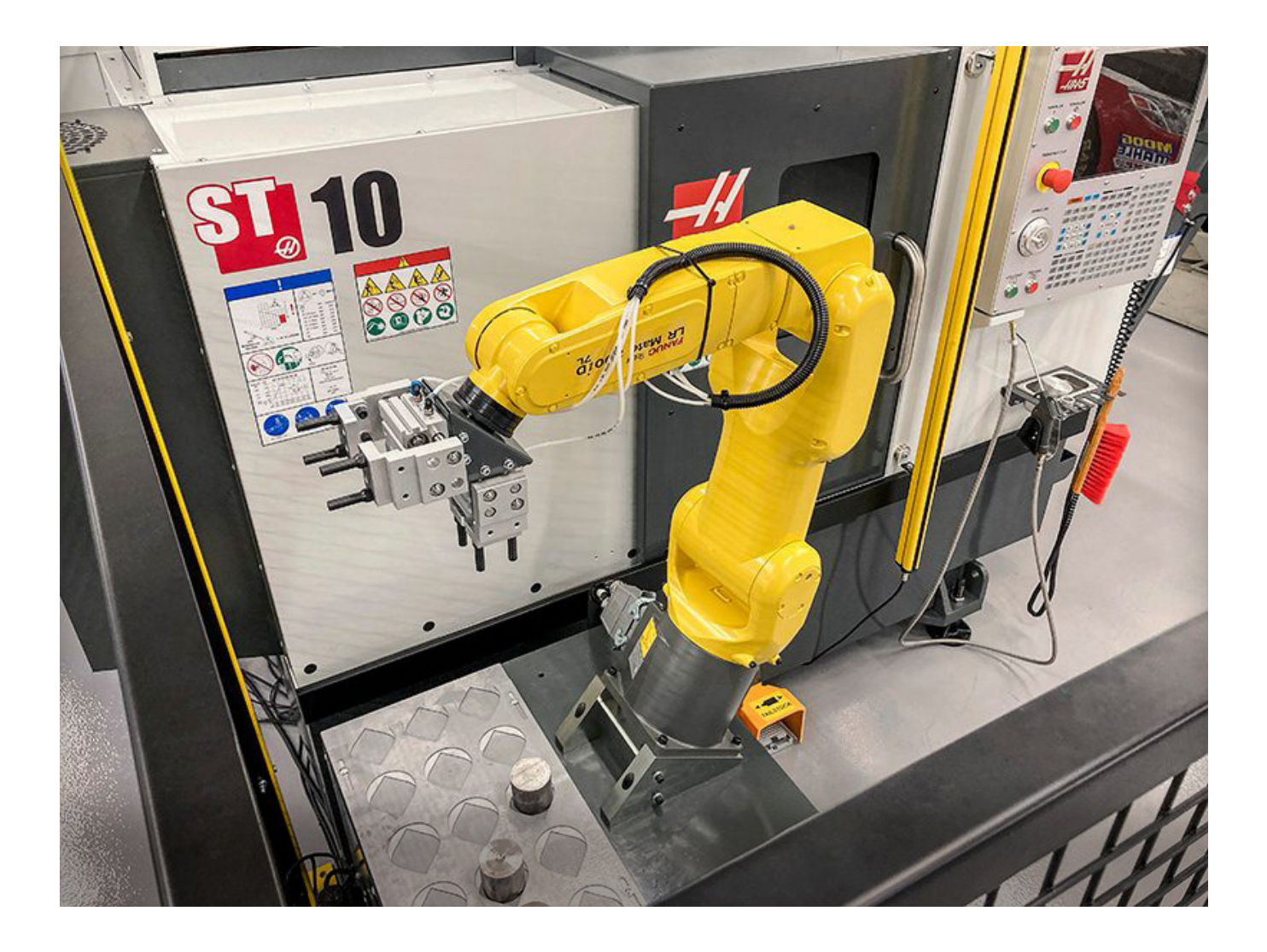

### **Restricțiile Modului Rulare/Setare**

Toate maşinile CNC Haas sunt prevăzute cu încuietori pe uşile operatorului şi comutator cu cheie pe latura consolei de comandă pentru blocarea şi deblocarea modului Setare. În general, starea modului Setare (blocată sau deblocată) afectează modul de funcţionare a maşinii atunci când uşile sunt deschise.

Modul Setare trebuie să fie în general blocat (comutatorul în poziţie verticală, blocată). În modul rulare și setare, ușile incintei sunt blocate în stare închisă în timpul executării unui program CNC, al rotirii arborelui principal sau al deplasării unei axe. Uşile se deblochează automat atunci când maşina nu se află într-un ciclu de prelucrare. Multe funcţii ale maşinii sunt indisponibile cu uşa deschisă.

Când aceasta este deblocată, modul Setare permite unui operator calificat un acces mai bun la maşină pentru lucrările de setare. În acest mod, comportamentul maşinii depinde de starea închisă sau deschisă a uşilor. Diagramele următoare prezintă o sinteză a modurilor şi funcţiilor permise.

**NOTĂ:** Toate aceste condiții apar ca urmare a presupunerii că ușa este deschisă și rămâne deschisă înainte și în timpul desfășurării acțiunilor.

**PERICOL:** Nu încercați să anulați funcțiile de siguranță. Dacă procedați astfel, mașina va deveni nesigură și garanția va fi anulată.

## **Strung - Restricțiile modului Rulare/Setare**

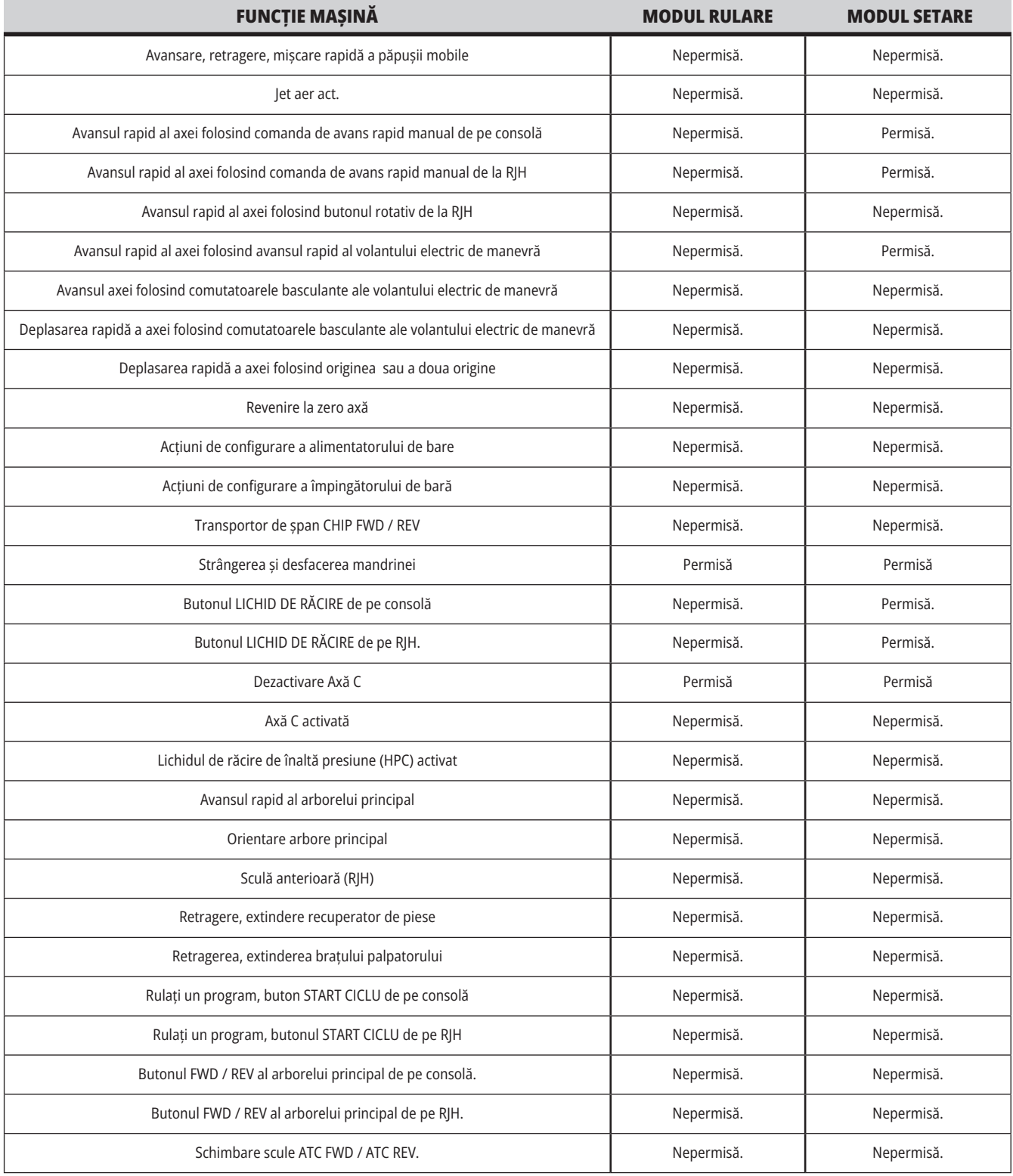

## **Celule robotizate**

O mașină în celulă robotizată este lăsată să ruleze un program în timp ce ușa este deschisă, indiferent de poziția modului Rulare/Setare. În timp ce ușa este deschisă, turația arborelui principal este limitată la cea mai mică turație în rot/min stabilită din fabrică sau de setarea 292, Limitarea turației arborelui principal cu ușa deschisă. Dacă ușa este deschisă în timp ce turația arborelui principal este peste limită, turația arborelui principal va scădea până la limita de rot/min. Închiderea ușilor elimină limita, iar rot/min programate sunt restabilite.

Această stare cu uşa deschisă este permisă numai dacă un robot comunică în momentul respectiv cu maşina CNC. În mod normal, o interfaţă dintre robot şi maşina CNC controlează siguranţa ambelor echipamente.

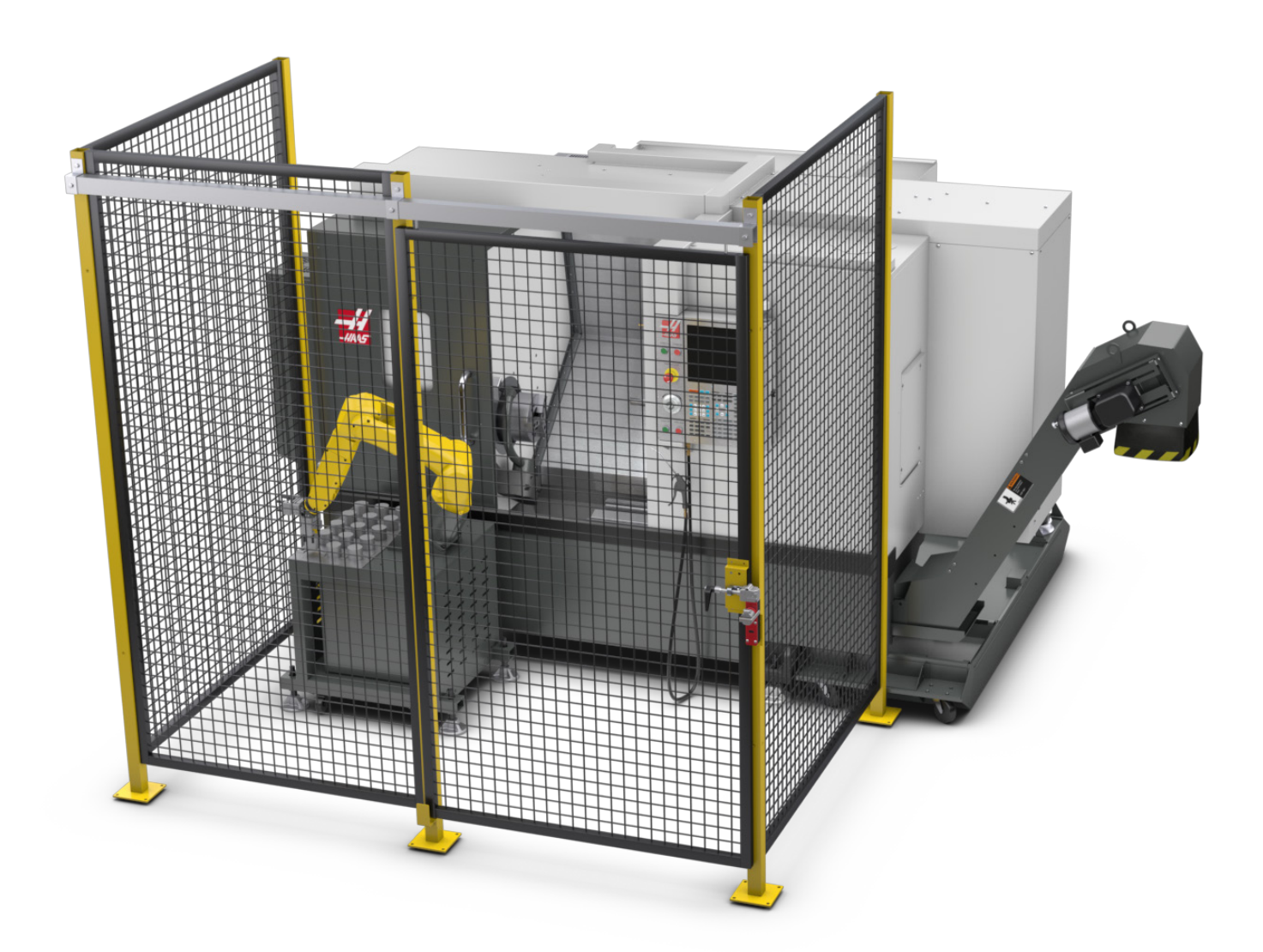

### **Pachetul de roboți Haas**

Celula de lucru proiectată Haas a fost alcătuită dintr-o maşină CNC şi un robot a fost evaluat pentru respectarea cerintelor CE. Modificările sau variațiile de design al celulelor Haas trebuie re-evaluate pentru respectarea standardelor aplicabile şi sunt responsabilitatea utilizatorului/ integratorului.

Robotul este controlat de CNC cu care este asociat. Acesta nu răspunde la nicio comandă externă, deoarece ar putea cauza situații periculoase. Nu lăsați o conexiune de rețea conectată la unitatea de comandă a robotului. Nu este permisă o comandă de la distanță.

### **Modul Rulare**

Atunci când este în modul Rulare, deblocarea interblocării şi deschiderea porții opreşte toată mişcarea, iar mișcarea nu poate fi reluată până când aceasta nu este închisă și blocată.

#### **Modul Setare**

Atunci când este în modul de configurare, mișcarea limitată de viteză, cum ar fi deplasarea unei axe a robotului poate fi efectuată pentru a programa calea de mișcare a robotului, poziția de preluare, setarea punctului central al sculei robotului, (un decalaj), încărcarea și preluarea pieselor de la arborele principal sau suportul de piese la mașină, etc. Programul robotului va putea fi, de asemenea, rulat lent pentru a testa calea programată a robotului.

**NOTĂ**: Viteza maximă a robotului în modul setare este de 7,9 in/sec (200mm/sec).

### **Mişcarea robotului**

Mişcarea manuală este permisă numai în modul setare şi este recomandată numai cu viteză de mişcare limitată. Este permisă viteza ridicată, dar este necesar un spațiu liber de 500 mm pentru siguranța operatorului. Acest lucru necesită configurarea și verificarea DCS/zonei(zonelor) interzisă(interzise).

#### **Iluminare**

Nivelul de iluminare a sarcinii necesar pentru instalarea robotului trebuie furnizat de utilizatorul final. Robotul nu necesită iluminare. Însă va fi necesară iluminarea pentru ca un utilizator să încarce sau să descarce piese sau să efectueze lucrări de întreținere sau service.

#### **Instalare**

Procedura de instalare a pachetului de roboți Haas se află pe site-ul web. Această procedură descrie și verifică funcționalitatea dispozitivului de activare la instalare, adică butoanele și modul în care se intenționează utilizarea manetei de comandă avans rapid de la distanță. Scanați codul de mai jos cu dispozitivul dvs. mobil pentru a accesa direct procedura.

### **PACHETUL DE ROBOȚI HAAS 1 – INSTALARE STRUNG**

### **Robot Haas – Siguranță verificare dublă (DCS) FANUC**

Fiecare robot Haas este furnizat împreună cu sistemul DCS al FANUC. Acest lucru îi permite utilizatorului să definească limitele de viteză și de poziționare pentru robot. Dacă robotul se află în afara acestor limite, DCS va opri robotul și alimentarea motoarelor.

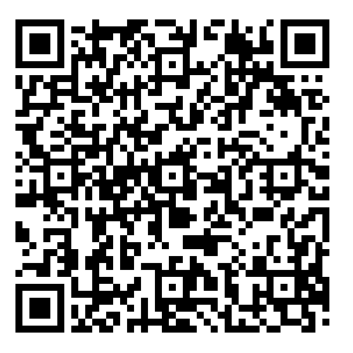

**NOTĂ**: Verificați instalarea corespunzătoare a zonelor DCS în momentul instalării robotului și o dată la 6 luni. De asemenea, trebuie verificat după configurarea unei lucrări noi. Scanați codul de mai jos cu dispozitivul dvs. mobil pentru a accesa direct procedura.

### **Pachetul de roboți Haas**

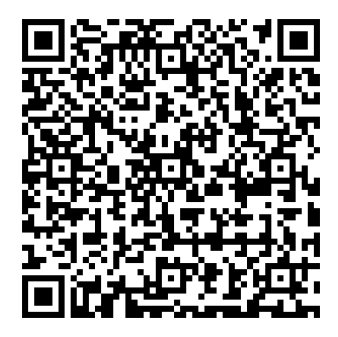

### **ROBOT HAAS – SIGURANȚĂ VERIFICARE DUBLĂ FANUC – SETARE**

#### **Funcționare**

Echipamentul de protecție personală recomandat include, dar nu se limitează la: mănuși pentru a proteja de muchii și așchii ascuțite, ochelari de protecție pentru ochi, încălțăminte cu vârfuri din oțel etc. la manipularea pieselor sau încărcarea/descărcarea pieselor care trebuie manipulate de robot.

**AVERTISMENT:** Pierderea presiunii aerului poate cauza ca dispozitivul de prindere să permită alunecarea sau căderea unei piese apucate. Utilizatorii trebuie să verifice dispozitivele de prindere pe care le achiziţionează şi să stabilească modul în care vor reacţiona la o pierdere de putere sau presiune a aerului, astfel încât să ştie cum să reducă la minimum orice pericol potenţial. Robotul Haas - Ghidul de pornire rapidă se găsește pe siteul web. Această procedură ajută utilizatorul să configureze o lucrare cu robotul Haas. Scanați codul de mai jos cu dispozitivul dvs. mobil pentru a accesa direct procedura.

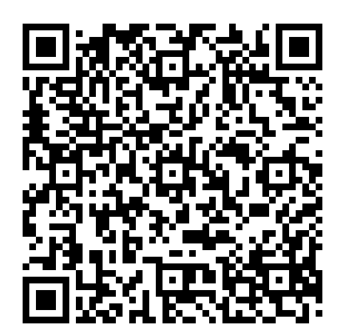

### **ROBOTUL HAAS – GHID DE PORNIRE RAPIDĂ**

### **3.7 | STRUNG – EXTRAGERE CEAȚĂ / EVACUARE INCINTĂ**

### **Extragere ceață / Evacuare incintă**

Unele modele au o opțiune instalată, care va permite extractorului de ceață să fie atașat la mașină.

De asemenea, este disponibil un sistem de evacuare a incintei opțional, care ajută la menținerea ceții în afara incintei mașinii.

Depinde în întregime de proprietar/operator să hotărască dacă și ce tip de extractor de ceață se potrivește cel mai bine pentru aplicația sa.

Proprietarul/operatorul își asumă responsabilitatea pentru instalarea sistemului de evacuare a ceții.

## **Limită siguranță arbore principal**

Începând cu versiunea de software 100.19.000.1100, la unitatea de comandă a fost adăugată o limită de siguranță pentru arborele principal.

Această funcție va afișa un mesaj de avertizare când este apăsat butonul **[FWD] sau [REV]** , iar turația arborelui principal controlată anterior este peste parametrul de turație manuală maximă a arborelui principal. Apăsați **[ENTER]** pentru a merge la turația arborelui principal controlată anterior sau apăsați **[ANULARE]** pentru a anula acțiunea.

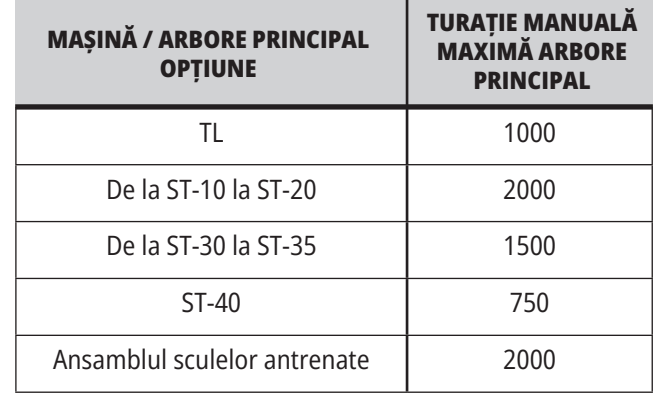

**NOTĂ:** Aceste valori nu pot fi modificate.

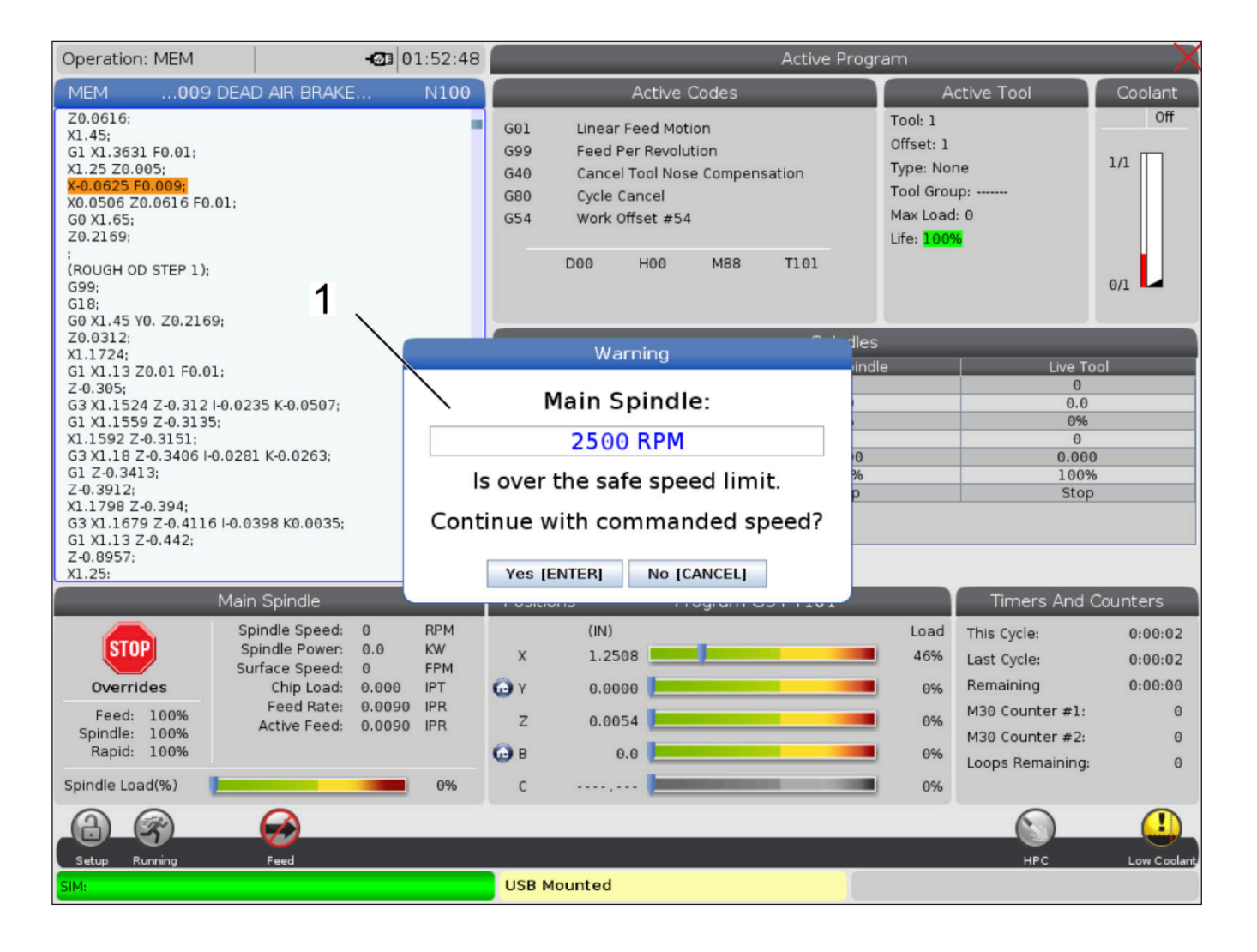

### **Modificarea maşinii**

Haas Automation, Inc. nu îşi asumă nicio responsabilitate pentru daunele cauzate de modificările pe care le aduceţi maşinii/maşinilor dumneavoastră Haas cu utilizarea de piese de schimb sau seturi care nu au fost fabricate sau comercializate de către Haas Automation, Inc. Utilizarea unor astfel de piese de schimb sau seturi poate duce la invalidarea garanţiei.

Unele piese de schimb sau seturi fabricate sau comercializate de către Haas Automation, Inc. sunt considerate a fi instalabile de către utilizator. Dacă alegeţi să instalaţi piesele de schimb sau seturile respective pe cont propriu, citiţi neapărat complet instrucţiunile de instalare însoţitoare.

Asigurați-vă că înțelegeți procedura și modul de utilizare în siguranță înainte să începeți. Dacă nu sunteți sigur că puteți efectua procedura, contactați Reprezentanța Haas (HFO) pentru asistență.

### **Lichide de răcire necorespunzătoare**

Lichidul de răcire este o parte importantă pentru numeroase operații de prelucrare. Când este utilizat şi întreţinut corect, lichidul de răcire poate îmbunătăți gradul de finisare a piesei, prelungi durata de viată a sculei și proteja componentele maşinii împotriva ruginii şi altor deteriorări. În schimb, lichidele de răcire necorespunzătoare pot cauza deteriorări grave ale maşinii dumneavoastră.

Astfel de deteriorări pot duce la invalidarea garanției, putând conduce însă și la situații periculoase la nivelul atelierului dumneavoastră. De exemplu, scurgerile de lichid de răcire de la nivelul garniturilor de etanşare deteriorate pot genera pericolul de alunecare.

### **Utilizarea de lichide de răcire necorespunzătoare include, fără a se limita la acestea, următoarele:**

- Nu utilizați apă. Aceasta cauzează ruginirea componentelor mașinii.
- Nu utilizați lichide de răcire inflamabile.
- Nu utilizați produse de distilare primară sau uleiuri minerale "pure". Aceste produse pot cauza deteriorări ale garniturilor de etanşare şi tubulaturii din cauciuc de la nivelul maşinii. Dacă utilizați un sistem de lubrifiere cu debit minim pentru prelucrare cvasi-uscată, utilizați uleiurile recomandate.

Lichidul de răcire al mașinii trebuie să fie un lichid de răcire sau lubrifiant sintetic sau pe bază de ulei sintetic, solubil în apă.

**NOTĂ:** Asigurați-vă că întrețineți amestecul lichidului de răcire pentru a păstra concentrația lichidului de răcire la un nivel acceptabil. Amestecul lichidului de răcire întreținut necorespunzător poate duce la ruginirea componentelor. Daunele provocate de rugină nu sunt acoperite de garanție.

Adresați-vă HSO sau furnizorului dumneavoastră de lichide de răcire dacă aveți întrebări cu privire la un anumit lichid de răcire pe care vă propuneți să îl utilizați.

### **3.11 | STRUNG – ETICHETE DE SIGURANȚĂ**

### **Etichete de siguranţă**

Fabrica Haas aplică etichete pe mașina dumneavoastră pentru transmiterea rapidă a pericolelor posibile. Dacă etichetele se deteriorează sau uzează, sau dacă sunt necesare etichete suplimentare pentru evidențierea unui punct specific referitor la siguranță, contactați Reprezentanța Haas (HFO).

**NOTĂ:** Nu modificați sau îndepărtați niciodată nicio etichetă și niciun simbol de siguranță.

Familiarizați-vă neapărat cu simbolurile de pe etichetele de siguranță. Simbolurile sunt concepute astfel încât să vă indice tipul de informații pe care le transmit:

- **• Triunghi galben** Indică un pericol.
- **• Cerc roșu tăiat** Indică o acțiune interzisă.
- **• Cerc verde** Indică o acțiune recomandată.
- **• Cerc negru** Furnizează informații referitoare la operarea mașinii sau accesoriului.

Exemplu de simboluri de pe etichetele de siguranță:

### **[1] Indicare pericol, [2] Acțiune interzisă, [3] Acțiune recomandată.**

S-ar putea să găsiți alte etichete pe mașină, în funcție de model și de opțiunile instalate. Asigurați-vă că citiți și înțelegeți aceste etichete.

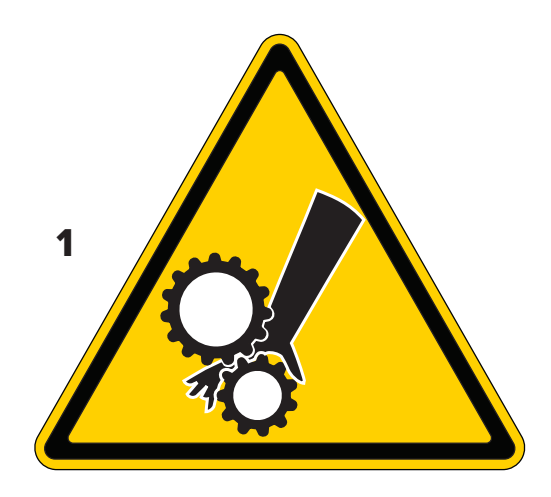

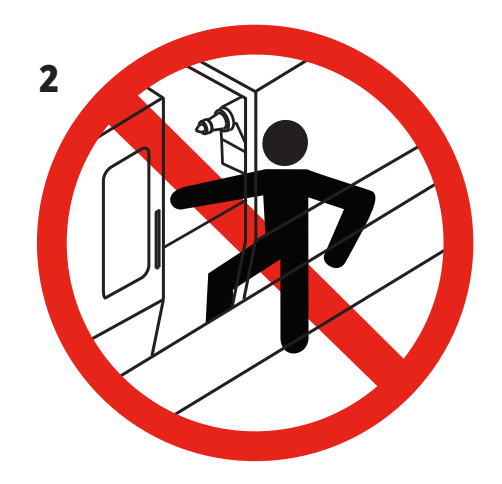

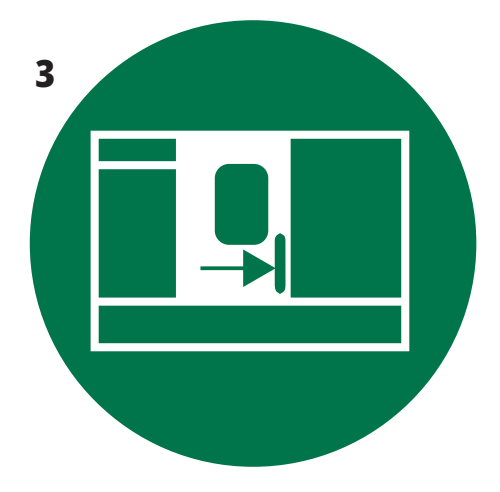

### **3.11 | STRUNG – ETICHETE DE SIGURANȚĂ**

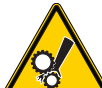

• Piesele în mișcare pot produce agățări, prinderi, striviri și tăieturi.

• Nu vă apropiați nicio parte a corpului de componentele mașinii aflate în mișcare sau atunci când se pot produce mișcări. Mișcarea este posibilă atunci când alimentarea este pornită și mașina nu este oprită cu butonul **[OPRIRE DE URGENȚĂ].**

- Asigurați îmbrăcămintea lejeră, părul etc.
- Rețineți faptul că dispozitivele controlate automat pot porni în orice moment.

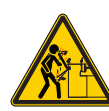

• Nu extindeți bara laminată nesprijinită în afara tubului de tragere. Bara nesprijinită se poate îndoi și "balansa". O bară intrată în balans poate provoca accidente grave sau mortale.

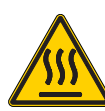

- Rezistorul de frânare regenerativă este utilizat de către acționarea arborelui principal pentru a disipa energia în exces și se va încălzi.
- Întotdeauna acționați cu prudență în preajma rezistorului de frânare regenerativă.

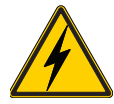

- Pe mașină există componente de înaltă tensiune care pot cauza un șoc electric.
- Întotdeauna acționați cu prudență în preajma componentelor de înaltă tensiune.
- Pe mașină există componente de înaltă tensiune care pot cauza un arc electric sau un șoc electric.

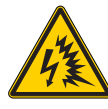

• Asigurați-vă că evitați deschiderea incintele electrice, cu excepția cazului în care componentele sunt scoase de sub tensiune sau dacă purtați un echipament individual de protecție adecvat. Valorile arcului electric se află pe plăcuța de identificare.

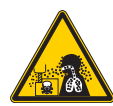

- Operațiunile de prelucrare pot crea așchii, praf sau ceață periculoase. Acestea depind de materialele care sunt așchiate, de fluidele utilizate în prelucrarea metalelor, de sculele utilizate și de avansurile/vitezele de prelucrare. • Este responsabilitatea proprietarului/operatorului mașinii să stabilească dacă este necesar un echipament de protecție, precum ochelari de protecție sau mască pentru
- respirație și dacă este necesar un sistem de evacuare a ceții. • Unele modele de mașini au o opțiune care permite conectarea unui sistem de evacuare a ceții. Întotdeauna citiți și asigurați-vă că înțelegeți Fișele tehnice de securitate (SDS) pentru materialul piesei de prelucrat, sculele de așchiere și fluidele utilizate pentru prelucrarea metalelor.

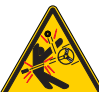

• Strângeți întotdeauna bine piesele de prelucrat în mandrină sau bucșa elastică. Fixați corespunzător fălcile mandrinei.

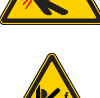

• Asigurați îmbrăcămintea lejeră, părul, bijuteriile etc. Nu purtați mănuși în preajma componentelor rotative ale mașinii. Puteți fi tras în mașină și suferi un accident grav sau mortal.

• Mișcarea automată este posibilă atunci când alimentarea este pornită și mașina nu este oprită cu butonul **[OPRIRE DE URGENȚĂ]**

#### **Alte informaţii referitoare la siguranţă**

**IMPORTANT: S-ar putea să găsiți alte etichete pe mașină, în funcție de model și de opțiunile instalate. Asigurați-vă că citiți și înțelegeți aceste etichete.**

#### **Simboluri de pericol – Triunghiuri galbene Simboluri referitoare la acțiuni interzise – Cercuri roșii tăiate**

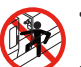

• Nu intrați în incinta mașinii când mașina poate executa mișcări automate.

• Când trebuie să intrați în incintă pentru a îndeplini diferite sarcini, apăsați butonul [OPRIRE DE URGENȚĂ] sau opriți mașina. Aplicați o etichetă de siguranță pe consola de comandă pentru a avertiza alte persoane cu privire la faptul că vă aflați în interiorul mașinii și că nu este permisă punerea în funcțiune sau operarea mașinii.

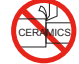

• Nu prelucrați materiale ceramice.

mandrinei.

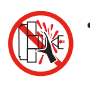

• Nu vă introduceți mâinile și alte părți ale corpului în zona dintre păpușa mobilă și sistemul de suport piesă când se pot produce mișcări automate.

• Nu utilizați prelungitoare pentru fălcile mandrinei. Nu prelungiți fălcile mandrinei în afara suprafeței frontale a

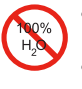

• Nu utilizați apă de la robinet pe post de lichid de răcire.

Aceasta va cauza ruginirea componentelor mașinii. • Utilizați întotdeauna un lichid de răcire anticoroziv concentrat împreună cu apa.

#### **Simboluri referitoare la acțiuni interzise – Cercuri roșii tăiate**

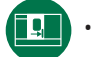

• Țineți ușile mașinii închise.

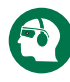

- Purtați permanent ochelari de protecție când vă aflați în apropierea mașinii.
- Impuritățile transmise prin aer pot cauza afecțiuni ale ochilor.
- Întotdeauna utilizați protecție pentru auz atunci când vă aflați în preajma unei mașini.
- Zgomotul provocat de mașină poate să depășească 70 dBA.

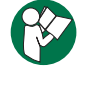

• Citiți și înțelegeți manualul de operare și alte instrucțiuni livrate odată cu mașina.

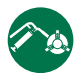

• Gresați și întrețineți periodic mandrina. Respectați instrucțiunile producătorului.

#### **Simboluri informative – cercuri negre**

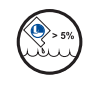

Respectați concentrația recomandată a lichidului de răcire.

S-ar putea ca un amestec "sărac" de lichid de răcire (mai puțin concentrat decât este recomandat) să nu prevină eficient ruginirea componentelor mașinii.

Un amestec "bogat" de lichid de răcire (mai concentrat decât este recomandat) face risipă de lichid de răcire concentrat, fără avantaje comparativ cu unul având concentrația recomandată.

### **4.1 | STRUNG – CONSOLĂ DE COMANDĂ**

### **Prezentare generală a consolei de comandă**

Consola de comandă este interfaţa principală a maşinii Haas. De aici puteți programa și rula projectele de prelucrare CNC. Această secţiune de prezentare a consolei de comandă descrie diferitele secţiuni ale consolei:

- **• Panoul frontal al consolei**
- **• Părţile din dreapta, superioară şi inferioară ale consolei**
- **• Tastatură**
- **• Tastele Funcţie/Cursor**
- **• Tastele de Afişare/Mod**
- **• Tastele Numerice/Alfa**
- **• Taste de avans rapid/trecere peste**

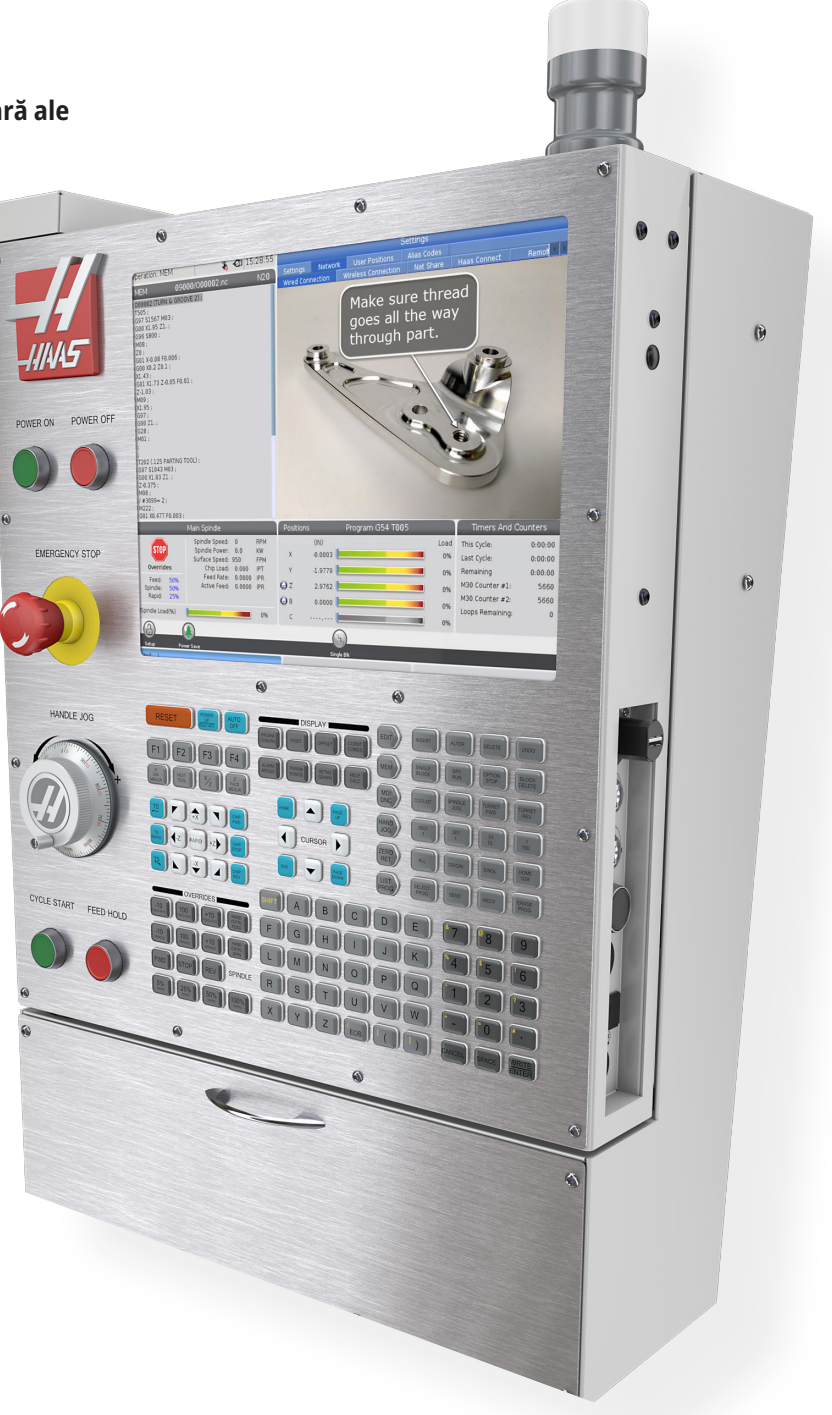

## **Comenzile panoului frontal**

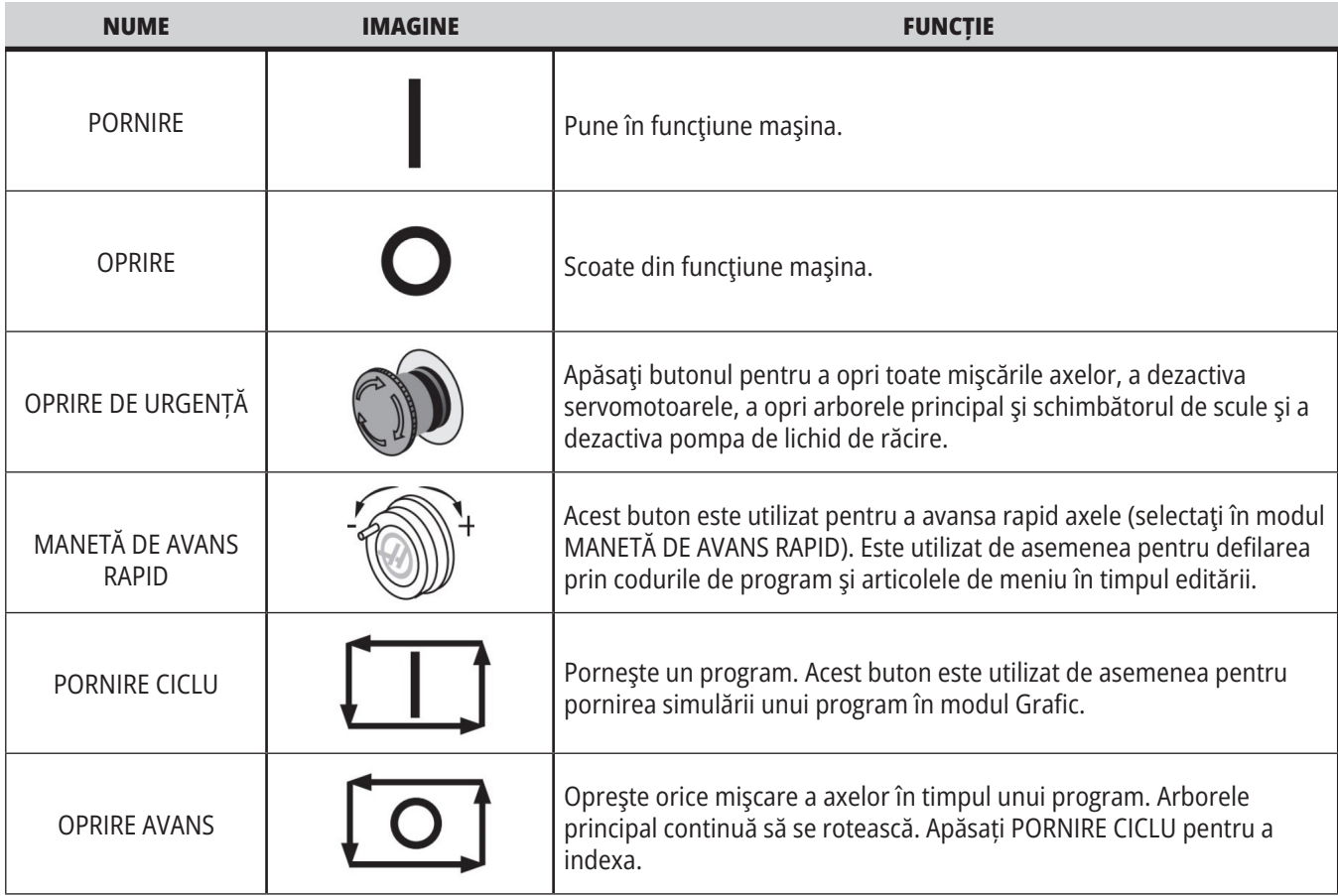

## **Panourile din dreapta și de sus ale consolei**

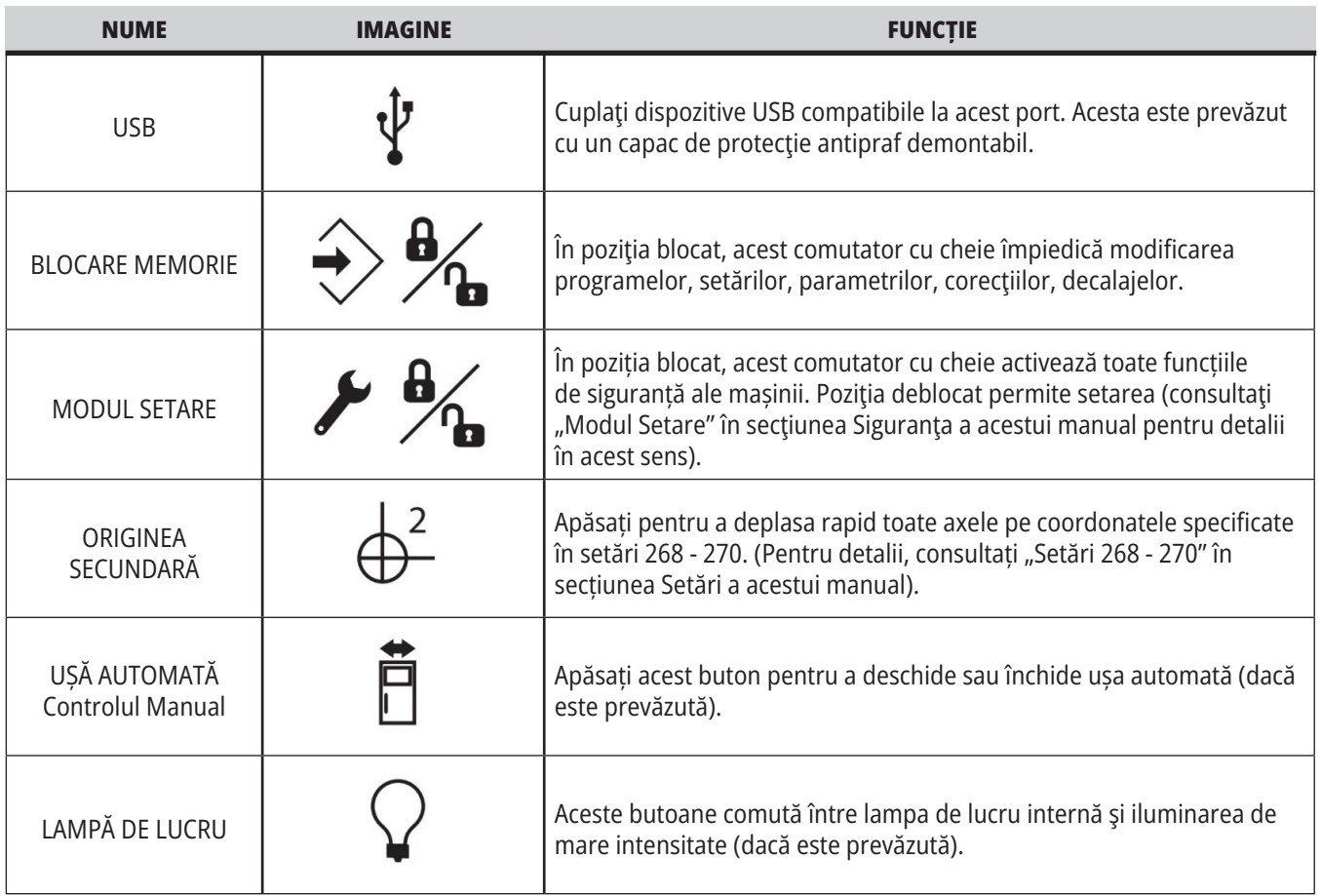

## **Panoul superior al consolei**

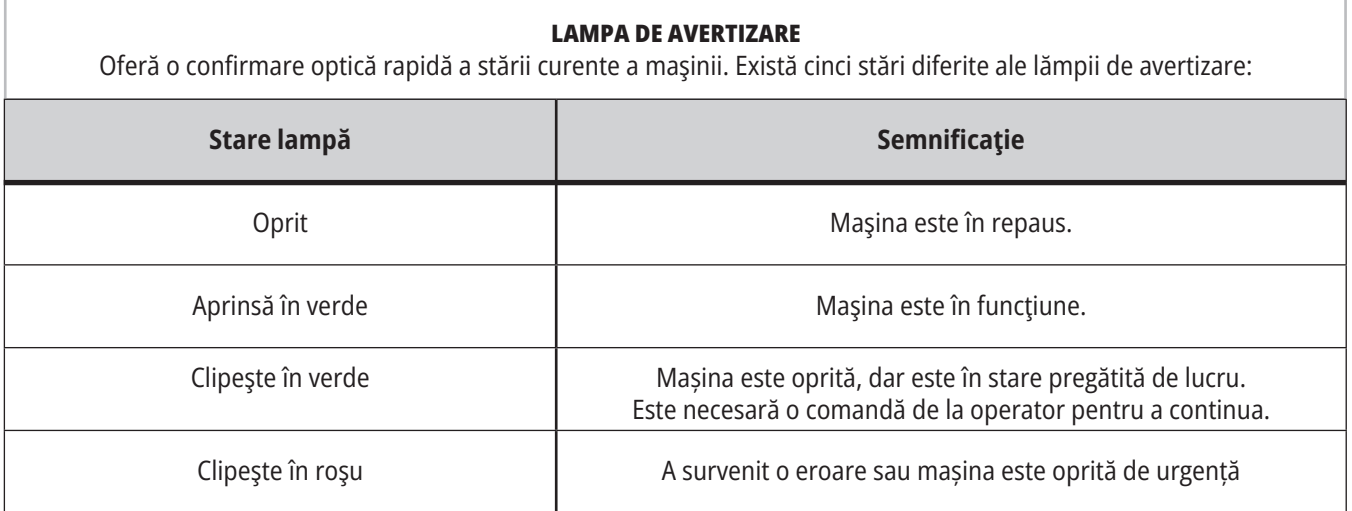

### **4.3 | STRUNG – TASTATURĂ**

### **Tastatură**

Tastele de pe tastatură sunt grupate în următoarele zone funcţionale:

- **1. Funcţie**
- **2: Cursor**
- **3. Afişare**
- **4. Mod**
- **5. Numerice**
- **6. Alfabetice**
- **7. Avans**
- **8. Control manual**

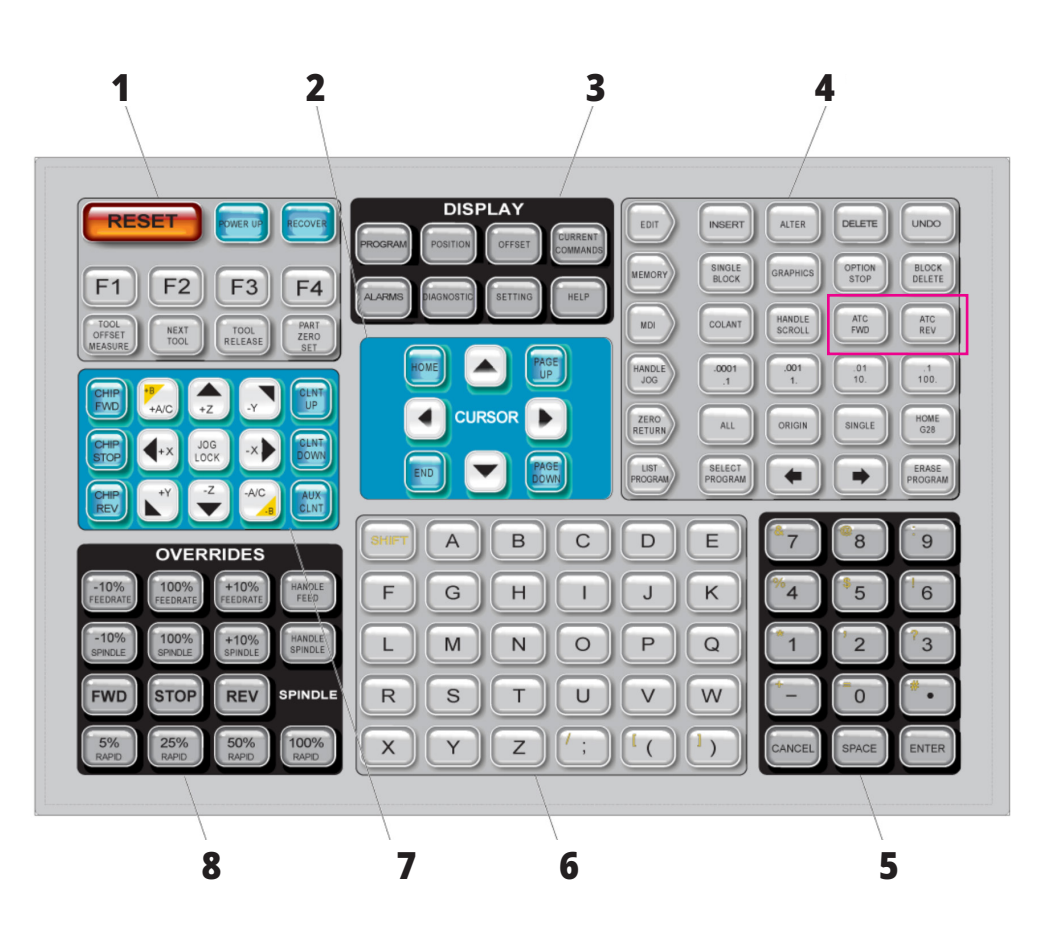

### **Introducerea simbolurilor speciale**

Câteva simboluri speciale nu sunt disponibile pe tastatură.

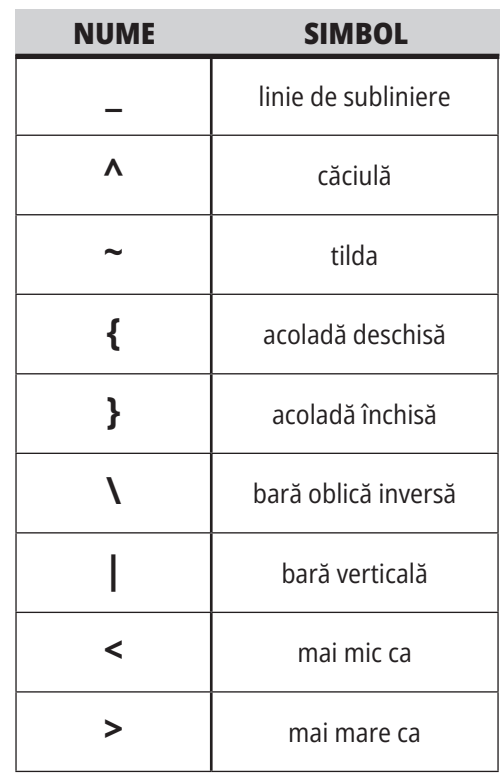

Parcurgeţi paşii următori pentru a introduce simboluri speciale:

- 1. Apăsaţi tasta LISTA PROGRAMELOR şi selectaţi un dispozitiv de memorie.
- 2: Apăsați F3.
- 3. Selectaţi Simboluri speciale şi apăsaţi tasta ENTER.
- 4. Introduceți un număr pentru a copia simbolul asociat cu bara de INTRARE.

De exemplu, pentru a schimba numele unui director în **MY\_DIRECTORY:**

- 1. Marcați directorul al cărui nume doriți să îl schimbați.
- 2: Tastaţi MY.
- 3. Apăsați F3.
- 4. Selectaţi SIMBOLURI SPECIALE şi apăsaţi tasta ENTER.
- 5. Apăsați 1.
- 6. Tastaţi DIRECTORY.
- 7. Apăsați F3.
- 8. Selectați REDENUMIRE și apăsați tasta ENTER. orientare

## **Tastele funcţionale**

Lista tastelor funcţionale şi modul de operare a acestora

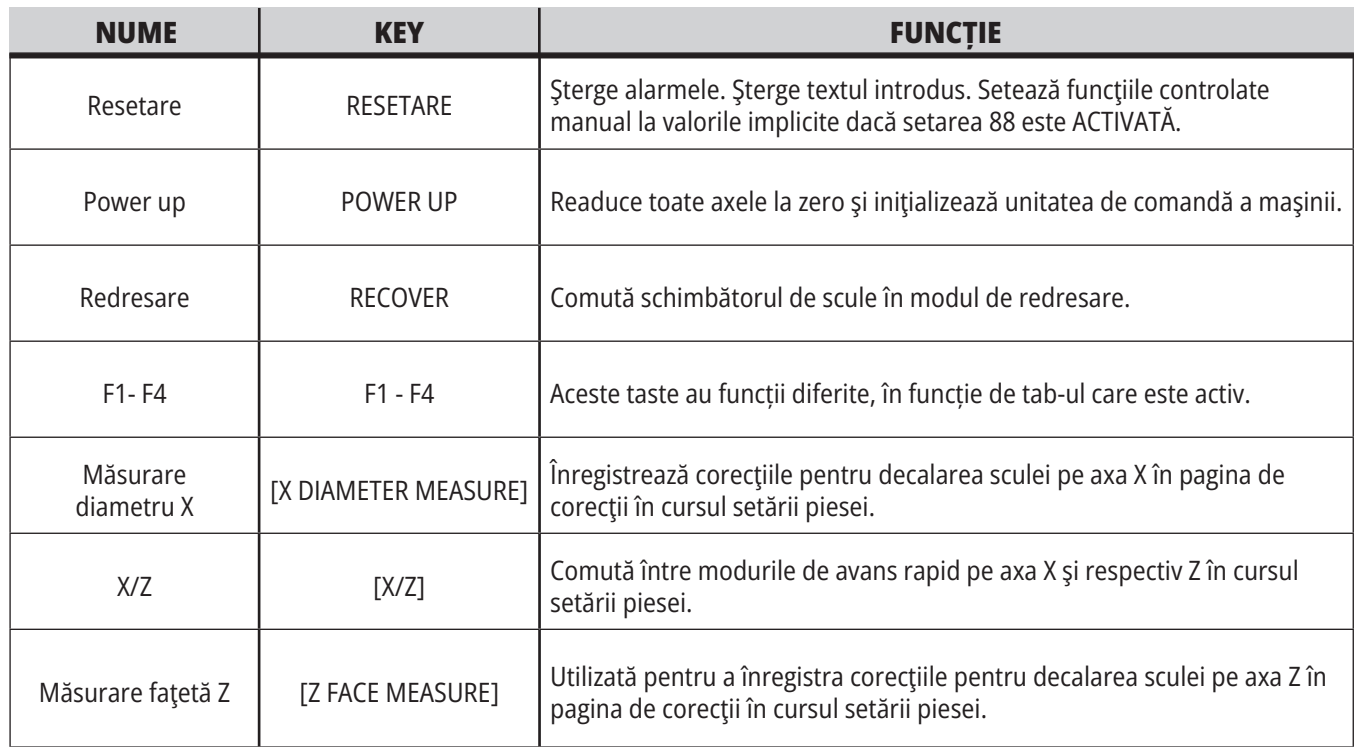

### **Tastele cursor**

Tastele săgeţi vă permit deplasarea între câmpurile de date şi navigarea printre programe și navigarea prin meniurile de tip tab.

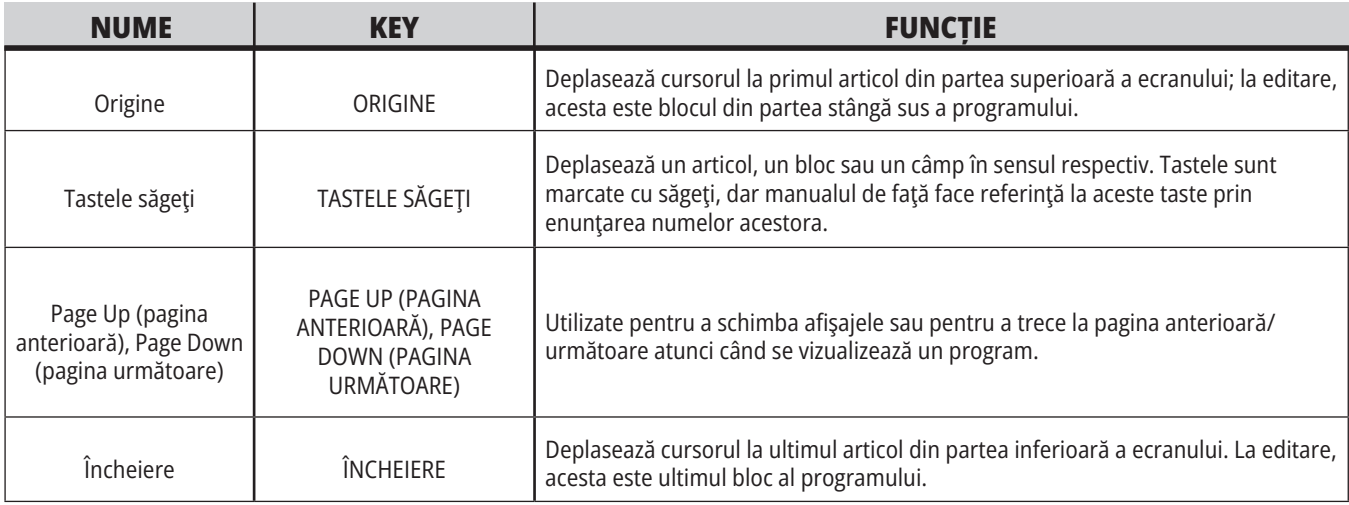

## **Tastele de afişare**

Utilizaţi tastele de afişare pentru a vedea afişajele maşinii, informaţiile operaţionale şi paginile de ajutor.

![](_page_34_Picture_88.jpeg)

### **Tastele de mod**

Tastele de mod schimbă starea funcţională a maşinii. Fiecare tastă de mod are formă de săgeată şi indică şirul de taste ce execută funcţii aflate în legătură cu tasta de mod respectivă. Modul curent este afişat întotdeauna în colţul din stânga sus al ecranului, în formatul de afişare Mod:Tastă.

**NOTĂ**: Tastele EDITARE și LISTARE PROGRAM pot funcționa ca taste de afișare, prin intermediul cărora puteți accesa editoarele de programe și managerul de dispozitive fără să schimbați modul mașinii. De exemplu, în timp ce mașina rulează un program, puteți utiliza managerul de dispozitive (LISTARE PROGRAM) sau funcția de editare în fundal (EDITARE) fără să opriți programul.

![](_page_35_Picture_185.jpeg)

### **TASTE MOD MEMORIE**

![](_page_35_Picture_186.jpeg)
### **4.5 | STRUNG – TASTELE DE AFIȘARE / MOD**

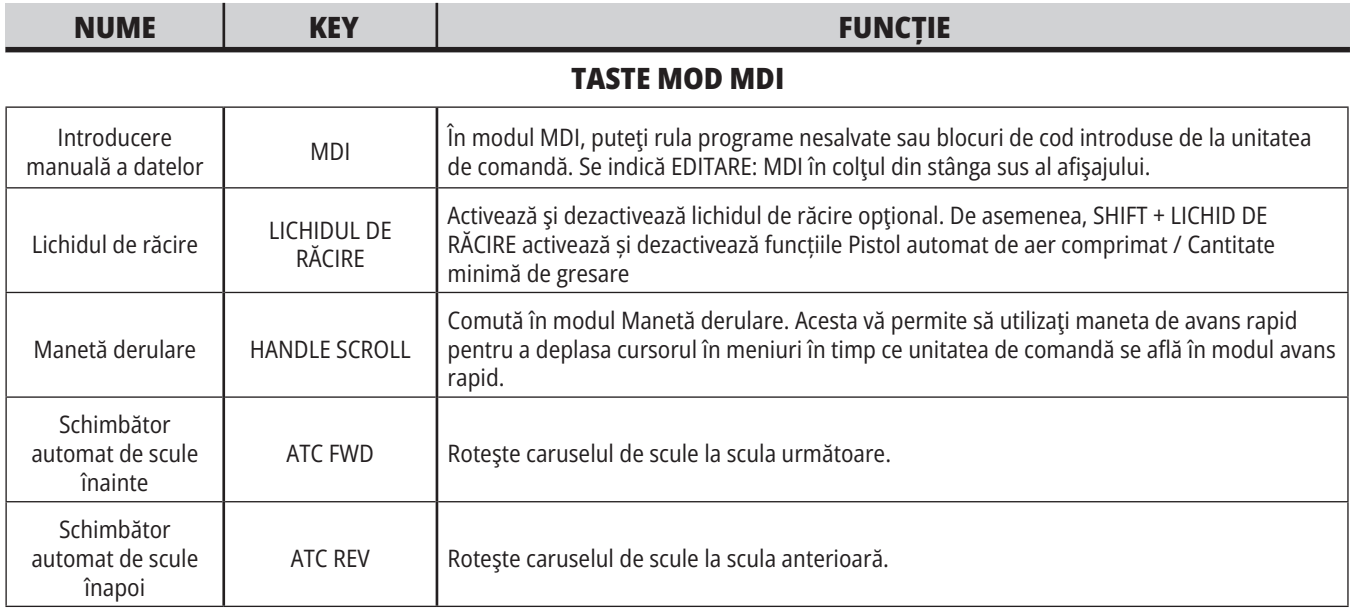

#### **TASTE MOD AVANS RAPID MANUAL**

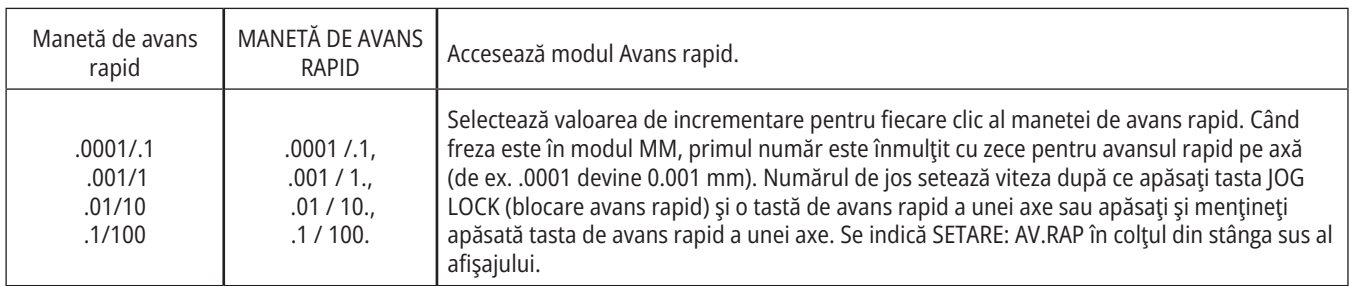

#### **TASTE MOD REVENIRE LA ZERO**

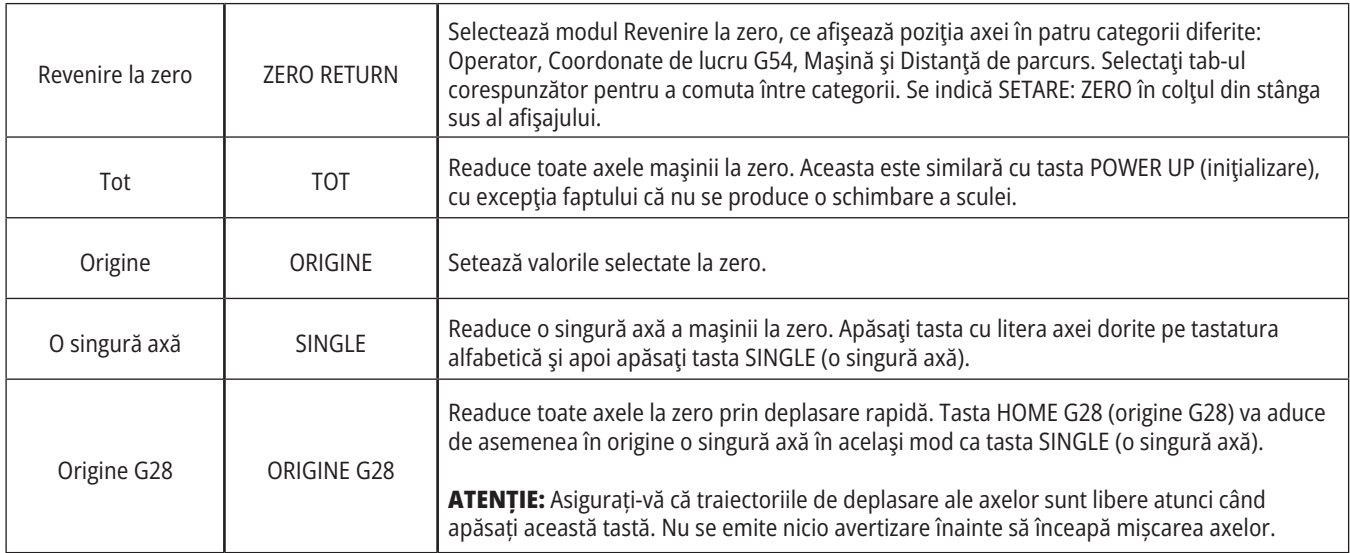

### **4.5 | STRUNG – TASTELE DE AFIȘARE / MOD**

# **Tastele de mod (cont.)**

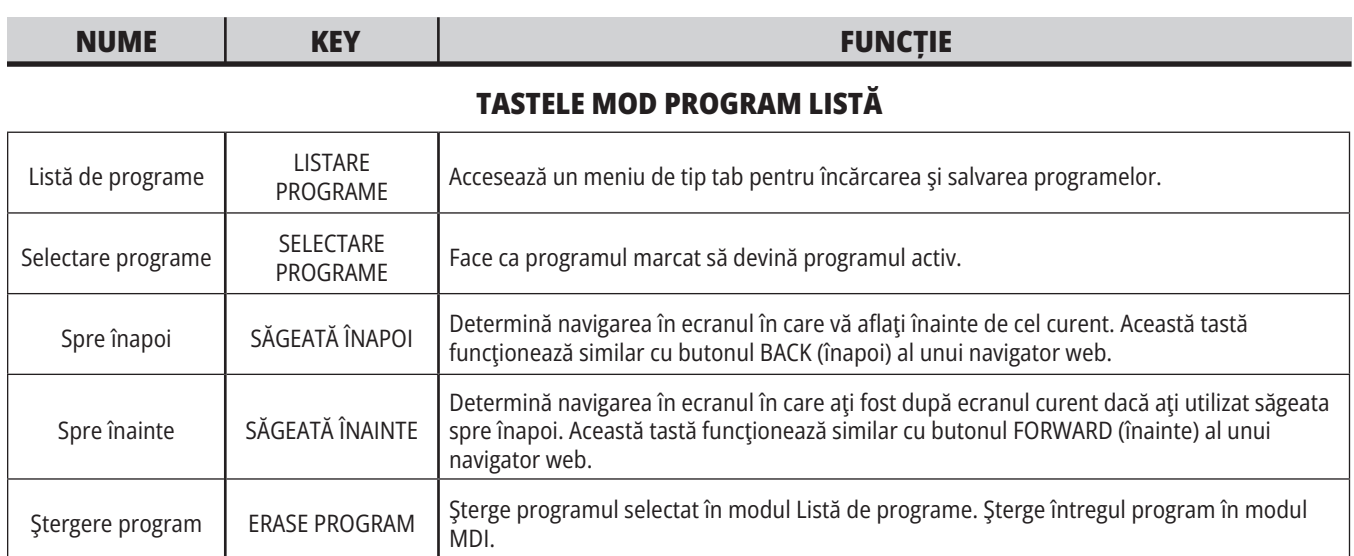

# **Tastele numerice**

Utilizați tastele numerice pentru a introduce cifrele, precum și unele caractere speciale (imprimate cu galben pe tasta principală). Apăsaţi tasta SHIFT (comutare) pentru a accesa caracterele speciale.

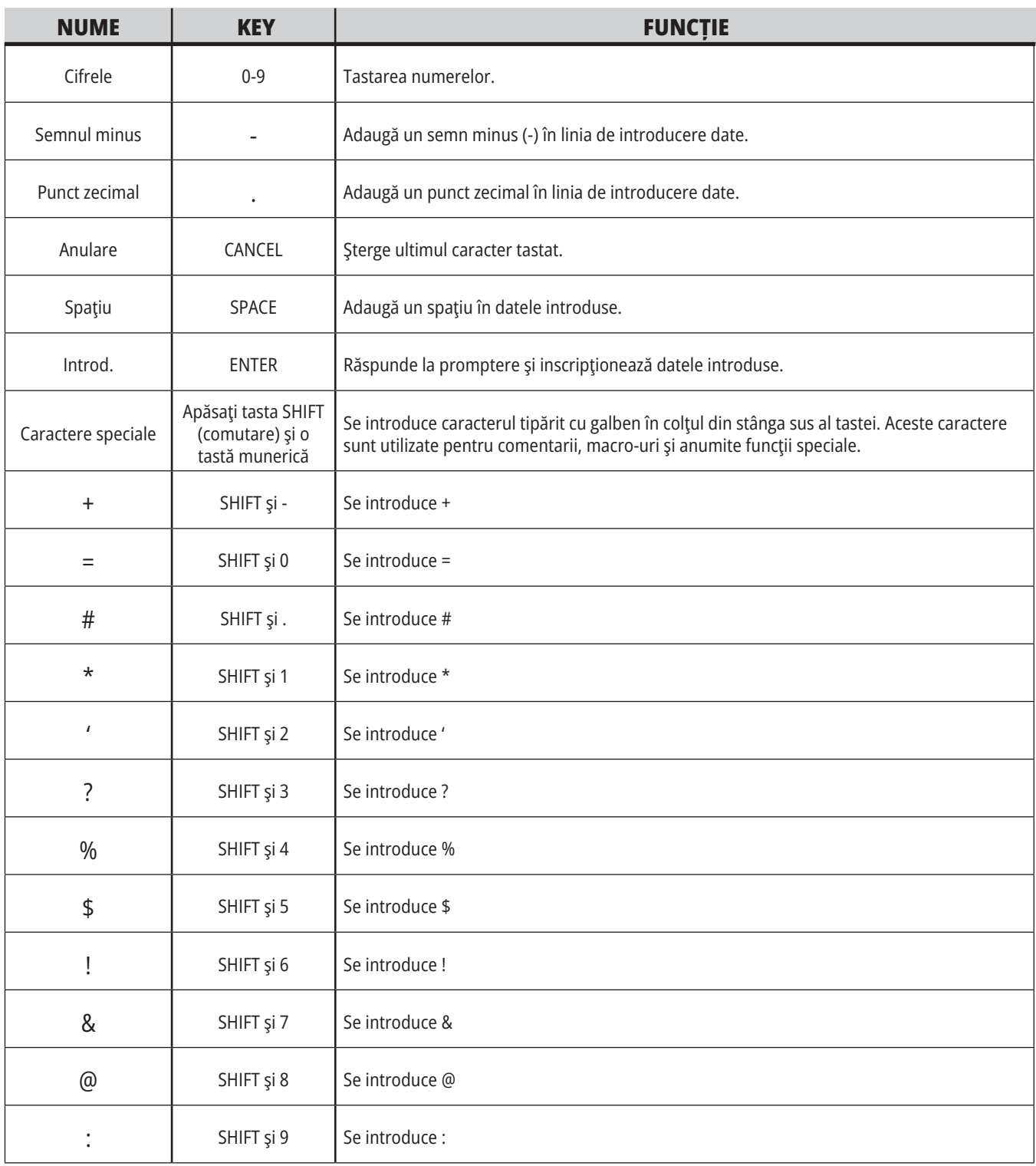

# **Tastele alfabetice**

Utilizați tastele alfabetice pentru a tasta literele alfabetului, precum şi unele caractere speciale (imprimate cu galben pe tasta principală). Apăsaţi tasta SHIFT (comutare) pentru a accesa caracterele speciale.

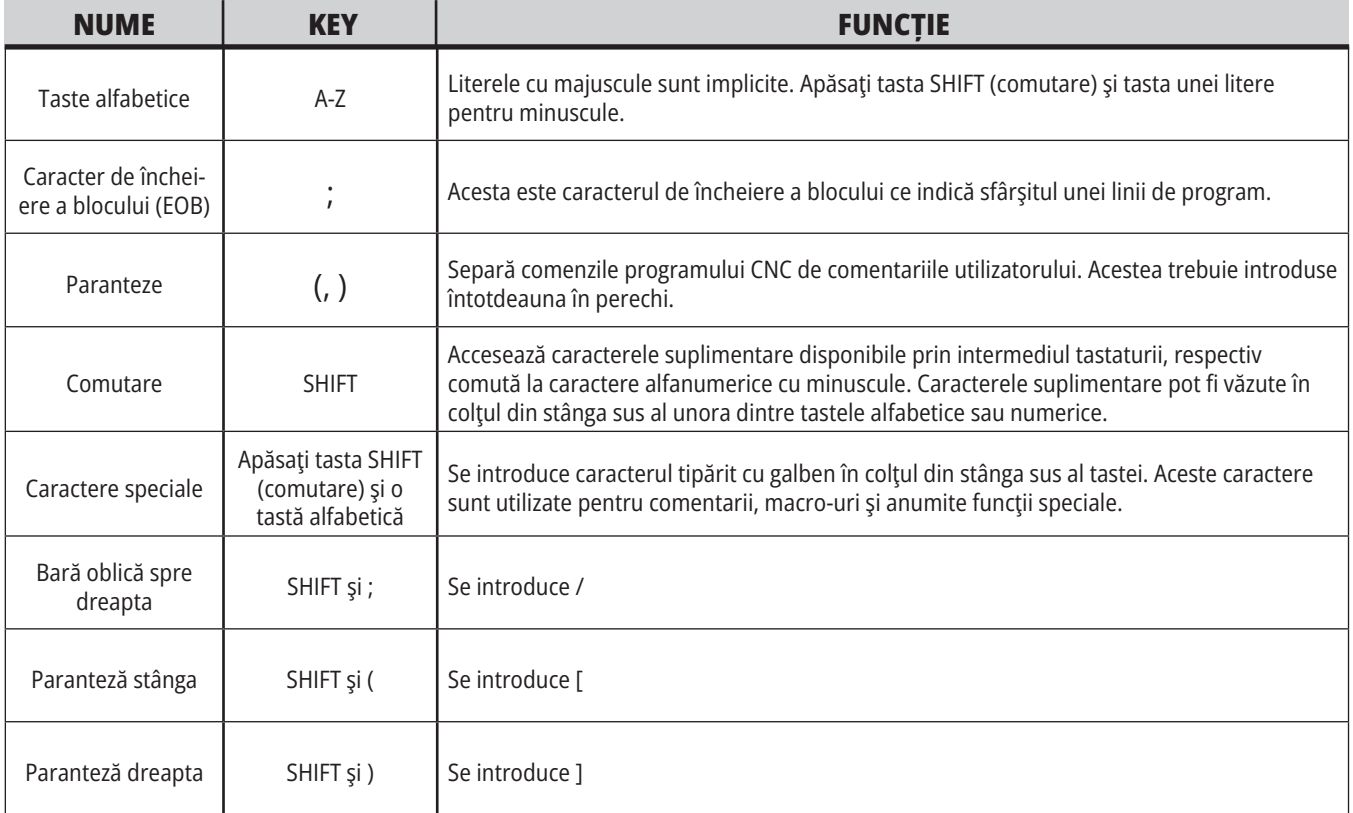

# **Taste de avans rapid pentru strung**

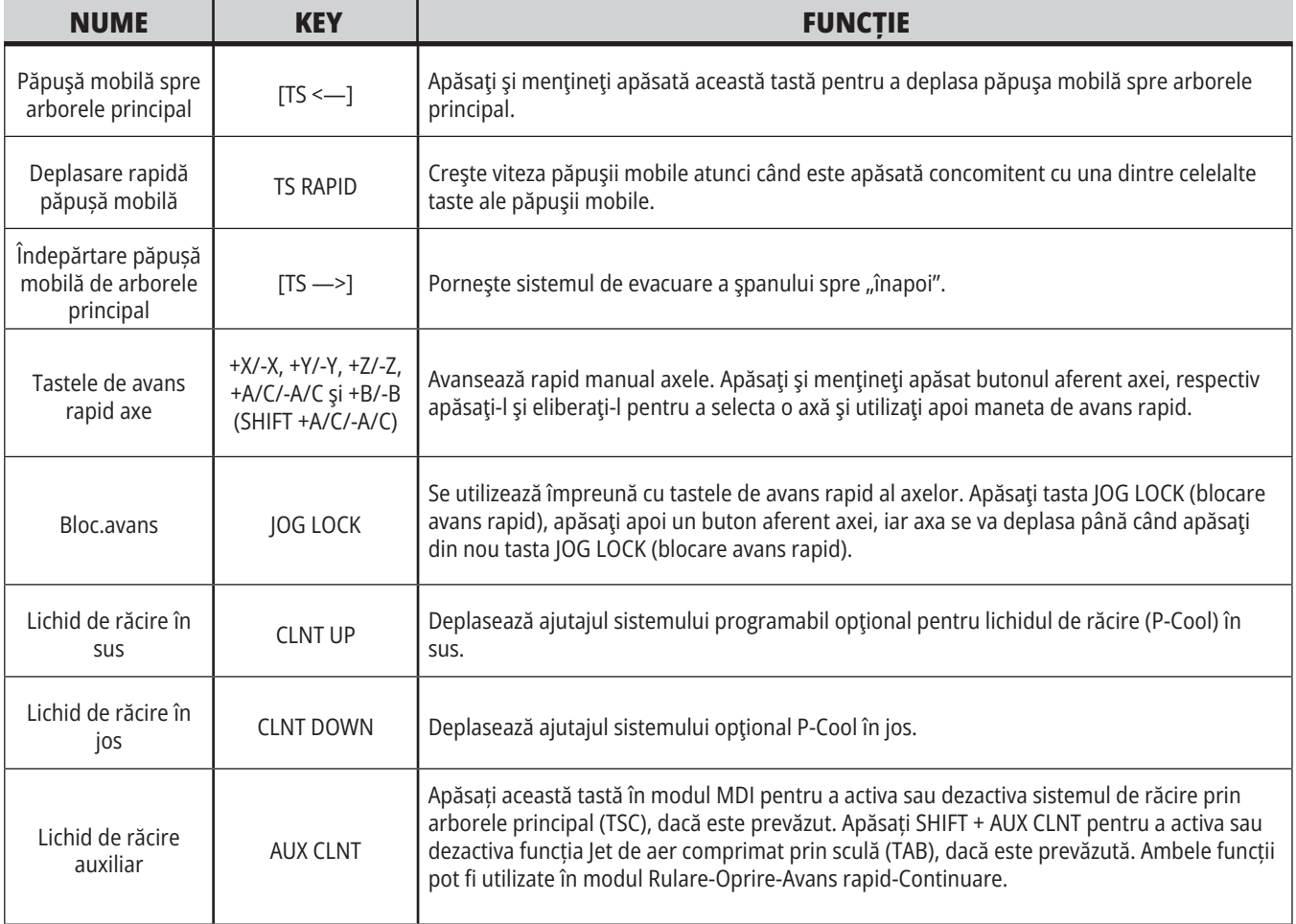

# **Tastele de control manual**

Funcţiile de control manual vă permit să reglaţi temporar turaţiile şi vitezele de avans din programul respectiv. De exemplu, puteţi încetini cursele rapide în timp ce testaţi un program, respectiv regla viteza de avans pentru a experimenta efectele acesteia asupra finisajului piesei etc.

Puteţi utiliza setările 19, 20 şi 21 pentru a dezactiva controlul manual al vitezei de avans, al arborelui principal şi respectiv al deplasării rapide.

Butonul FEED HOLD (oprire avans) actionează ca un buton de control manual, ce opreşte avansul rapid şi avansul de lucru atunci când este apăsat. Butonul FEED HOLD (oprire avans) opreşte de asemenea schimbările sculelor şi cronometrele pentru piese, însă nu şi ciclurile de tarodare sau cronometrele pentru opririle temporizate.

Apăsaţi butonul CYCLE START (pornire ciclu) pentru a continua după o apăsare a butonului FEED HOLD (oprire

avans). Când cheia pentru modul Setare este în poziţia deblocat, întrerupătorul uşii de pe incinta maşinii are un efect similar, dar se va afişa Interblocare uşă atunci când este deschisă uşa. Când este închisă uşa, unitatea de comandă va fi în modul Oprire avans şi trebuie apăsat butonul CYCLE START (pornire ciclu) pentru a continua. Funcţia Interblocare uşă şi butonul FEED HOLD (oprire avans) nu opresc niciuna dintre axele auxiliare.

Puteţi controla manual setările pentru lichidul de răcire apăsând tasta COOLANT (lichid de răcire). Pompa de lichid de răcire rămâne pornită sau oprită până când intră în acţiune următorul cod M sau intervine operatorul (a se vedea Setarea 32).

Utilizaţi setările 83, 87 şi 88 pentru a readuce valorile controlate manual ale comenzilor M30 şi M06, respectiv RESET (resetare) la valorile implicite.

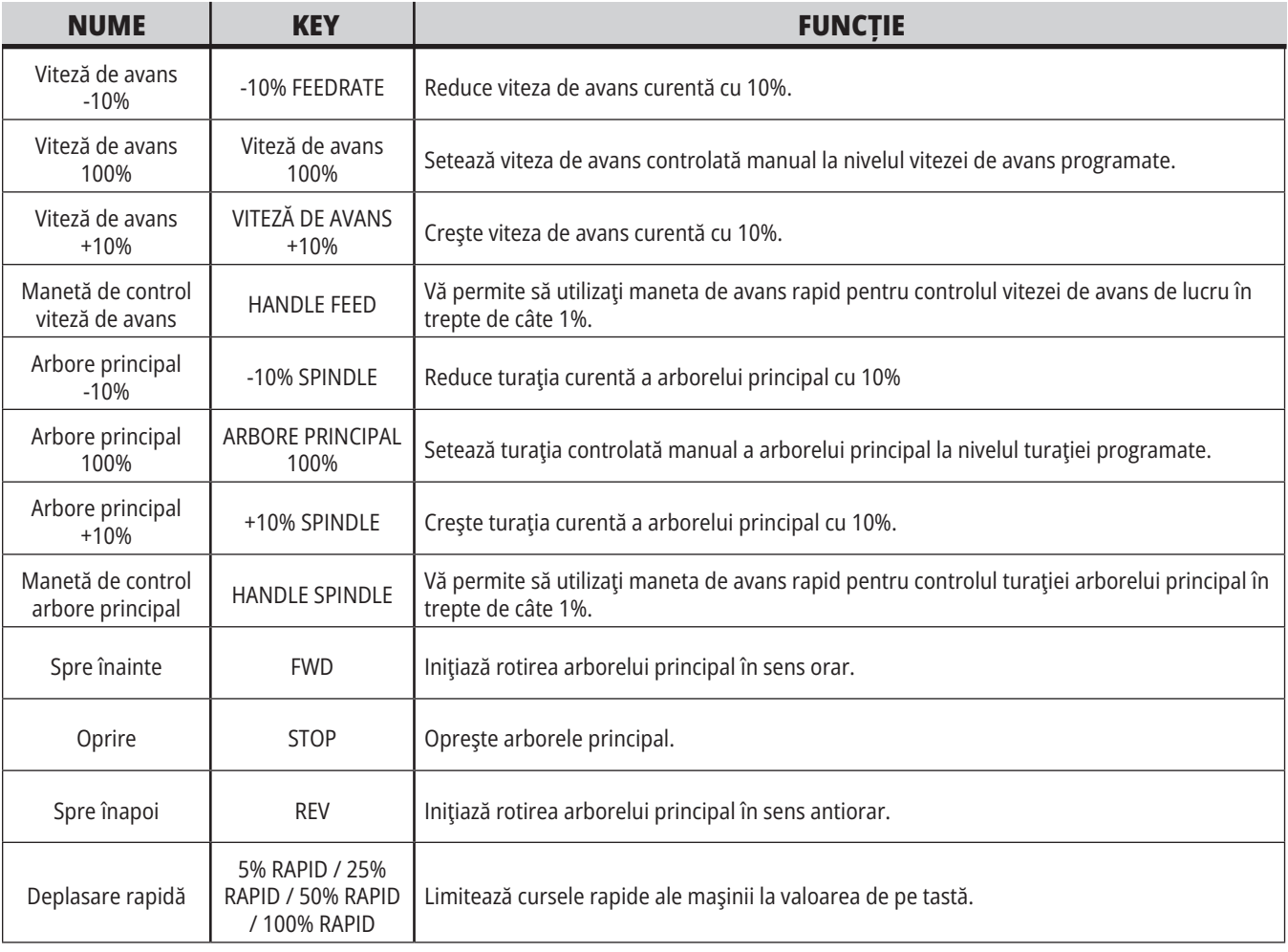

### **5.1 | ECRAN DE COMANDĂ STRUNG – PREZENTARE GENERALĂ**

# **Ecranul de comandă**

Ecranul de comandă este organizat în panouri, ce variază în funcție de tipul maşinii şi modurile de afişare disponibile.

Structura ecranului de comandă de bază din modul Operare:Mem (în timpul rulării unui program)

- 1. Bară de stare Mod, rețea și oră
- 2. Ecranul programului
- 3. Ecranul principal (de dimensiuni variabile)/Program/Corectii/ decalaje/Comenzi curente/Setări/ Grafic/Editor/VPS/Ajutor
- 4. Coduri active
- 5. Sculă activă
- 6. Lichidul de răcire
- 7. Cronometrele, contoarele / Managementul sculei
- 8. Starea alarmelor
- 9. Bara de stare a sistemului
- 10. Afișaj de poziție / Încărcare axă
- 11. Bara de introducere
- 12. Bara de pictograme
- 13. Starea arborelui principal

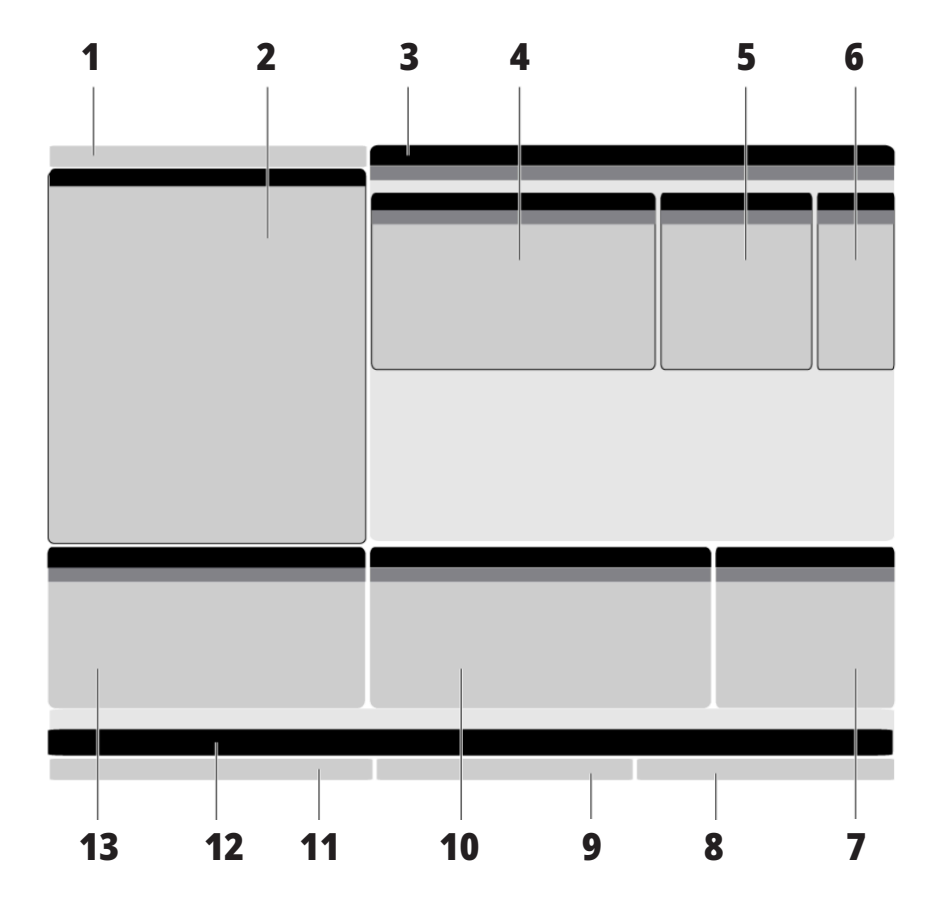

Panoul activ dat are un fundal alb. Puteți interveni asupra datelor dintr-un panou doar atunci când panoul respectiv este activ, iar la un moment dat doar un panou este activ. De exemplu, atunci când selectaţi tab-ul Corecţii scule, fundalul tabelului de corecţii devine alb. Puteţi opera apoi modificările dorite ale datelor. În majoritatea cazurilor, puteți modifica panoul activ cu ajutorul tastelor de afişare.

# **Noţiuni de bază despre navigarea prin meniurile de tip tab**

Unitatea de comandă Haas utilizează meniurile de tip tab pentru o serie de moduri şi ecrane. Meniurile de tip tab reunesc datele aflate în legătură unele cu altele într-un format uşor de accesat. Pentru a naviga în aceste meniuri:

1. Apăsaţi o tastă de afişare sau de mod.

Prima dată când accesaţi un meniu de tip tab, primul tab (sau sub-tab) este activ. Cursorul de marcare se află la prima optiune disponibilă din tab.

- 2: Utilizaţi tastele săgeţi sau comanda AVANS RAPID pentru a deplasa cursorul de marcare într-o filă activă.
- 3. Pentru a selecta o altă filă din acelaşi meniu de tip tab, apăsați din nou tasta de mod sau de afisare.

**NOTĂ:** În cazul în care cursorul se află în partea superioară a unui ecran de meniu, puteți de asemenea să apăsați tasta săgeată SUS pentru a selecta un alt tab.

Tab-ul curent devine inactiv.

4. Utilizaţi tastele săgeţi pentru a marca o filă sau sub-filă şi apăsaţi tasta săgeată DOWN (în jos) pentru a utiliza fila respectivă.

**NOTĂ:** Tab-urile nu pot fi activate în ecranul cu tab-uri POZIȚII.

5. Apăsaţi o altă tastă de afişare sau de mod pentru a lucra cu un alt meniu de tip de file.

## **Bara de introducere**

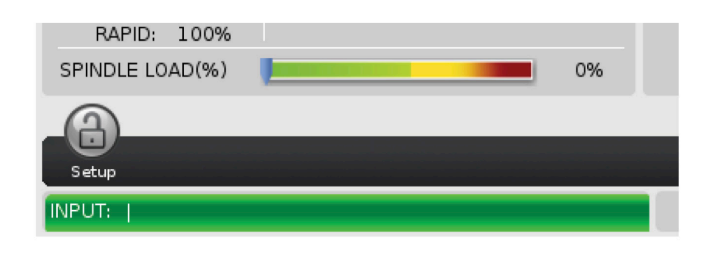

Bara de introducere este sectiunea de introducere date amplasată în colţul din stânga jos al ecranului. Aici apar datele introduse de dumneavoastră pe măsură ce le tastați.

# **Bara de stare Mod, Rețea și Oră**

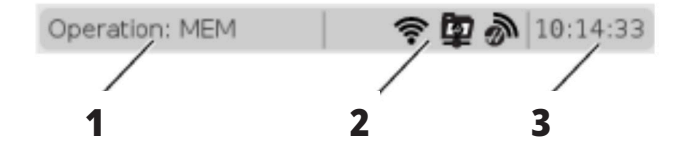

Această bară de stare din partea superioară stânga a ecranului este împărțită în trei secțiuni: mod, rețea și oră.

Bara de stare Mod, Rețea și Oră arată [1] modul curent al mașinii, [2] pictogramele de stare ale rețelei și [3] ora curentă.

# **Modul, accesul la taste şi ecranul modului**

### **MOD [1]**

Unitatea de comandă Haas organizează funcţiile maşinii în trei moduri: Setare, Editare şi Operare. Fiecare mod prezintă pe un singur ecran toate informatiile de care aveti nevoie pentru a executa operaţiile în modul respectiv. De exemplu, în modul Setare, puteţi accesa tabelele pentru corecţiile sculelor, decalajele de origine şi informaţiile de poziţie.

Modul Editare vă permite accesul la editorul de programe şi sisteme opţionale, cum ar fi Sistemul de programare vizuală (VPS) (ce include Sistemul fără fir de palpare intuitivă (WIPS)). Modul Operare include modul Memorie (MEM), în care vă puteţi rula programele.

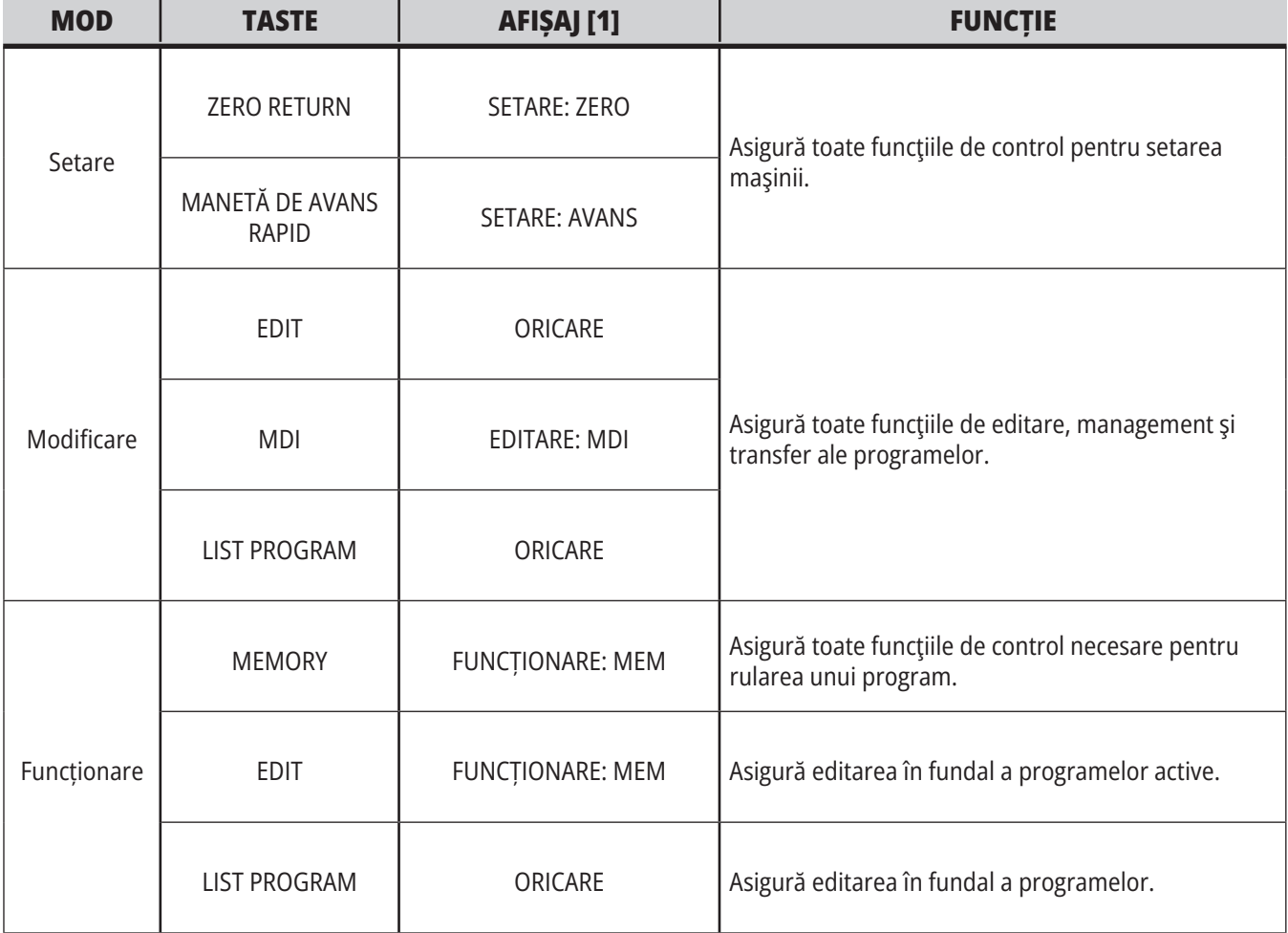

## **Rețea**

Dacă aveți rețea instalată pe unitatea de comandă de ultimă generație, pictogramele din partiția centrală de rețea ale barei arată starea rețelei. Consultați tabelul pentru definițiile pictogramelor de rețea.

# **Setări ecran**

Apăsaţi tasta SETTING (setări), apoi selectaţi tab-ul SETĂRI. Setările modifică modul în care se comportă maşina; consultați secțiunea "Setările" pentru o descriere mai detaliată.

# **Ecranul Lichid de răcire**

Nivelul lichidului de răcire este afişat în colţul din dreapta sus al ecranului în modul OPERARE:MEM.

Prima linie vă indică dacă lichidul de răcire este ACTIVAT sau DEZACTIVAT.

Linia următoare indică numărul poziţiei ajutajului de lichid de răcire programabil (P-COOL). Poziţiile sunt de la 1 la 34. Dacă dotarea optională nu este instalată, nu este afișat niciun număr de poziție.

Pe indicatorul de nivel al lichidului de răcire, o săgeată neagră indică nivelul lichidului de răcire. Plin înseamnă 1/1, iar gol înseamnă 0/1. Pentru a evita problemele legate de fluxul de lichid de răcire, menţineţi nivelul lichidului de răcire deasupra zonei roşii. Puteţi vizualiza de asemenea acest indicator în modul DIAGNOSTICARE, ce poate fi accesat prin intermediul filei INDICATOARE.

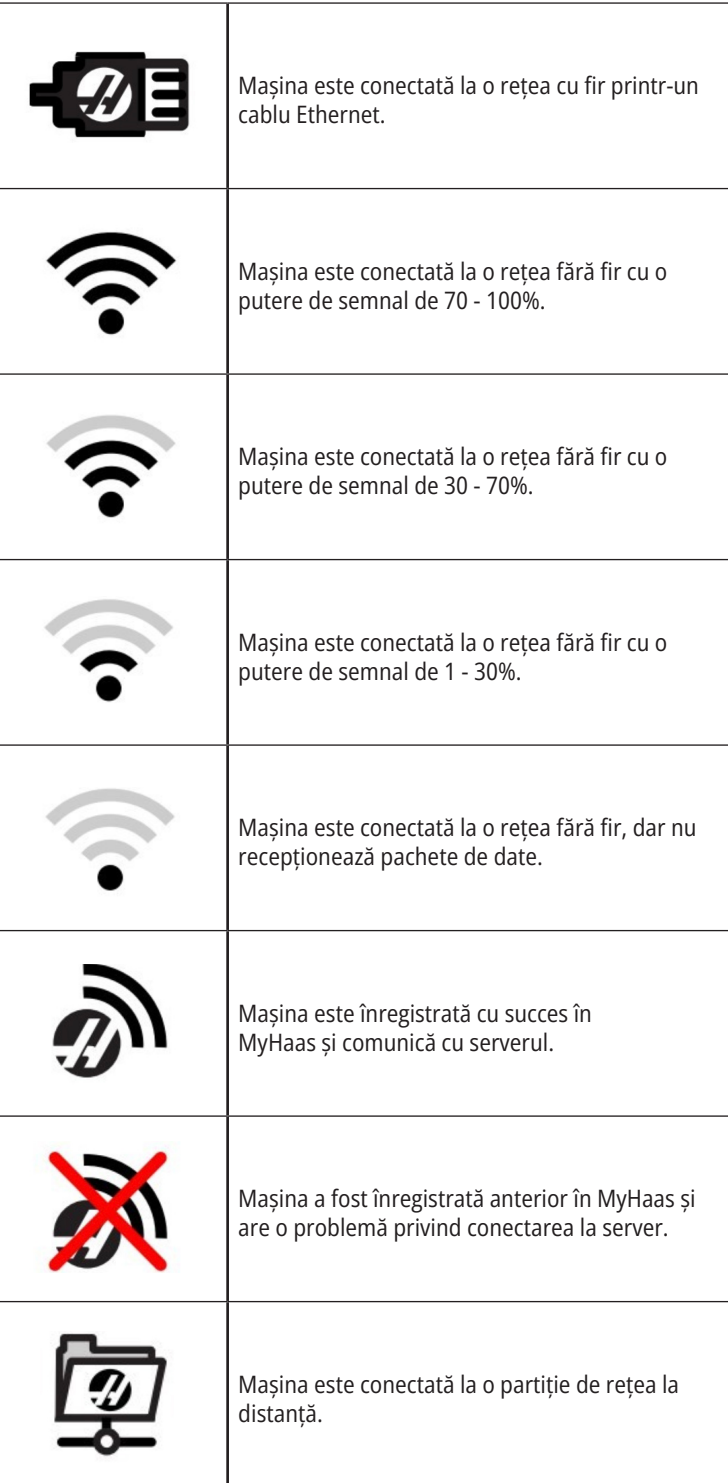

# **Afişajul de poziţie**

Afişajul de poziţie indică poziţia curentă a axei în raport cu patru puncte de referinţă (Coordonate de lucru, Distanţă de parcurs, Maşină şi Operator). În orice mod, apăsați tasta POZIȚIE și utilizați tastele săgeți pentru a accesa diferitele puncte de referință afișate în tab-uri. Ultimul tab afișează toate punctele de referință în același ecran.

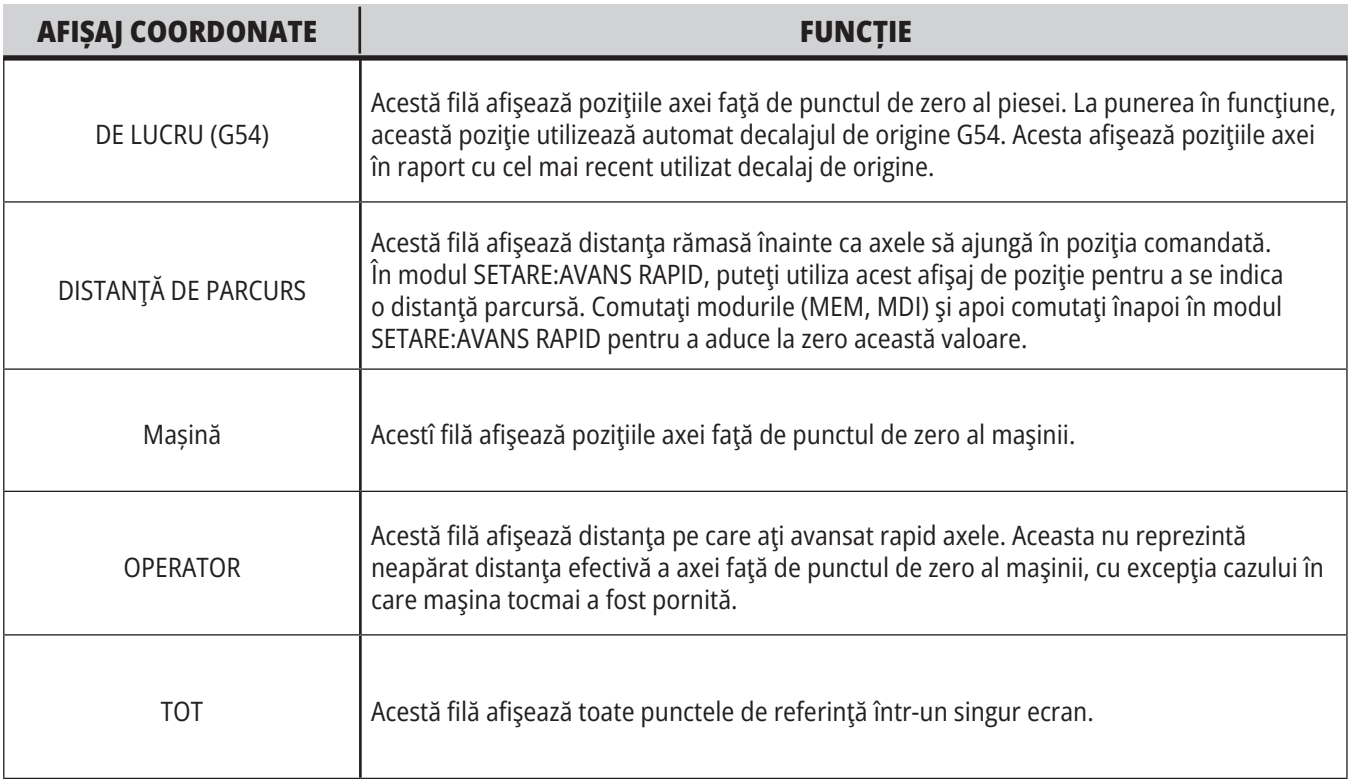

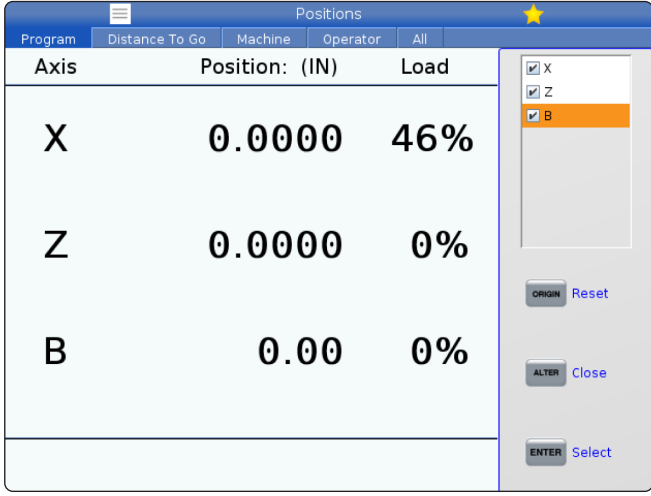

#### **Selectarea axelor din afișaj**

Puteți adăuga sau șterge axele din afișajul de poziție. Cât timp tab-ul afișajului Poziții este activ, apăsați MODIFICARE.

Fereastra pentru selectarea axelor din afișaj apare în partea dreaptă a ecranului.

Utilizați tastele săgeți pentru a marca o axă, iar apoi apăsați ENTER pentru a o selecta sau deselecta de pe afișaj. Afișajul de poziție va afișa axele care au un marcaj de selectare.

Apăsați MODIFICARE pentru a dezactiva selectorul axei de pe afișaj.

**NOTĂ:** Puteți afișa un număr maxim de (5) axe.

# **Ecranul Corecţii**

Pentru a accesa tabelele de corecţii/decalaje, apăsaţi tasta OFFSET (corecţie) şi selectaţi tab-ul SCULĂ sau PIESĂ.

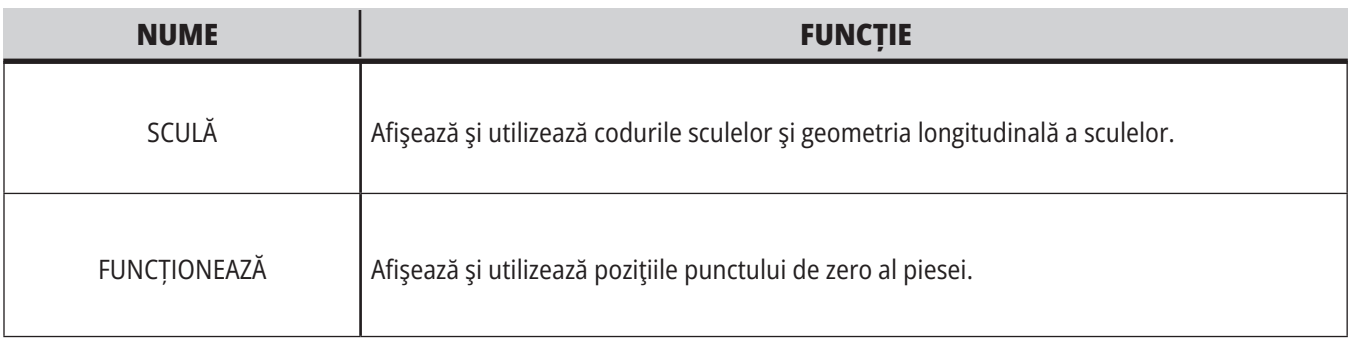

# **Comenzi curente**

Această secţiune descrie paginile Comenzi curente şi tipurile de date pe care le prezintă acestea. Informațiile din majoritatea acestor pagini apar de asemenea în alte moduri.

Apăsaţi **tasta CURRENT COMMANDS** (comenzi curente) pentru a accesa meniul de tip tab cu ecranele Comenzi curente disponibile.

**Dispozitive** Tab-ul Mecanisme de pe această pagină prezintă dispozitivele hardware ale mașinii, pe care le puteți comanda manual. De exemplu, puteți extinde și retrage manual recuperatorul de piese sau brațul palpatorului. De asemenea, puteți roti manual arborele principal, în sens orar sau antiorar, cu rot/min dorite.

**Ecranul Cronometre** - Această pagină prezintă:

- Data și ora curentă.
- Timpul total de funcţionare.
- Timpul total de la pornirea ciclului.
- Timpul total de avans.
- Contoarele M30. De fiecare dată când un program ajunge la o comandă M30, ambele contoare avansează cu o unitate.
- Ecranele Variabile macro.

Puteți vedea de asemenea aceste cronometre și contoare în partea din dreapta jos a ecranului în modurile OPERARE:MEM, SETARE:ZERO şi EDITARE:MDI.

**Ecranul Macro-uri –** Această pagină prezintă o listă a variabilelor macro și a valorilor acestora. Unitatea de comandă actualizează aceste variabile pe măsură ce sunt rulate programele. Puteţi modifica variabilele din acest afişaj.

**Coduri active –** Această pagină prezintă lista codurilor de program active. O versiune mai mică a acestui ecran este inclusă în ecranele modurilor OPERARE:MEM şi EDITARE:MDI. De asemenea, dacă apăsaţi tasta PROGRAM în orice mod de funcţionare, veţi vedea codurile de program active.

**Managementul avansat al sculei -** Această pagină conține informațiile pe care le utilizează unitatea de comandă pentru estimarea duratei de viață a sculei. De aici puteţi crea şi gestiona grupele de scule, respectiv introduce nivelul maxim procentual de încărcare a sculei aşteptat pentru fiecare sculă.

Pentru informații suplimentare în acest sens, consultați secţiunea Managementul avansat al sculei din capitolul Operarea al acestui manual.

**Calculator –** Această pagină conține calculatoarele Standard, pentru frezare, strunjire și tarodare.

**Media –**Această pagină conține Media Player.

# **Dispozitive - Mecanismele**

Pagina Mecanisme afișează componentele posibile ale mașinii și opțiunile de pe mașina dumneavoastră. Selectați mecanismul afișat utilizând săgețile SUS și JOS, pentru informații suplimentare legate de funcționarea și utilizarea sa. Paginile oferă instrucțiuni detaliate privind funcțiile componentele mașinii, sfaturi rapide, precum și link-uri către alte pagini, pentru a vă ajuta să aflați mai multe despre mașină și cum să o utilizați.

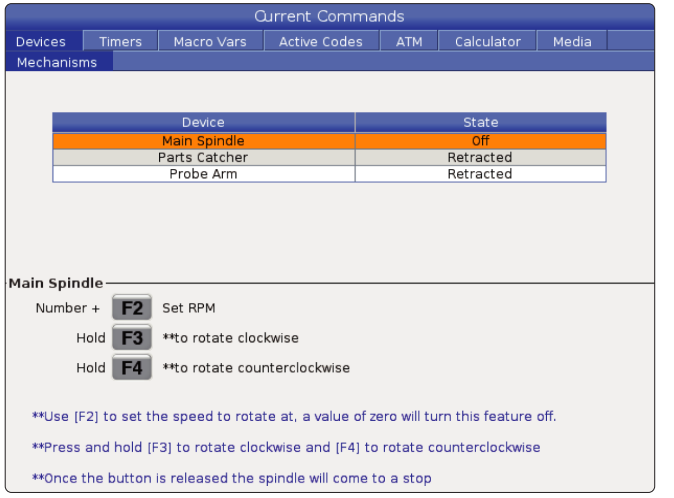

- Selectați tab-ul Dispozitive din meniul Comenzi curente.
- Selectați mecanismele pe care doriți să le utilizați.

Opțiunea Arborele principal din Dispozitive vă permite să rotiți arborele principal în sens orar sau antiorar la rot/min dorite. Valoarea maximă a rot/min este limitată de setările maxime ale rot/min ale mașinii.

- Utilizați tastele săgeți pentru a trece de la un câmp la altul.
- Introduceți valoarea RPM cu care doriți să rotiți arborele principal și apăsați **[F2]**.
- Țineți apăsat **[F3]** pentru a roti în sens orar arborele principal. Țineți apăsat **[F4]** pentru a roti în sens antiorar arborele principal. Arborele principal se oprește atunci când butonul este eliberat.

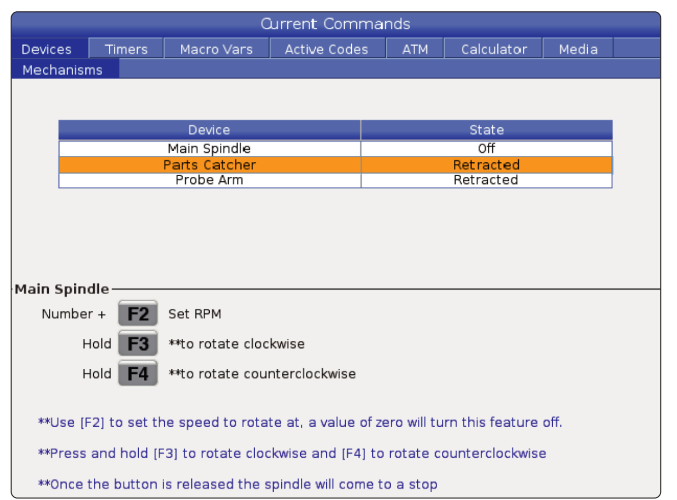

Opțiunea Recuperator de piese din Dispozitive vă permite să extindeți și să retrageți recuperatorul de piese. Ușa trebuie să fie complet închisă.

- Utilizați tastele săgeți pentru a trece de la un câmp la altul.
- Apăsați **[F2]** pentru a extinde recuperatorul de piese și apăsați **[F2]** pentru a retrage recuperatorul de piese.
- Apăsați **[F3]** pentru a extinde parțial recuperatorul de piese în poziția de desprindere a piesei.
- Pentru a configura recuperatorul de piese cu acțiune dublă, consultați: Consultați Acțiune duală - Recuperator de piese - Configurare pentru mai multe informații.

## **Dispozitive – Mecanisme (contin.)**

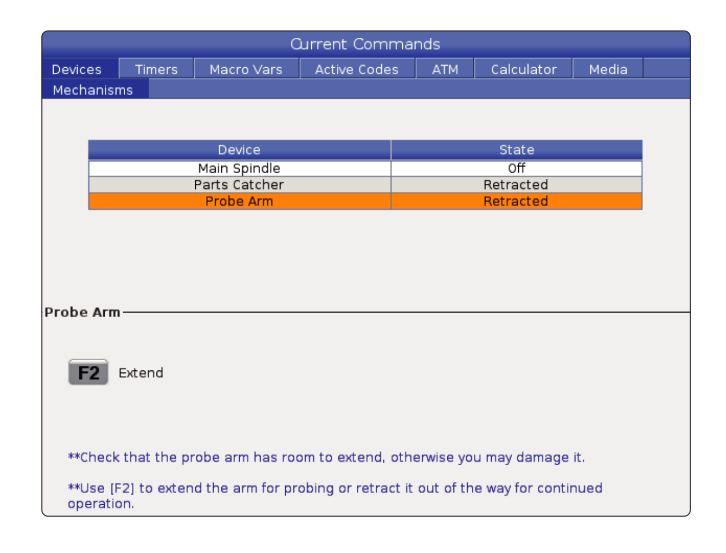

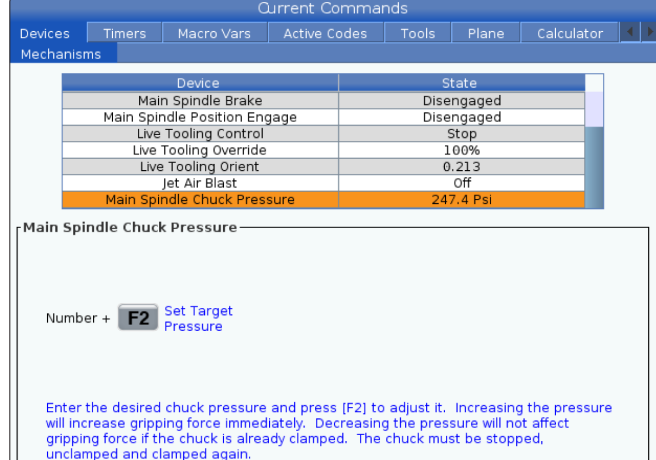

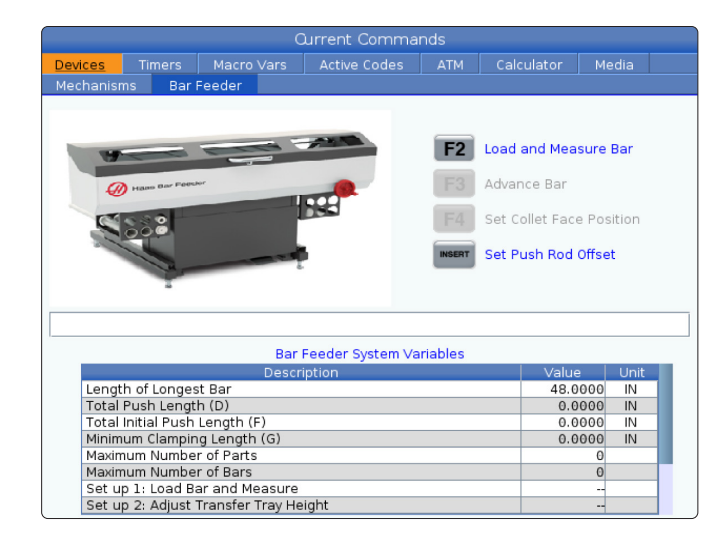

Opțiunea Presiune mandrină arbore principal din Dispozitive vă permite să programați presiunea mandrinei.

- Utilizați tastele săgeți pentru a trece de la un câmp la altul.
- Introduceți presiunea dorită pentru mandrină și apăsați [F2] pentru a seta presiunea.

#### **NOTE:**

Valoarea introdusă trebuie să fie un număr întreg.

- Creșterea presiunii va duce la creșterea imediată a forței de prindere.
- Scăderea presiunii va nu va afecta forța de prindere dacă mandrina este deja strânsă. Mandrina trebuie oprită, desfăcută și strânsă din nou.
- Presiunea maximă depinde de dimensiunea mandrinei.

Opțiunea Presiune mandrină arbore principal din Dispozitive vă permite să programați presiunea mandrinei.

- Utilizați tastele săgeți pentru a trece de la un câmp la altul.
- Introduceți presiunea dorită pentru mandrină și apăsați [F2] pentru a seta presiunea.

#### **NOTE:**

- Valoarea introdusă trebuie să fie un număr întreg.
- Creșterea presiunii va duce la creșterea imediată a forței de prindere.
- Scăderea presiunii va nu va afecta forța de prindere dacă mandrina este deja strânsă. Mandrina trebuie oprită, desfăcută și strânsă din nou.
- Presiunea maximă depinde de dimensiunea mandrinei.

Fila Alimentator de bare de pe Dispizitive vă permite să setați variabilele sistemului alimentatorului de bare.

• Utilizați tastele săgeți pentru a trece de la un câmp la altul.

### **Setarea orei**

Respectaţi această procedură pentru a seta data sau ora.

- 1. Selectați pagina Cronometre din ecranul Comenzi curente.
- 2: Utilizaţi tastele săgeţi pentru a marca astfel câmpul Data:, Ora: sau Fusul orar.
- 3. Apăsați butonul **[EMERGENCY STOP].**
- 4. În câmpul Data: tastaţi noua dată în format **LL-ZZ-AAAA**, inclusiv liniutele despărțitoare.
- 5. În câmpul Ora:, introduceți noua oră în formatul **HH:MM**, inclusiv cele două puncte. Apăsați **[SHIFT]** și apoi 9 pentru a introduce două puncte.
- 6. În câmpul Fusul orar:, apăsați **[ENTER]** pentru a selecta din lista de fusuri orare. Puteţi tasta termeni de căutare în fereastra de tip pop-up pentru a restrânge lista. De exemplu, puteţi tasta PST pentru a găsi ora Pacificului (Pacific Standard Time). Marcaţi fusul orar pe care doriţi să îl utilizaţi.
- 7. Apăsați **[ENTER]**.

### **Resetarea cronometrelor şi contoarelor**

Puteţi reseta cronometrele pentru maşină pornită, ciclu pornit şi avans de aşchiere. Puteţi reseta de asemenea contoarele M30.

- 1. Selectaţi pagina Cronometre din ecranul Comenzi curente.
- 2: Utilizaţi tastele săgeţi pentru a marca numele cronometrului sau contorului pe care doriţi să îl resetaţi.
- 3. Apăsaţi tasta ORIGIN (origine) pentru a reseta cronometrul sau contorul.

**recomandare:** Puteţi reseta independent contoarele M30 pentru a urmări piesele prelucrate în două moduri diferite; de exemplu, piesele prelucrate într-un schimb şi totalul pieselor prelucrate.

# **Comenzi curente - Coduri active**

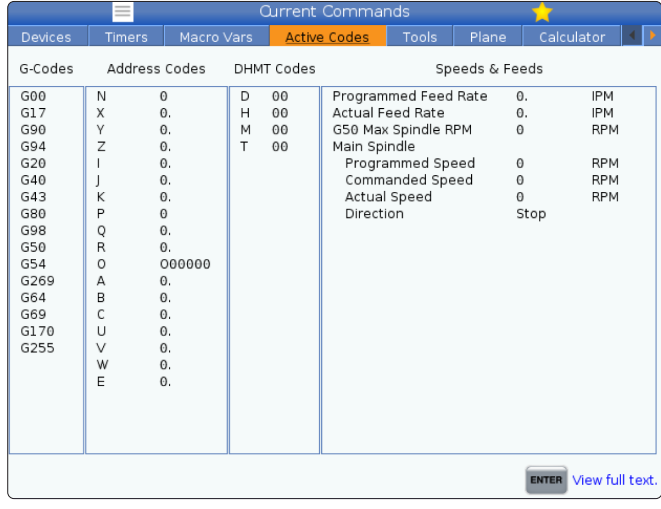

Acest ecran oferă informații în timp real, numai în citire, despre codurile active în prezent în program; în mod specific,

- codurile care definesc tipul de mişcare curentă (alimentare rapidă vs. avans circular)
- poziționarea sistemului (poziţionarea absolută versus poziționare)
- compensarea frezei (stânga, dreapta sau oprit)
- ciclu închis activ și decalaj de origine.

Acest ecran furnizează de asemenea codurile active Dnn, Hnn, Tnn şi cel mai recent cod Mnnn. Dacă există o alarmă activă, acesta afişează o prezentare succintă a alarmei active în locul codurilor active.

# **Scule - Utilizare sculă**

Fila **Utilizare sculă** conține informații despre sculele utilizate într-un program. Acest afişaj vă va oferi informaţii despre fiecare sculă utilizată într-un program şi statistici despre fiecare utilizare. Acesta începe să colecteze informații atunci când începe programul principal al utilizatorului și le șterge atunci când întâlnește codurile M99, M299, M199.

Pentru a ajunge la ecranul Utilizare sculă, apăsați COMENZI CURENTE, apoi mergeţi la Scule şi apoi fila Utilizare sculă.

**Oră pornire** - Când scula a fost introdusă în arborele principal.

**Durată totală**- Durata totală în care scula a fost în arborele principal.

**Avans permis** - Timpul de utilizare a sculei.

**Încărcare%** - Încărcarea maximă a arborelui principal în cursul utilizării sculei.

**NOTĂ:** Această valoare este preluată la fiecare secundă. Încărcătura efectivă comparată cu cea înregistrată poate varia.

**Avans/Timp total** - O reprezentare grafică a timpului de avans al sculei în timpul total.

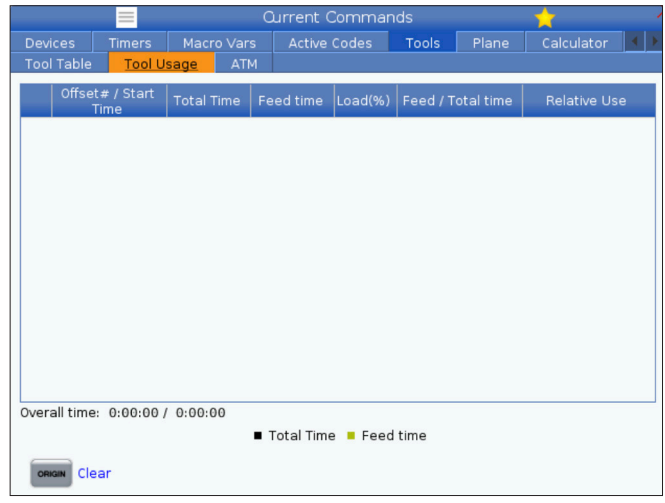

#### **Angajament:**

- Bară neagră- Utilizarea sculei comparativ cu alte scule.
- Bară gri Această bară arată cât timp a fost folosită scula în această utilizare în comparație cu alte utilizări.

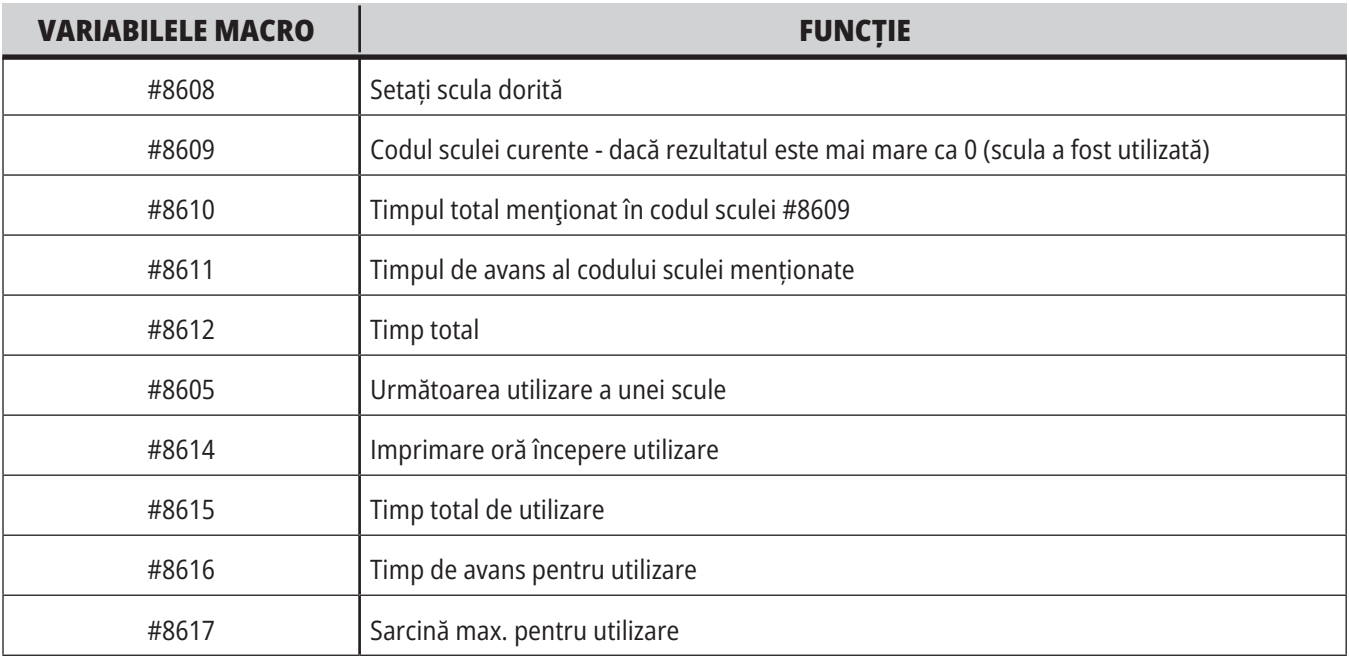

**Interfață variabile macro** Puteți utiliza aceste variabile macro pentru a seta și colecta datele referitoare la utilizarea sculei.

### **Scule - ATM**

**Funcţia ATM (Advanced Tool Management -** 

**managementul avansat al sculei)** vă permite să setaţi grupe de scule dublate pentru o aceeaşi operaţie sau o serie de operații.

ATM clasifică sculele dublate sau de rezervă în grupe specifice. În program, specificaţi o grupă de scule, în loc să indicaţi o singură sculă. ATM va urmări utilizarea sculelor individuale dintr-o grupă de scule şi o va compara cu limitele pe care le-aţi definit. Când o sculă atinge o limită, unitatea de comandă o consideră "expirată". Data următoare când programul apelează grupa respectivă de scule, unitatea de comandă va alege o sculă neexpirată din grupă.

- Când expiră o sculă:
- Lampa de avertizare clipește.
- ATM trece scula expirată în grupa EXP

Grupele de scule ce conţin scula respectivă apar pe fundal roşu.

### Active Codes Tools Plane Allowed Limits F4 To Switch Boxes Active Tool: Tool Order Holes Limit Usage Limit Life Warn  $\overline{A11}$ Expired<br>No Group<br>Add Group Tool Data For Group: All Lisage Limit **ERT** Add Group

Pentru a utiliza ATM, apăsați tasta COMENZI CURENTE, apoi selectați ATM în meniul cu tab-uri. Fereastra ATM are două secţiuni: Limite admise și date despre scule.

#### **LIMITE ADMISE**

Acest tabel furnizează date despre toate grupele sculei curente, inclusiv grupele implicite și grupele specificate de către utilizator. TOATE este o grupă implicită care prezintă toate sculele din sistem. EXP este o grupă implicită care prezintă toate sculele expirate. Ultimul rând al tabelului prezintă toate sculele care nu sunt alocate niciunei grupe de scule. Utilizaţi tastele săgeţi sau END (sfârşit) pentru a deplasa cursorul în rândul dorit şi a vedea sculele respective.

Pentru fiecare grupă de scule din tabelul LIMITE ADMISE, puteţi defini limite ce stabilesc momentul în care expiră o anumită sculă. Limitele se aplică pentru toate sculele alocate grupei respective. Aceste limite vizează toate sculele din grupă.

Coloanele din tabelul LIMITE ADMISE sunt:

**GRUPĂ –** Afișează codul de identificare al grupei. Acesta este numărul pe care îl utilizați pentru a specifica grupa de scule dintr-un program.

**NR. EXP –** Vă indică câte scule din grupă sunt expirate. Dacă marcați rândul TOATE, vedeți o listă cu sculele expirate din toate grupele.

**ORDINE –** Specifică scula care va fi utilizată prima. Dacă selectaţi ÎN ORDINE, ATM utilizează sculele în ordinea codurilor sculelor. Puteți stabili de asemenea ca ATM să utilizeze automat CEA MAI NOUĂ sau CEA MAI VECHE sculă din grupă.

**UTILIZARE** - Numărul maxim de utilizări ale sculei respective de către unitatea de comandă înainte ca aceasta să expire.

**ALEZAJE** - Numărul maxim de alezaje pe care o sculă le poate găuri înainte ca aceasta să expire.

**AVERTIZARE** - Valoarea minimă a duratei rămase de viaţă a sculei din grupă înainte ca unitatea de comandă să emită un mesaj de avertizare.

**ÎNCĂRCARE** - Limita admisă de încărcare a sculei înainte ca unitatea de comandă să execute ACŢIUNEA specificată în coloana următoare.

**ACȚIUNE –** Acțiunea automată efectuată atunci când o sculă atinge nivelul său maxim procentual de încărcare. Marcaţi căsuţa cu acţiunea asociată sculei şi apăsaţi tasta ENTER (execuţie).

Utilizaţi tastele săgeţi UP (în sus) şi DOWN (în jos) pentru a selecta acțiunea automată ce trebuie întreprinsă din meniul de tip pull-down (ALARMĂ, OPRIRE AVANS, AVERTIZARE SONORĂ, AVANS AUTOMAT, SCULA URMĂTOARE).

**AVANS** - Perioada totală de timp, în minute, în care scula se poate afla în avans de lucru.

**TIMP TOTAL** - Perioada totală de timp, în minute, în care unitatea de comandă poate utiliza o sculă.

**DATE DESPRE SCULE** – Acest tabel furnizează informații cu privire la fiecare sculă dintr-o grupă de scule. Pentru a vizualiza o grupă, marcaţi-o în tabelul LIMITE ADMISE, apoi apăsaţi tasta F4.

**SCULĂ #** - Prezintă codurile sculelor utilizate într-o grupă.

**DURATĂ DE VIAȚĂ –** Durata de viață rămasă a unei scule în procente. Aceasta este calculată de unitatea de comandă CNC, ce utilizează datele efective ale sculei şi limitele admise introduse de operator pentru grupă.

**UTILIZARE** - Numărul total de apelări ale sculei din cadrul unui program (numărul de schimbări ale sculei).

**ALEZAJE** - Numărul de alezaje pe care le-a găurit/ tarodat/ alezat scula.

**ÎNCĂRCARE** - Încărcarea maximă, în procente, exercitată asupra sculei.

**LIMITĂ** - Încărcarea maximă admisă a sculei

**AVANS** - Perioada de timp, în minute, în care scula s-a aflat în avans de lucru.

**TOTAL** - Perioada totală de timp, în minute, în care a fost utilizată scula.

**COD H –** Codul pentru lungimea sculei ce va fi utilizat pentru sculă. Acesta poate fi editat doar dacă setarea 15 este setată la DEZACTIVATĂ.

**COD D** - Codul pentru diametru ce va fi utilizat pentru sculă.

**NOTĂ:** Implicit, codurile H şi D sunt setate în managementul avansat al sculei astfel încât să fie egale cu codul sculei ce este inclusă în grupă.

# **Planuri**

Fila Plan permite ca mașinile cu arbore principal gimbal să definească planuri personalizate pentru avansul rapid.

Fila Planuri poate fi utilizată împreună cu rularea GG268 într-un program sau din completarea câmpurilor obligatorii.

Fiecare dintre câmpurile obligatorii conține un text de ajutor în partea de jos a tabelului pentru a ajuta utilizatorul să le completeze.

# **Calculator**

Tab-ul calculatorului include calculatoarele pentru funcțiile matematice de bază, pentru frezare și tarodare.

- Selectaţi tab-ul calculator din meniul Comenzi curente.
- Selectați tab-ul calculator pe care doriți să îl utilizați: Standard, Frezare sau Tarodare.

Calculatorul standard are funcții precum un calculator obișnuit desktop; cu funcții disponibile precum adunarea, scăderea, înmulțirea și împărțirea, precum și rădăcina

Pentru a introduce modul de avans rapid în plan, introduceți "PJ" urmat de [AVANS RAPID MANUAL].

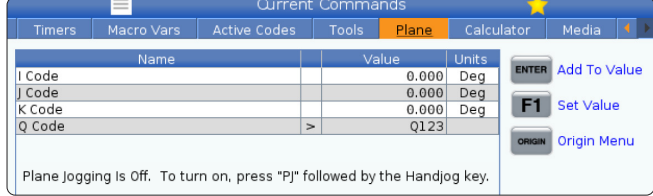

pătrată și procentaj. Calculatorul vă permite să transferați cu ușurință operațiuni și rezultate la linia de intrare, astfel încât să le introduceți în programe. De asemenea, puteți transfera rezultate în calculatoarele pentru frezare și tarodare.

Utilizaţi tastele săgeţi pentru a tasta operatorii în calculator.

Pentru a insera un operator aritmetic, utilizati tasta alfabetică ce apare între paranteze lângă operatorul pe care doriți să îl inserați. Aceste taste sunt:

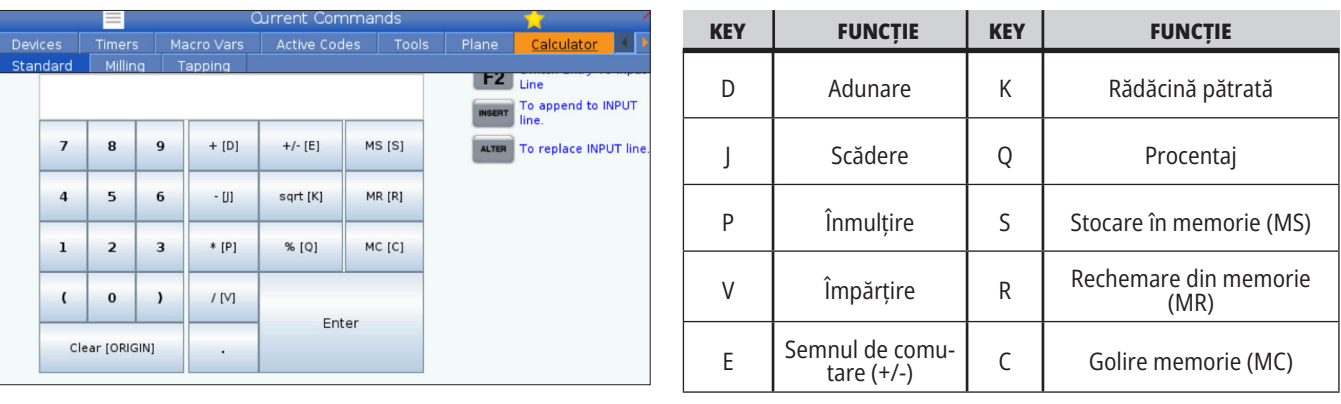

După ce ați introdus datele în câmpul de intrare al calculatorului, puteți să efectuați oricare din următoarele opțiuni:

**NOTĂ:** Aceste opțiuni sunt disponibile pentru toate calculatoarele.

- Apăsaţi tasta ENTER (execuţie) pentru a se afişa rezultatul calculului respectiv.
- Apăsați tasta INSERT pentru a adăuga date sau rezultatul la sfârșitul liniei de introducere date.
- Apăsați tasta ALTER pentru a muta datele sau rezultatul în linia de introducere date. Această înlocuiește conținutul actual al liniei de introducere date.
- Apăsați tasta ORIGIN pentru a reseta calculatorul.

Păstrați datele sau rezultatul în câmpul de introducere date al calculatorului și selectați un tab diferit al calculatorului. Datele din câmpul de introducere date al calculatorului rămân disponibile pentru a fi transferate în alte calculatoare.

# **Calculator Frezare/Strunjire**

Calculatorul pentru frezare/strunjire permite calcularea automată a parametrilor de prelucrare, în baza unor informații oferite. Atunci când introduceți informații suficiente, calculatorul afișează automat rezultatele în câmpurile respective. Aceste câmpuri sunt marcate cu asterisc (\*).

- Utilizați tastele săgeți pentru a trece de la un câmp la altul.
- Introduceți valorile cunoscute în câmpurile corespunzătoare. De asemenea, puteți apăsa F3 pentru a copia o valoare din calculatorul standard.
- În câmpurile Materiale de lucru și Materiale pentru scule, utilizați tastele cu săgeți STÂNGA și DREAPTA pentru a alege dintre opțiunile disponibile.
- Valorile calculate apar marcate cu galben atunci când se află în afara intervalului recomandat pentru piesa de prelucrat și materialul pentru scule. De asemenea, atunci când toate câmpurile calculatorului conțin date (calculate sau introduse), calculatorul pentru frezare afișează tensiunea recomandată pentru funcționare.

# **Calculator tarodare**

Calculatorul pentru tarodare permite calcularea automată a parametrilor de tarodare, în baza informațiilor furnizate. Atunci când introduceți informații suficiente, calculatorul afișează automat rezultatele în câmpurile respective. Aceste câmpuri sunt marcate cu asterisc (\*).

- Utilizați tastele săgeți pentru a trece de la un câmp la altul.
- Introduceți valorile cunoscute în câmpurile corespunzătoare. De asemenea, puteți apăsa F3 pentru a copia o valoare din calculatorul standard.
- Atunci când calculatorul deține suficiente informații, introduce valorile calculate în câmpurile corespunzătoare.

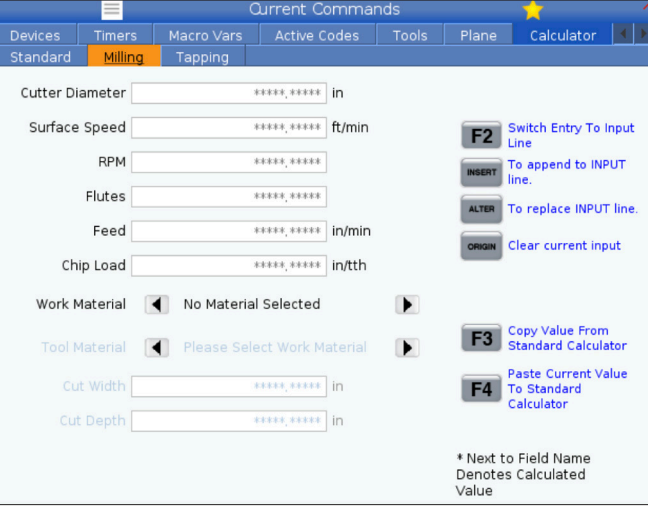

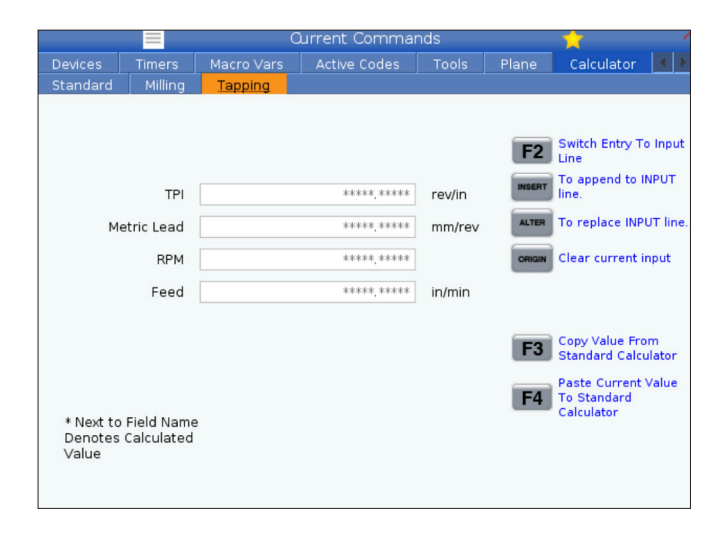

# **Ecran media**

M130 permite afișarea de videoclipuri cu sonor audio și a imaginilor statice, în timpul execuției programului. Câteva dintre exemplele pentru utilizarea acestei funcții sunt:

Oferirea de indicii vizuale sau instrucțiuni de lucru în timpul funcționării programului

Oferirea de imagini care să ajute la inspectarea piesei în anumite momente din program

Proceduri demonstrative cu imagine video

Formatul corect al comenzii este M130(file.xxx), unde file. xxx este numele fișierului, plus traiectoria, dacă este cazul. De asemenea, puteți adăuga un al doilea comentariu în paranteze, care va apărea ca un comentariu în ferestrei media.

Exemplu: M130(Scoateţi buloanele de ridicare înainte de începerea Op 2)(User Data/My Media/loadOp2.png);

**NOTĂ:** M130 utilizează setările de căutare a subprogramului, Setarea 251 și 252, în același mod în care o face M98. De asemenea, puteți utiliza comanda Insert Media File în editor pentru a introduce cu ușurință un cod M130 care include calea fișierului.

\$FILE vă permite afișarea de videoclipuri cu sonor și de imagini statice, în afara timpului de executare a unui program.

Formatul corect al comenzii este (\$FILE file.xxx), unde file.xxx este numele fișierului, plus traiectoria, dacă este cazul. De asemenea, puteți adăuga un comentariu între prima paranteză și semnul de dolar, care va apărea ca un comentariu în fereastra media.

Pentru a afișa fișierul media, evidențiați blocul când sunteți în modul de memorie și apăsați Enter. Blocul de afișare media \$FILE va fi ignorat în ceea ce privește comentariile în timpul executării unui program.

Exemplu: (Scoateți șuruburile de ridicare înainte de a porni Op 2 \$FILE User Data/My Media/loadOp2.png);

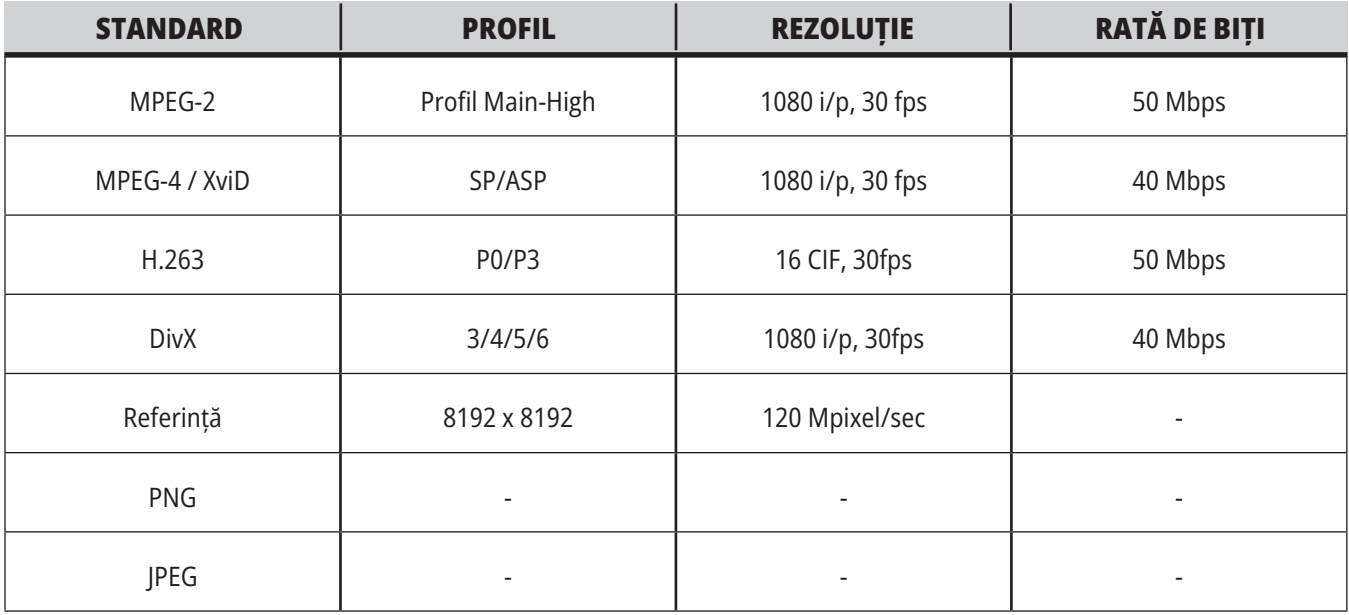

**NOTĂ:** Pentru cei mai rapizi timpi de încărcare, utilizați fișiere cu număr de pixeli divizibil cu 8 (majoritatea imaginilor digitale needitate cu aceste dimensiune prestabilite) și o rezoluție maximă de 1920 x 1080.

Fișierele dumneavoastră media apar în tab-ul Media la Comenzi curente. Fișierele media sunt afișate până când următorul M130 afișează un fișier diferit sau M131 șterge conținutul tab-ului media.

# **Ecranul Alarme şi mesaje**

Utilizati acest ecran pentru a afla mai multe despre alarmele maşinii atunci când apar, pentru a vizualiza întregul jurnal de alarme al mașinii, pentru a căuta definiții ale alarmelor ce pot apărea, pentru a vizualiza mesajele create şi pentru a vizualiza jurnalul de tastări.

Apăsați tasta ALARM(alarme), apoi selectați o filă de afișat:

Fila ALARME ACTIVE prezintă alarmele ce afectează în momentul respectiv funcţionarea maşinii. Utilizaţi tastele PAGE UP (pagina anterioară) şi PAGE DOWN (pagina următoare) pentru a vizualiza alte alarme active.

Fila MESAJE prezintă pagina de mesaje. Textul afişat în această pagină rămâne în aceasta atunci când opriţi

maşina. Puteţi utiliza această pagină pentru a lăsa mesaje şi informații pentru următorul operator al mașinii etc.

Fila JURNAL ALARME prezintă o listă de alarme ce au afectat recent funcţionarea maşinii. De asemenea, puteți căuta un număr sau un text de alarmă. Pentru a face aceasta, scrieți numărul alarmei sau textul dorit și apăsați F1.

Fila VIZUALIZARE ALARME prezintă o descriere detaliată a tuturor alarmelor. De asemenea, puteți căuta un număr sau un text de alarmă. Pentru a face aceasta, scrieți numărul alarmei sau textul dorit și apăsați F1.

Fila JURNAL TASTĂR afișează ultimele 2000 de apăsări ale tastelor.

## **Adăugarea de mesaje**

Puteţi salva un mesaj în fila MESAJE. Mesajul dumneavoastră va rămâne acolo până când îl veţi şterge sau îl veţi modifica, chiar dacă opriţi maşina.

- Apăsaţi tasta ALARMS (alarme), selectaţi fila MESAJE şi apăsaţi tasta săgeată DOWN (în jos).
- Introduceți mesajul. Apăsați tasta CANCEL (anulare) pentru a deplasa cursorul spre înapoi şi a şterge un caracter. Apăsaţi tasta DELETE (ştergere) pentru a şterge un întreg rând. Apăsaţi tasta ERASE PROGRAM (ştergere program) pentru a şterge întregul mesaj.

## **5.6 | ECRAN DE COMANDĂ STRUNG – ÎNTREȚINERE**

# **Întreţinere**

Fila **Compensare termică** din secțiunea Întreținere din Diagnostice, care a fost lansată în versiunea de software **100.21.000.1130**.

Această filă are două opțiuni pentru a comuta între o versiune simplă a calibrului și o vizualizare mai detaliată.

**NOTĂ:** Deocamdată, această filă are doar scop informativ.

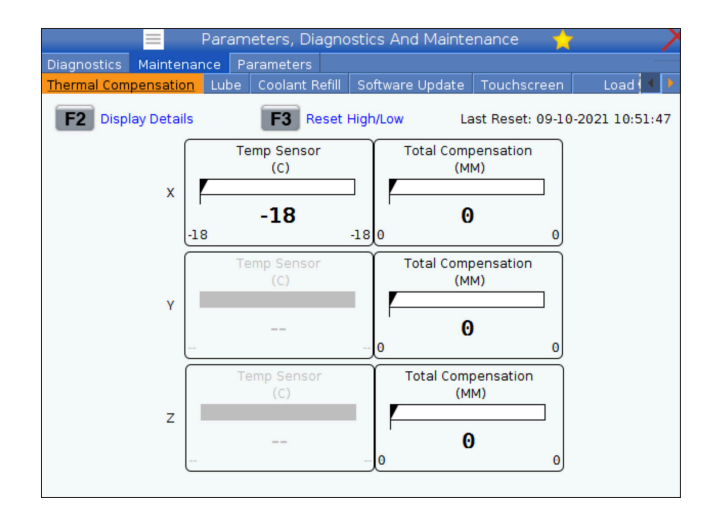

### **Calibrare încărcare**

Fila Calibrare încărcare permite utilizatorului să calibreze performanța arborelui principal între diferite dimensiuni de mandrină și piese. Opțiunile sunt:

- Implicit Recomandat când se utilizează o mandrină și o piesă de dimensiune standard.
- Calibrat Recomandat atunci când se utilizează o mandrină sau o bucșă elastică de dimensiuni mari sau mici și o piesă mare sau mică.

Consultați SETAREA 413 TIP ÎNCĂRCARE ARBORE PRINCIPAL pentru mai multe informații.

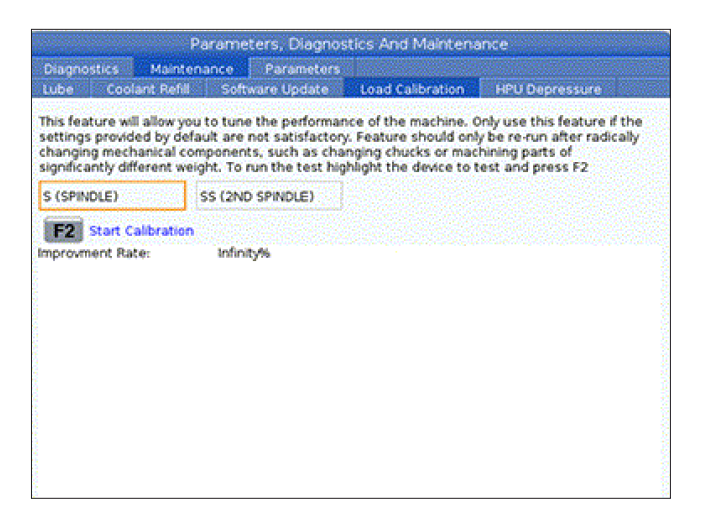

# **Managerul de dispozitive (Listă de programe)**

Puteţi utiliza managerul de dispozitive (LIST PROGRAM - listă de programe) pentru a accesa, salva şi gestiona datele de pe unitatea de comandă CNC şi de pe alte dispozitive conectate la unitatea de comandă. Puteți utiliza de asemenea managerul de dispozitive pentru a încărca şi transfera programe între dispozitive, seta programul activ şi salva datele maşinii dumneavoastră.

În meniul filelor din partea superioară a ecranului, managerul de dispozitive (LIST PROGRAM - listă de programe) vă prezintă doar dispozitivele de memorie disponibile. De exemplu, dacă nu aveţi un dispozitiv de memorie USB conectat la consola de comandă, meniul de tip tab nu include un tab USB. Pentru informații suplimentare referitoare la meniurile de navigare de tip tab, consultați Capitolul 5.1.

Managerul de dispozitive (LIST PROGRAM - listă de programe) vă prezintă datele disponibile într-o structură de directoare. În directorul rădăcină al unităţii de comandă CNC sunt incluse dispozitivele de memorie disponibile într-un meniu de tip tab. Fiecare dispozitiv poate să conţină combinaţii de directoare şi fişiere, pe mai multe niveluri. Aceasta este o structură de fişiere similară cu cea întâlnită la sistemele de operare ale computerelor uzuale.

## **Operarea managerului de dispozitive**

Apăsați tasta LIST PROGRAM (listă de programe) pentru a accesa managerul de dispozitive. Ecranul inițial al managerului de dispozitive prezintă dispozitivele de memorie disponibile într-un meniu de tip tab. Între aceste dispozitive, sunt incluse memoria internă a maşinii, directorul Date utilizator, dispozitivele de memorie USB conectate la unitatea de comandă şi fisierele disponibile în reteaua conectată. Selectați fila unui dispozitiv pentru a lucra cu fişierele de pe dispozitivul respectiv.

Exemplu de ecran inițial al managerului de dispozitive:

- [1] Filele disponibile ale dispozitivului,
- [2] Casetă de căutare,
- [3] Taste funcționale,
- [4] Afișare fișier,
- [5] Comentarii fișier (disponibile numai în Memorie).

Utilizaţi tastele săgeţi pentru a naviga prin structura de directoare:

- Utilizaţi tastele săgeţi UP (în sus) şi DOWN (în jos) pentru a marca şi interacţiona cu un fişier sau un director din directorul rădăcină sau directorul curent.
- Directoarele rădăcină sau subdirectoarele au un caracter (>) în ultima coloană din dreapta a ecranului fişier. Utilizaţi tasta săgeată RIGHT (dreapta) pentru a deschide un director rădăcină sau director marcat. Pe ecran se afişează apoi conţinutul directorului rădăcină sau directorului respectiv.
- Utilizați tasta săgeată LEFT (stânga) pentru a reveni în directorul rădăcină sau directorul anterior. Pe ecran se afisează apoi continutul directorului rădăcină sau directorului respectiv
- Mesajul DIRECTOR CURENT de deasupra ecranului fisier vă indică unde vă aflați în structura de directoare, de exemplu: MEMORIE/CLIENT 11/ PROGRAME NOI vă indică faptul că vă aflaţi în subdirectorul PROGRAME NOI din directorul PROPRII 11 din directorul rădăcină din MEMORIE.

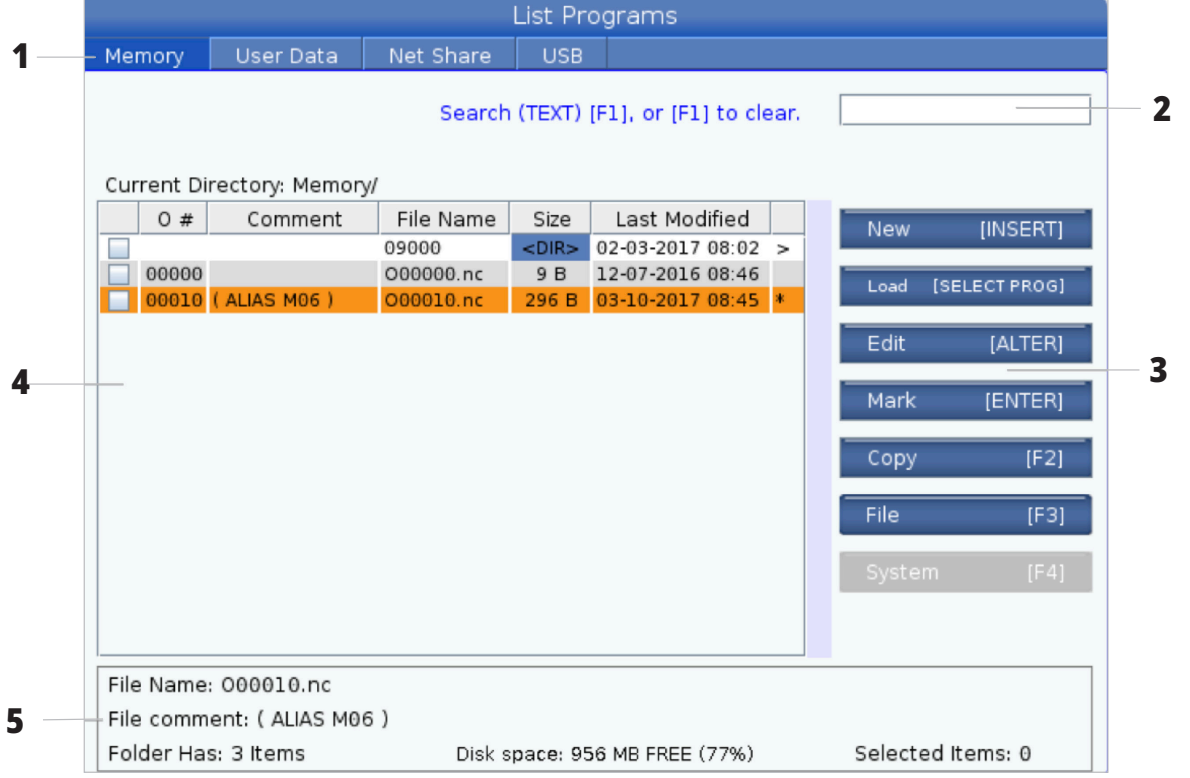

# **Coloanele ecranului Fişier**

Când deschideţi un director rădăcină sau alt director cu tasta săgeată RIGHT (dreapta), ecranul fişier vă prezintă o listă cu fişierele şi directoarele din directorul respectiv. Fiecare coloană din ecranul fişier conţine informaţii referitoare la fişierele şi directoarele din listă.

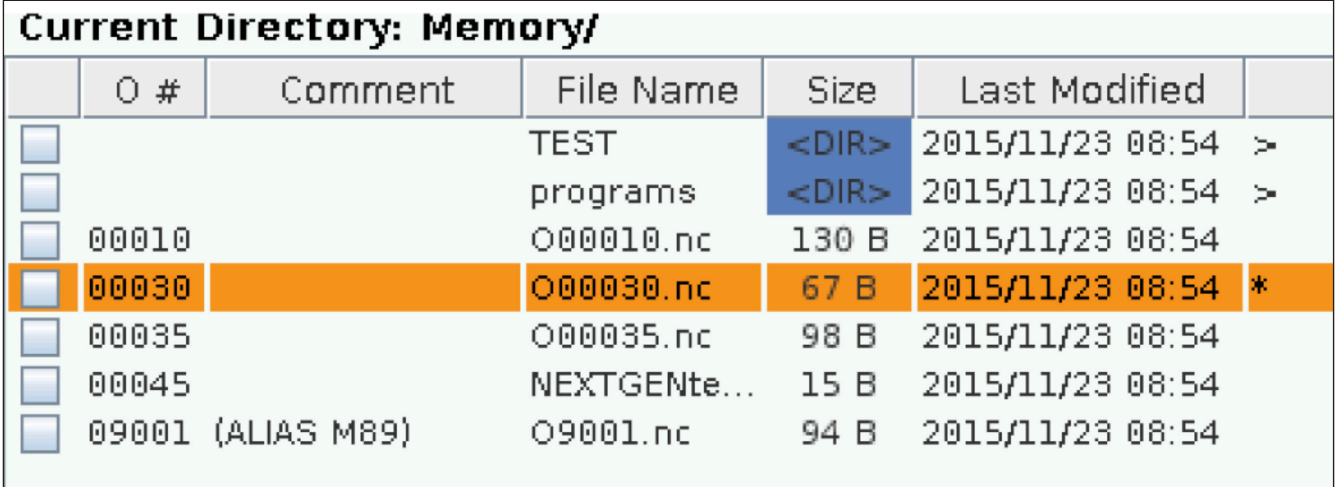

Coloanele sunt:

- **• Caseta de bifare pentru selectare fişier (fără etichetă):** Apăsați tasta ENTER (execuție) pentru a plasa o bifă în casetă sau a o anula. O bifă în casetă indică faptul că fişierul sau directorul este selectat pentru operaţii cu mai multe fişiere (copiere sau ştergere obişnuită).
- **• Numărul O al programului (O #):** Această coloană contine numerele de program ale programelor din directorul respectiv. Litera "O" este omisă din coloana respectivă. Disponibil doar în fila Memorie.
- **• Comentariul fişierului (Comentariu):** Această coloană conține comentariul opțional al programului, ce apare în prima linie a programului. Disponibil doar în fila Memorie.
- **• Nume fișier (Nume fișier):** Acesta este un nume opţional, pe care unitatea de comandă îl va utiliza atunci când copiaţi programul pe un alt dispozitiv de memorie decât memoria unităţii de comandă. De exemplu, dacă se copiază un program O00045 pe un dispozitiv de memorie USB, numele fişierului din directorul USB va fi NEXTGENtest.nc.
- **• Mărimea fişierului (Mărime):** Această coloană indică mărimea spațiului de memorie pe care îl ocupă fișierul respectiv. Directoarele din listă conţin indicativul <DIR> în coloana respectivă.

**NOTĂ**: Această coloană este ascunsă în mod implicit, apăsați butonul F3 și selectați Afișare detalii fișier pentru a afișa această coloană.

**• Data ultimei modificări (Ultima modificare):** Această coloană indică data şi ora la care a fost modificat ultima dată fişierul. Formatul este AAAA/LL/ ZZ H:MIN.

**NOTĂ:** Această coloană este ascunsă în mod implicit, apăsați butonul F3 și selectați Afișare detalii fișier pentru a afișa această coloană.

**• Alte informaţii (fără etichetă):** Această coloană vă oferă unele informaţii referitoare la statusul fişierului. Programul activ are un asterisc (\*) în această coloană. Litera E inclusă în această coloană indică faptul că programul respectiv se află în editorul de programe. Un simbol mai mare ca (>) indică un director. Litera S indică faptul că un director face parte din setarea 252. Utilizați tasta săgeată DREAPTA sau STÂNGA pentru a intra sau a ieși în director.

## **Selecţia cu casete de bifare**

Coloana cu casete de bifare din partea stângă a ecranului fişier vă permite să selectaţi mai multe fişiere.

Apăsați tasta ENTER (execuție) pentru a plasa o bifă în caseta de bifare a fisierului. Marcati alt fisier și apăsați din nou tasta ENTER (execuție) pentru a plasa o bifă în caseta de bifare a fisierului respectiv. Repetați această procedură până când selectați toate fișierele pe care doriți să le selectați.

Puteţi efectua apoi o operaţie (de obicei copiere sau ştergere) cu toate fişierele respective deodată. Fiecare fişier inclus în selecția respectivă are o bifă în caseta de bifare. Când alegeți o operație, unitatea de comandă execută operaţia respectivă pentru toate fişierele bifate.

De exemplu, dacă doriţi să copiaţi o serie de fişiere din memoria maşinii pe un dispozitiv de memorie USB, plasaţi câte o bifă în dreptul tuturor fişierelor pe care doriţi să le copiaţi, apoi apăsaţi tasta F2 pentru a iniţia operaţia de copiere.

Pentru a şterge o serie de fişiere, plasaţi câte o bifă în dreptul tuturor fişierelor pe care doriţi să le ştergeţi, apoi apăsaţi tasta DELETE (ştergere) pentru a iniţia operaţia de ştergere.

**NOTĂ:** Selecția cu casete de bifare marchează fișierele doar pentru operația următoare; aceasta nu face ca un program să devină programul activ.

**NOTĂ:** Dacă nu ați selectat mai multe fișiere prin bifare, unitatea de comandă execută operațiile doar asupra directorului sau fișierului marcat în momentul respectiv. Dacă ați selectat fișiere, unitatea de comandă execută operațiile doar asupra fișierelor selectate, nu și asupra fișierului marcat, cu excepția cazului în care acesta este de asemenea selectat.

### **Selectarea programului activ**

Marcați un program din directorul unității de memorie, apoi apăsaţi tasta SELECTARE PROGRAM pentru a face ca programul marcat să devină programul activ.

Programul activ are un asterisc (\*) în ultima coloană din dreapta a ecranului fişier. Acesta este programul care va fi rulat atunci când se apasă butonul CYCLE START (pornire ciclu) în modul OPERARE: MEM. De asemenea, un program este protejat împotriva ştergerii în timp ce este activ.

### **6.4 | MANAGER DE DISPOZITIVE STRUNG – CREARE, EDITARE, COPIERE PROGRAM**

## **Crearea unui program nou**

Apăsaţi tasta INSERT (inserare) pentru a crea un nou fişier în directorul curent. Pe ecran apare meniul de tip pop-up CREARE PROGRAM NOU:

**Exemplu de meniu de tip pop-up Creare program nou:** [1] Câmp Număr O program, [2] Câmp Nume fişier, [3] Câmp Comentariu fişier.

Introduceţi informaţiile referitoare la noul program în câmpurile corespunzătoare. Câmpul Număr O program este obligatoriu; câmpurile Nume fişier şi Comentariu fişier sunt opţionale. Utilizaţi tastele săgeţi UP (în sus) şi DOWN (în jos) pentru a vă deplasa între câmpurile meniului.

Apăsaţi tasta **UNDO (refacere)** în orice moment pentru a anula crearea programului.

• Număr O program (necesar pentru fişierele create în memorie): Introduceți un număr de program de până la (5) cifre. Unitatea de comandă adaugă automat litera O. Dacă introduceți un număr cu mai puțin de (5) cifre, unitatea de comandă adaugă zerouri în fața numărului de program, astfel încât acesta să aibă (5) cifre; de exemplu, dacă tastați doar 1, unitatea de comandă adaugă zerouri pentru a se obtine numărul 00001.

**NOTĂ:** Nu utilizați numerele O09XXX atunci când creați programe noi. Programele macro utilizează frecvent cifre în acest bloc, iar suprascrierea acestora poate cauza funcţionarea defectuoasă sau oprirea funcţiilor maşinii.

**Nume fişier** (opţional): Tastaţi un nume de fişier pentru noul program. Acesta este numele pe care îl va utiliza unitatea de comandă atunci când copiaţi programul pe un alt dispozitiv de memorie decât memoria internă.

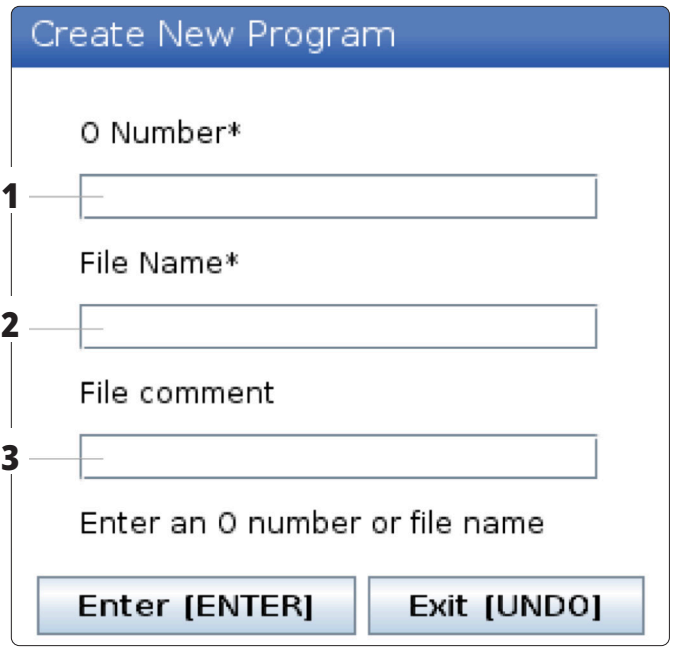

**Comentariu fişier** (opţional): Tastaţi un titlu descriptiv pentru fişier. Titlul va fi inclus în program sub forma unui comentariu în prima linie, împreună cu numărul O.

Apăsaţi tasta ENTER (execuţie) pentru a salva noul program. Dacă specificaţi un număr O care există deja în directorul curent, unitatea de comandă va afişa mesajul Fişierul cu numărul O nnnnn există deja. Doriți să îl înlocuiți? Apăsați tasta ENTER (execuţie) pentru a salva programul şi a suprascrie programul existent, tasta CANCEL (anulare) pentru a reveni în fereastra de tip pop-up cu numele programului, respectiv tasta UNDO (refacere) pentru a anula modificările.

## **Editarea unui program**

Marcaţi un program, apoi apăsaţi tasta **ALTER (schimbare)** pentru a muta programul în editorul de programe.

Programul are indicativul E în ultima coloană din dreapta a listei ecranului fişier atunci când se află în editor, cu excepţia cazului în care acesta este totodată programul activ.

Puteți utiliza această funcție pentru a edita un program în timpul rulării programului activ. Puteţi edita programul activ, însă modificările nu intră în vigoare decât atunci când salvaţi programul şi îl selectaţi din nou în meniul managerului de dispozitive.

### **6.4 | MANAGER DE DISPOZITIVE STRUNG – CREARE, EDITARE, COPIERE PROGRAM**

# **Copierea programelor**

Această funcţie vă permite să copiaţi programele pe un dispozitiv sau într-un alt director.

Pentru a copia un singur program, evidențiați-l în lista de programe a managerului de dispozitive și apăsați **ENTER** pentru a-i adăuga o bifă. Pentru a copia mai multe programe, bifaţi toate programele pe care doriţi să le copiaţi.

Apăsaţi **tasta F2** pentru a iniţia operaţia de copiere.

Apare fereastra de tip pop-up Selectare dispozitiv.

Selectare dispozitiv

Utilizaţi tastele săgeţi pentru a selecta directorul de destinaţie. Utilizaţi tasta săgeată RIGHT (dreapta) pentru a accesa directorul selectat.

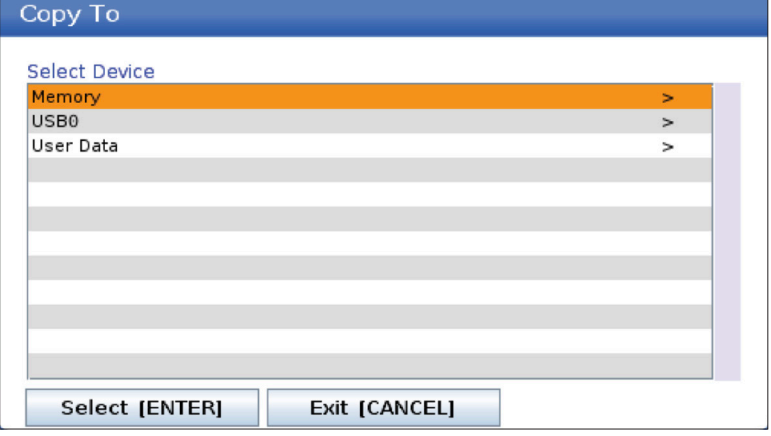

Apăsaţi **tasta ENTER (execuţie)** pentru a executa operaţia de copiere, respectiv tasta **CANCEL (anulare)** pentru a reveni în managerul de dispozitive.

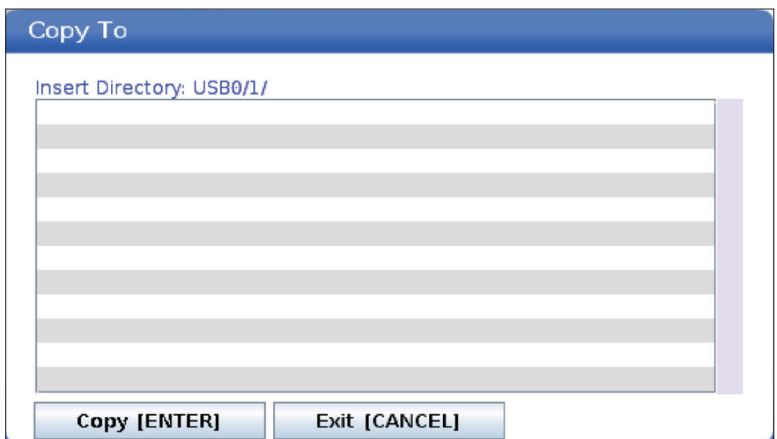

# **Crearea / selectarea programelor pentru editare**

Puteți utiliza managerul de dispozitive (LIST PROGRAM - listă de programe) pentru a crea şi selecta programele în vederea editării. Consultaţi fila CREARE, EDITARE, COPIEREA UNUI PROGRAM pentru a crea un program nou.

# **Modurile de editare a programelor**

Puteţi utiliza managerul de dispozitive (LIST PROGRAM - listă de programe) pentru a crea şi selecta programele în vederea editării. Consultaţi fila CREARE, EDITARE, COPIEREA UNUI PROGRAM pentru a crea un program nou.

Unitatea de comandă Haas dispune de (2) moduri de editare a programelor: Editorul de programe şi introducerea manuală a datelor (MDI). Puteţi utiliza modurile editor de programe pentru a opera modificări asupra programelor numerotate stocate pe un dispozitiv de memorie conectat

(memoria internă a maşinii, dispozitiv USB sau partiţie de reţea). Puteţi utiliza modul MDI pentru a comanda maşina fără un program creat.

Ecranul unității de comandă Haas dispune de (2) panouri de editare a programelor: Panoul Program activ / MDI şi panoul Generare program. Panoul Program activ / MDI se află în partea stângă a ecranului în toate modurile de afişare. Panoul Generare program apare doar în modul EDITARE.

Exemplu de panouri de editare

[1] Program activ / Panoul MDI,

[2] Panoul de editare a programului,

[3] Panoul memoriei temporare

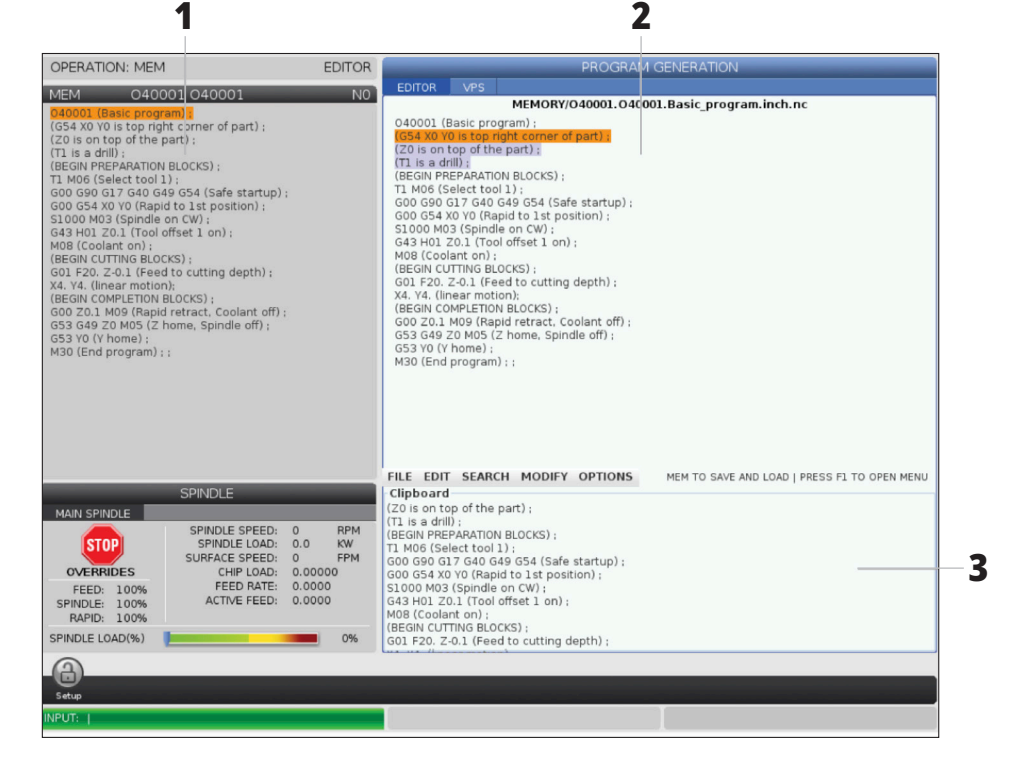

# **Noţiuni de bază despre editarea programului**

Această secțiune descrie principalele funcții de editare a programului. Aceste funcții sunt disponibile atunci când editați un program.

#### **1) Pentru a scrie un program, respectiv pentru a opera modificări ale unui program:**

- Pentru a edita un program în MDI, apăsaţi tasta MDI (introducere manuală date). Acesta este modul EDITARE:MDI. Programul este afişat în panoul Activ.
- Pentru a edita un program numerotat, selectaţi-l în managerul de dispozitive (LIST PROGRAM - listă de programe), apoi apăsaţi tasta EDIT (editare). Acesta este modul EDITARE:EDITARE. Programul este afişat în panoul Generare program.

#### **2) Pentru a marca un cod:**

- Utilizaţi tastele săgeţi sau maneta de avans rapid pentru a deplasa cursorul de marcare în program.
- Puteți interacționa cu o singură parte a unui cod sau text (marcare cu cursorul), cu blocuri de cod sau mai multe blocuri de cod (selecţie de blocuri). Consultaţi secțiunea Selecția de blocuri pentru informații suplimentare în acest sens.

#### **3) Pentru a adăuga codul în program:**

- Marcaţi blocul de cod după care doriţi să fie inserat noul cod.
- Tastaţi noul cod.
- Apăsaţi tasta INSERT (inserare). Noul cod apare după blocul pe care l-ati marcat.

#### **4) Pentru a înlocui codul:**

- Marcați codul pe care doriți să îl înlocuiți.
- Tastați codul cu care doriți să înlocuiți codul marcat.
- Apăsaţi tasta ALTER (schimbare). Noul cod înlocuieşte codul marcat.

#### **5) Pentru a şterge caractere sau comenzi:**

- Marcaţi textul pe care doriţi să îl ştergeţi.
- Apăsaţi tasta DELETE (ştergere). Textul pe care l-aţi marcat este şters din program.

#### **6) Apăsaţi tasta UNDO (refacere) pentru a reveni asupra ultimelor până la (40) modificări.**

**NOTĂ:** Nu puteți utiliza tasta ANULARE pentru a reveni asupra modificărilor pe care le-ați operat dacă ieșiți din modul EDITARE:EDITARE.

**NOTĂ:** În modul EDITARE:EDITARE, unitatea de comandă nu va salva programul pe măsură ce îl editați. Apăsați tasta MEMORARE pentru a salva programul și a-l încărca în panoul Program activ.

### **6.5 MANAGER DE DISPOZITIVE STRUNG – EDITARE PROGRAM**

# **Selecţia de blocuri**

Când editați un program, puteți selecta un singur bloc de cod sau mai multe blocuri de cod. Puteţi apoi copia şi lipi, şterge sau muta blocurile respective într-o singură etapă.

#### **Pentru a selecta un bloc:**

• Utilizaţi tastele săgeţi pentru a deplasa cursorul de marcare până la primul sau ultimul bloc din selecţie.

**NOTĂ:** Puteți începe o selecție cu blocul superior sau cu blocul inferior, deplasând apoi corespunzător cursorul în jos sau în sus pentru a realiza selecția.

**NOTĂ:** Nu puteți include blocul cu numele programului în selecţia dumneavoastră. Unitatea de comandă afişează mesajul COD PROTEJAT.

- Apăsaţi tasta F2 pentru a începe selecţia.
- Utilizaţi tastele săgeţi sau maneta de avans rapid pentru a extinde selecţia.
- Apăsaţi tasta F2 pentru a finaliza selecţia.

## **Operaţii cu o selecţie de blocuri**

După ce operați selecția unui text, puteți copia și lipi, șterge sau muta textul respectiv.

**NOTĂ:** Aceste instrucţiuni pornesc de la premisa că aţi realizat deja o selecție de blocuri conform celor descrise în sectiunea Selectia de blocuri.

**NOTĂ:** Acestea sunt operaţii disponibile în MDI şi editorul de programe. Nu puteți utiliza tasta ANULARE pentru a inversa aceste acțiuni.

#### **1) Pentru a copia şi cola selecţia:**

- Deplasaţi cursorul în locul în care doriţi să inseraţi o copie a textului.
- Apăsaţi tasta ENTER (execuţie).

Unitatea de comandă va insera o copie a selecției în linia de după poziția cursorului.

**NOTĂ:** Unitatea de comandă nu va copia textul în memoria temporară atunci când utilizaţi această funcţie.

#### **2) Pentru a muta selecţia:**

- Deplasaţi cursorul în locul în care doriţi să mutaţi textul selectat.
- Apăsaţi tasta ALTER (schimbare).

Unitatea de comandă va șterge textul din poziția curentă și îl va insera în linia de după linia respectivă.

#### **3) Apăsaţi tasta DELETE (ştergere) pentru a şterge selecţia.**

### **7.1 | STRUNG – FUNCȚII ECRAN TACTIL**

# **Prezentare generală ecran tactil LCD**

Ecranul tactil LCD - prezentare generală Funcția de ecran tactil vă permite să navigați în meniul unității de comandă într-un mod mai intuitiv.

**NOTĂ**: Dacă hardware-ul ecranului tactil nu este detectat la pornire, o notificare 20016 Ecran tactil nedetectat va apărea în istoricul alarmei.

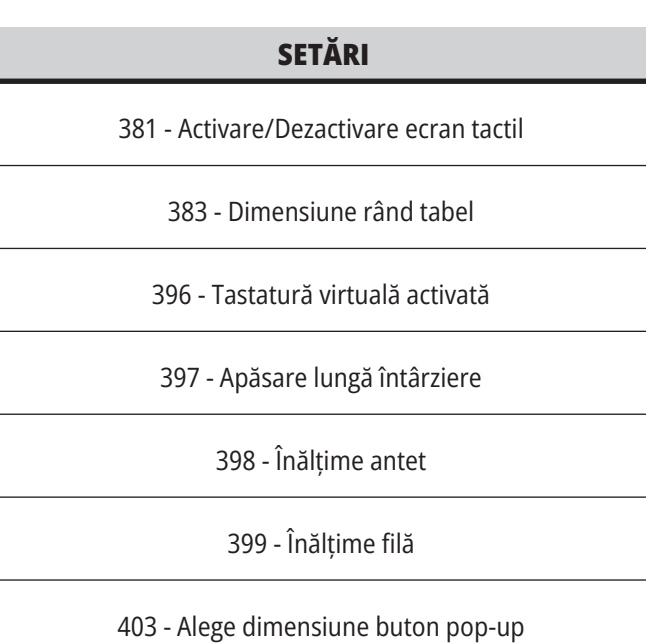

# **Pictograme de stare a ecranului tactil**

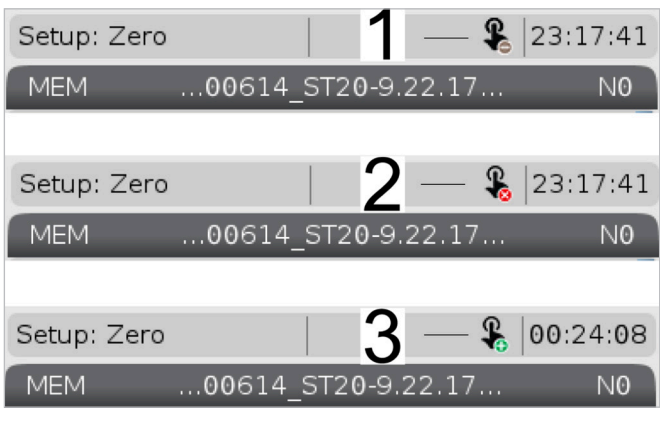

[1] Software-ul nu acceptă ecranul tactil

[2] Ecranul tactil este dezactivat

[3] Ecranul tactil este activat

În partea stângă sus a ecranului apare o pictogramă atunci când ecranul tactil este activat sau dezactivat.

Funcții excluse de pe ecranul tactil

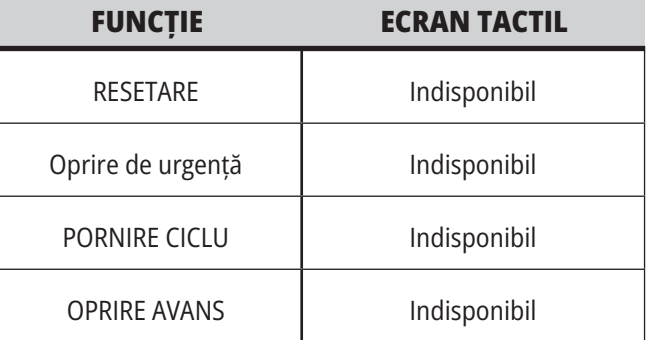

### **7.2 | FUNCȚII ECRAN TACTIL STRUNG – SEGMENTE DE NAVIGARE**

# **Ecran tactil LCD - Casete de navigare**

Apăsați pictograma Meniu[1] de pe ecran pentru a afișa pictogramele afișajului [2].

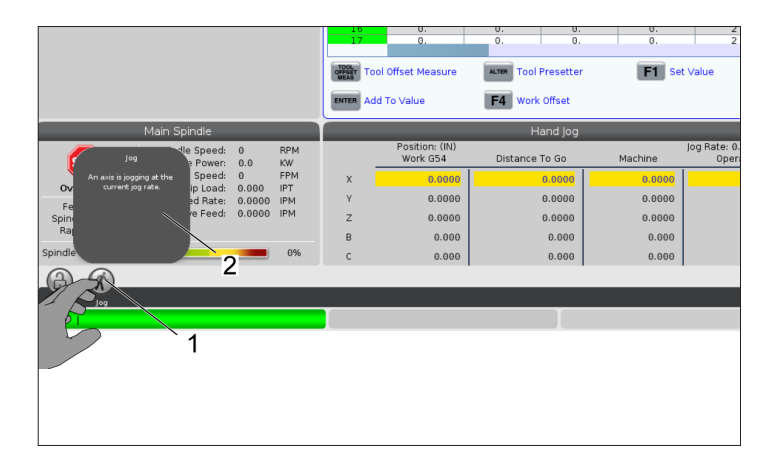

#### **Pictograme opțiunilor de setare [1].**

Apăsați lung pe pictograma afișajului pentru a naviga la o anumită filă. De exemplu, dacă doriți să mergeți la pagina Rețea apăsați lung pictograma setărilor până când apar opțiunile de setări [3].

Apăsați pictograma pentru revenire la meniul principal.

Pentru a închide caseta pop-up, apăsați oriunde în afara casetei pop-up.

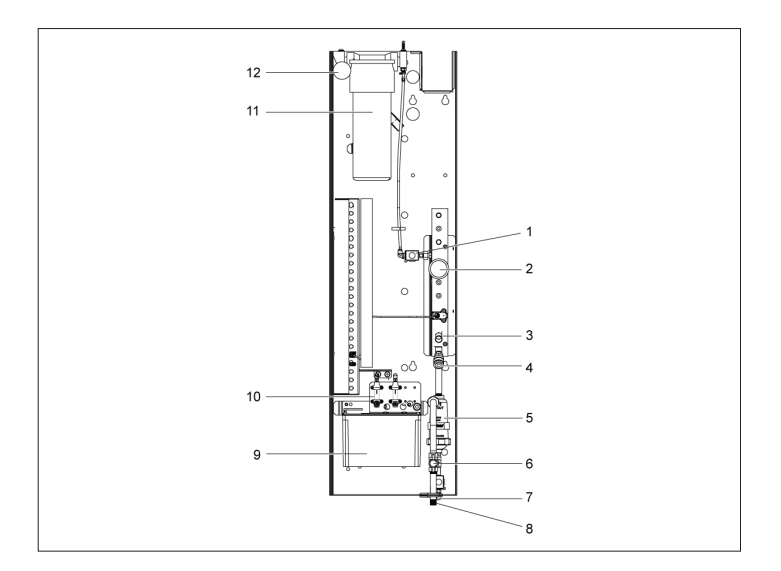

#### **Panoul modului de operare**

Apăsați în colțul din stânga sus [1] de pe ecran pentru a apărea caseta pop-up cu panoul modului de operare [2].

Apăsați pictograma modului pentru a pune mașina în modul respectiv.

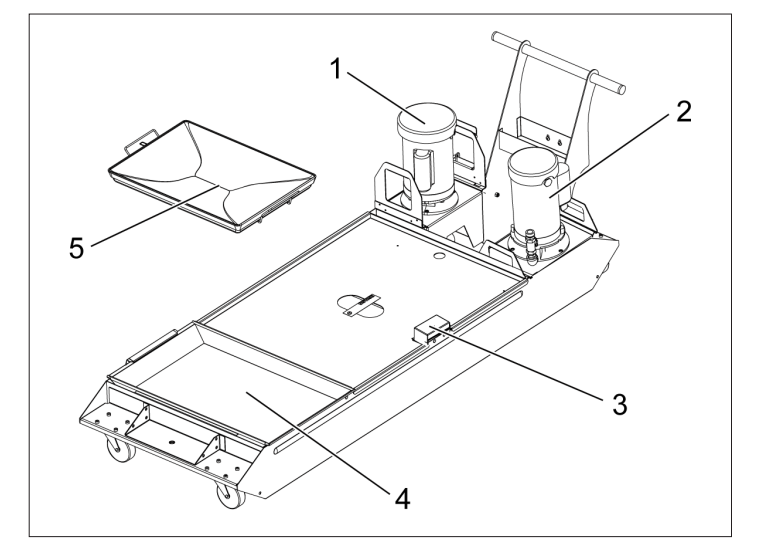

### **7.3 | FUNCȚII ECRAN TACTIL STRUNG – CASETE SELECTABILE**

# **Ecranul tactil LCD - Casete selectabile**

### **Ajutor pictograme**

- Atingeți lung pictogramele [1] în partea de jos a ecranului pentru a vedea semnificația [2] pictogramei.
- Fereastra pop-up de ajutor va dispărea atunci când eliberați pictograma.

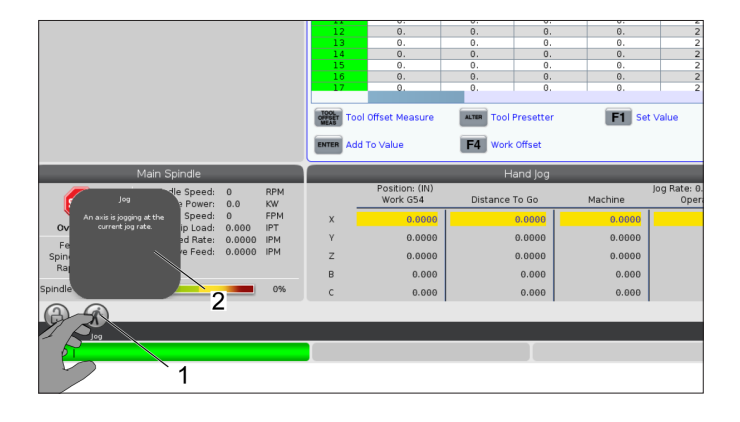

#### **Tabele selectabile și butoane funcții.**

- Câmpurile de rânduri și coloane [1] din tabele pot fi selectate. Pentru a crește dimensiunea rândului, consultați setarea 383 - Dimensiune Rând Tabel.
- Pictogramele butoanelor pentru funcții [2] care apar pe casete pot fi, de asemenea, apăsate pentru a utiliza funcția.

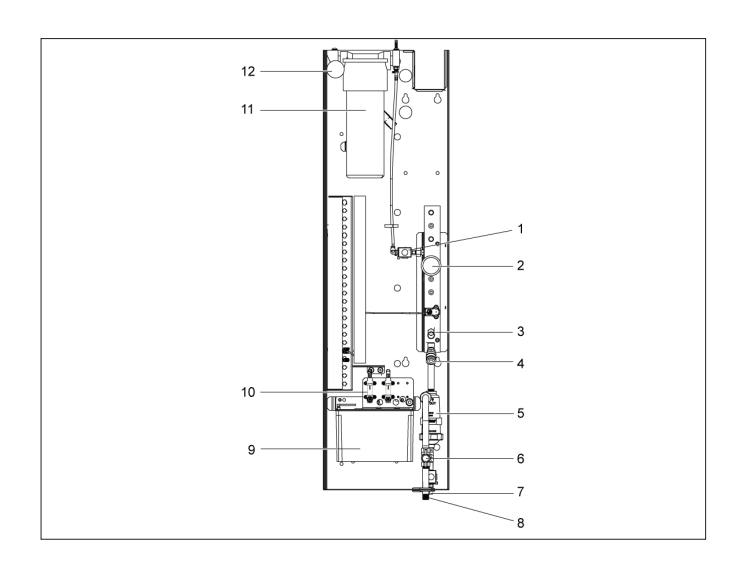

#### **Casete de afișare selectabile**

• Casete de afișare [1 - 7] se pot selecta.

De exemplu, dacă doriți să mergeți la fila , apăsați caseta de afișare a lichidului de răcire [4].

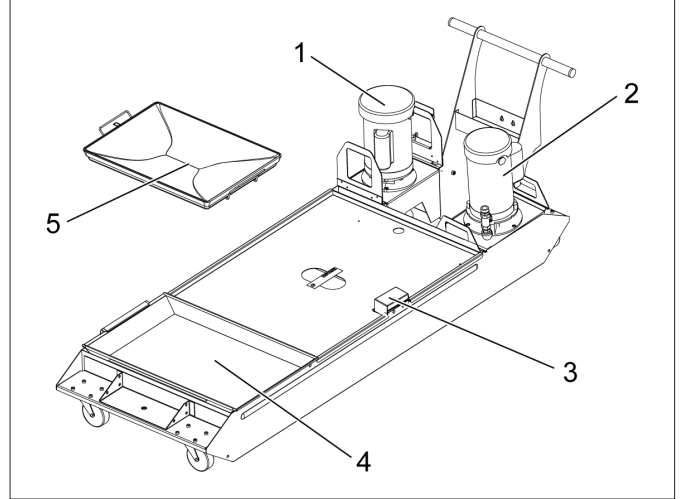

# **Ecranul tactil LCD - Tastatura virtuală**

Tastatura virtuală vă permite să introduceți text pe ecran, fără a utiliza tastatura.

Pentru a activa această funcţie, setaţi setarea 396 - Tastatură virtuală activată. Apăsați lung pe orice linie de introducere text ca tastatura virtuală să apară.

Tastatura poate fi deplasată ținând degetul apăsat pe bara albastră de sus și glisând-o într-o poziție nouă.

Tastatura poate fi, de asemenea, blocată prin apăsarea pictogramei de blocare [1].

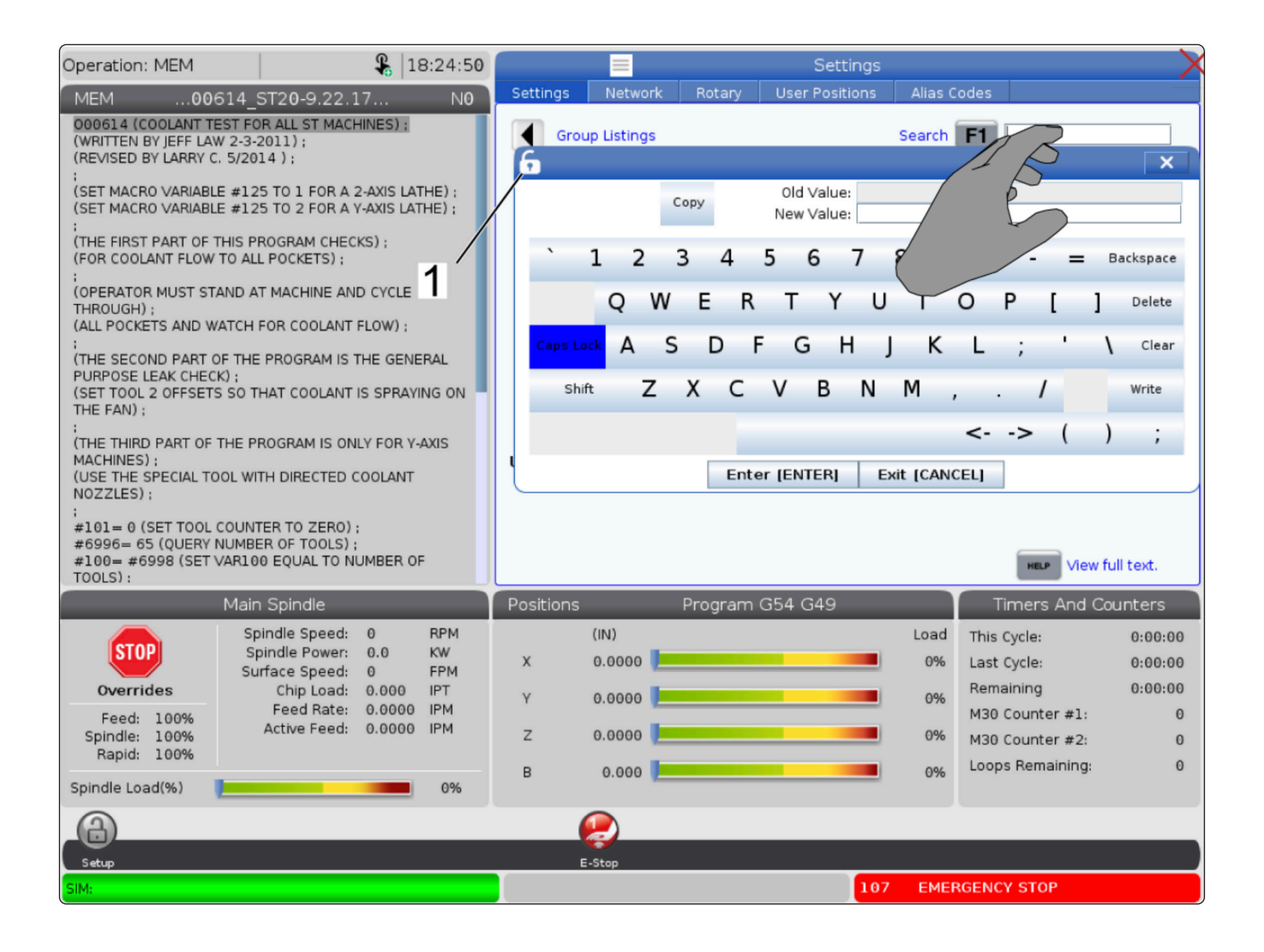
### **7.5 | FUNCȚII ECRAN TACTIL STRUNG – EDITARE PROGRAM**

## **Glisați și fixați din Lista de programe**

Puteți trage și fixa programe din Lista Programelor către MEM prin tragerea fișierului [1] peste afișajul MEM.

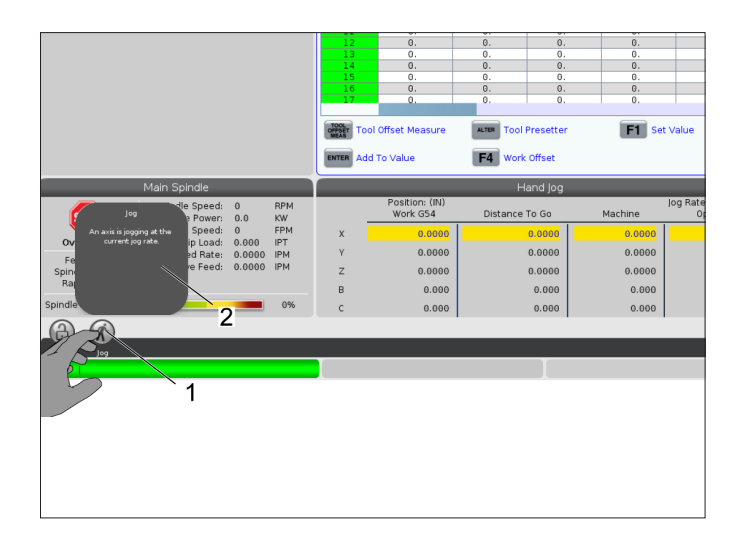

## **Copiere, tăiere și lipire expresii Handlebar**

În modul de editare, puteți trage degetele peste cod pentru a utiliza expresii Handlebar pentru a copia, decupa și lipi o secțiune a programului.

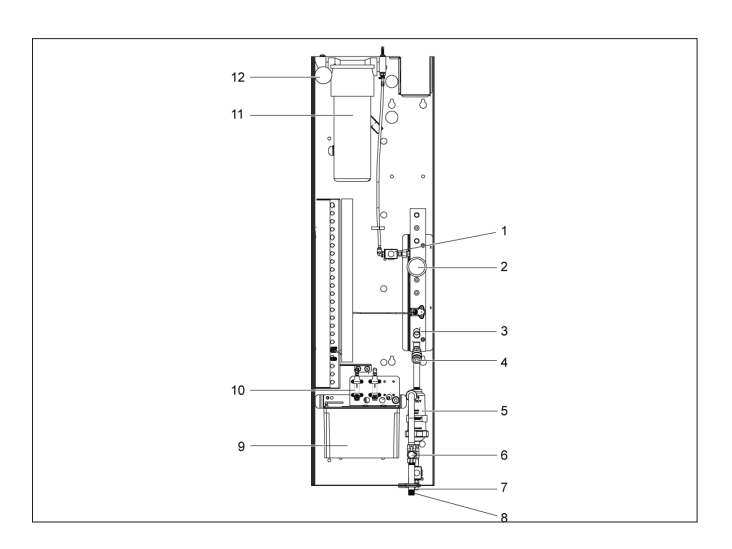

## **Ecran tactil LCD - Întreținere**

### **Fila de configurare ecran tactil**

Utilizați pagina de configurare a ecranului tactil pentru a calibra, testa și restabili setările implicite. Configurația ecranului tactil se află în secțiunea de întreținere.

Apăsați Diagnostic pentru a merge la Întreținere și navigați până la fila Ecran tactil.

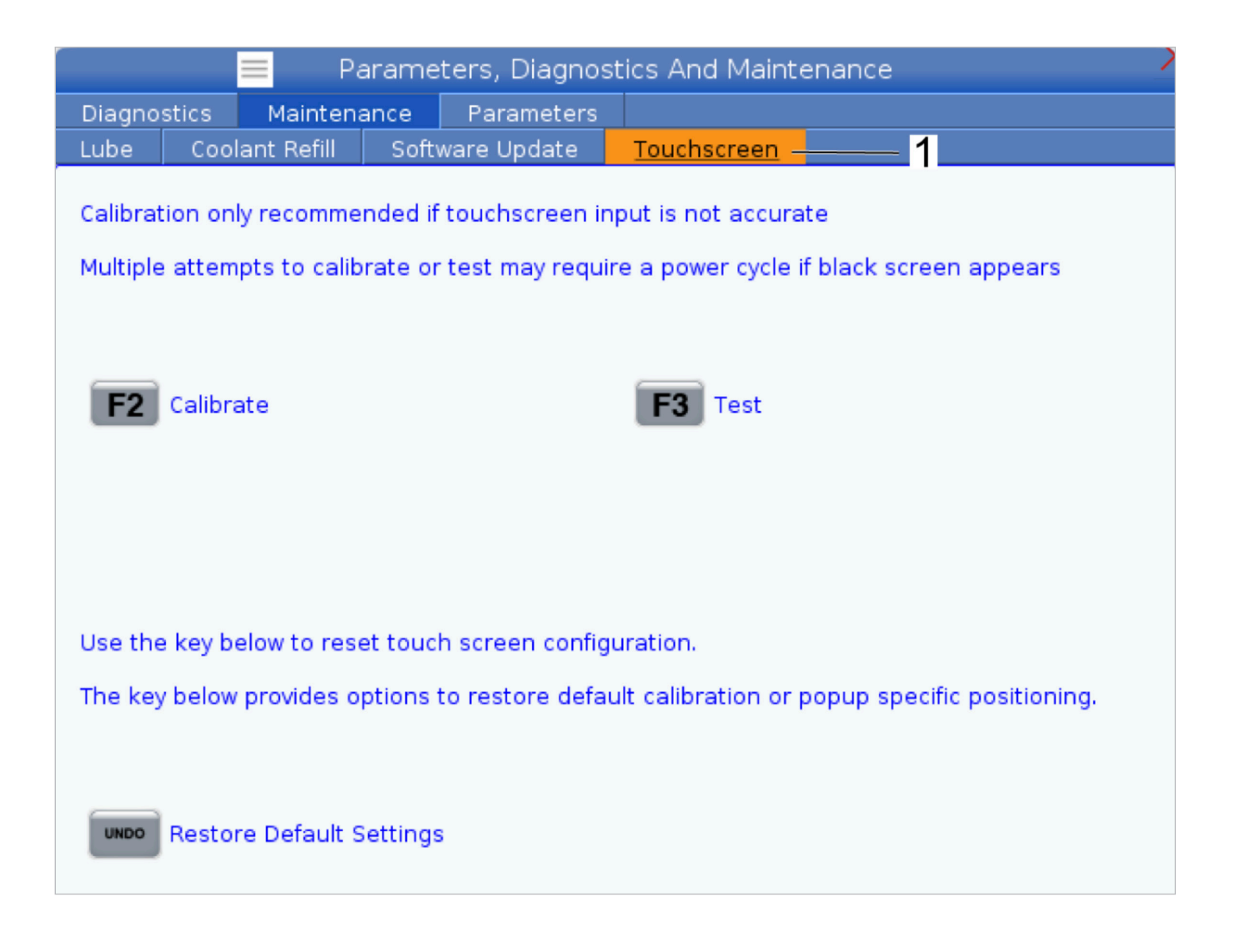

## **Setarea piesei**

Utilizarea sistemului de suport piesă corect este importantă pentru siguranţă şi pentru obţinerea rezultatelor dorite la prelucrare. Există numeroase sisteme de suport piesă opţionale disponibile pentru diferitele aplicaţii. Contactaţi HFO sau furnizorul de sisteme de suport piesă pentru consultanţă în acest sens.

## **Modul avans rapid**

Modul avans rapid vă permite să avansați rapid pe toate axele până într-o poziție dorită. Înaintea avansării rapide a axelor, este necesar să se aducă la poziția de origine (punctul de referință pentru originea axei) toate axele.

Pentru a accesa modul avans rapid:

- 1. Apăsați tasta HANDLE JOG (MANETĂ DE AVANS RAPID).
- 2. Selectați o treaptă de creștere a vitezei de utilizat în modul avans rapid ([0,0001], [0,001], [0,01] sau [0,1]).
- 3. Apăsați tasta aferentă axei dorite ([+X], [-X], [+Z], or [-Z]) și fie apăsați și mențineți apăsate tastele de avans rapid aferente axelor respective, fie utilizați comanda [HANDLE JOG] (manetă de avans rapid) pentru a deplasa axa selectată.

## **Corecţiile sculelor**

Comportamentul corecției sculei a fost modificat pe mașinile Haas după cum urmează:

• În mod implicit, corecțiile sculelor se vor aplica acum întotdeauna, cu excepția cazului în care se specifică în mod explicit un decalaj G49/H00 (freză) sau Txx00 (strung).

Apăsați pe butonul **DECALAJ** pentru a vizualiza valorile decalării de corecții scule. Valorile de corecție a sculei pot fi introduse manual sau automat, cu un palpator. Lista de mai jos indică modul în care funcționează fiecare setare de corecție.

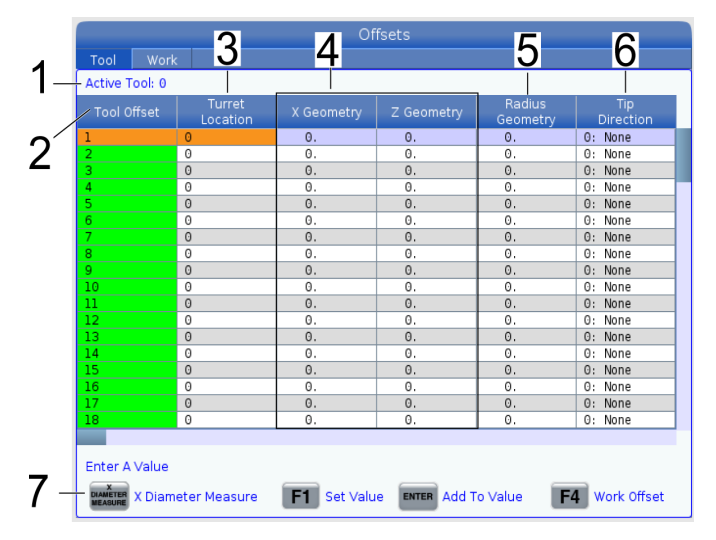

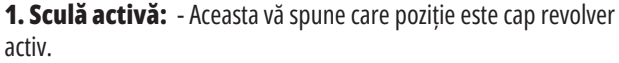

**2. Corecție sculă (T)** – Aceasta este lista de corecții scule disponibile. Există maximum 99 de corecții de scule disponibile.

**3. Localizare cap revolver** – Această coloană este utilizată pentru a ajuta operatorul să rețină ce sculă se află în stația cap revolver. Acest lucru este util atunci când aveți un suport pentru scule care are scule montate în partea din față și în partea din spate. Trebuie să rețineți ce corecție utilizează fiecare dintre scule și unde este localizată.

**4. Geometria X și Z** - Fiecare corecție conține valori pentru distanța de la zero mașină la vârf.

**5. Geometria razei** – Această corecție este utilizată pentru a compensa raza de pe vârful sculei atunci când se folosește compensarea frezei. Verificați specificațiile razelor de pe prospectele sculelor și introduceți valoarea pentru această corecție.

**6. Direcția vârfului** – Utilizați această metodă pentru a seta direcția vârfului sculei atunci când se utilizează compensarea frezei. Apăsați **[F1]** pentru a vizualiza opțiunile.

**7**. Aceste butoane de funcții vă permit să setați valorile de corecție. Apăsarea tastei **[F1]** determină introducerea numărului în coloana selectată. Introducerea unei valori și apăsarea tastei **[ENTER]** determină adăugarea valorii introduse la numărul din coloana selectată.

**8. Geometria de uzură X și Z** - Valorile introduse aici sunt destinate ajustărilor foarte mici ale corecției, necesare pentru a compensa uzura normală în timpul unei lucrări.

**9. Uzura razei** - Valorile introduse aici sunt destinate ajustărilor foarte mici ale corecției, necesare pentru a compensa uzura normală în timpul unei lucrări.

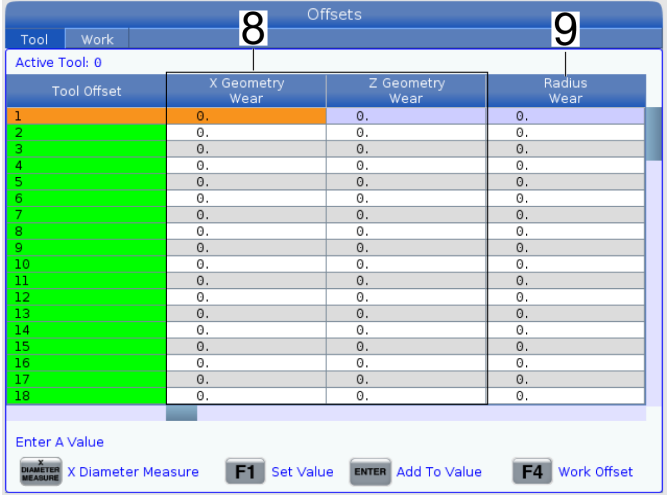

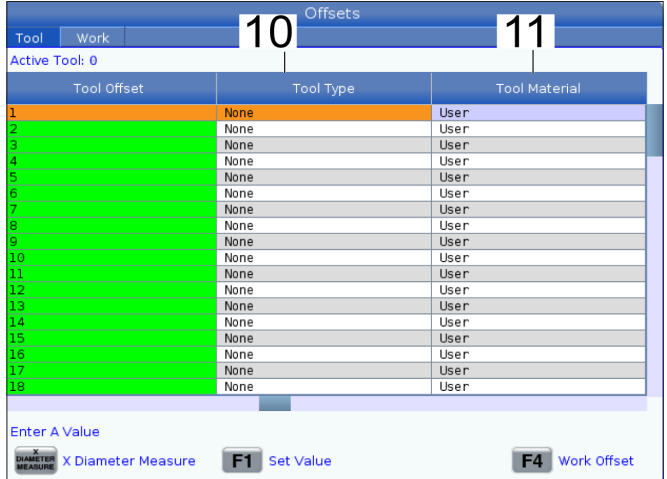

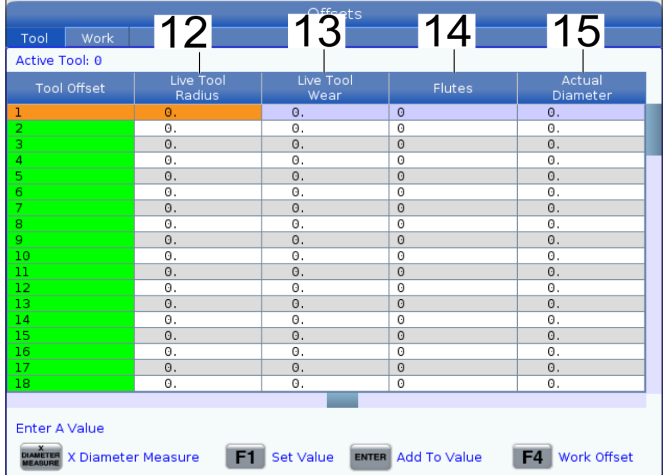

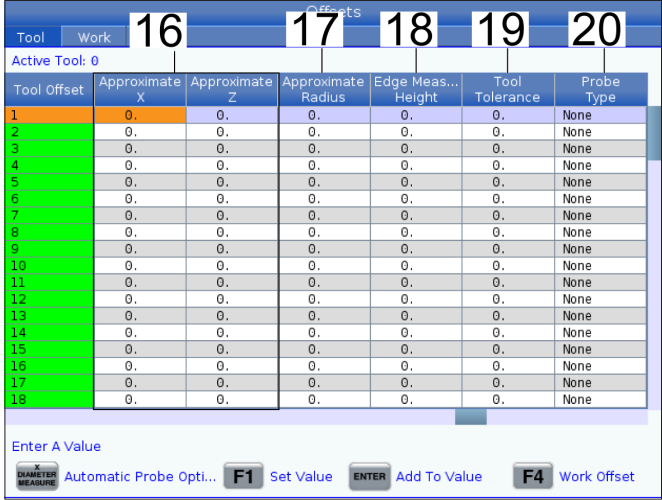

**10. Tipul sculei** – Această coloană este utilizată de unitatea de comandă pentru a decide ce ciclu de palpator să utilizeze pentru palparea acestei scule. Apăsați **[F1]** pentru a vizualiza opțiunile.

**11. Materialul sculei** – Această coloană este utilizată pentru calcule de către registrul VPS și biblioteca de viteze. Apăsați **[F1]** pentru a vizualiza opțiunile.

**12. Raza sculelor antrenate** – Această corecție este utilizată pentru a compensa raza de pe vârful sculei antrenante. Verificați specificațiile razelor de pe prospectele sculelor și introduceți valoarea pentru această corecție.

**13. Uzura sculei antrenate** – Valorile introduse aici sunt destinate ajustărilor foarte mici ale corecției, necesare pentru a compensa uzura normală în timpul unei lucrări.

**14. Caneluri** – Când această coloană este setată la valoarea corectă, unitatea de comandă poate calcula valoarea corectă a grosimii șpanului afișată pe ecranul arborelui principal. De asemenea, registrul pentru avans și viteze VPS va utiliza aceste valori pentru calcule.

**NOTĂ:** Valorile setate pe coloana Canelurii nu vor afecta funcționarea palpatorului.

**15. Diametru efectiv** – Această coloană este utilizată de către unitatea de comandă pentru calcularea valorii corecte a vitezei suprafeței afișate pe ecranul arborelui principal.

**16. X și Z aproximative** – Această coloană este utilizată de către ATP sau de către palpatorul pentru setarea sculei. Valoarea din acest câmp comunică palpatorului poziția aproximativă a sculei care este palpată.

**17. Raza aproximativă** – Această coloană este utilizată de palpatorul ATP. Valoarea din acest câmp comunică palpatorului raza aproximativă a sculei.

**18. Înălțime măsurare margine** – Această coloană este utilizată de palpatorul ATP. Valoarea din acest câmp este distanța de sub vârful sculei pe care trebuie să o parcurgă scula atunci când marginea este palpată. Utilizați această setare atunci când aveți o sculă cu o rază mare sau atunci când palpați un diametru pe un instrument pentru șanfrenare.

**19. Toleranța sculei** – Această coloană este utilizată de palpator. Valoarea din acest câmp este utilizată pentru verificarea rezistenței la rupere și uzurii sculei. Lăsați acest câmp necompletat dacă setați lungimea și diametrul sculei.

**20. Tipul palpatorului** – Această coloană este utilizată de palpator. Puteți selecta rutina palpatorului pe care doriți să o efectuați pentru această sculă. Apăsați **[MĂSURARE DIAMETRU X]** pentru a vedea opțiunile. Utilizați această setare atunci când aveți o sculă cu o rază mare sau atunci când palpați un diametru pe un instrument pentru șanfrenare.

### **8.4 | SETARE PIESĂ STRUNG – SETAREA CORECȚIILOR SCULELOR**

## **Setarea corecțiilor sculelor**

Următorul pas este acela de a palpa sculele. Astfel se definește distanța dintre vârful sculei și suprafața laterală a piesei de prelucrat. Această procedură necesită următoarele:

- Un cuțit de strunjire diametru exterior
- O piesă de prelucrat ce încape între fălcile mandrinei
- Un instrument de măsură pentru inspectarea diametrului piesei de prelucrat

Pentru informații referitoare la setarea sculelor antrenate, consultați secțiunea Scule antrenate în capitolul Opțiuni de programare.

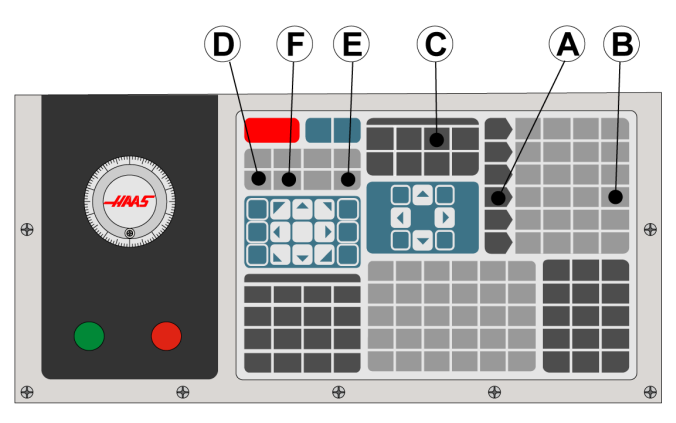

1. Apăsați tasta [OFFSET] (corecție). Apăsați tasta [HANDLE JOG] (MANETĂ DE AVANS RAPID).

2: Încărcați un cuțit de strunjire diametru exterior în capul revolver. Apăsați [SCULA URMĂTOARE] **[F]** până când se ajunge la scula curentă.

3. Fixați piesa de prelucrat în arborele principal.

4. Apăsați [.1/100] **[B]**. Axa selectată se deplasează cu viteză mare atunci când este rotită maneta.

5. Închideţi uşa strungului. Tastați 50 și apăsați tasta [FWD] (înainte) pentru a porni arborele principal.

6. Utilizaţi cuţitul de strunjire încărcat în staţia 1 pentru a executa o mică aşchiere pe circumferinţa materialului fixat în arborele principal. Apropiați cu atenție scula de piesă și avansați lent în timpul așchierii.

7. După ce ați executat mica operație de aschiere, îndepărtați scula de piesă cu ajutorul axei Z. Îndepărtați suficient scula de piesă încât să puteți efectua o măsurare cu instrumentul de măsură.

8. Apăsați tasta STOP (oprire) pentru arborele principal și deschideți ușa.

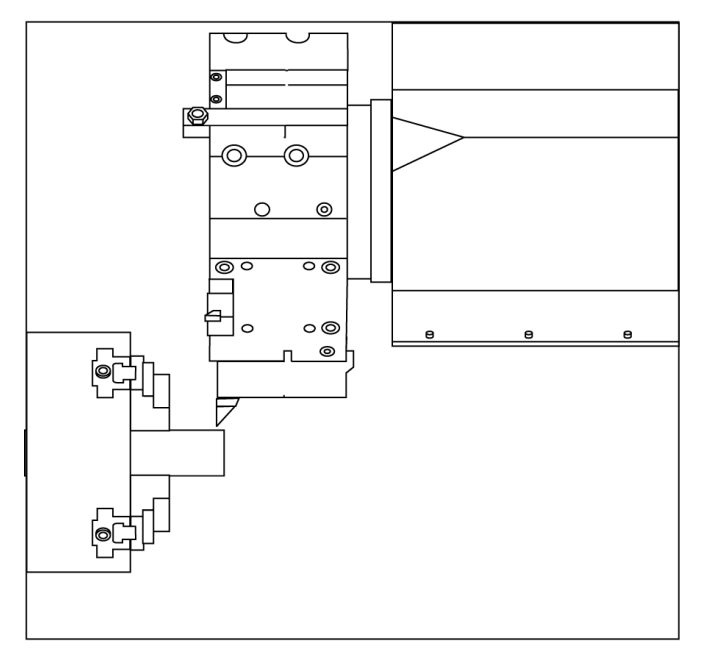

9. Utilizați instrumentul de măsură pentru a măsura tăietura executată în piesa de prelucrat.

10. Apăsați [MĂSURARE DIAMETRU X] **[D]** pentru a înregistra poziția pe axa X în tabelul Corecții.

11. Tastați diametrul piesei de prelucrat și apăsați tasta [ENTER] (execuție) pentru a-l adăuga în coloana pentru corecția pe axa X. Corecția corespunzătoare pentru sculă și stația capului revolver este înregistrată.

12. Închideţi uşa strungului. Tastați 50 și apăsați tasta [FWD] (înainte) pentru a porni arborele principal.

13. Utilizaţi cuţitul de strunjire încărcat în staţia 1 pentru a executa o mică aşchiere pe suprafaţa frontală a materialului fixat în arborele principal. Apropiați cu atenție scula de piesă și avansați lent în timpul așchierii.

14. După ce aţi executat mica operaţie de aşchiere, îndepărtaţi scula de piesă cu ajutorul axei X. Îndepărtați suficient scula de piesă încât să puteți efectua o măsurare cu instrumentul de măsură.

15. Apăsați [MĂSURARE FAȚETĂ Z] **(E)** pentru a înregistra poziția curentă pe axa Z în tabelul Corecții.

16. Cursorul se deplasează la poziția sculei pe axa Z.

17. Repetaţi paşii descrişi mai sus pentru fiecare sculă din program. Executați schimbarea sculei într-o poziție sigură, fără obstrucții.

## **Decalajele de origine**

Apăsați DECALAJ, apoi pe F4 pentru a vizualiza valorile decalajelor de origine. Originile pot fi introduse manual sau automat, cu un palpator. Lista de mai jos va indica modul în care funcționează fiecare setare de origine.

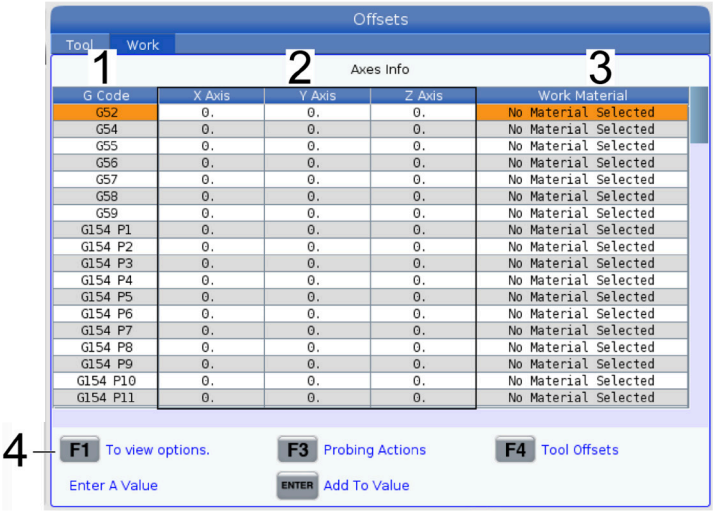

**1) Cod G** – Această coloană afișează toate codurile G de origini disponibile. Pentru informaţii suplimentare referitoare la aceste decalaje de origine, consultaţi G52 Setarea sistemului de coordonate de lucru (Grupa 00 sau 12), G54 Decalaje de origine, G92 Setarea valorii de decalare a sistemelor de coordonate de lucru (Grupa 00).

**2 )Axele X, Y, Z** – Această coloană afișează valoarea originii pentru fiecare axă. Dacă axele rotative sunt activate, corecțiile pentru acestea vor fi afișate pe această pagină.

**3) Material de lucru** – Această coloană este utilizată de către registrul pentru avans și viteze.

**4)** Aceste butoane pentru funcții vă permit să setați valorile de corecție. Introduceți valoarea decalajului de origine dorite și apăsați **[F1]** pentru a seta valoarea. Apăsați **[F3]** pentru a seta o acțiune de palpare. Apăsați **[F4]** pentru a comuta de la fila de origini la cea de corecții scule. Introduceți o valoare și apăsați ENTER pentru a o adăuga la valoarea curentă.

### **8.6 | SETARE PIESĂ STRUNG – SETAREA CORECȚIILOR SCULELOR**

## **Setarea unei origini**

Unitatea de comandă CNC programează toate mișcările în raport cu punctul de zero al piesei, un punct de referință definit de utilizator. Pentru a seta punctul de zero al piesei:

- 1. Apăsați **[MDI/DNC]** pentru a selecta Scula nr. 1.
- 2. Introduceți T1 și apăsați **[CAP REVOLVER ÎNAINTE]**.
- 3. Avansați rapid axele X și Z până când scula vine în contact cu suprafața piesei.
- 4. Apăsați tasta **[DECALAJ]** până când este activat afișajul Decalaj de origine piesă. Marcați coloana Axa Z și rândul codului G pe care doriți să îl utilizați ( G54 este recomandat).
- 5. Apăsați **[MĂSURARE FAȚETĂ Z]** pentru a seta punctul de zero al piesei.

# **Ghid pictograme**

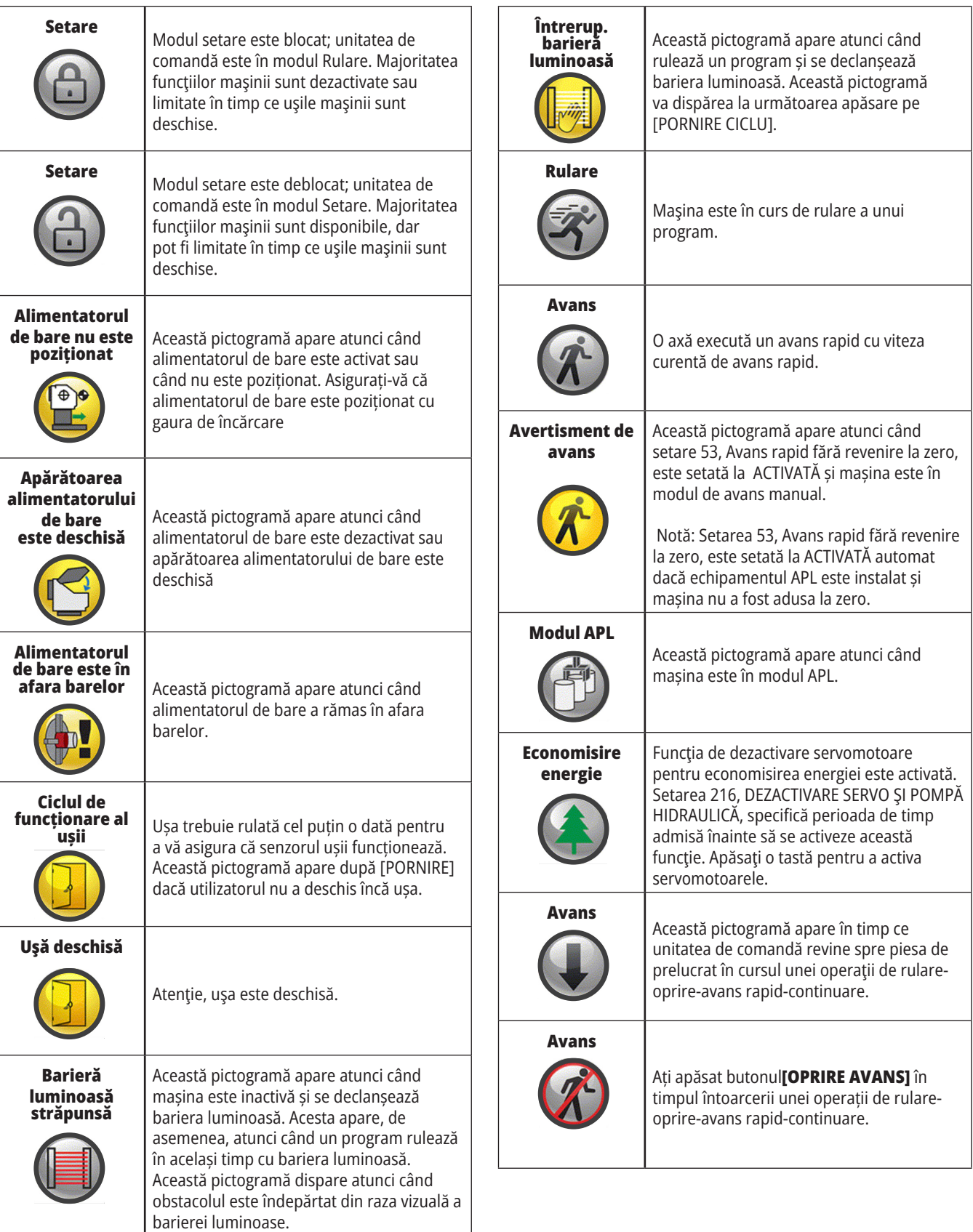

# **Ghid pictograme**

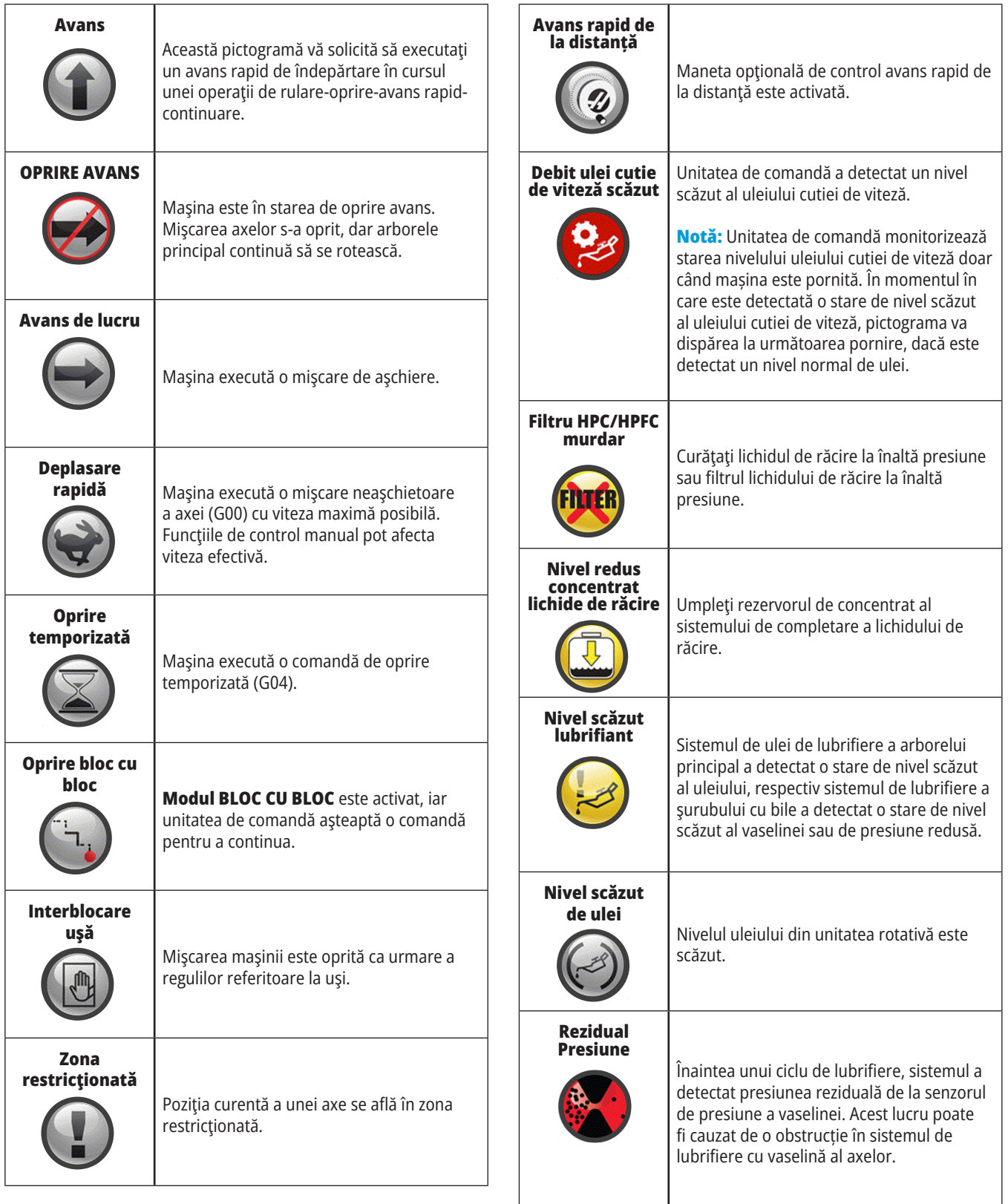

# **Ghid pictograme**

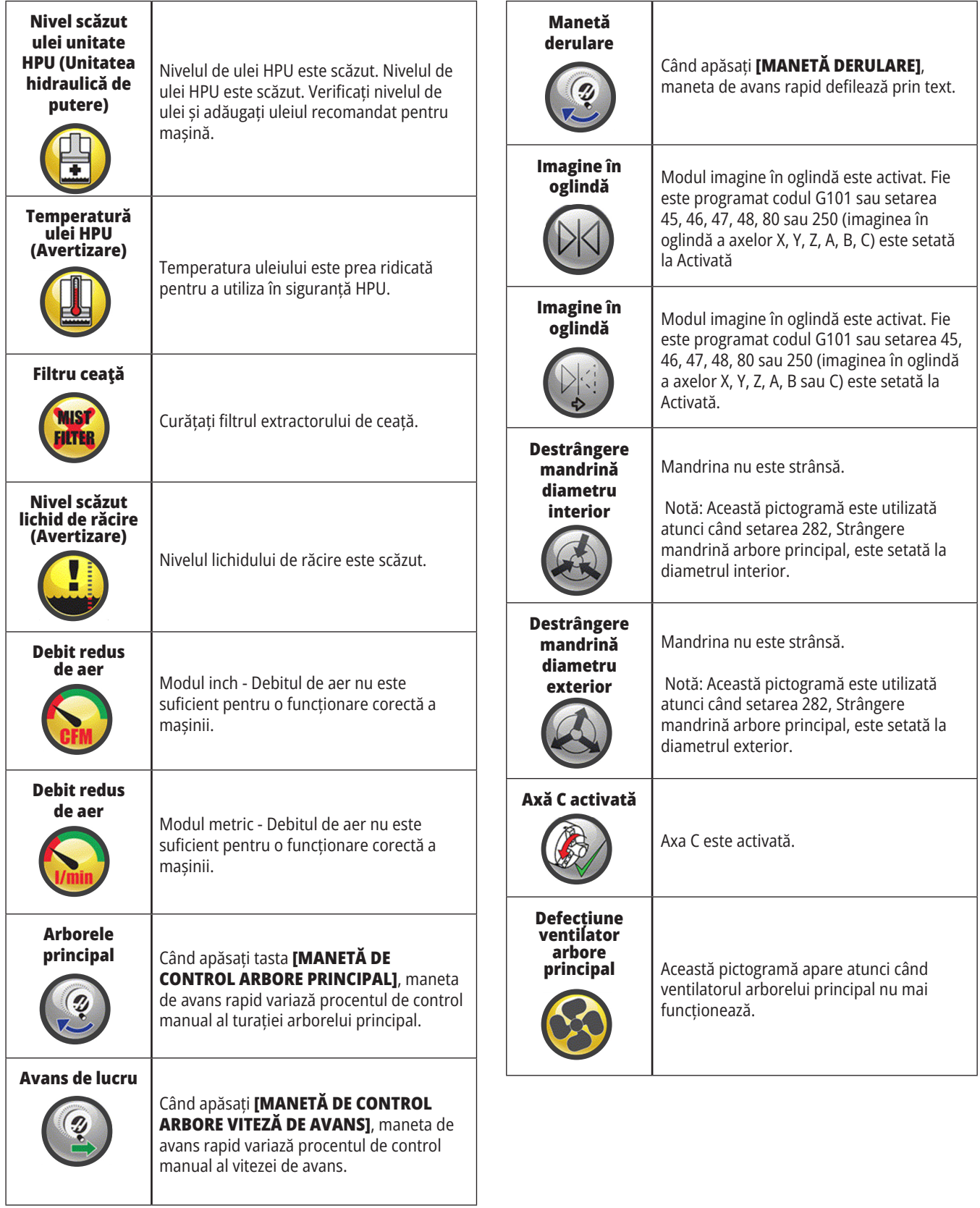

# **Ghid pictograme**

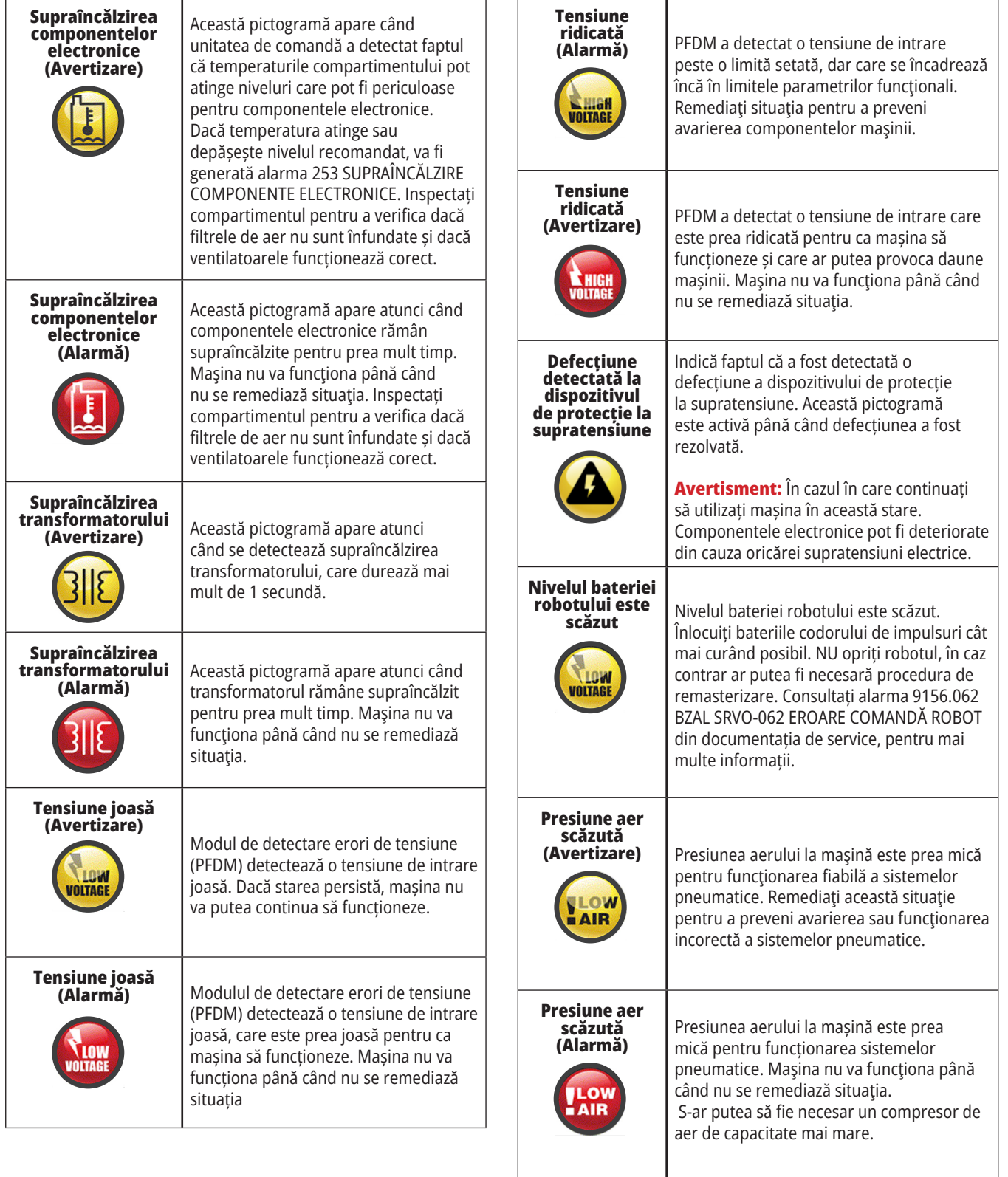

# **Ghid pictograme**

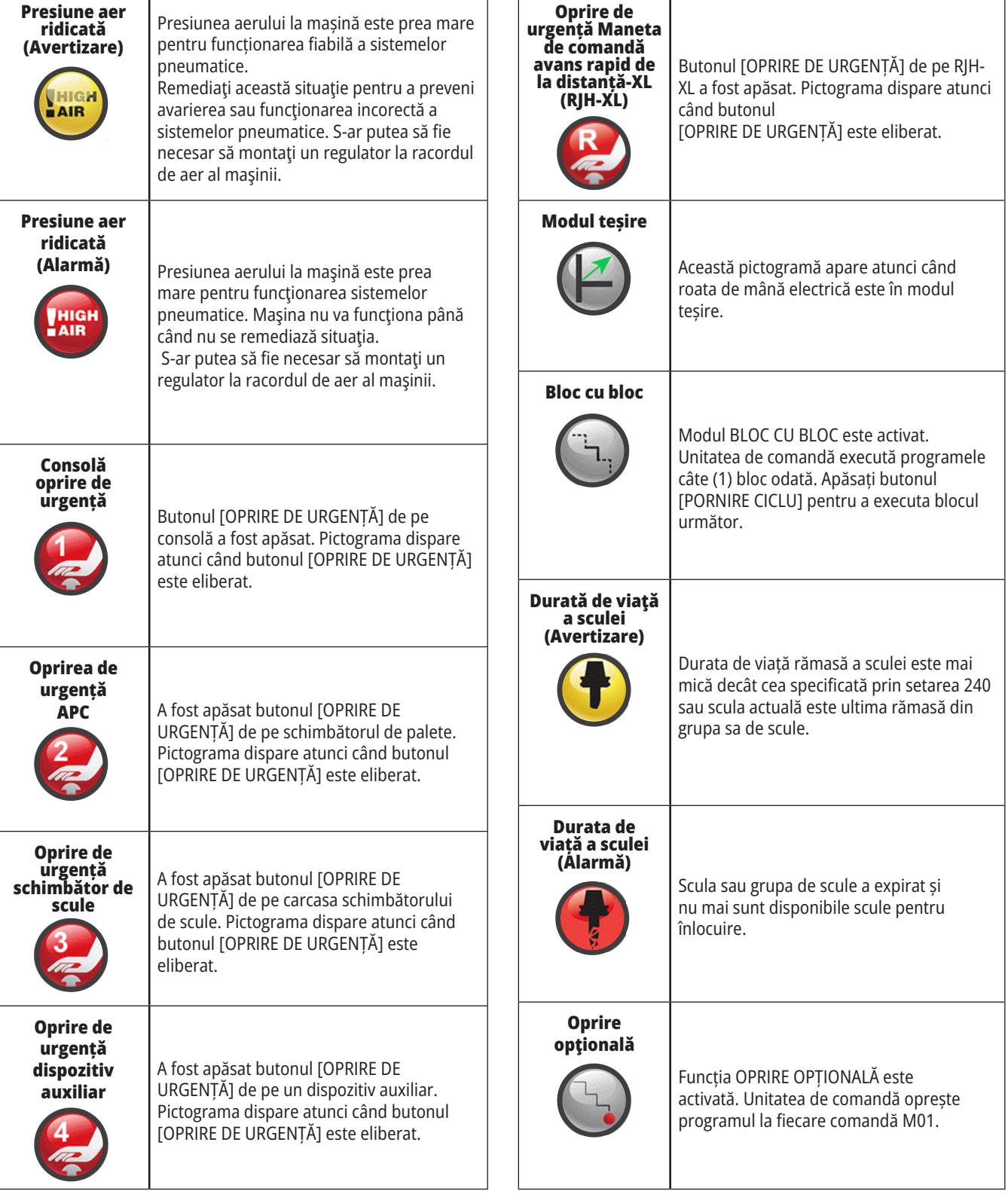

٦  $\mathsf{r}$ 

# **Ghid pictograme**

٦

 $\overline{1}$ 

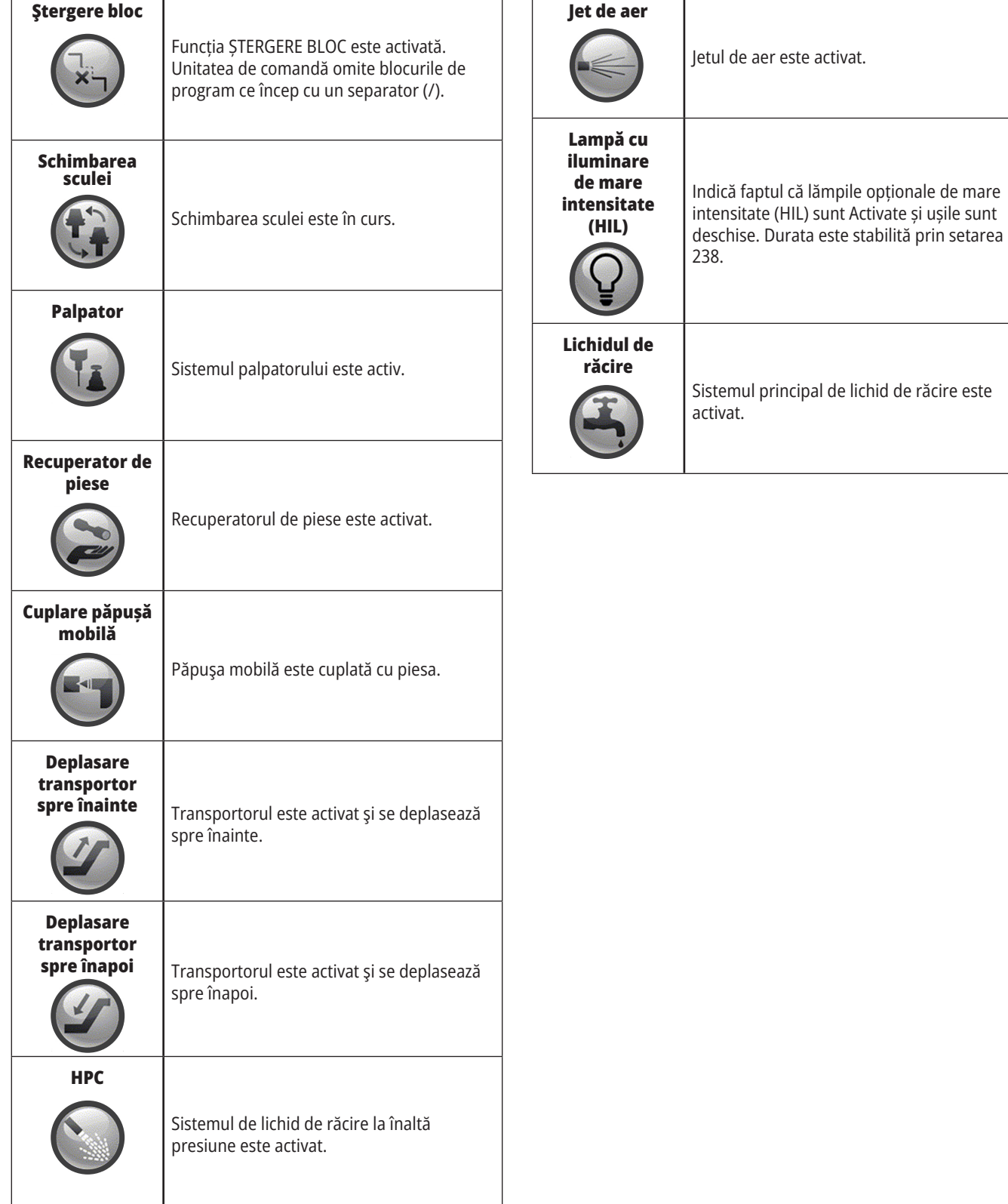

 $\overline{\phantom{a}}$  $\Gamma$  Ī

## **Punerea în funcţiune a maşinii**

Această secțiune vă prezintă modul de punere în funcțiune a unei mașini și de stabilire a pozițiilor de origine ale axelor.

Înainte să executați această procedură, asigurați-vă că potențialele zone de coliziune, cum ar fi palpatorul sculei, recuperatorul de piese, păpușa mobilă, capul revolver și arborele secundar, sunt eliberate.

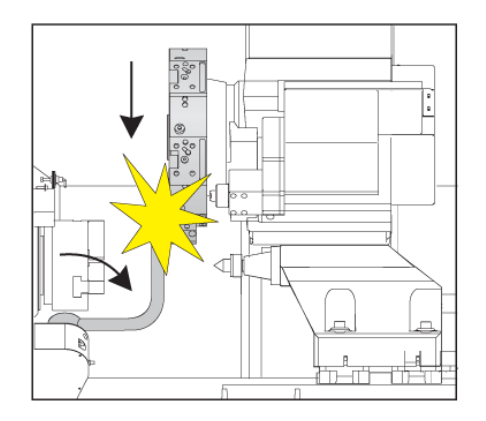

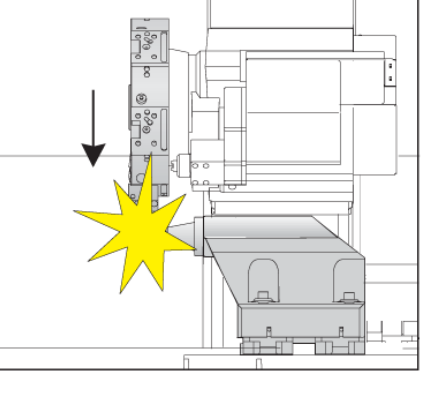

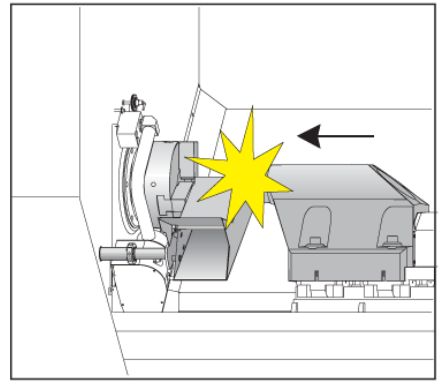

**1** Apăsați **PORNIRE**. După o secvență de inițializare a sistemului, pe afișaj apare ecranul de pornire.

Pe ecranul de pornire se afișează instrucțiunile de bază pentru pornirea mașinii. Apăsați tasta **ANULARE** pentru a ieși din ecranul respectiv.

Rotiți butonul **EMERGENCY STOP** (oprire de urgență) spre dreapta pentru a-l reseta.

**2 AVERTISMENT:** Înainte de a trece la pasul următor, rețineți faptul că la unele modele mișcarea automată va începe imediat ce apăsați POWER UP (inițializare). Asiguraţi-vă că traiectoria de deplasare este liberă. Păstraţi distanţa faţă de arborele principal, masa maşinii şi schimbătorul de scule. Pe unele modele va fi afișată o căsuță

de Power Up (inițializare). Această căsuță vă permite efectuarea procedurii de revenire manuală la zero a mașinii. **AVERTISMENT: Mașina ST-10/15** cu arbore secundar și

ansamblul sculelor antrenate are niște spații foarte strâmte. Pentru a efectua revenirea la zero, urmați acești pași:

Apăsați **Hand Jog** (avans rapid) pentru a muta capul revolver într-o locație sigură.

Apăsați **T** pentru a readuce la zero capul revolver.

Apăsați **MDI** apoi **ATC FWD** sau **ATC REV** pentru a indexa capul revolver astfel încât scula scurtă să fie orientată spre arborele principal.

**NOTĂ:** Dacă primiți un mesaj: Mașina nu este adusă la zero! Asigurați-vă că setarea 325 Mod manual activat este setată la Activată.

Revenirea la zero a celeilalte axe. Apăsați litera axei urmată de butonul unic .

**3** Unitatea de comandă este acum în modul **OPERARE:MEM**. Puteți apăsa acum butonul **PORNIRE CICLU** pentru a rula programul activ sau puteți utiliza alte funcții de control.

Apăsați tasta **RESETARE** pentru a șterge alarmele de pornire. Dacă nu puteţi şterge o alarmă, s-ar putea ca maşina să aibă nevoie de o intervenţie service. Contactaţi Reprezentanţa Haas (HFO) pentru asistenţă.

Dacă mașina dispune de o incintă, închideți ușile.

#### Apăsați tasta **POWER UP (inițializare)**

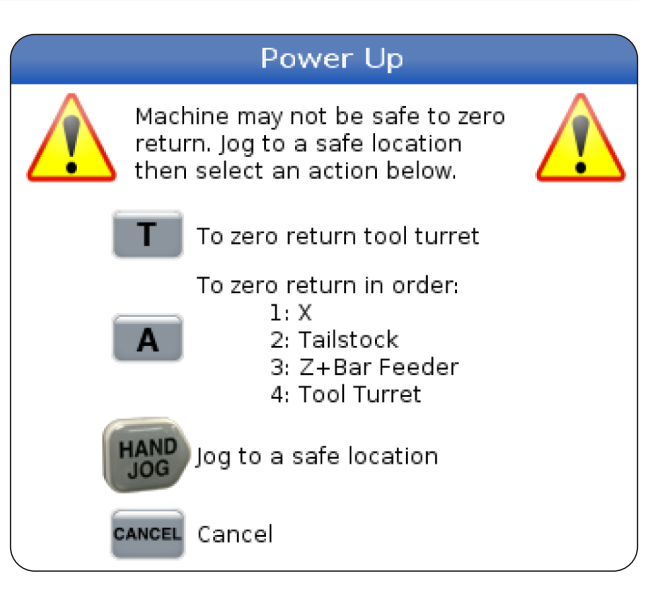

## **Captura de ecran**

Unitatea de comandă poate captura şi salva o imagine a ecranului curent pe un dispozitiv USB conectat sau pe o unitate de memorie cu date de utilizator.

Introduceți un nume de fișier, dacă doriți. Dacă nu este introdus niciun nume de fişier, sistemul va utiliza numele de fişier implicit (consultaţi nota).

Apăsaţi tasta SHIFT(comutare).

Apăsaţi tasta F1.

**NOTĂ:** Unitatea de comandă utilizează numele de fișier implicit snapshot#.png. Numărul # începe de la 0 şi este incrementat de fiecare dată când se execută o captură de ecran. Contorul respectiv este resetat la oprirea maşinii. Capturile de ecran executate după oprirea şi repornirea maşinii vor suprascrie capturile de ecran anterioare având acelaşi nume de fişier de pe unitatea de memorie cu datele de utilizator.

#### **Rezultat:**

Unitatea de comandă salvează captura de ecran pe dispozitivul USB sau în memoria unităţii de comandă. Se afișează mesajul Imagine salvată pe USB sau Imagine salvată în memorie la încheierea procesului.

### **Raportul de eroare**

Unitatea de comandă poate genera un raport de eroare care salvează starea mașinii și care este utilizat pentru analiză. Acest raport ajută HFO să rezolve o problemă intermitentă.

- 1. Apăsaţi tasta SHIFT(comutare).
- 2. Apăsați F3.

**NOTĂ:** Asigurați-vă ca generați întotdeauna un raport de eroare atunci când alarma sau eroarea sunt active.

#### **Rezultat:**

Unitatea de comandă salvează raportul de eroare pe dispozitivul USB sau în memoria unității de comandă. Raportul de eroare este un fișier ZIP care include o captură de ecran, programul activ și alte informații folosite pentru diagnosticare. Generați acest raport de eroare atunci când apare o eroare sau o alarmă. Trimiteți raportul de eroare prin e-mail către Reprezentanța Haas locală.

## **Noţiuni de bază despre căutarea în program**

Puteţi utiliza această funcţie pentru a găsi rapid un cod din program.

**NOTĂ:** Aceasta este o funcție de căutare rapidă ce găsește prima apariție a termenului în sensul de căutare specificat. Puteţi utiliza editorul pentru o căutare mai complexă. Consultați Capitolul 6.5 pentru informații suplimentare referitoare la funcția de căutare a Editorului.

**NOTĂ:** Aceasta este o funcție de căutare rapidă ce găsește prima apariție a termenului în sensul de căutare specificat. Puteți utiliza editorul pentru o căutare mai complexă. Consultaţi secţiunea Meniul Căutare pentru informaţii detaliate referitoare la funcţia de căutare a editorului.

Tastaţi textul pe care doriţi să îl găsiţi în programul activ.

Apăsaţi tasta săgeată UP (în sus) sau DOWN (în jos).

#### **Rezultat:**

Tasta săgeată UP (în sus) caută din poziţia curentă a cursorului spre începutul programului. Tasta săgeată DOWN (în jos) caută spre sfârşitul programului. Unitatea de comandă marchează prima potrivire.

**NOTĂ:** Prin plasarea termenului de căutare în paranteze () se va căuta numai printre rândurile de comentarii.

## **Localizarea ultimei erori a programului**

Începând cu versiunea software **100.19.000.1100** unitatea de comandă poate găsi ultima eroare într-un program.

Apăsați **SHIFT +f4** pentru a afișa ultima linie a codului G care a generat eroarea.

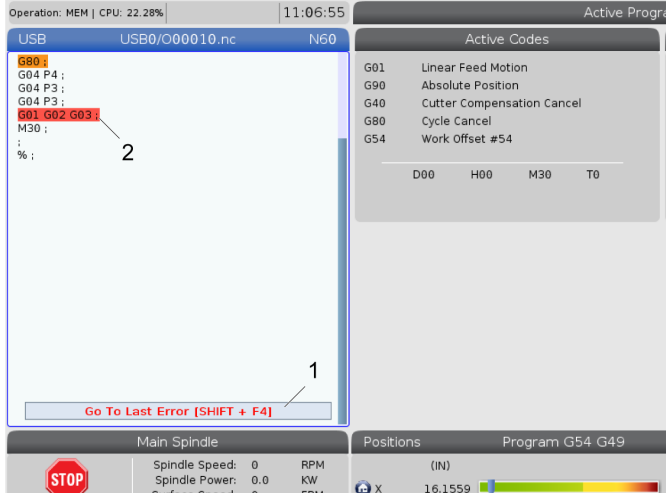

### **10.4 | OPERAȚIUNI STRUNG – MOD FUNCȚIONARE SIGURĂ**

## **Modul funcționare sigură**

Scopul funcționării sigure este acela de a reduce deteriorarea mașinii în cazul unei avarii. Nu previne avariile, dar emite din timp o alarmă și se retrage din locul avariei.

**NOTĂ**: Funcția de funcționare sigură este disponibilă începând cu versiunea software 100.19.000.1300.

#### **Mașini cu funcția de funcționare în siguranță**

- VF-1 până la VF-5
- VM-2/3
- UMC-500/750/1000
- Toate DM-urile
- Toate DT-urile
- Toate TM-urile
- ST-10 până la ST-35

#### **Cauzele frecvente ale avariilor sunt:**

- Corecții incorecte ale sculelor.
- Origini incorecte.
- Sculă greșită în arborele principal.

#### **NOTĂ: Funcția Funcționare sigură va detecta o coliziune doar la avansul rapid manual și la deplasarea rapidă (G00), nu va detecta o coliziune la o mișcare avans.**

Funcționarea sigură face următoarele:

- Încetinește viteza de mișcare.
- Crește sensibilitatea la eroarea de poziție.
- Când se detectează o coliziune, unitatea de comandă va inversa imediat axa cu o mică valoare. Acest lucru va împiedica motorul să continue să se deplaseze în obiectul de care s-a izbit și va elibera presiunea din cauza coliziunii. După ce funcția de Funcționare sigură detectează o coliziune, trebuie să puteți strecura ușor o coală de hârtie între cele două suprafețe care s-au izbit.

**NOTĂ**: Funcția de Funcționare sigură este concepută să ruleze un program pentru prima dată după scrierea sau schimbarea acestuia. Nu se recomandă rularea unui program sigur cu funcția de Funcționare sigură, deoarece crește semnificativ durata ciclului. Scula s-ar putea rupe și piesa de prelucrat ar putea fi deteriorată în continuare într-o coliziune.

Funcționarea sigură este activă și în timpul avansului rapid. Funcționarea rapidă poate fi folosită în timpul configurării lucrării, pentru a proteja împotriva coliziunilor accidentale cauzate de erori ale operatorului.

În cazul în care mașina dvs. este compatibilă cu funcția de Funcționare sigură, veți vedea o nouă pictogramă în MDI cu textul F3 Activare Funcționare Sigură.[1]. Apăsați F3 pentru a activa/dezactiva Funcționarea sigură. Starea activă a funcției Funcționare sigură este semnalată printr-un filigran [2] în panoul programului.

Este activă numai în timpul mișcărilor rapide. Mișcările rapide includ G00, Origine G28 trecerea la schimbări ale sculei, precum mișcările ciclurilor închise care nu presupun prelucrarea pieselor. La mișcările de prelucrare, cum ar fi de avans sau de tarodare, modul de siguranță nu va fi activ.

Funcționarea sigură nu este activă în timpul avansului, din cauza naturii sale de detectare a coliziunilor. Nu se poate face diferența dintre forțele de tăiere și cele cauzate de coliziuni.

Atunci când se detectează o coliziune, toate mișcările sunt oprite, se declanșează o alarmă [1] și se generează o fereastră pop-up [2] care informează operatorul că s-a detectat o coliziune și despre axa la care a fost detectată. Această alarmă poate fi ștearsă prin resetare..

În anumite cazuri, este posibil ca presiunea împotriva piesei să nu fi fost eliberată de retragerea funcției de Funcționare sigură. În cazul mai rău caz, se poate produce încă o coliziune după resetarea alarmei. Dacă se întâmplă acest lucru, dezactivați funcția de Rulare sigură și deplasați axa la distanță de locul coliziunii.

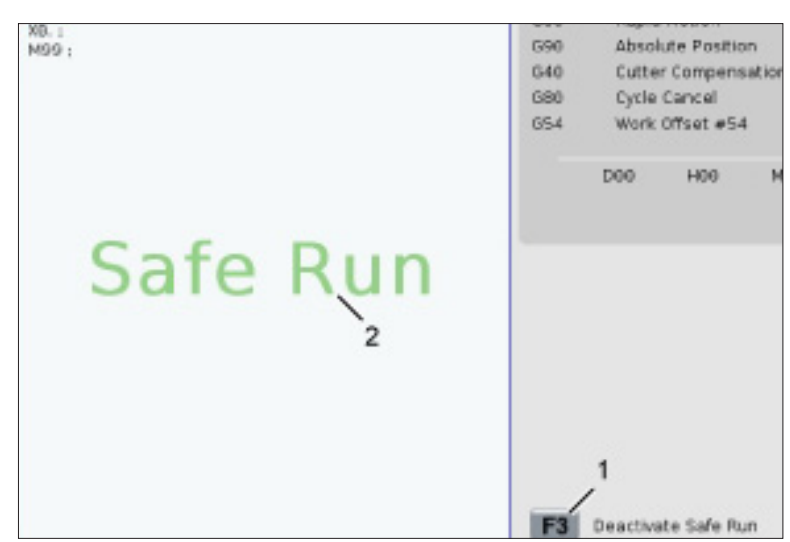

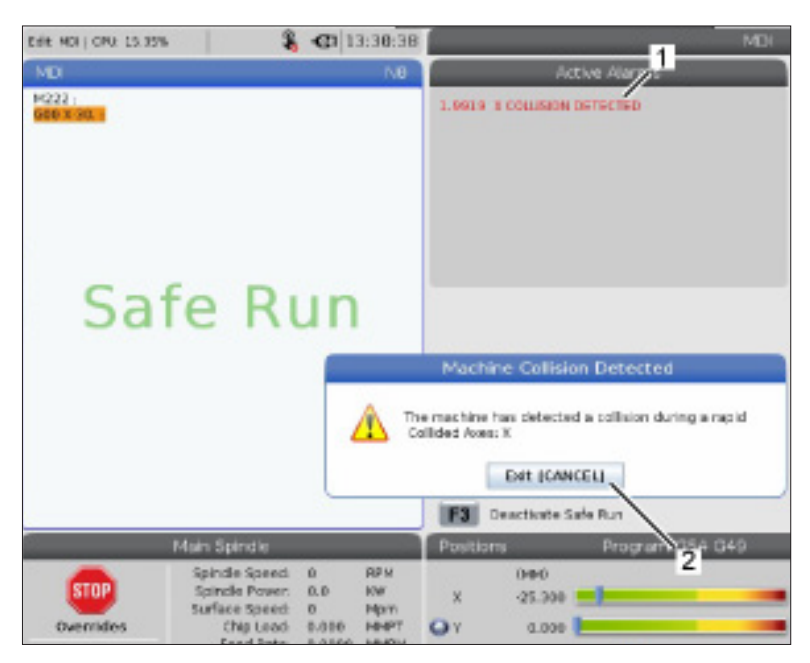

### **10.5 | FUNCȚIONARE STRUNG – RULARE - OPRIRE - AVANS RAPID - CONTINUARE**

### **Rulare - Oprire - Avans rapid - Continuare**

Această funcţie vă permite să opriţi un program în curs de rulare, să îndepărtaţi scula de piesă, apoi să reluaţi execuţia programului.

- 1. Apăsați MENȚINERE AVANS. Mişcarea axelor încetează. Arborele principal continuă să se rotească.
- 2. Apăsați tasta X, Y, Z sau tasta unei axe rotative instalate (A pentru axa A, B pentru axa B şi C pentru axa C), apoi apăsați tasta HANDLEnbspIOG (manetă de avans rapid). Unitatea de comandă va memora pozițiile curente pe axele X, Y, Z şi rotative.
- 3. Unitatea de comandă afişează mesajul Avans rapid de îndepărtare şi pictograma Avans rapid de îndepărtare. Utilizați maneta de avans rapid sau tastele de avans pentru a îndepărta scula de piesă. Puteţi porni sau opri arborele principal cu tastele FWD (înainte), REV (înapoi) şi STOP (oprire). Puteți activa sau dezactiva lichidul opțional de răcire prin arborele principal apăsând tasta AUX CLNT (mai întâi trebuie să opriți arborele principal). Activați sau dezactivați jetul de aer prin sculă cu tastele SHIFT +AUX CLNT. Activați sau dezactivați lichidul de răcire cu tasta COOLANT. Activați opțiunile Pistol automat de aer comprimat / Cantitatea minimă de lubrifiant cu tastele SHIFT + COOLAN. Puteţi de asemenea elibera scula pentru a înlocui inserţiile.

**ATENȚIE:** Când reporniţi programul, unitatea de comandă utilizează decalajele anterioare pentru poziţia de revenire. De aceea, este nesigur şi nerecomandat să se schimbe sculele și corecțiile/decalajele atunci când programul este întrerupt.

4. Avansati rapid într-o pozitie cât mai apropiată posibil de poziția memorată sau într-o poziție pentru care există o traiectorie rapidă neobstrucționată pentru revenirea în poziția memorată.

- 5. Apăsaţi tasta MEMORY (memorie) sau MDI (introducere manuală date) pentru a reveni în modul Rulare. Unitatea de comandă afişează mesajul Avans rapid de revenire şi pictograma Avans rapid de revenire. Unitatea de comandă va continua numai dacă reveniţi în modul în care se afla maşina atunci când aţi oprit programul.
- 6. Apăsați butonul PORNIRE CICLU. Unitatea de comandă deplasează rapid axele X, Y şi rotative cu 5% în poziţia în care ați apăsat tasta FEED HOLD (oprire avans). Apoi se va reveni pe axa Z. Dacă apăsaţi butonul FEED HOLD (oprire avans) în cursul unei mişcări, mişcarea axelor se opreşte, iar unitatea de comandă va afişa mesajul Oprire avans rapid de revenire. Apăsați butonul CYCLE START (pornire ciclu) pentru a se relua mişcarea de avans rapid de revenire. Unitatea de comandă va reveni în starea de oprire avans atunci când mișcarea este încheiată.

**ATENȚIE:** Unitatea de comandă nu va urma aceeași traiectorie utilizată pentru avansul rapid de îndepărtare.

7. Apăsați din nou butonul CYCLE START (pornire ciclu) și programul îşi va relua funcţionarea.

**ATENȚIE:** Dacă setarea 36 este ACTIVATĂ, unitatea de comandă scanează programul pentru a se asigura că mașina este în starea corectă (sculele, corecțiile, decalajele, codurile G și M etc.), astfel încât să se continue în siguranță programul. Dacă setarea 36 este DEZACTIVATĂ, unitatea de comandă nu scanează programul. Aceasta poate economisi timp, dar poate cauza o coliziune în cazul unui program neverificat.

## **Modul Grafic**

Un mod sigur de a depana un program presupune apăsarea tastei GRAPHICS (grafic) pentru rularea acestuia în modul grafic. Nu se produce nicio mişcare pe maşină, mişcările fiind ilustrate în schimb pe ecran.

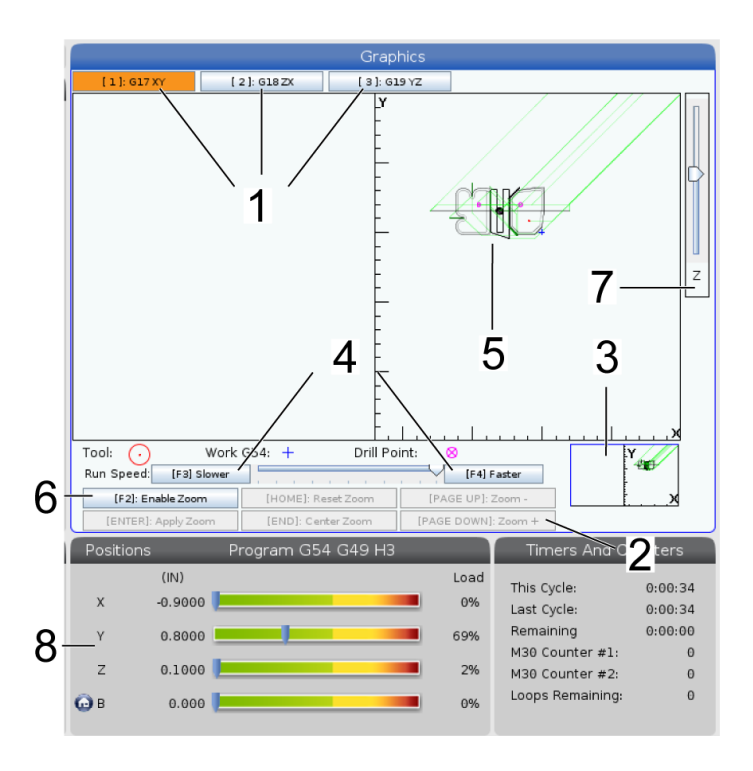

**1) Planuri pe axă** Apăsați 1 pentru a vizualiza graficele în planul G17, apăsați 2 forG18 sau apăsați 3 pentru a vizualiza în planul G19.

**2) Zona de ajutor taste** Partea din stânga jos a panoului de afișare grafică este zona de ajutor pentru tastele funcționale. Această secțiune vă prezință tastele functionale pe care le puteți utiliza și o descriere a operației corespunzătoare executate de acestea.

**3) Fereastra de localizare** În partea din dreapta jos a panoului este prezentată suprafaţa simulată a mesei maşinii şi se indică ce parte a imaginii simulate este focalizată.

**4) Viteză grafică** Apăsaţi f3 sau f4 pentru a rula viteza dorită pentru grafică.

**5) Fereastra pentru traiectoria sculei** Fereastra mare din centrul afișajului prezintă o imagine simulată a zonei de lucru. Aceasta afişează pictograma sculei aşchietoare şi traiectoriile simulate ale sculei.

**NOTĂ**: Mişcarea de avans este reprezentată cu linie neagră. Mişcările rapide sunt reprezentate cu linie verde. Ciclul de găurire este reprezentat printr-un X.

**NOTĂ**: Dacă setarea 253 este ACTIVATĂ, diametrul sculei este reprezentat printr-o linie subtire. Dacă aceasta este DEZACTIVATĂ, se va utiliza diametrul sculei specificat în tabelul Corecția geometriei diametrului sculei.

**6) Focalizare** Apăsați tasta F2 pentru a se afișa un dreptunghi (fereastră de focalizare) ce prezintă zona în care se va aplica operația de focalizare. Utilizaţi tasta PAGE DOWN (pagina următoare) pentru a micşora distanţa focală (mărire), respectiv PAGE UP (pagina anterioară) pentru a creşte distanţa focală (micşorare). Utilizaţi tastele săgeţi pentru a deplasa fereastra de focalizare în poziţia în care doriţi să aplicaţi focalizarea şi apăsaţi tasta ENTER (execuţie) pentru a finaliza focalizarea. Unitatea de comandă modifică scara ferestrei pentru traiectoria sculei în funcție de fereastra de focalizare. Rulaţi din nou programul pentru a se afişa traiectoria sculei. Apăsați tasta F2 și apoi tasta HOME (origine) pentru a extinde fereastra pentru traiectoria sculei astfel încât să acopere întreaga zonă de lucru.

**7) Axa Z** Linia de zero a piesei Linia orizontală afișată pe bara axei Z în colțul din dreapta sus al graficului pentru a indica poziția decalajului de origine curent pentru axa Z plus lungimea sculei curente. În timpul rulării unui program, porţiunea umbrită a barei indică profunzimea mişcării simulate a axei Z faţă de poziţia de zero în coordonate de lucru a axei Z.

8) Panoul de pozitie Panoul de poziție afișează pozițiile axelor la fel cum ar face-o în cursul unei prelucrări efective.

## **Noţiuni de bază despre programare**

Un program CNC tipic are (3) părţi:

**1) Pregătirea:** Această porțiune a programului selectează decalajul de origine și corecția sculei, selectează scula așchietoare, activează lichidul de răcire, setează turația arborelui principal și selectează poziționarea absolută sau incrementală a mișcării axei.

2) **Aschierea:** Această portiune a programului defineste traiectoria sculei şi viteza de avans pentru operaţia de aşchiere.

**3) Finalizarea:** Această porţiune a programului dă deoparte arborele principal, opreşte arborele principal, dezactivează lichidul de răcire şi deplasează masa într-o poziţie în care să poată fi descărcată şi inspectată piesa.

Acesta este un program de bază ce execută o aschiere de 0,100" (2,54 mm) adâncime cu scula 1 într-o bucată de material de-a lungul unei traiectorii rectilinii din punctul X = 0,0, Y = 0,0 în punctul  $X = -4,0$ , Y =  $-4,0$ .

**NOTĂ:** Un bloc de program poate să conțină mai multe coduri G, cu condiția ca respectivele coduri G să aparțină unor grupe diferite. Nu este permisă includerea a două coduri G din aceeaşi grupă într-un bloc de program. Reţineţi de asemenea că este permis un singur cod M într-un bloc.

### %

O40001 (Program de bază);

(G54 X0 Y0 este în colţul din dreapta sus al piesei);

(Z0 este în partea superioară a piesei);

(T1 este o freză deget de 1/2");

(ÎNCEPUT BLOCURI DE PREGĂTIRE);

T1 M06 (Selectare scula 1);

G00 G90 G17 G40 G49 G54 (Pornire în siguranţă) ;

X0 Y0 (Deplasare rapidă în prima poziţie);

S1000 M03 (Pornire arbore principal în sens orar);

G43 H01 Z0.1 (Activare corecţie sculă 1);

M08 (Activarea lichidului de răcire) ;

(ÎNCEPUT BLOCURI DE AȘCHIERE);

G01 F20. Z-0.1 (Avans la adâncimea de aşchiere) ;

X-4. Y-4. (mișcare liniară) ;

(ÎNCEPUT BLOCURI DE FINALIZARE);

G00 Z0.1 M09 (Retragere rapidă, dezactivare lichid de răcire) ;

G53 G49 Z0 M05 (Deplasare în origine Z, oprire arbore principal) ;

G53 Y0 (poziție de origine Y);

M30 (Încheiere program);

 $0/6$ 

# **Pregătirea**

Blocurile de cod de pregătire din exemplul de program O40001 sunt următoarele:

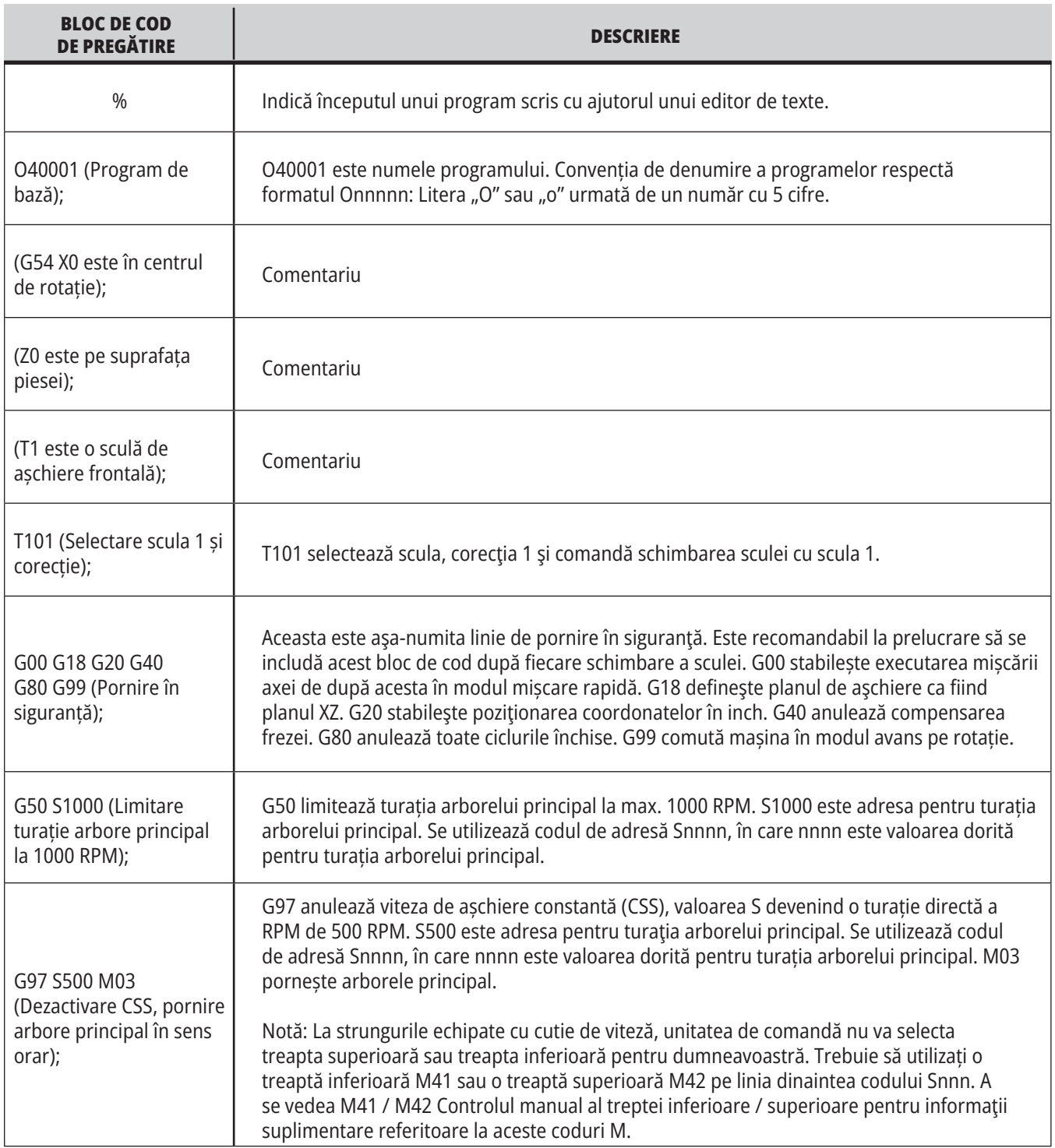

# **Pregătire (contin.)**

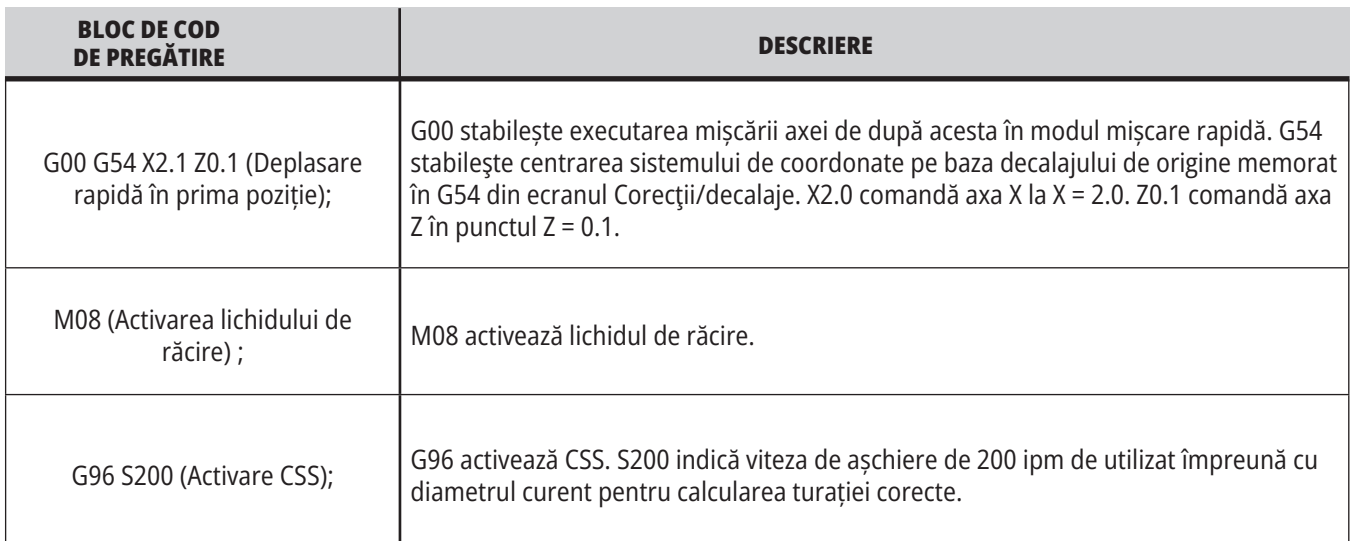

## **Aşchierea**

Blocurile de cod de pregătire din exemplul de program O40001 sunt următoarele:

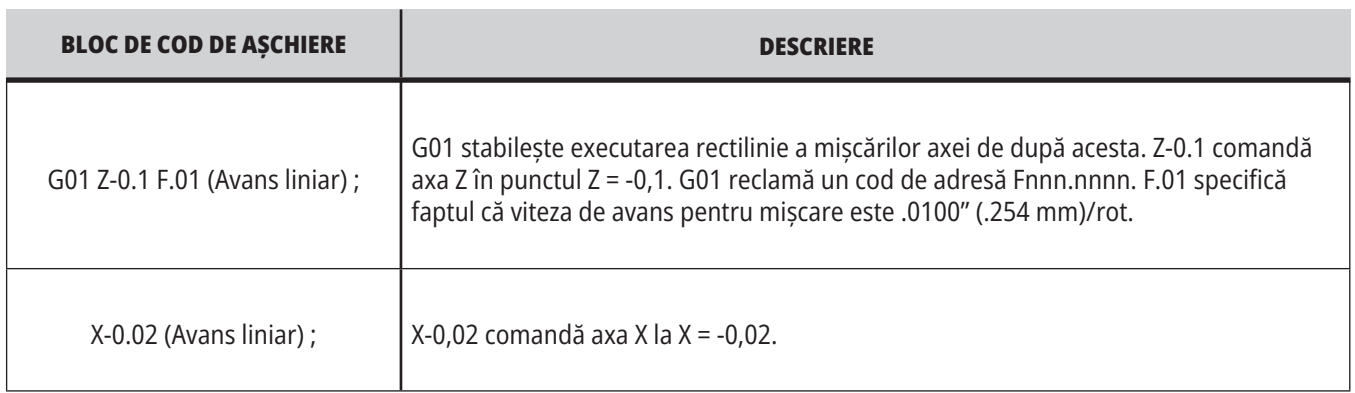

## **11.1 | STRUNG – PROGRAMARE DE BAZĂ**

# **Finalizarea**

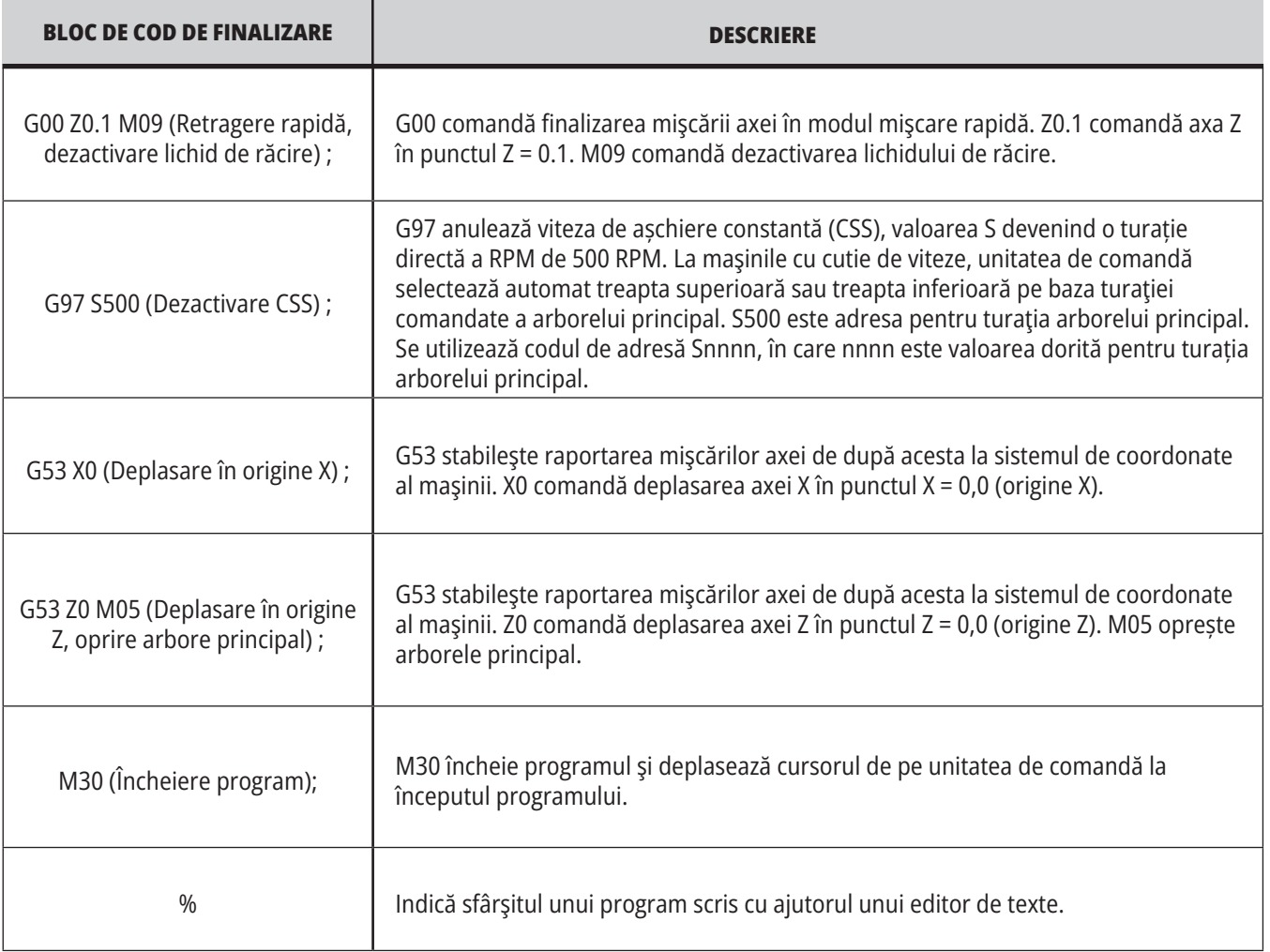

## **Poziționarea absolută versus incrementală (XYZ vs UVW)**

Poziționarea absolută (XYZ), respectiv incrementală (UVW) definește modul în care interpretează unitatea de comandă comenzile de mișcare pe axă. Când comandați o mișcare pe axă cu folosind X, Y sau Z, axa se deplasează în poziția respectivă în raport cu originea sistemului de coordonate aflat în uz în momentul respectiv. Când comandați o mișcare pe axă cu ajutorul U(X), V(Y) sau W(Z), axa se deplasează în poziția respectivă în raport cu poziția curentă. Programarea absolută este utilă în majoritatea cazurilor. Programarea incrementală este mai eficientă pentru operaţii de aşchiere repetitive, la distanțe egale.

## **Corecţiile sculelor**

### **Funcțiile sculei:**

Codul Tnnoo selectează scula următoare (nn) şi corecţia (oo).

### **Sistemul de coordonate FANUC:**

Codurile T au formatul Txxyy, unde xx specifică un cod de sculă cuprins între 1 și numărul maxim de stații ale capului revolver, iar yy specifică indicii de geometrie a sculei și de uzură a sculei cuprinși între 1 și 50. Valorile pentru geometria sculei X şi Z se însumează cu decalajele de origine. Dacă se utilizează compensarea razei vârfului sculei, yy specifică indicele de geometrie a sculei pentru rază, con şi vârf. Dacă yy= 00, nu se aplică o corecție pentru geometria sau uzura sculei.

### **Corecțiile sculei aplicate prin FANUC:**

Setarea unei uzuri negative a sculei în corecțiile pentru uzura sculei deplasează și mai mult scula în sens negativ pe axă. Astfel, pentru strunjire diametru exterior și strunjire frontală, setarea unei corecții negative pe axa X duce la un diametru mai mic al piesei, iar setarea unei valori negative pe axa Z duce la îndepărtarea de material în exces de pe suprafața frontală a piesei.

**NOTĂ:** Nu este necesară o mişcare pe axa X sau Z înainte de executarea schimbării sculei şi, în majoritatea cazurilor, ar fi o pierdere de timp să se revină în poziţia de origine pe axa X sau Z. Însă, trebuie să poziționați axa X sau Z într-o poziție sigură înainte de schimbarea sculei pentru a preveni o coliziune între scule și dispozitivul de fixare sau piesă.

Presiunea redusă a aerului sau debitul insuficient determină reducerea presiunii exercitate asupra pistonului de fixare/ eliberare a capului revolver și încetinește mișcarea de indexare a capului revolver sau nu se eliberează capul revolver.

#### **Pentru a încărca sau schimba sculele:**

- **1.** Apăsați **[PORNIRE / REPORNIRE]** sau **[REVENIRE LA ZERO]** și apoi **[TOT]**. Unitatea de comandă deplasează capul revolver într-o poziție normală.
- **2.** Apăsați **[MDI/DNC]** pentru a comuta la modul MDI.
- **3.** Apăsați **[CAP REVOLVER ÎNAINTE]** sau **[CAP REVOLVER ÎNAPOI**I. Masina indexează capul revolver la poziția sculei următoare. Se afișează scula curentă în fereastra Sculă activă din colțul din dreapta jos al ecranului.
- **4.** Apăsați tasta **[COMENZI CURENTE]**. Se afișează scula curentă în fereastra Sculă activă din colțul din dreapta sus al ecranului.

## **Compensarea razei vârfului sculei - Programare**

Tool Nose Compensation (TNC, compensarea vârfului sculei) este o funcție ce vă permite să ajustați o traiectorie programată a sculei în funcție de dimensiunile diferite ale frezei sau de uzura normală a frezei. Cu TNC, trebuie să introduceţi doar datele minime referitoare la corecţii/ decalaje atunci când rulaţi un program. Nu este necesară o programare suplimentară.

Compensarea vârfului vârfului sculei este utilizată atunci când raza vârfului sculei se modifică, iar uzura frezei trebuie luată în calcul pentru suprafețele curbe sau tăieturi oblice. Compensarea razei vârfului sculei nu este în general necesară atunci când tăieturile programate se fac exclusiv de-a lungul axei X sau Z. Pentru tăieturi oblice sau circulare, odată cu modificarea razei vârfului sculei, poate rezulta o subtăiere sau o supratăiere. În figură, să presupunem că imediat după setare, C1 este raza frezei ce aşchiază pe traiectoria programată a sculei. Pe măsură ce freza se uzează la C2, operatorul ar putea ajusta corecţia geometrică a sculei pentru a aduce lungimea şi diametrul sculei la cotă. Dacă se întâmplă asta, rezultă o rază mai mică. Dacă se utilizează compensarea razei vârfului sculei, se obţine o tăietură corectă. Unitatea de comandă ajustează automat traiectoria programată pe baza corecţiilor pentru raza vârfului sculei, aşa cum sunt acestea setate în unitatea de comandă. Unitatea de comandă modifică sau generează un cod pentru realizarea unei geometrii corecte a piesei.

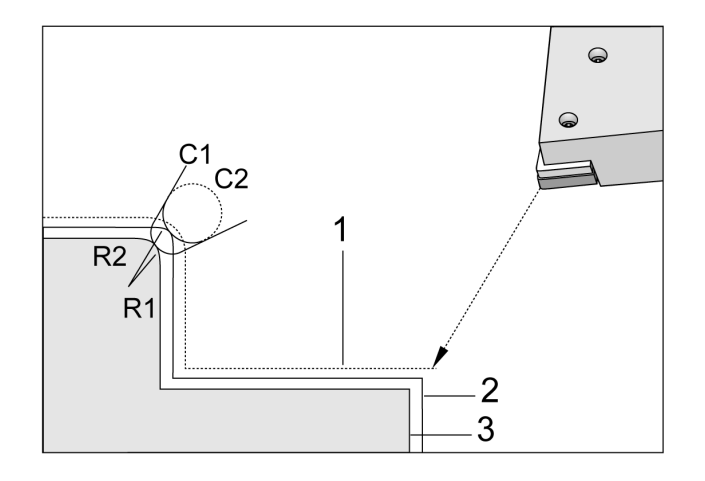

- Traiectoria de așchiere fără compensarea razei vârfului sculei:
- [1] Traiectoria sculei
- [2] Tăiere după uzură
- [3] Tăiere dorită.

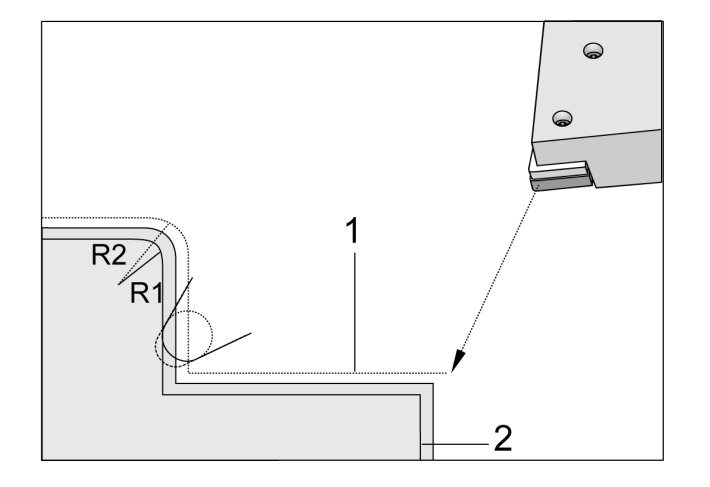

- Traiectoria de așchiere cu compensarea razei vârfului sculei:
- [1] Traiectoria compensată a sculei
- [2] Tăiere dorită și traiectoria programată a sculei.

**Notă:** Cea de-a doua traiectorie programată coincide cu dimensiunea finală a piesei. Deși piesele nu trebuie să fie programate cu utilizarea compensării razei vârfului sculei, aceasta este metoda preferată, deoarece face ca problemele programului să fie mai usor detectate și rezolvate.

## **Subprogramele**

### **Subprogramele:**

- Sunt constituite de obicei dintr-o serie de comenzi repetate de mai multe ori într-un program.
- Sunt scrise sub forma unui program separat, în locul repetării de mai multe ori a comenzilor în programul principal.
- Sunt apelate în programul principal printr-un cod M97 sau M98 şi un cod P.
- Pot să includă un L pentru contorizarea repetărilor. Apelarea subprogramului este repetată de L ori înainte ca programul principal să continue cu blocul următor.

#### **Când se utilizează M97:**

- Codul P (nnnnn) este acelaşi cu numărul blocului (Nnnnnn) al subprogramului local.
- Subprogramul trebuie să fie inclus în programul principal

### **Când se utilizează M98:**

- Codul P (nnnnn) este acelaşi cu numărul de program (Onnnnn) al subprogramului.
- Dacă subprogramul nu se află în memorie, numele fișierului trebuie să fie . Numele fișierului trebuie să conțină O, cu zerouri la început și .nc, pentru ca mașina să găsească subprogramul.
- Subprogramul trebuie să se afle în directorul activ sau într-o locație specificată în setarea 251/252. Consultați la pagina 5 pentru informații suplimentare referitoare la locațiile de căutare a subprogramelor.
- Ciclurile închise reprezintă cel mai uzual mod de utilizare a subprogramelor. De exemplu, ati putea introduce pozițiile pe axele X și Y ale unei serii de alezaje într-un program separat. Apoi puteți apela programul respectiv ca subprogram printr-un ciclu închis. În loc să scrieţi poziţiile câte o dată pentru fiecare sculă, scrieţi poziţiile o singură dată pentru oricâte scule.

## **Setarea locaţiilor de căutare**

Când un program apelează un subprogram, unitatea de comandă caută mai întâi subprogramul în directorul activ. Dacă unitatea de comandă nu reuşeşte să găsească subprogramul, aceasta va utiliza setările 251 şi 252 pentru a stabili unde trebuie să caute în continuare. A se vedea setările respective pentru informații suplimentare în acest sens.

Pentru a alcătui o listă de locații de căutare în setarea 252:

- 1. În managerul de dispozitive (LIST PROGRAM listă de programe), selectati directorul pe care doriti să îl includeți în listă.
- 2. Apăsați F3.
- 3. Marcaţi opţiunea SETAREA 252 din meniu, apoi apăsaţi tasta ENTER (execuție).

Unitatea de comandă adaugă directorul curent în lista de locații de căutare în setarea 252.

#### **Rezultat:**

Pentru a vedea lista de locaţii de căutare, citiţi valorile din Setarea 252 din pagina Setări.

## **Subprogramul local (M97)**

Un subprogram local este un bloc de cod din programul principal la care se face referinţă de mai multe ori în programul principal. Subprogramele locale sunt comandate (apelate) cu ajutorul unui M97 şi al unui Pnnnnn ce se referă la numărul liniei N al subprogramului local.

Structura subprogramului local presupune încheierea programului principal cu un M30 şi apoi introducerea subprogramelor locale după M30. Fiecare subprogram trebuie să aibă un număr de linie N la început şi un M99 la sfârşit, care va trimite programul înapoi la linia următoare a programului principal.

### $0/2$ O69701 (M97 APELAREA UNUI SUBPROGRAM LOCAL); M97 P1000 L2 (L2 va rula linia N1000 de două ori) ; M30; N1000 G00 G55 X0 Z0 (linia N ce va rula după rularea M97 P1000) ; S500 M03 ; G00 Z-.5; G01 X.5 F100. ; G03 ZI-.5 ; G01 X0; Z1. F50. ; G28 U0 ; G28 W0 ; M99;  $0/2$

## **Subprogramul extern (M98)**

- **P** Numărul subprogramului de rulat
- **L** Repetă apelarea subprogramului de (1-99) ori.
- **(CALE>)** Calea directorului subprogramului

M98 apelează un subprogram în format M98 Pnnnn, unde Pnnnn este numărul programului de apelat, respectiv M98 (/Onnnnn), unde este calea dispozitivului spre subprogram.

Subprogramul trebuie să includă M99 pentru revenirea la programul principal. Puteți adăuga un contor Lnn în blocul M98 pentru a apela subprogramul M98 de nn ori înainte să se continue cu blocul următor.

Când programul dumneavoastră apelează subprogramul M98, unitatea de comandă caută subprogramul în directorul programului principal. Dacă unitatea de comandă nu poate să găsească subprogramul, aceasta va căuta apoi în locaţia indicată prin setarea 251. Se generează o alarmă dacă unitatea de comandă nu poate să găsească subprogramul.

#### **Exemplu de M98: Subprogramul este un program separat (O00100) din programul principal (O00002).**  $0/2$

```
O00002 (APELUL CU NUMĂRUL PROGRAMULUI);
M98 P100 L4 (APELURI O00100 SUB 4 ORI) ;
M30;
%
%
O00100 (SUBPROGRAM);
M00 ;
M99 (REVENIRE LA PROGRAMUL PRINCIPAL);
\frac{0}{0}\frac{0}{0}O00002 (APELUL TRAIECT);
M98 (USB0/O00001.nc) L4 (CALLS O00100 SUB 4 ORE);
M30;
0/60/2O00100 (SUBPROGRAM);
M00 ;
M99 (REVENIRE LA PROGRAMUL PRINCIPAL);
\frac{0}{0}
```
## **Prezentarea macro-urilor**

**NOTĂ:** Această funcție de control este opțională; contactați HFO pentru informații cu privire la modul de achiziționare a acesteia.

Macro-urile conferă unităţii de comandă posibilităţi de prelucrare şi flexibilitate ce nu sunt disponibile în cazul codurilor G standard. Câteva utilizări posibile se referă la: familiile de piese, ciclurile închise speciale, mişcările complexe și dispozitivele opționale de antrenare. Posibilităţile sunt practic nelimitate.

Se numeşte macro orice rutină/ subprogram ce poate fi rulat de mai multe ori. O instrucţiune macro poate aloca o valoare unei variabile sau citi o valoare pentru o variabilă, evalua o expresie, determina un salt conditionat sau neconditionat spre un alt punct din program, respectiv repeta conditionat o sectiune a programului.

## **Coduri G şi M utile**

M00, M01, M30 - Oprire program

G04 - Oprire temporizată

G65 Pxx - Apelare subprogram macro. Permite transmiterea variabilelor.

M29 Setarea releului de ieşire cu M-Fin.

M129 Setarea releului de ieșire cu M-Fin.

M59 Setarea releului de ieşire.

M69 Dezactivarea releului de ieşire

M96 Pxx Qxx - Salt local condiţionat atunci când semnalul de intrare discret este 0

M97 Pxx - Apelare subrutină locală

M98 Pxx - Apelare subprogram

M99 - Revenire la subprogram sau buclă

G103 - Limită anticipare bloc. Nu este permisă compensarea frezei.

M109 - Intrare interactivă pentru utilizator

# **Rotunjirea**

Unitatea de comandă memorează numerele zecimale în format binar. Ca urmare, numerele memorate în variabile pot diferi cu cel puțin o zecimală semnificativă. De exemplu, numărul 7 memorat în variabila macro #10000 poate fi citit ulterior ca 7.000001, 7.000000 sau 6.999999.

Dacă instrucţiunea dumneavoastră era

IF [#10000 EQ 7]… ;

aceasta poate conduce la un rezultat eronat. O metodă mai sigură de programare în acest caz ar fi

IF [ROUND [#10000] EQ 7]… ;

Acest aspect este în mod normal o problemă doar la stocarea numerelor întregi în variabile macro în care nu vă așteptați să găsiți ulterior componente zecimale.

## **Anticiparea**

Anticiparea este un concept foarte important în programarea cu macro-uri. Unitatea de comandă încearcă să proceseze cât mai multe linii posibil în avans în scopul creşterii vitezei de procesare. Aceasta include interpretarea variabilelor macro. De exemplu,

 $#12012 = 1$ ;

G04 P1.;

 $#12012 = 0$ ;

Aceasta urmăreşte activarea unei ieşiri, aşteptarea timp de 1 secundă, şi apoi dezactivarea acesteia. Însă, anticiparea determină activarea şi dezactivarea imediată a ieşirii în timp ce unitatea de comandă procesează o oprire temporizată. G103 P1 este utilizată pentru limitarea anticipării la 1 bloc. Pentru a face ca exemplul prezentat să funcţioneze corect, modificaţi-l după cum urmează:

G103 P1 (Consultați secțiunea Codurile G a manualului pentru o explicare mai detaliată a G103);

#12012=1 ;

G04 P1.;

;

; ; ;

#12012=0 ;

## **Anticiparea blocurilor şi ştergerea blocurilor**

Unitatea de comandă Haas utilizează funcţia de anticipare a blocurilor pentru citirea şi pregătirea pentru blocurile de cod ce urmează după blocul de cod curent. Aceasta permite tranziţia fluentă a unităţii de comandă de la o mişcare la următoarea. G103 limitează numărul de blocuri de cod anticipate de unitatea de comandă. Codul de adresă Pnn din G103 specifică până unde poate merge unitatea de comandă cu anticiparea. Pentru informaţii suplimentare, a se vedea G103 Limitarea anticipării blocurilor (Grupa 00)

Modul Ştergere bloc vă permite să omiteţi la alegere blocurile de cod. Utilizați un caracter / la începutul blocurilor de program pe care doriti să le omiteti. Apăsați tasta BLOCK DELETE (ştergere bloc) pentru a accesa modul Ştergere bloc. În timp ce modul Ştergere bloc este activat, unitatea de comandă nu execută blocurile marcate cu un caracter /. De exemplu:

Utilizând un

/M99 (Revenire la subprogram) ;

înainte de un bloc cu

M30 (Încheiere program şi resetare) ;

transformă subprogramul într-un program principal atunci când tasta BLOCK DELETE (ştergere bloc) este în poziţia activat. Programul este utilizat ca subprogram atunci când modul Ştergere bloc este dezactivat.

Când este utilizat un token pentru ștergere bloc "/", chiar dacă modul Ștergere bloc nu este activ, linia va bloca anticiparea. Acest lucru este util pentru depanarea procesării macro în programele NC.

## **Pagina de afişare variabile macro**

Puteţi salva sau încărca variabilele macro prin intermediul partiţiei de reţea sau portului USB, similar cu setările şi corecţiile/decalajele.

Variabilele macro #1 - #33 și #10000 - #10999 sunt afişate şi pot fi modificate prin intermediul ecranului Comenzin curente.

**NOTĂ**: În interiorul maşinii, se adaugă 10000 la variabilele macro din 3 cifre. De exemplu: Variabila macro 100 este afișată ca 10100.

### **1**

Apăsaţi tasta CURRENT COMMANDS (comenzi curente) şi utilizaţi tastele de navigaţie pentru a ajunge la pagina Variabile macro.

Pe măsură ce unitatea de comandă interpretează un program, schimbările variabilelor și rezultatele sunt afișate pe pagina de afișare a variabilelor macro.

Introduceţi o valoare (valoarea maximă este 999999.000000) şi apăsaţi tasta ENTER (execuţie) pentru a seta o variabilă macro. Apăsaţi tasta ORIGIN (origine) pentru a şterge variabilele macro, ceea ce determină afişarea ferestrei de tip pop-up ORIGINE pentru ştergerea înregistrărilor. Apăsați numărul 1 - 3 pentru a efectua o selecție sau apăsați CANCEL pentru a ieși.

### **2**

Pentru a căuta o variabilă, introduceți numărul variabilei macro și apăsați săgeata sus sau jos.

Variabilele afişate reprezintă valorile variabilelor în cursul rulării programului. La un moment dat, acestea pot fi cu până la 15 blocuri în avans față de acțiunile efective ale maşinii. Depanarea unui program este mai uşoară atunci când se inserează un cod G103 P1 la începutul unui program pentru a se limita memoria tampon pentru blocuri. Se poate adăuga un G103 fără o valoare P după blocurile cu variabile macro din program. Pentru ca un program macro să funcţioneze corect, se recomandă să se lase codul G103 P1 în program în cursul încărcării variabilelor. Consultați secțiunea "Codurile G" a acestui manual pentru detalii suplimentare referitoare la G103.

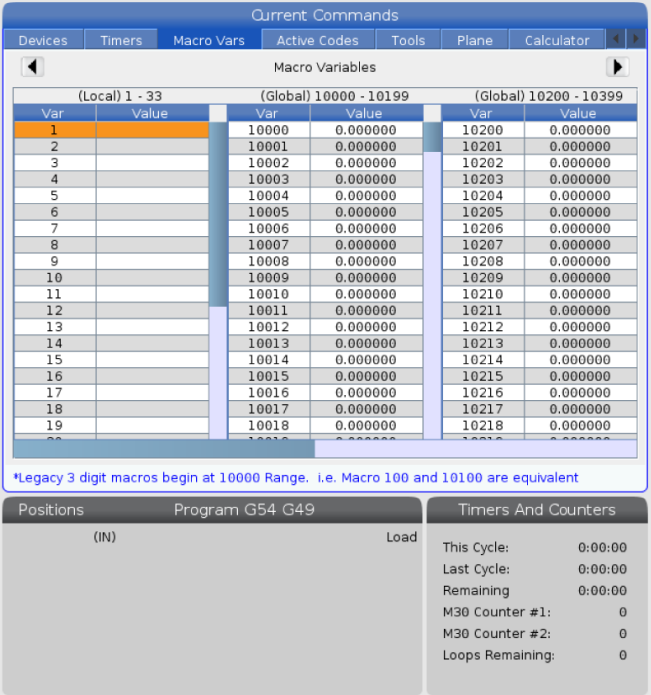

## **Afișarea variabilelor Macro în fereastra cronometrelor și contoarelor**

### **1**

În fereastra Cronometre și contoare puteți afișa valorile oricăror două variabile macro și le puteți atribui un nume pentru afișare.

Pentru a seta care dintre cele două variabile Marco se afisează în fereastra cronometrelor și contoarelor:

### **2**

Apăsaţi tasta CURRENT COMMANDS.

Utilizaţi tastele de navigare pentru a selecta pagina CRONOMETRE.

Marcaţi numele etichetei macro #1 sau numele etichetei macro #2.

Tastați un nume nou și apăsați ENTER.

Utilizați tastele cu săgeți pentru a selecta câmpul de introducere Atribuire Macro #1 sau Atribuire Macro #2 (care să corespundă cu numele Etichetei Macro alese de dumneavoastră).

Tastaţi numărul variabilei macro (fără #) şi apăsaţi tasta ENTER.

#### **rezultate:**

În fereastra Cronometre și Conotare, câmpul din dreapta numelui introdus al etichetei macro (#1 sau #2) afișează valoarea atribuită variabilei.

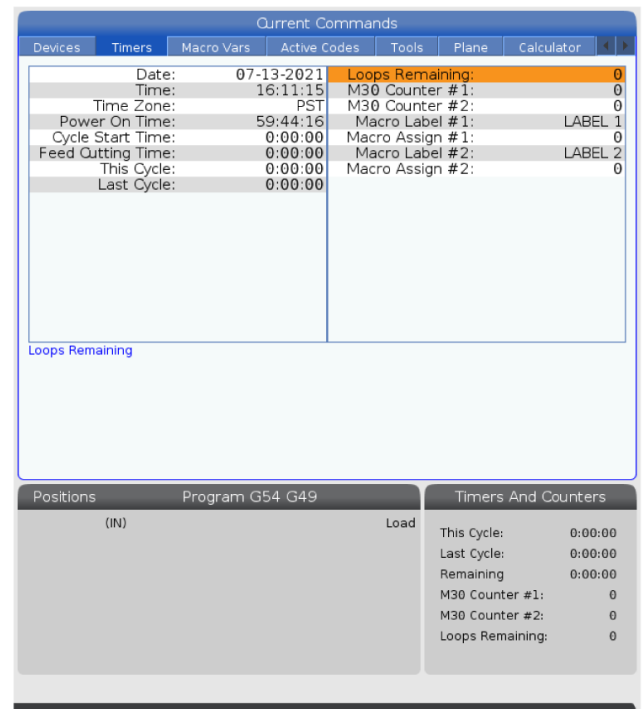

## **Argumentele macro**

Argumentele dintr-o instrucţiune G65 sunt un mijloc de a transmite valori către un subprogram macro şi a seta variabilele locale ale unei subprogram macro.

Următoarele (2) tabele indică modul de punere în corespondenţă a variabilelor adrese alfabetice cu variabilele numerice utilizate într-o subprogram macro.

n.

### **Adresarea alfabetică**

### **TABELUL 1: Tabel adresarea alfabetică ADRESĂ VARIABILĂ ADRESĂ VARIABILĂ**

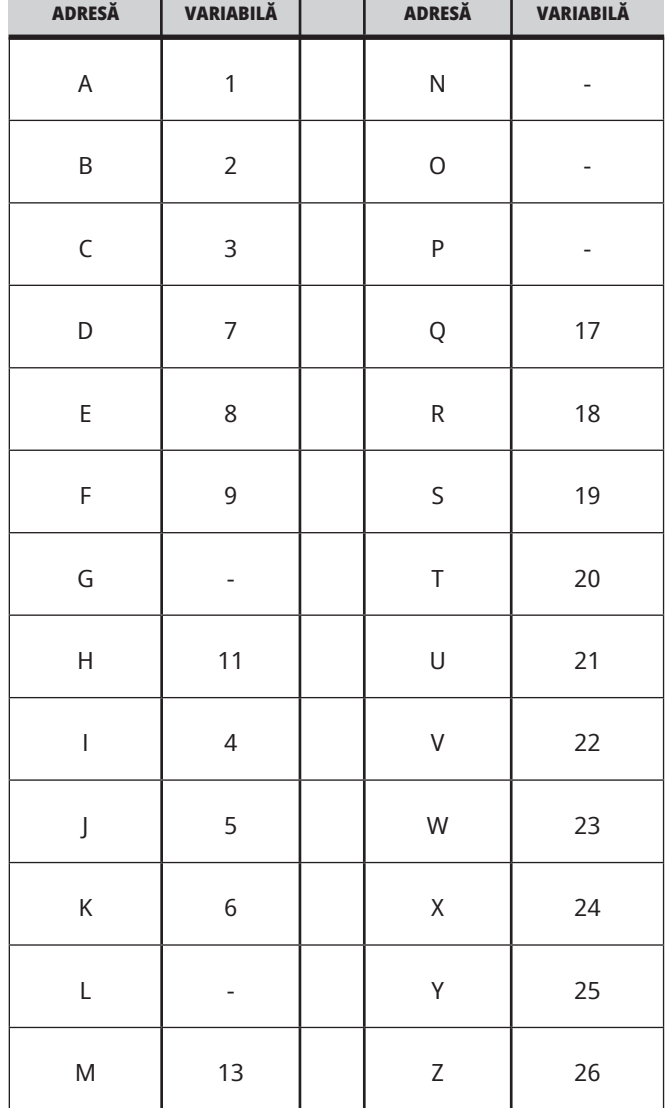
### **12.3 | MACRO-URI STRUNG – ARGUMENTE**

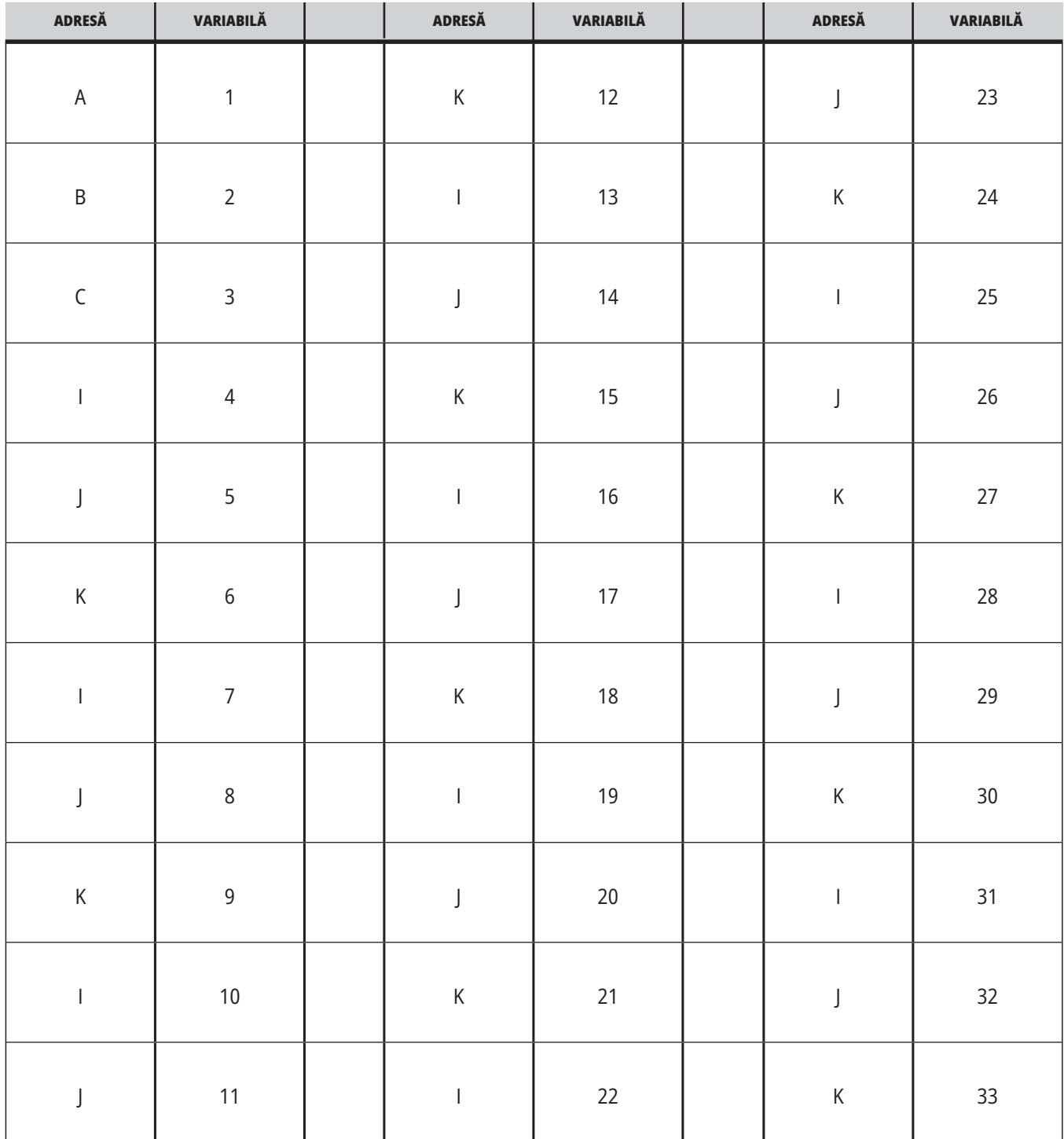

### **TABELUL 2: Adresarea alfabetică alternativă**

Argumentele acceptă orice punct zecimal mobil pentru până la patru zecimale. Dacă unitatea de comandă este în modul metric, aceasta va aproxima la miimi (.000). În exemplul de mai jos, variabila locală #1 va recepţiona .0001. Dacă o zecimală nu este inclusă într-o valoare argument, cum ar fi:

G65 P9910 A1 B2 C3 ;

Valorile sunt transmise unor subprograme macro conform tabelului următor:

### **Transmiterea argumentelor întregi (fără punct zecimal)**

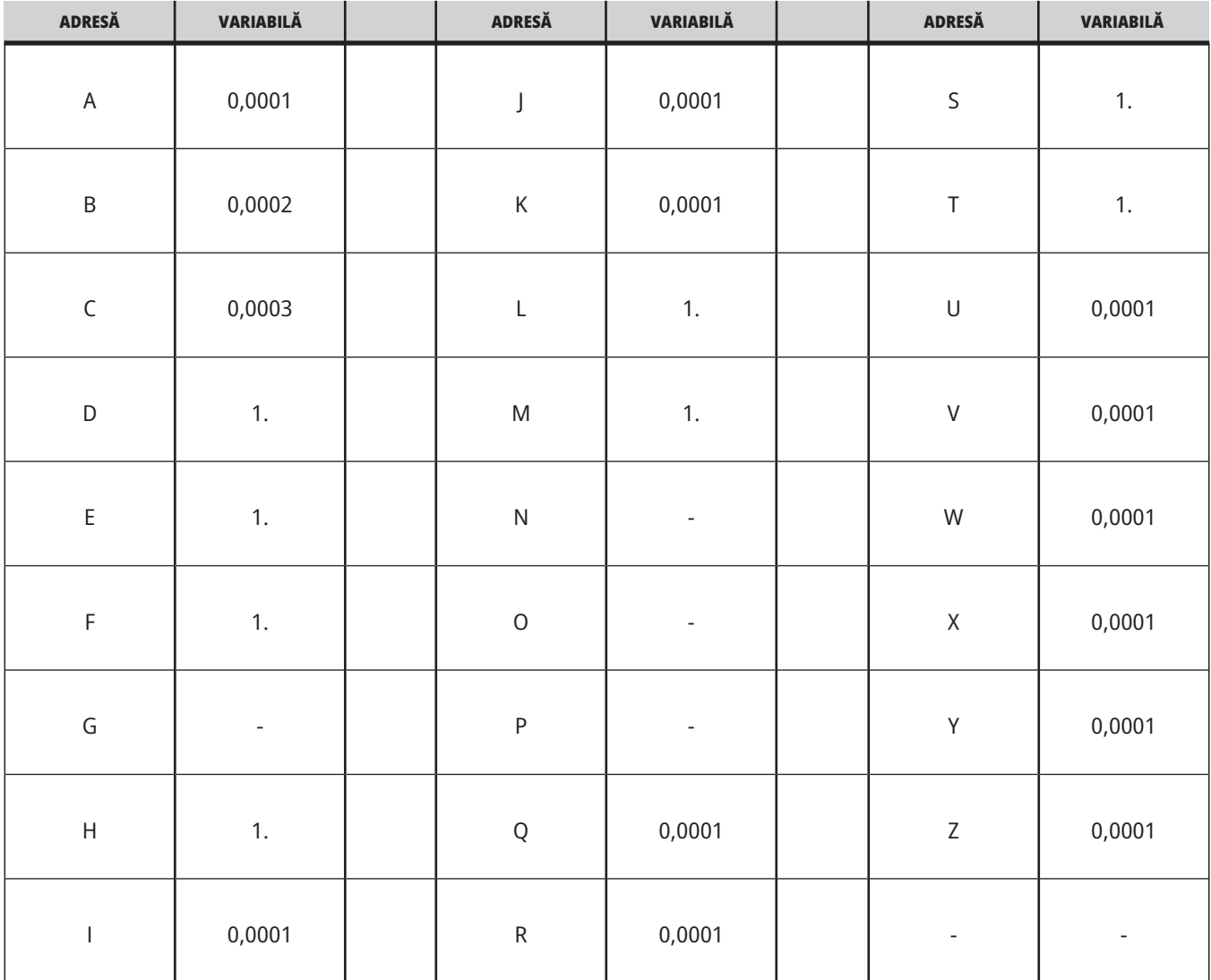

Tuturor celor 33 de variabilele macro locale li se pot aloca valori cu argumente prin utilizarea metodei de adresare alternativă. Exemplul următor prezintă modul în care se trimit două seturi de coordonate de poziţie către un subprogram macro. Variabilele locale #4 până la #9 pot fi setate la .0001 până la .0006.

#### **Exemplu:**

G65 P2000 I1 J2 K3 I4 J5 K6;

Literele următoare nu pot fi utilizate pentru transmiterea parametrilor către un subprogram macro: G, L, N, O sau P.

# **Variabilele macro**

Există (3) categorii de variabile macro: locale, globale şi de sistem.

Constantele macro sunt valori cu punct zecimal mobil plasate într-o expresie macro. Acestea pot fi combinate cu adrese A-Z sau pot fi de sine stătătoare atunci când sunt utilizate într-o expresie. Exemple de constante sunt 0.0001, 5.3 sau -10.

### **Variabilele locale**

Variabilele locale variază între #1 și #33. Un set de variabile locale este disponibil permanent. Când se execută o apelare a unui subprogram cu o comandă G65 variabilele locale sunt salvate şi un nou set devine disponibil pentru utilizare. Acest proces este denumit încapsularea variabilelor locale.

În cursul unei apelări G65, toate variabilele locale noi sunt sterse ca valori nedefinite și toate variabilele locale ce au în corespondentă variabile de adresă în linia G65 sunt setate la valorile din linia G65. Mai jos e un tabel al variabilelor locale împreună cu argumentele variabilei adresă care le schimbă

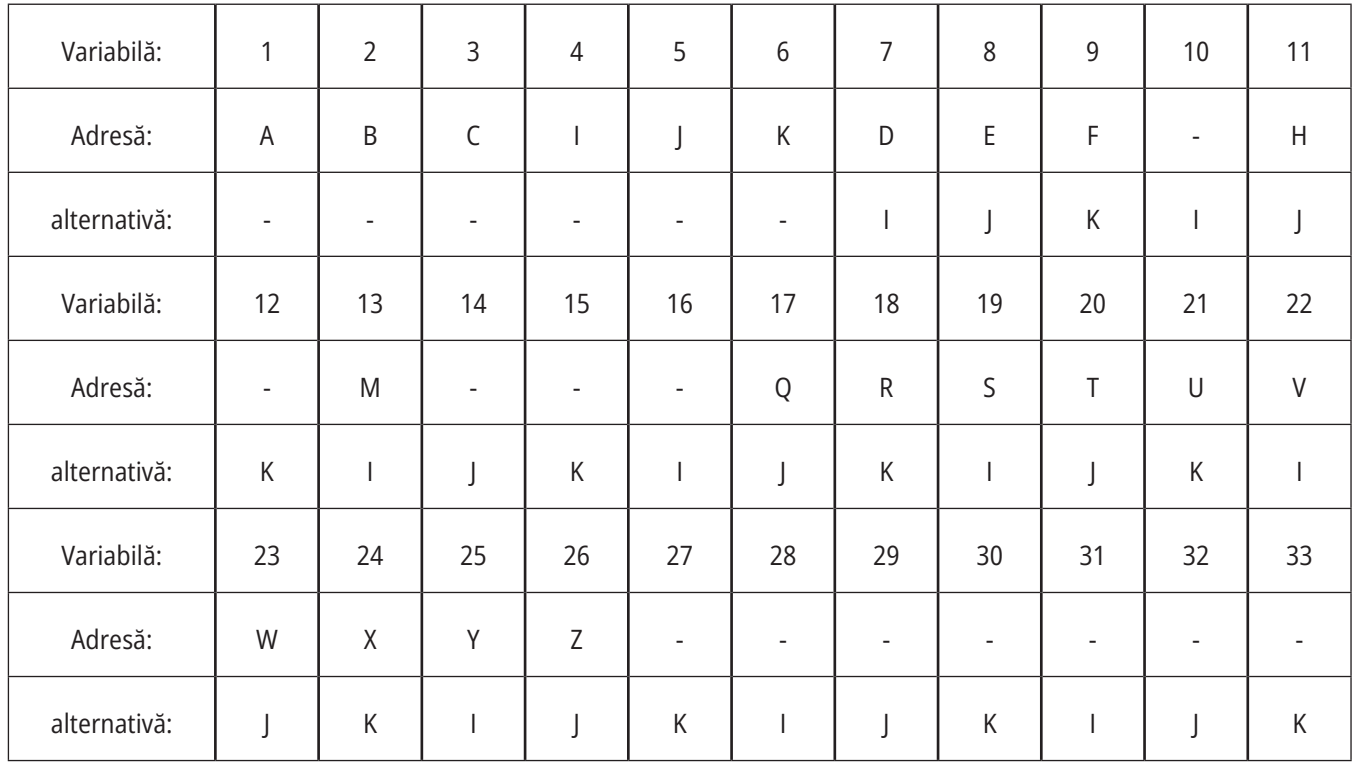

### **12.4 | MACRO-URI STRUNG – VARIABILE**

Variabilele 10, 12, 14- 16 şi 27- 33 nu au argumente de adresă corespondente. Acestea pot fi setate dacă se utilizează un număr suficient de argumente I, J şi K, conform celor indicate mai sus în secţiunea referitoare la argumente. Odată incluse în subprogramul macro, variabilele locale pot fi citite şi modificate făcându-se referinţă la numerele variabilelor 1- 33.

Când este utilizat argumentul L pentru executarea de repetiții multiple ale unei subrutine macro, argumentele sunt setate numai cu ocazia primei repetiţii. Aceasta

înseamnă că, dacă variabilele locale 1-33 sunt modificate în cursul primei repetiţii, repetiţia următoare va avea acces numai la valorile modificate. Valorile locale sunt reţinute de la o repetiţie la alta atunci când adresa L este mai mare ca 1.

Apelarea unui subprogram prin intermediul unui M97 sau M98 nu încapsulează variabilele locale. Orice variabile locale la care se face referință într-un subprogram apelat printrun M98 sunt aceleaşi variabile şi valori existente înainte de apelarea M97 sau M98.

### **Variabilele globale**

Variabilele globale sunt accesibile în orice moment și rămân în memorie atunci când mașina este scoasă din funcțiune. Există o singură copie a fiecărei variabile globale. Variabilele globale sunt numerotate #10000–#10999. Există trei game preexistente: (#100-#199, #500-#699, și #800-#999) sunt incluse. Variabilele macro preexistente din 3 cifre încep la intervalul #10000 ; adică o variabilă macro #100 este afișată ca #10100.

**NOTĂ:** Dacă utilizați într-un program variabila #100 sau #10100, unitatea de comandă va accesa aceleași date. Se acceptă utilizarea ambelor numerotări ale variabilelor.

Uneori opțiunile instalate din fabrică utilizează variabile globale, de exemplu, palpatorul și schimbătorul de palete etc. Consultați Tabelul Variabile Macro pentru a afla despre variabilele macro și utilizarea lor.

**ATENȚIE:** Când se utilizează variabile globale, asiguraţivă că niciun alt program al maşinii nu utilizează aceleaşi variabile globale.

## **Variabilele de sistem**

Variabilele de sistem vă permit să interacţionaţi cu o gamă variată de stări ale unităţii de comandă. Variabilele de sistem pot modifica funcţionarea unităţii de comandă. Prin citirea unei variabile de sistem, un program poate să îşi modifice comportamentul în funcţie de valoarea variabilei. Unele variabile de sistem au statut Read Only (doar citire); aceasta înseamnă că nu le puteţi modifica. Consultați tabelul Variabilelor macro pentru lista variabilelor de sistem și utilizarea lor.

# **Variabilele macro**

Tabelul variabilelor macro al variabilelor locale, globale și de sistem și utilizarea lor. Lista variabilelor de nouă generație a unității de comandă include și variabilele preexistente.

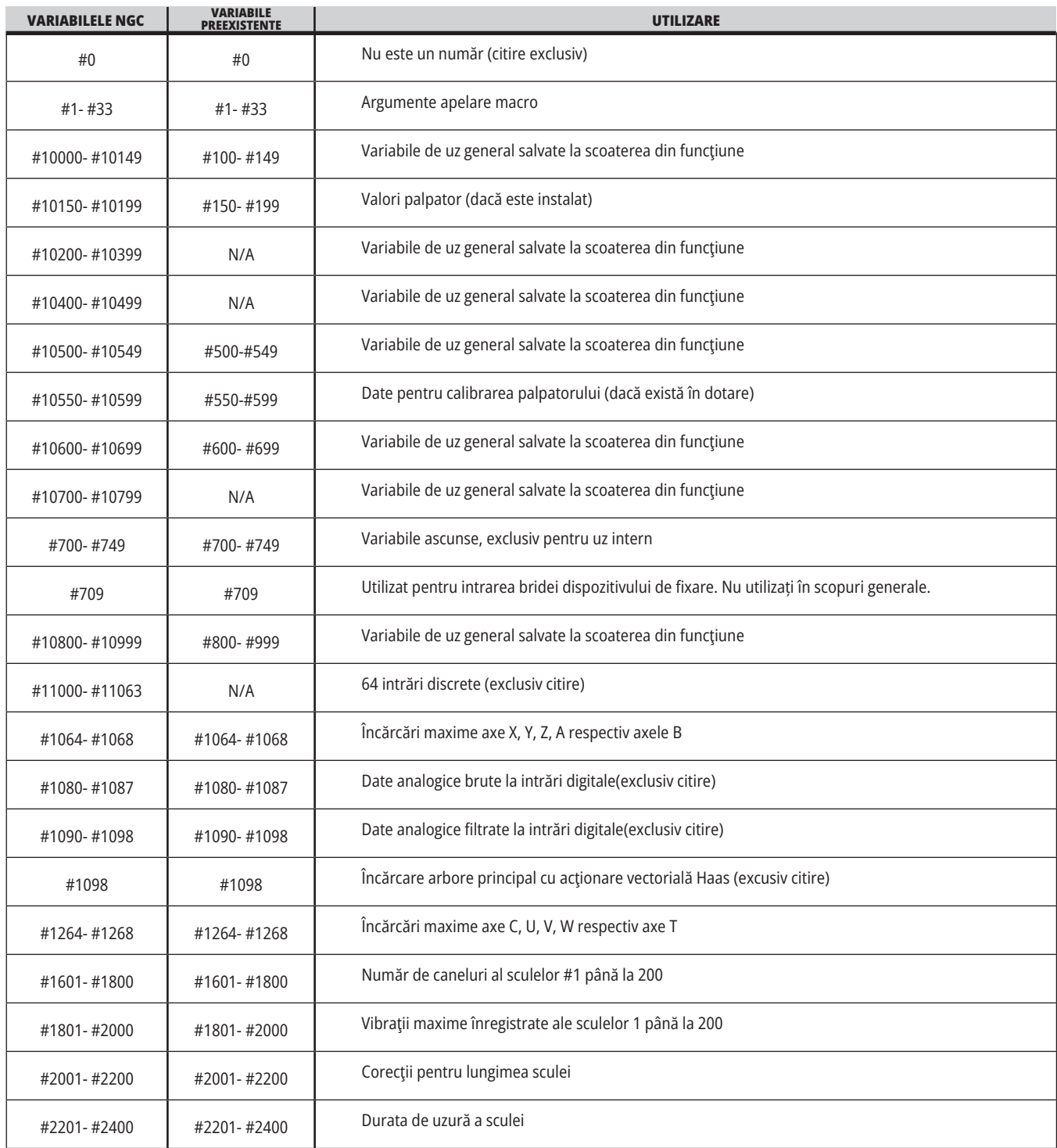

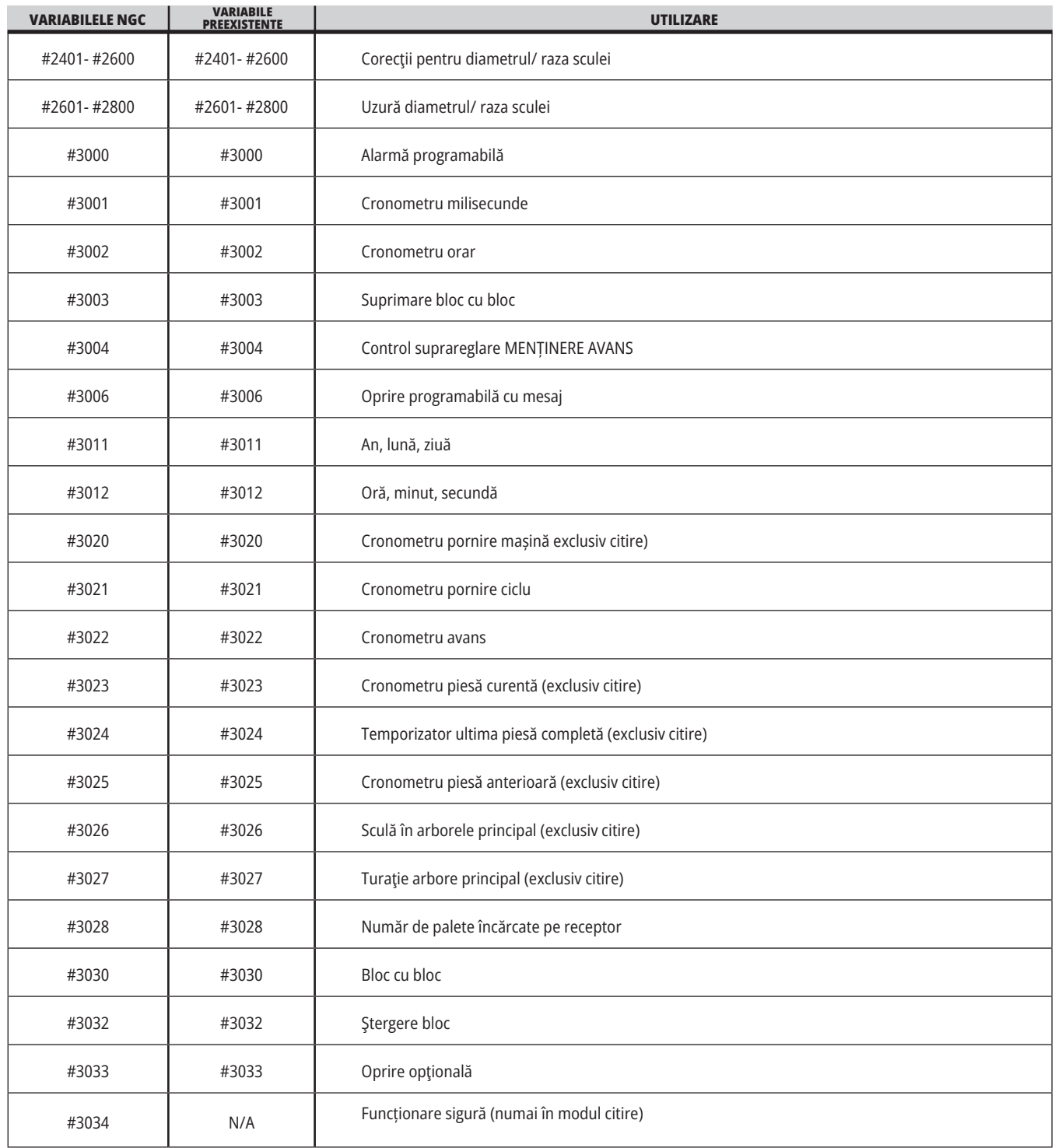

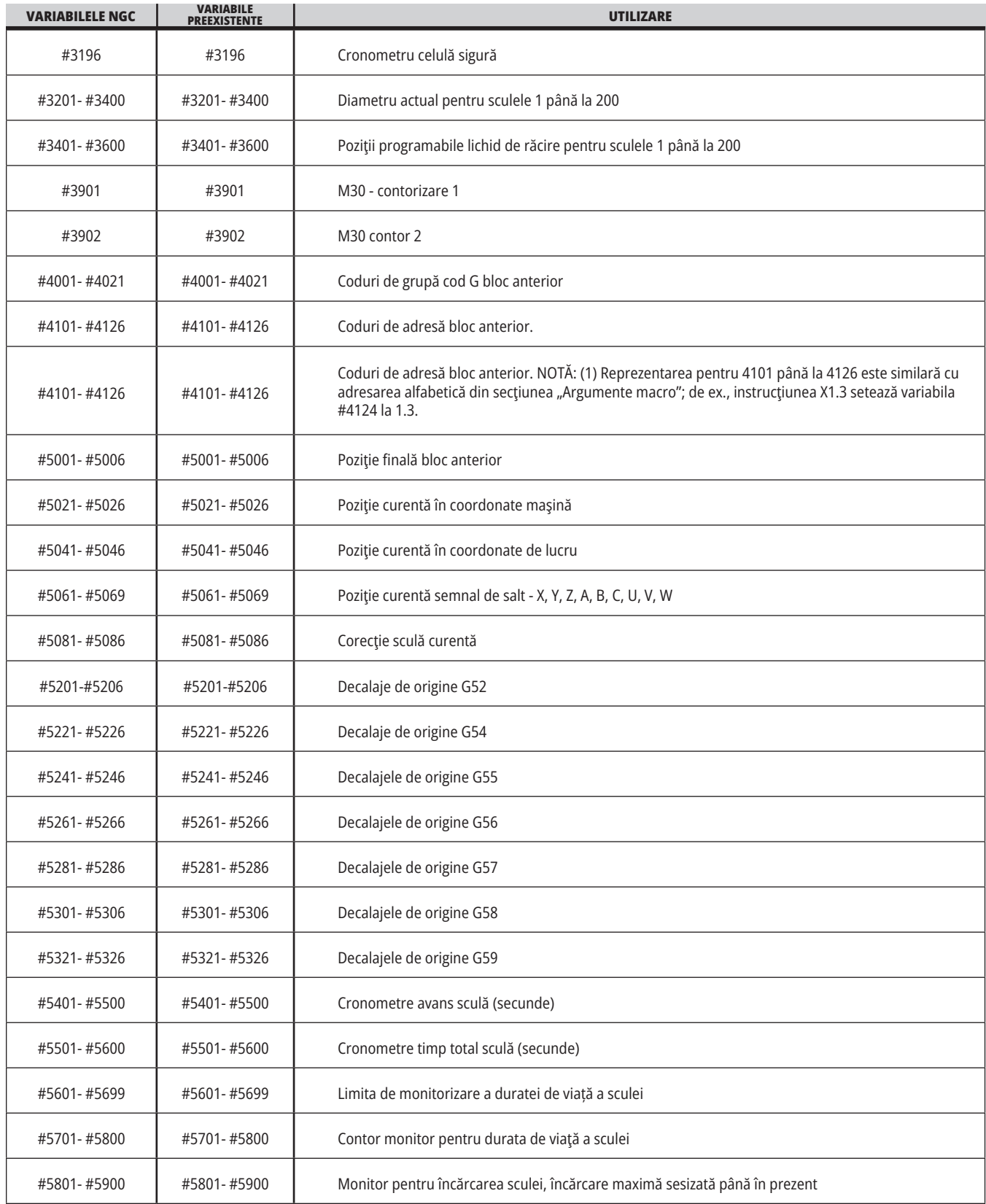

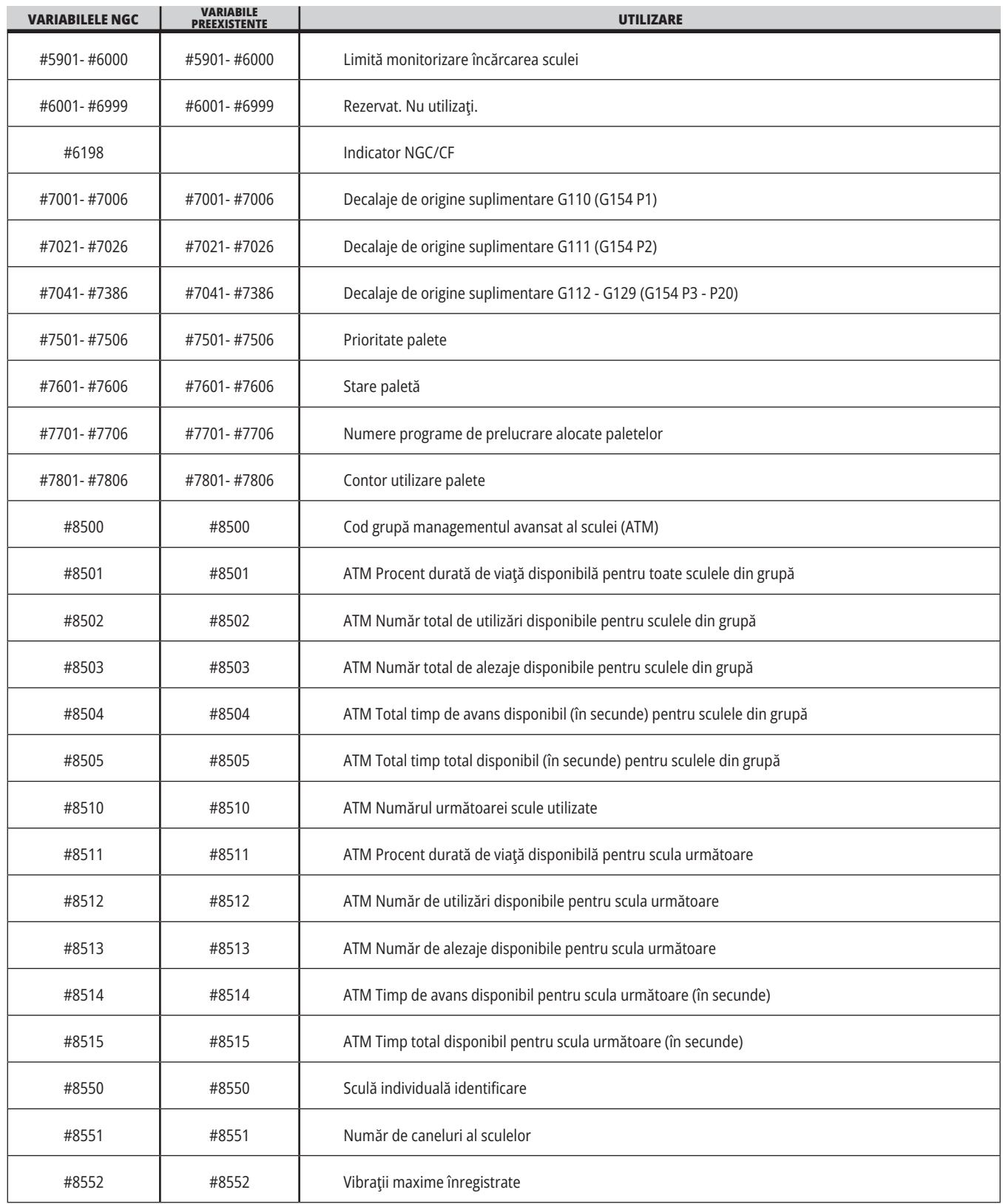

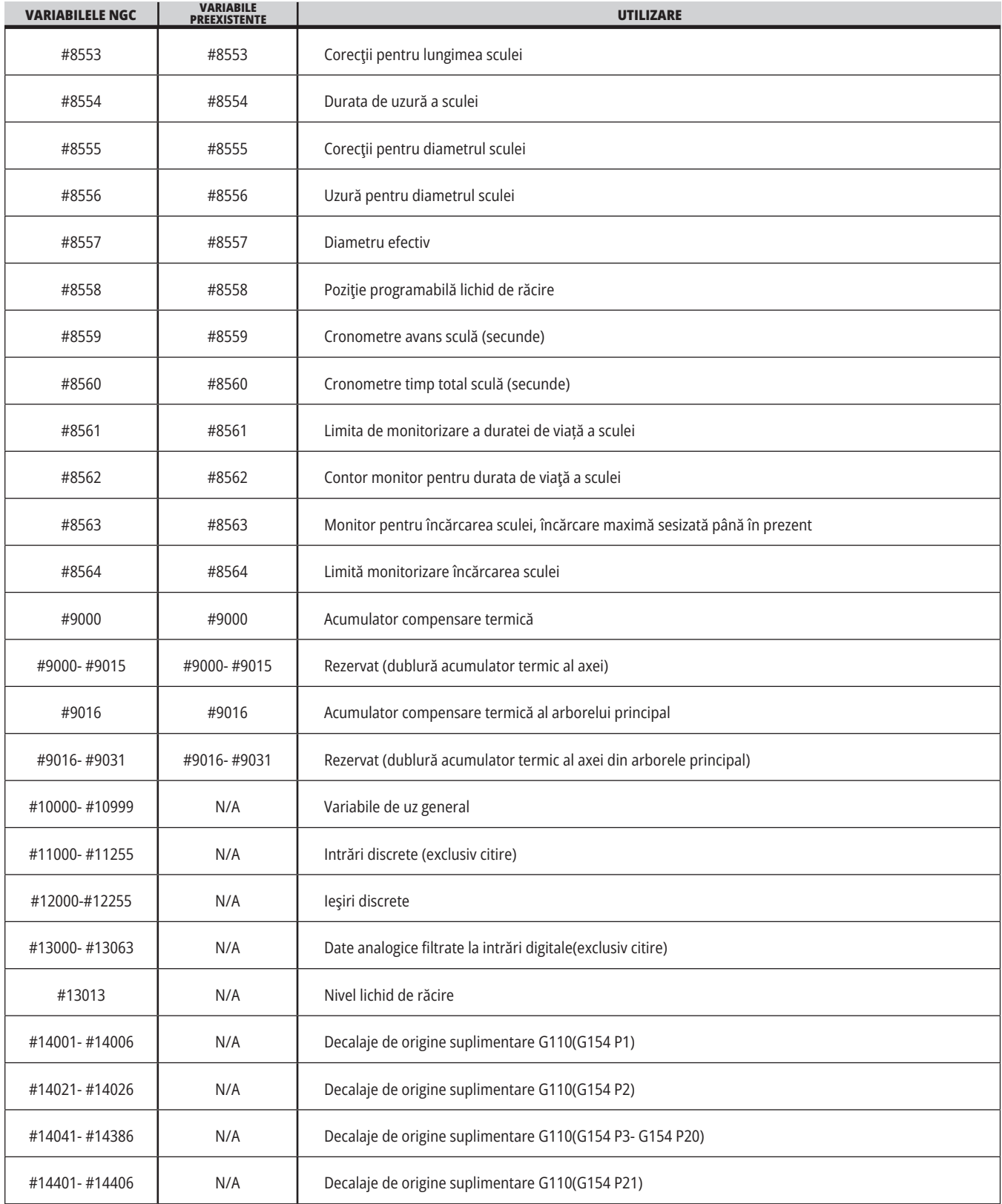

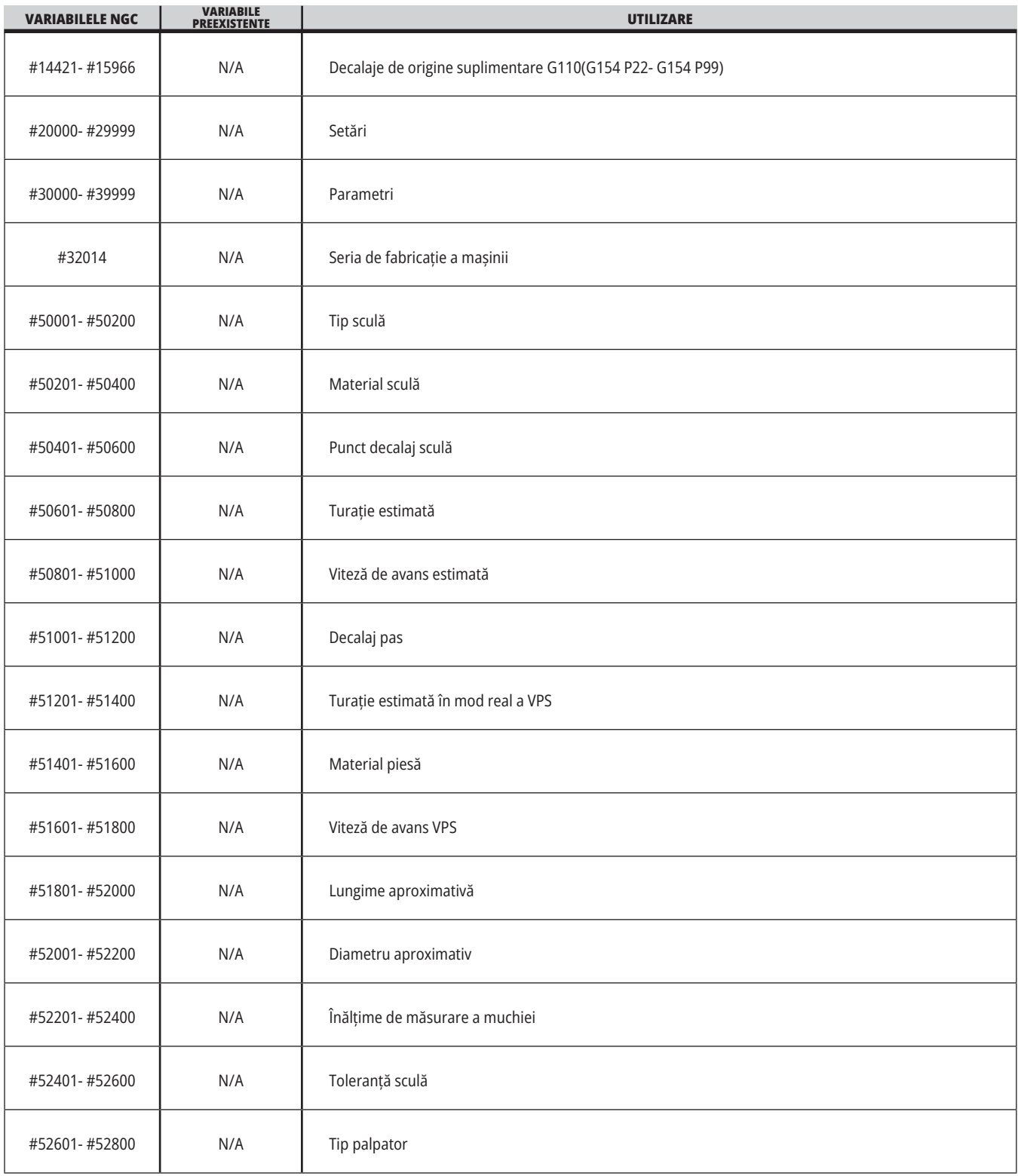

## **Variabilele de sistem în profunzime**

Variabilele de sistem sunt asociate unor functii specifice. În continuare este prezentată o descriere detaliată a acestor funcții.

**#550-#699 #10550- #10699** Date de calibrare ale palpatorului și generale

Aceste variabile de uz general sunt salvate la scoaterea din funcţiune. Unele dintre aceste variabile mai mari #5xx sunt utilizate pentru memorarea datelor pentru calibrarea palpatorului. Exemplu: #592 setează pe care parte a mesei

este pozitionat palpatorul sculei. Dacă aceste variabile sunt suprascrise, va trebui să calibraţi din nou palpatorul.

**NOTĂ**: Dacă maşina nu are un palpator instalat, puteţi utiliza aceste variabile ca variabile de uz general salvate la scoaterea din funcţiune.

#### **#1080-#1097 #11000-#11255 #13000-#13063 Intrări discrete de 1 bit**

Puteți conecta intrări dedicate de la dispozitive externe cu următoarele macro-uri:

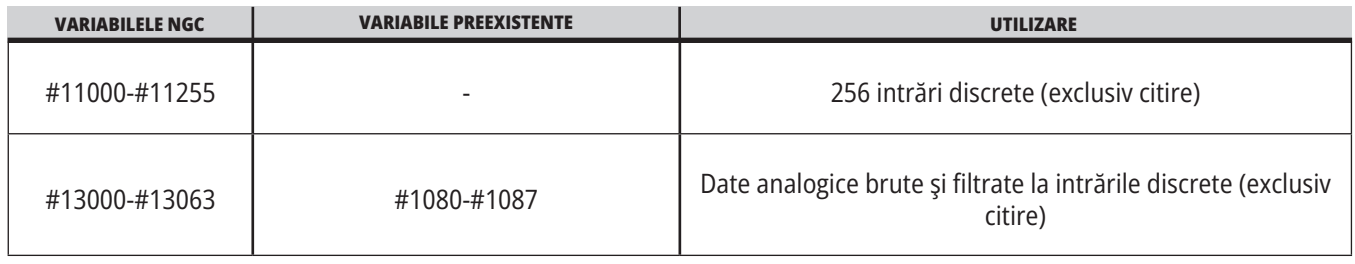

Valorile de intrare specifice pot fi citite dintr-un program. Formatul este #11nnn, unde nnn este numărul introdus. Apăsaţi tasta DIAGNOSTIC (diagnosticare) şi selectaţi tab-ul I/O pentru a vizualiza numerele de intrare şi de ieşire pentru diferitele dispozitive.

### **Exemplu:**

#10000=#11018

În acest exemplu, se înregistrează starea #11018, care se referă la intrarea 18 (M-Fin\_Input), în variabila #10000.

Pentru intrările disponibile ale utilizatorului pe PCB-ul I/O, consultați documentul de referință pentru integrarea robotului de pe site-ul web de service Haas.

#### **#12000-#12255 Ieşirile discrete de 1 bit**

Unitatea de comandă Haas este capabilă să controleze până la 256 de ieşiri discrete. Însă, o parte dintre acestea este deja rezervată pentru utilizare de către unitatea de comandă Haas.

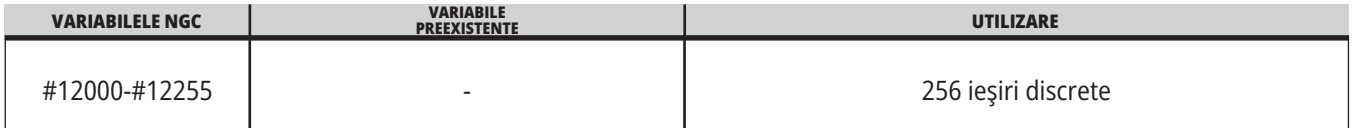

Valorile de ieşire specifice pot fi citite dintr-un program, respectiv inscripţionate. Formatul este #12nnn, unde nnn este numărul de ieşire.

### **Exemplu:**

#10000=#12018 ;

În acest exemplu, se înregistrează starea #12018, care se referă la intrarea 18 (motorul pompei de lichid de răcire), în variabila #10000.

### **Încărcarea maximă a axei**

Variabilele următoare conțin încărcarea maximă a axei pe care a suportat-o axa respectivă de la ultima punere în funcţiune a maşinii sau de la ultima ştergere a variabilei macro respective. Încărcarea maximă a axei se referă la cea mai mare încărcare (100.0 = 100%) pe care a suportat-o axa respectivă, nu la încărcarea axei în momentul în care unitatea de comandă citeşte variabila.

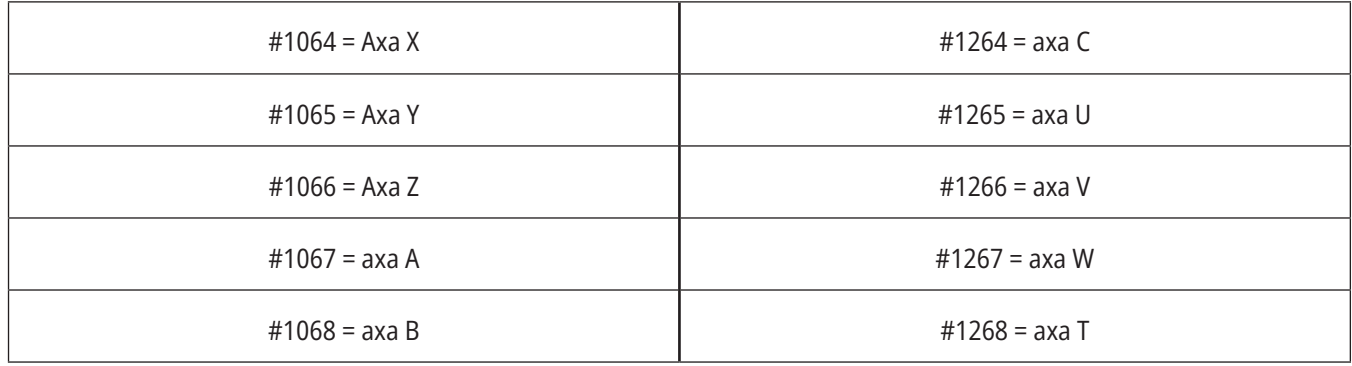

### **Corecţiile sculelor**

Fiecare corecţie a sculei are o lungime (H) şi un diametru (D) împreună cu valorile asociate pentru uzură.

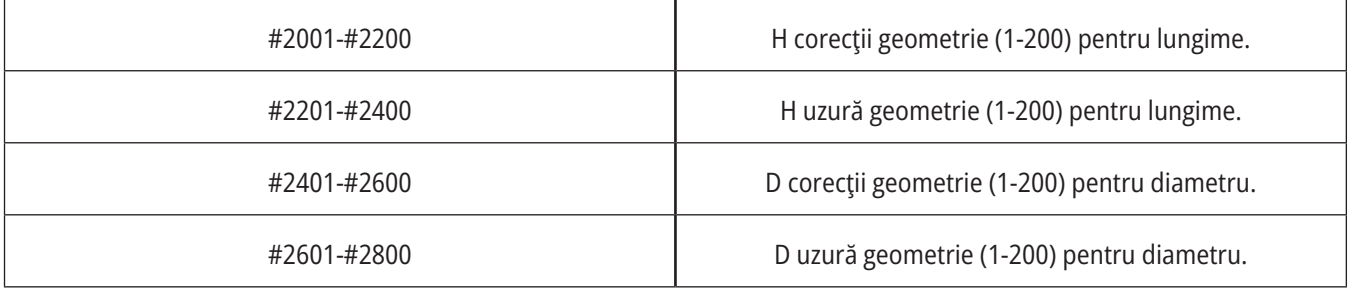

### **#3000 Alarme de avertizare programabile**

#3000 Alarmele pot fi programate. O alarmă programabilă va acţiona exact ca o alarmă internă. O alarmă este generată prin setarea variabilei macro #3000 la un număr între 1 și 999.

#3000= 15 (mesaj plasat în lista de alarme) ;

Când se face asta, mesajul Alarmă clipeşte în partea inferioară a afişajului şi este plasat textul din comentariul următor în lista de alarme.

Codul alarmei (în acest exemplu, 15) este adunat cu 1000 şi utilizat ca şi cod de alarmă. Dacă se generează o alarmă în acest mod, toate mişcările încetează şi programul trebuie resetat pentru a se continua. Alarmele programabile sunt codificate întotdeauna între 1000 și 1999.

### **#3001-#3002 Cronometre**

Două cronometre pot fi setate la o anumită valoare prin alocarea unui număr pentru variabila respectivă. Un program poate citi ulterior variabila şi determina timpul scurs de la setarea cronometrului. Cronometrele pot fi utilizate pentru a imita ciclurile de oprire temporizată, determina timpul de la o piesă la alta sau orice comportament dependent de timp se doreşte.

- #3001 Cronometrul pentru milisecunde Cronometrul pentru milisecunde indică ora sistemului după punerea în funcțiune în milisecunde. Numărul întreg returnat după accesarea #3001 reprezintă numărul de milisecunde.
- #3002 Cronometrul orar Cronometrul orar este similar cu cronometrul pentru milisecunde, cu excepția faptului că numărul returnat după accesarea #3002 este în ore. Cronometrele orar şi pentru milisecunde sunt independente unul de altul şi pot fi setate separat.

### **Priorităţile în sistem**

Variabila #3003 are prioritate față de funcția Bloc cu bloc într-un cod G.

Când #3003 are o valoare egală cu 1, unitatea de comandă execută continuu fiecare comandă cod G, chiar dacă funcţia Bloc cu bloc este ACTIVATĂ.

Când #3003 are o valoare egală cu zero, funcția Bloc cu bloc operează ca de obicei. Trebuie să apăsați tasta CYCLE START (pornire ciclu) pentru a executa fiecare linie de cod în modul bloc cu bloc.

#3003=1 ; G54 G00 G90 X0 Y0 ; S2000 M03 ; G43 H01 Z.1 ; G81 R.1 Z-0.1 F20. ; #3003=0 ; T02 M06 ; G43 H02 Z.1 ; S1800 M03 ; G83 R.1 Z-1. Q.25 F10. ; X0. Y0.;  $\frac{0}{0}$ 

### **Variabila #3004**

..

Variabila #3004 are prioritate asupra functiilor specifice de control în timpul funcţionării.

Primul bit dezactivează tasta FEED HOLD (oprire avans). Dacă variabila #3004 este setată la 1, tasta FEED HOLD (oprire avans) este dezactivată pentru blocurile de program ce urmează. Setaţi #3004 la 0 pentru a reactiva tasta FEED HOLD (oprire avans). De exemplu:

(Cod nestoppable - OPRIRE AVANS nepermisă) ;

#3004=0 (Activează OPRIRE AVANS);

(Cod de plecare - OPRIRE AVANS permis) ;

...

Variabila #3004 resetează la 0 în M30.

Este prezentată în continuare o diagramă a biţilor variabilei #3004 şi prioritizările asociate.

 $E =$  Activat D = Dezactivat

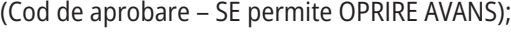

#3004=1 (Dezactivează OPRIRE AVANS);

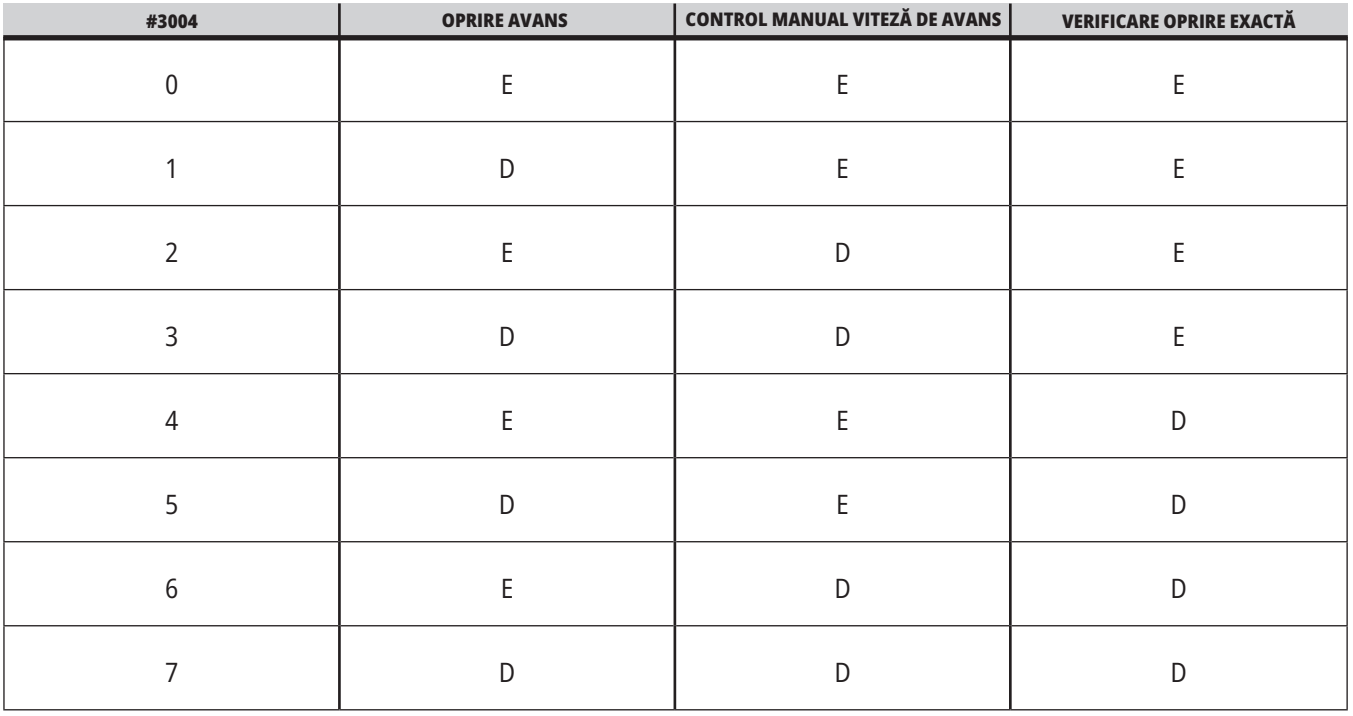

### **#3006 Oprirea programabilă**

Puteţi adăuga în program opriri ce acţionează ca un cod M00 - Unitatea de comandă se opreşte şi aşteaptă să apăsaţi tasta CYCLE START (pornire ciclu), apoi programul continuă cu blocul de după #3006. In în acest exemplu, unitatea de comandă afișează comentariul central în partea inferioară a ecranului.

#3006=1 (comentariul aici)

### **#3030 Bloc cu bloc**

În unitatea de comandă Next Generation, atunci când variabila sistemului #3030 este setată la 1; unitatea de comandă va intra în modul bloc cu bloc. Nu este nevoie să limitați căutarea folosind un G103 P1, unitatea de comandă Next Generation va prelucra corect acest cod.

**NOTĂ**: Pentru ca unitatea de comandă Haas Classic să proceseze corect variabila #3030=1 a sistemului este necesar să limitați căutarea la 1 bloc folosind un G103 P1 înainte de codul #3030=1.

### **#4001-#4021 Codurile de grupă (modale) pentru ultimul bloc**

Grupele de coduri G permit unităţii de comandă a maşinii să proceseze mai eficient codurile. Codurile G cu funcţii similare sunt incluse de obicei în aceeaşi grupă. De exemplu, G90 şi G91 sunt în grupa 3. Variabilele macro #4001 până la #4021 stochează ultimul cod G sau codul G implicit pentru oricare dintre cele 21 de grupe.

Codul grupei de coduri G este specificat în dreptul descrierii acesteia în secțiunea Codurile G.

### **Exemplu:**

G81 Ciclul închis de găurire (Grupa 09)

Când un program macro citeşte codul grupei, programul poate să modifice comportamentul codului G. Dacă #4003 conţine 91, atunci un program macro poate decide ca toate mişcările să fie incrementale, şi nu absolute. Nu există nicio variabilă asociată pentru grupa zero; codurile G de grupa zero sunt nemodale.

### **#4101-#4126 Datele de adresă (modale) pentru ultimul bloc**

Codurile de adresă A-Z (cu excepţia G) sunt păstrate ca valori modale. Informaţia reprezentată de ultima linie a codului si interpretată de procesul de anticipare este continută în variabilele #4101 - #4126.

Punerea în corespondență a numerelor variabilelor cu adrese alfabetice corespunde reprezentării prin adrese alfabetice. De exemplu, valoarea adresei D interpretate anterior este găsită în #4107 şi ultima valoare I interpretată este #4104. Când se alocă alias o variabilă macro la un cod M, variabilele nu pot fi transmise către macro utilizând variabilele #1 - #33. În schimb, în macro utilizați valorile de la #4101 - #4126 din macro.

### **#5001-#5006 Ultima poziţie ţintă**

Punctul final programat pentru ultimul bloc de mişcare poate fi accesat prin intermediul variabilelor #5001-#5006, X, Z, Y, A, B şi respectiv C. Valorile sunt date în sistemul curent de coordonate de lucru şi pot fi utilizate în timp ce maşina se află în mişcare.

### **#5021-#5026 Poziţia curentă a coordonatelor maşinii**

Pentru a obţine poziţiile curente ale axelor maşinii, apelaţi variabilele macro #5021-#5026 ce corespund axelor X, Z, Y, A şi respectiv B.

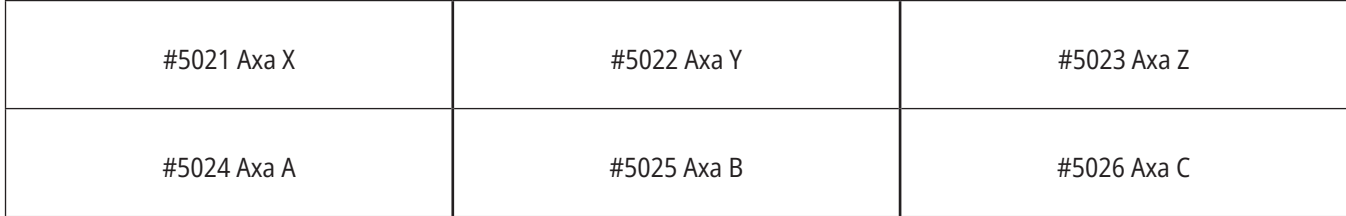

**NOTĂ:** Valorile NU pot fi citite în timp ce mașina se află în mișcare.

#### **#5041-#5046 Poziţia curentă a coordonatelor de lucru**

Pentru a obtine pozitiile curente ale coordonatelor de lucru, apelaţi variabilele macro #5041-#5046, ce corespund axelor X, Y, Z, A, B şi respectiv C.

**NOTĂ:** Valorile NU pot fi citite în timp ce mașina se află în mișcare. Valoarea pentru #504X are aplicată deja compensarea pentru lungimea sculei.

### **#5061-#5069 Poziţia curentă a semnalului de salt**

Variabilele macro #5061-#5069 corespunzătoare axelor X, Y, Z, A, B, C, U, V şi respectiv W indică poziţiile axelor în care s-a declanşat ultimul semnal de salt. Valorile sunt date în sistemul curent de coordonate de lucru şi pot fi utilizate în timp ce maşina se află în mişcare.

Valoarea pentru #5063 (Z) are aplicată deja compensarea pentru lungimea sculei.

### **#5081-#5086 Compensarea pentru lungimea sculei**

Variabilele macro #5081 - #5086 indică valoarea compensării totale curente pentru lungimea sculei pe axele X, Y, Z, A, B şi respectiv C. Aceasta include corecţia pentru lungimea sculei la care se face referință prin valoarea curentă setată în codul H (#4008) plus valoarea pentru uzură.

#### **#5201-#5326, #7001-#7386, #14001-#14386 Decalaje de origine**

Expresiile macro pot citi şi seta toate decalajele de origine. Aceasta vă permite să presetaţi coordonatele în poziţiile exacte, respectiv să setaţi coordonatele la valorile bazate pe rezultatele poziţiilor semnalelor de salt (palpate) şi calculelor.

Când se citeste o corectie/un decalai, interpretarea șirului de anticipare este oprită până când este executat blocul respectiv.

#### **#6001-#6250 Accesarea setărilor cu ajutorul variabilelor macro**

Accesează setările prin intermediul variabilelor #20000 - #20999 sau #6001 - #6250, începând cu setarea 1. Consultați Capitolul 18 pentru descrierea detaliată a setărilor disponibile în unitatea de comandă.

**NOTĂ**: Gama #20000 - 20999 de numere corespunde direct cu numerele setărilor. Se va utiliza gama #6001 – #6250 pentru accesarea setărilor doar dacă este necesar ca programul dumneavoastră să fie compatibil cu maşinile Haas mai vechi

### **12.6 | MACRO-URI STRUNG – VARIABILE SISTEM**

### **Variabilele de sistem în profunzime (cont.)**

### **#6198 Codul de identificare al unităţii de comandă de nouă generaţie**

Variabila macro #6198 are o valoare protejată (exclusiv citire) de 1000000.

Puteţi testa variabila #6198 într-un program pentru a se detecta versiunea unităţii de comandă, apoi rulaţi condiţionat codul de program pentru respectiva versiune a unităţii de comandă. De exemplu:

 $\frac{0}{0}$ 

IF[#6198 EQ 1000000] GOTO5 ;

(Cod non-NGC) ;

GOTO6 ;

N5 (cod NGC);

N6 M30 ;

 $\frac{0}{0}$ 

În acest program, dacă valoarea memorată în variabila #6198 este egală cu 1000000, se trece la codul compatibil cu unităţile de comandă de nouă generaţie, apoi se încheie programul. Dacă valoarea memorată în variabila #6198 nu este egală cu 1000000, se rulează programul pentru alte unităţi decât NGC şi apoi se încheie programul.

#### **#6996-#6999 Accesarea parametrilor cu ajutorul variabilelor macro**

Aceste variabile macro pot accesa toţi parametrii şi oricare dintre biţii parametrilor, după cum urmează:

#6996: Număr parametru

#6997: Număr bit (opţional)

#6998: Conţine valoarea numărului parametrului specificat în variabila #6996

#6999: Contine valoarea bitului (0 sau 1) pentru bitul parametrului specificat în variabila 6997.

**NOTĂ**: Variabilele #6998 şi #6999 sunt protejate împotriva modificării.

Puteţi de asemenea utiliza variabilele macro #30000 - #39999, începând cu parametrul 1. Contactati Reprezentanţa Haas (HFO) pentru detalii suplimentare referitoare la numerele parametrilor.

### **Utilizare:**

Pentru a accesa valoarea unui parametru, numărul parametrului este copiat în variabila #6996. Valoarea parametrului respectiv este disponibilă prin utilizarea variabilei macro #6998, după cum urmează:

%

#6996=601 (Specificare parametru 601) ;

#10000=#6998 (Copiere valoare parametru 601 în variabila #10000) ;

 $0/6$ 

Pentru a accesa un anumit bit al unui parametru, se copiază numărul parametrului în variabila 6996 şi se copiază numărul bitului în variabila macro 6997. Valoarea bitului respectiv al parametrului este disponibilă prin utilizarea variabilei macro 6999, după cum urmează:

%

#6996=57 (Specificaţi parametrul 57) ;

#6997=0 (Specificare bit zero) ;

#10000=#6999 (Copiere bit 0 parametru 57 în variabila #10000) ;

 $\frac{0}{0}$ 

### **Variabilele schimbătorului de palete**

Starea paletelor de la schimbătorul automat de palete este verificată prin utilizarea următoarelor variabile:

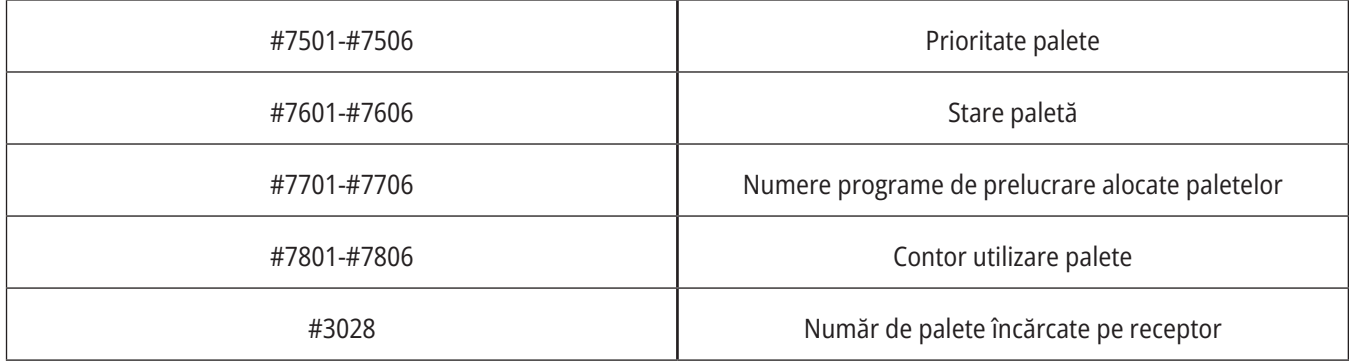

### **#8500-#8515 Managementul avansat al sculei**

Aceste variabile oferă informaţii referitoare la funcţia de management avansat al sculei (ATM). Setați variabila #8500 pentru codul grupei de scule, apoi accesați informațiile referitoare la scula selectată cu ajutorul macro-urilor doar pentru citire #8501-#8515.

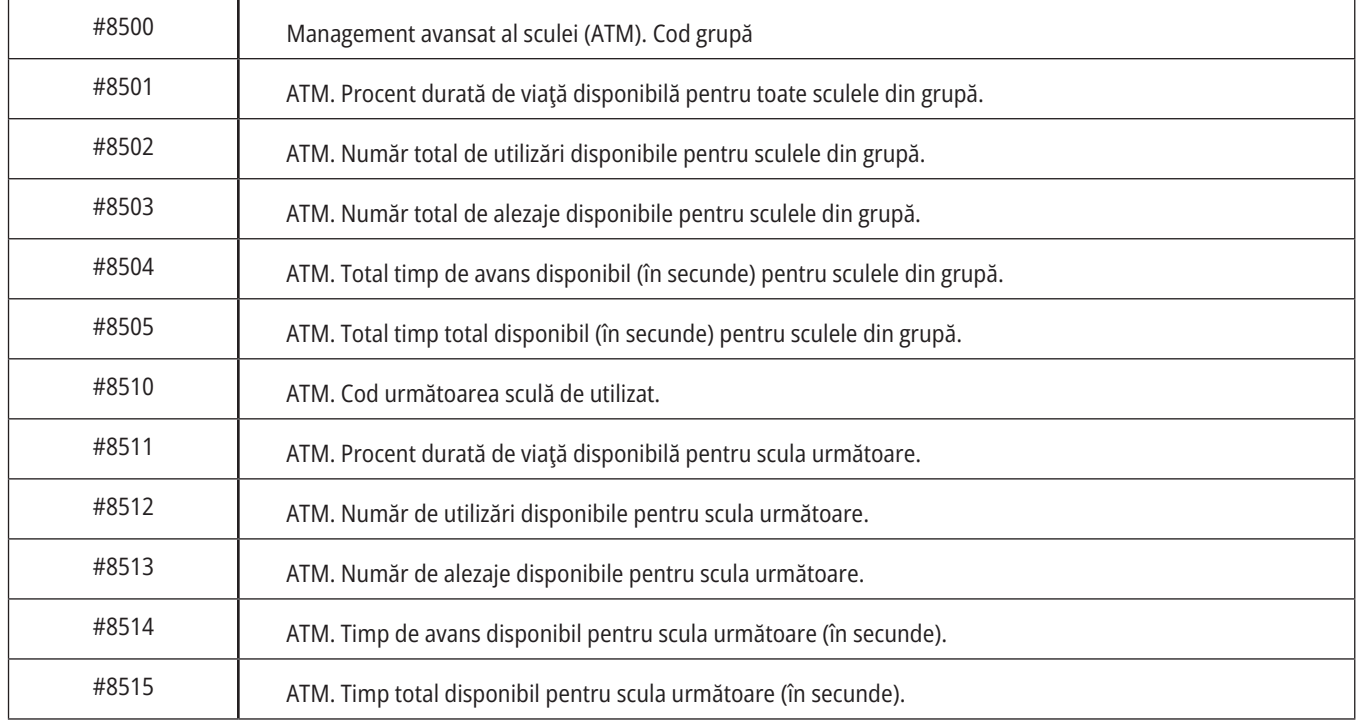

### **#8550-#8567 Ansamblu de scule cu management avansat al sculei**

Aceste variabile oferă informaţii referitoare la scule. Setaţi variabila #8550 pentru codul grupei de scule, apoi accesaţi informaţile referitoare la scula selectată cu ajutorul macrourilor protejate (exclusiv citire) #8551-#8567

**NOTĂ**: Variabilele macro #1601-#2800 asigură accesul

la aceleaşi date pentru sculele individuale ca cele la care asigură accesul variabilele #8550-#8567 pentru sculele din grupa de scule.

### **#50001 - #50200 Tipul sculei**

Utilizați variabilele macro #50001 - #50200, pentru a citi sau scrie tipul de sculă setată în pagina de corecții scule.

### **Tipuri de scule disponibile pentru freză**

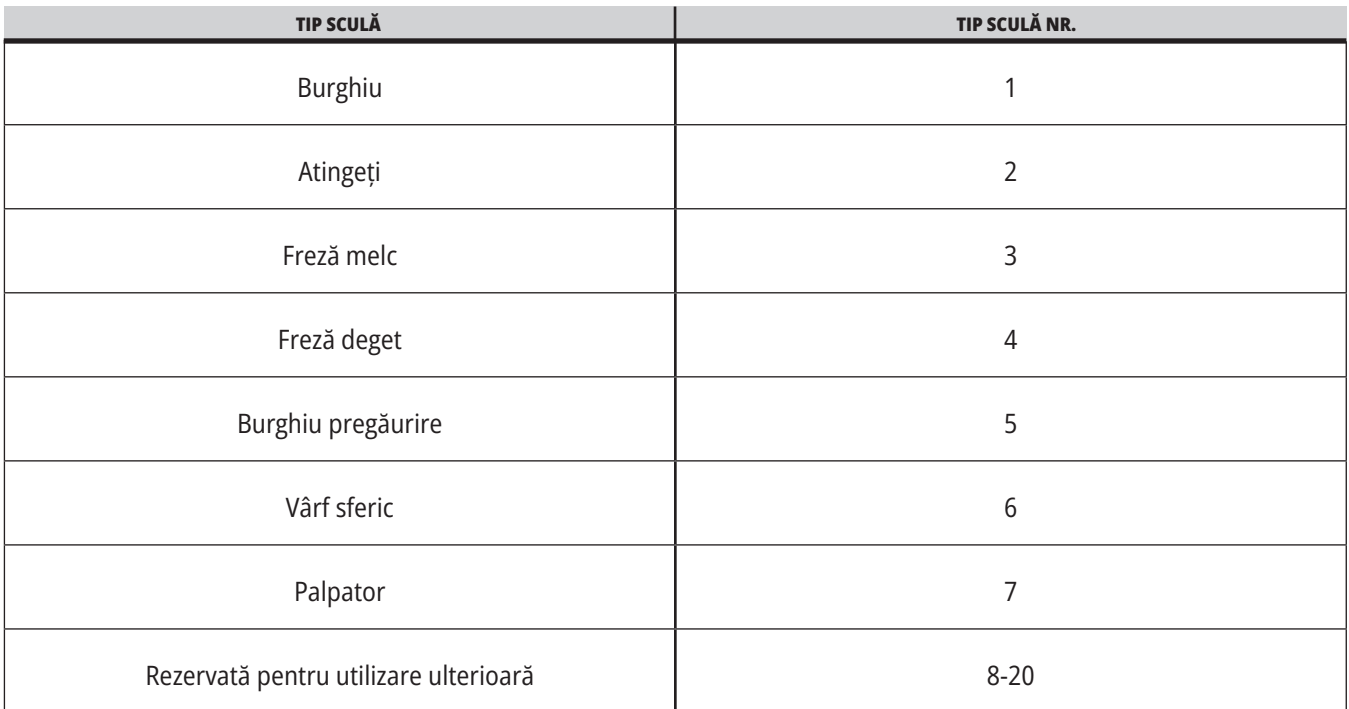

### **G65 Opțiunea de apelare subprogram macro**

G65 este comanda ce apelează un subprogram cu capacitatea de a-i transmite acestuia argumente. Structura este următoarea:

G65 Pnnnnn [Lnnnn] [argumente] ;

Argumentele subliniate în paranteze drepte sunt opționale. Consultați secțiunea Programarea pentru mai multe detalii referitoare la argumentele macro.

Comanda G65 reclamă o adresă P corespunzătoare unui număr de program aflat curent în memoria unității de comandă sau traiectoria unui program. Când este utilizată adresa L, apelarea macro este repetată de numărul de ori specificat.

Când este apelat un subprogram, unitatea de comandă caută subprogramul pe unitatea activă sau traiectoria unui program. Dacă subprogramul nu poate fi localizat pe unitatea activă, unitatea de comandă caută în unitatea indicată prin setarea 251. Consultaţi secţiunea Setarea locațiilor de căutare pentru informații suplimentare referitoare la căutarea unui subprogram. Se generează o alarmă dacă unitatea de comandă nu găsește subprogramul.

În exemplul 1, subprogramul 1000 este apelat o dată fără condiții transmise subprogramului. Apelările G65 sunt similare, dar nu sunt acelaşi lucru cu apelările M98. Apelările G65 pot fi încapsulate de până la 9 ori, ceea ce înseamnă că programul 1 poate apela programul 2, programul 2 poate apela programul 3 și programul 3 poate apela programul 4.

### **Exemplul 1:**

G65 P1000 (Apelare subprogram O01000 ca macro);

M30 (Oprirea programului);

O01000 (subprogram macro);

...

M99 (Revenire din subprogramul macro);

În exemplul 2, programul LightHousing.nc este apelat utilizând traiectoria în care se află.

### **Exemplul 2:**

G65 P15 A1. B1.;

G65 (/Memorie/LightHousing.nc) A1. B1.;

**NOTĂ:** Traiectoriile sunt sensibile la majuscule.

În exemplul 3, subprogramul 9010 este concepută pentru găurirea unei serii de alezaje de-a lungul unei linii a cărei înclinare este determinată prin argumentele X și Y, ce sunt transmise acesteia în linia de comandă G65. Adâncimea de găurire Z este transmisă ca Z, viteza de avans este transmisă ca F, iar numărul de alezaje de găurit este transmis ca T. Linia de alezaje este găurită începând cu poziția curentă a sculei atunci când este apelat subprogramul macro.

#### **Exemplul 3:**

**NOTĂ**: Programul Subprogramului O09010 trebuie să se afle pe unitatea activă sau pe unitatea indicată prin setarea 252.

G00 G90 X1.0 Y1.0 Z.05 S1000 M03 (Poziție sculă) ;

G65 P9010 X.5 Y.25 Z.05 F10. T10 (Apelare O09010);

M30;

O09010 (model de alezaje diagonale);

F#9 (F=Viteză de avans);

WHILE [#20 GT 0] DO1 (repetare de T ori);

G91 G81 Z#26 (Găurire la adâncimea Z);

#20=#20-1 (Numărătoare de decrete);

IF [#20 EQ 0] GOTO5 (Toate găurile găurite);

G00 X#24 Y#25 (Deplasare de-a lungul pantei);

N5 END1;

M99 (Revenire la apelant);

### **12.8 | MACRO-URI STRUNG – ALIAS**

### **Alocarea alias**

Codurile alias sunt coduri G și M definite de utilizator ce fac referință la un program macro. Utilizatorii au la dispoziţie 10 coduri alias G şi 10 coduri alias M. Numerele de program 9010 - 9019 sunt rezervate alocarea alias cod G, iar numerele de program 9000 - 9009 sunt rezervate alocarea alias cod M.

Alocarea alias este un mod de alocare a unui cod G sau M pentru o secvență G65 P#####. De exemplu, în exemplul 2 de mai sus, ar fi mai ușor de scris:

G06 X.5 Y.25 Z.05 F10. T10;

Când se alocă un alias, variabila poate fi transmisă cu un cod G; variabila nu poate fi transmisă cu un cod M.

Aici, s-a înlocuit un cod G neutilizat, G06 pentru G65 P9010. Pentru ca blocul de mai sus să funcționeze, valoarea asociată cu subprogramul 9010 trebuie setată la 06. Consultați secțiunea Setarea aliasurilor pentru a vedea modul de setare a aliasurilor.

**NOTĂ**: G00, G65, G66 și G67 nu pot fi utilizate ca alias. Toate celelalte coduri cuprinse între 1 și 255 pot fi utilizate pentru alocare alias.

Dacă un subprogram de apelare macro este setat pentru un cod G și subprogramul nu este în memorie, se emite o alarmă. Consultaţi secţiunea G65 Apelarea subprogramului macro de la pagina 5 cu privire la modul de localizare a subprogramului. Se generează o alarmă dacă nu este găsit subprogramul.

Dacă un subprogram de apelare macro este setat pentru un cod G și subprogramul nu este în memorie, se emite o alarmă. Consultaţi secţiunea Apelarea subprogramului macro cu privire la modul de localizare a subprogramului. Se generează o alarmă dacă nu este găsit subprogramul.

### **13.1 | STRUNG – PROGRAMARE OPȚIUNI**

## **Dispozitivul de prereglare a sculei automatic (ATP)**

Dispozitivul automat de prereglare a sculei crește precizia piesei și consecvența setării, în timp ce reduce timpii de setare cu până la 50%. Acest sistem are modele de operare automate și manuale, cu o interfață ușor de utilizat pentru programare rapidă, în stil conversațional.

- Operațiuni automate, manuale și de detecție a deteriorării sculelor
- Mărește precizia și consecvența de setare a sculelor.
- Modele în stil conversațional, pentru operațiuni ușoare de setare a sculelor.
- Nu este necesară o programare macro.
- Afișează codare G în MDI, unde poate fi editat sau transferat într-un program.

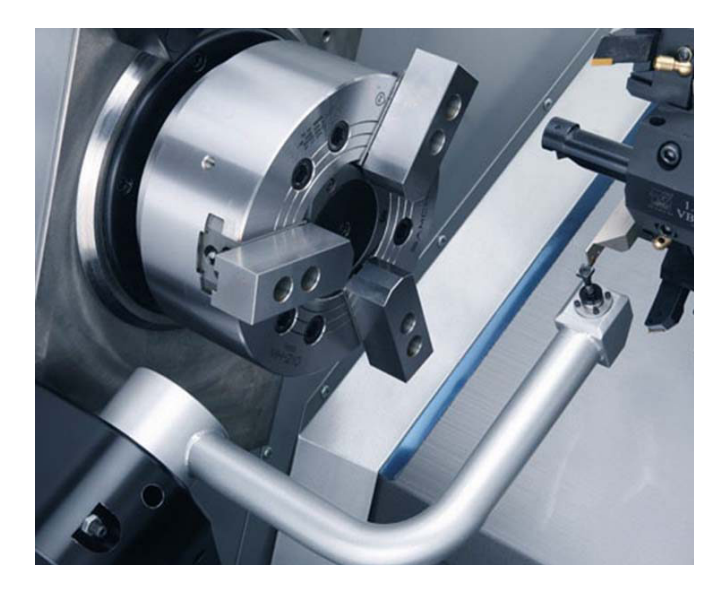

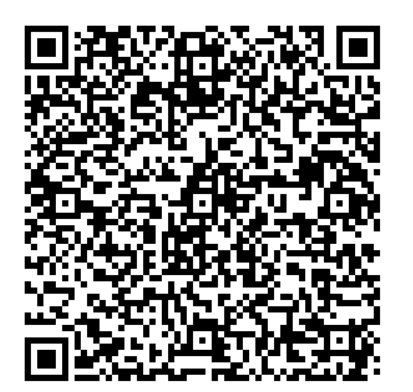

Scanați codul QR de mai jos pentru a poziționa, a testa și a calibra ATP.

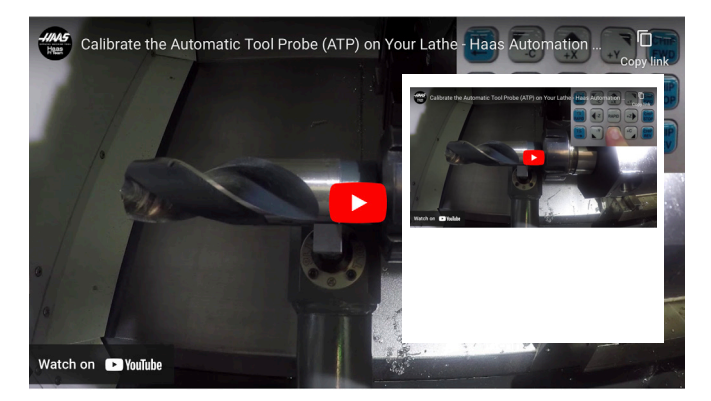

Scanați pentru a urmări Calibrați palpatorul automat al sculei (ATP) în videoclipul despre strung.

### **13.1 | STRUNG – PROGRAMARE OPȚIUNI**

## **ATP - Palparea manuală a corecțiilor sculelor**

**1 Avertisment:** Pentru a palpa manual o sculă de pe ATP, scula trebuie introdusă în vârful palpatorului ținând apăsat butonul pentru direcția axei și nu roata de avans rapid manual. Viteza de avans rapid trebuie setată la .001 , în caz contrar corecția sculei măsurată poate să nu fie exactă.

Asigurați-vă că brațul ATP nu lovește părți ale mașinii.

#### Apăsați **[COMENZI CURENTE]**.

Selectați fila Dispozitive

Selectați fila Mecanisme

Evidențiați brațul palpator

Apăsați **[F2]** pentru a coborî brațul ATP.

**2** Asigurați-vă că scula tip bară pentru strunjire este instalată în capul revolver.

Asigurați-vă că locașul este poziționat în fața arborelui principal.

Efectuați avansul rapid al axelor X și Z spre centrul vârfului palpatorului la palpator la Geometria X.

Asigurați-vă că aveți o distanță de 0,125 inchi între vârful sculei și vârful palpatorului.

#### **3** Apăsați **[DECALAJ]** și navigați la fila CORECȚII SCULE .

Selectați rândul sculei pe care va fi măsurată corecția sculei.

Ștergeți valoarea corecției sculei atât pentru Geometria X, cât și pentru Geometria Z apăsând **[0]**. Apăsați **[F1]**. Aceasta șterge valoarea corecției.

Dacă primiți mesajul de avertizare **[1]**, apăsați **[Y]** pentru a selecta DA.

#### Apăsați **[MANETĂ DE AVANS RAPID]** și apăsați **[.001/1.]**.

Apăsați și mențineți apăsată tasta **[-X]** până când scula tip bară atinge palpatorul.

**NOTĂ:** Veți auzi o avertizare sonoră atunci când scula tip bară atinge palpatorul sculei.

Corecția sculei va popula Geometria X.

Efectuați avansul rapid al axei X în direcţia opusă braţului ATP.

**4** Efectuați avansul rapid al axelor X și Z spre centrul vârfului palpatorului la palpator la Geometria Z.

Asigurați-vă că aveți o distanță de 0,125 inchi între vârful sculei și vârful palpatorului.

#### Apăsați **[MANETĂ DE AVANS RAPID]** și apăsați **[.001/1.]**.

Apăsați și mențineți apăsată tasta **[-Z]** până când scula tip bară atinge palpatorul.

**NOTĂ:** Veți auzi o avertizare sonoră atunci când scula tip bară atinge palpatorul sculei.

Corecția sculei va popula Geometria Z.

Efectuați avansul rapid al axei Z în direcția opusă brațului ATP.

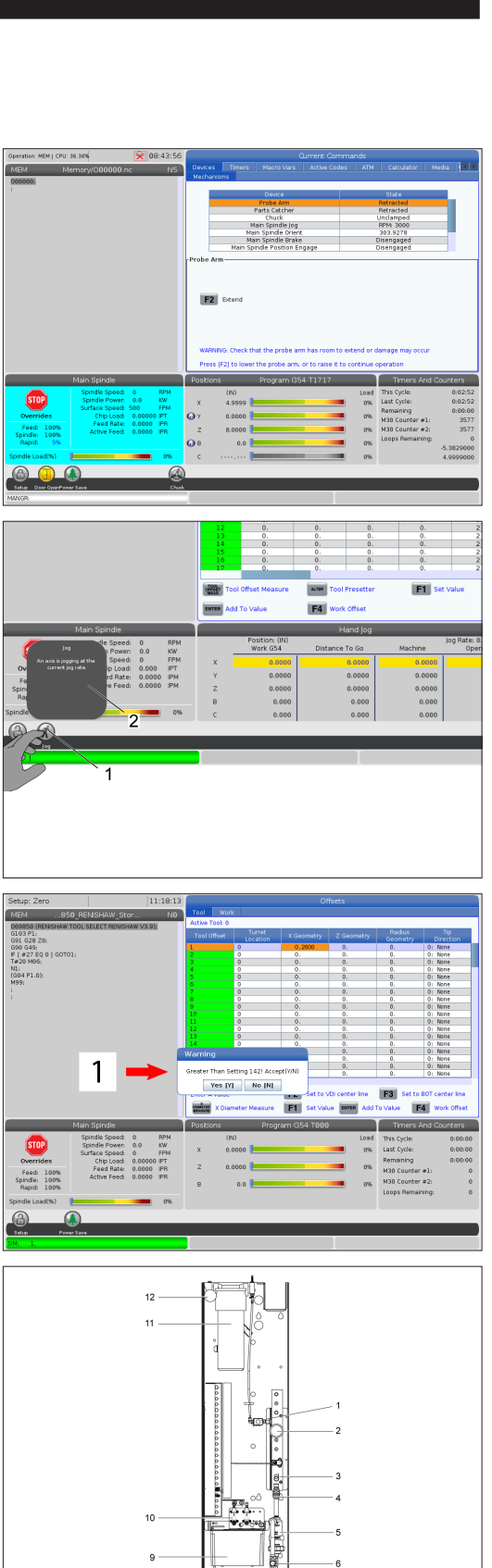

## **Axa C**

Axa C asigură o mișcare de înaltă precizie, bidirecțională a arborelui principal, ce este interpolată integral cu mișcarea pe axa X și/sau Z. Puteți comanda turațiile arborelui principal în gama 0,01 - 60 RPM.

Funcționarea axei C este dependentă de masa, diametrul și lungimea piesei de prelucrat și/sau de sistemul de suport (mandrină). Contactați Departamentul Aplicații al Haas dacă se utilizează configurații grele, de diametre sau lungimi mari uzuale.

Transformarea din sistemul cartezian în sistemul polar (G112)

Funcţia G112 de interpolare a coordonatelor XY în XC vă permite să programaţi blocuri succesive în sistemul de coordonate carteziene XY, pe care unitatea de comandă le converteşte automat în coordonate polare XC. Cât timp aceasta este activă, unitatea de comandă utilizează G17 XY pentru cursele liniare XY G01 şi mişcările circulare G02 şi G03. G112 converteşte de asemenea comenzile de poziţie X, Y în mişcări pe axa rotativă C şi axa liniară X.

Programarea de la coordonate carteziene la coordonate polare reduce semnificativ numărul de coduri necesare pentru comandarea mişcărilor complexe. În mod normal, o linie dreaptă necesită mai multe puncte pentru definirea traiectoriei, însă, în sistemul cartezian, sunt necesare numai punctele de capăt. Această funcție permite programarea prelucrării suprafețelor frontale în sistemul cartezian de coordonate.

### **Note referitoare la programarea Axei C**

**NOTĂ:** Mișcările programate vor poziționa întotdeauna axa centrală a sculei.

Traiectoriile sculei nu vor intersecta niciodată axa centrală a arborelui principal. Dacă este necesar, reorientați programul astfel încât tăietura să nu treacă peste centrul piesei. Tăieturile ce trebuie să treacă prin centrul arborelui principal pot fi realizate prin două treceri paralele pe ambele părți ale centrului arborelui principal.

Conversia din sistemul cartezian în sistemul polar reprezintă o comandă modală. Consultați Capitolul 16 pentru informații suplimentare referitoare la codurile G modale.

Codul G112 se dorește a fi utilizat cu un strung care utilizează axa C și ansamblul sculelor antrenate pentru a programa freza oriunde de-a lungul unei piese care nu se rotește.

Codul G112 permite profilarea 3D utilizând axele X,Y și Z. Programarea axei centrale a sculei (G40) și compensarea diametrului frezei (G41/G42) sunt disponibile cu G112. De asemenea, acestea sunt disponibile pentru o sculă din oricare dintre cele trei planuri de selecție (G17, G18, G19).

Un strung cu axa Y poate utiliza un G112 și poate fi util pentru extinderea limitei cursei ansamblului sculelor antrenate de-a lungul întregii piese.

Mișcările circulare (G02 și G03) din oricare dintre cele trei planuri (G17, G18, G19) sunt disponibile și cu codul G112.

Din moment ce arborele principal nu se rotește în G112, trebuie selectat "avans per țol" (G98).

Când G112 este activ, toate mișcările sunt programate cu axele X,Y,Z, iar C nu poate fi utilizat.

Toate valorile X sunt în rază atunci când se utilizează G112.

#### **Exemplu de program:**

o51120 (INTERPOLARE DE LA COORDONATE CARTEZIANE LA COORDONATE POLARE) (G54 X0 Y0 este în centrul de rotație); (Z0 este pe suprafața piesei); (T1 este o freză deget); (ÎNCEPUT BLOCURI DE PREGĂTIRE); T101 (Selectare scula 1 și corecție); G00 G20 G40 G80 G97 G99 (Pornire în siguranță); G17 (Apelare plan XY); G98 (Avans pe min) ; P1500 M133 (Sculă antrenată în sens orar la 1500 RPM) ; G00 G54 X2,35 C0. Z0.1 (Deplasare rapidă în prima poziție); G112 (interpretare XY în XC); M08 (Activarea lichidului de răcire) ;  $19$ (ÎNCEPUT BLOCURI DE AȘCHIERE); G0 X-.75 Y.5 ;  $\overline{2}$  $\overline{7}$ G01 Z0 F10.; G01 X0.45 (Punctul 1) ; G02 X0.5 Y0.45 R0.05 (Punctul 2) ; G01 Y-0.45 (Punctul 3) ; G02 X0.45 Y-0.5 R0.05 (Punctul 4) ; G01 X-0.45 (Punctul 5) ; G02 X-0.5 Y-0.45 R0.05 (Punctul 6) ; G01 Y0.45 (Punctul 7) ; G02 X-0.45 Y0.5 R0.05 (Punctul 8) ; 6 3 G01 X0.45 Y.6 (Punctul 9) ; 5 G00 Z0.1 (Retragere rapidă); (ÎNCEPUT BLOCURI DE FINALIZARE); G113 (Anulare G112); M135 (Dezactivare sculă antrenată); G18 (Revenire în planul XZ) ; G00 G53 X0 M09 (Deplasare în origine X, dezactivare lichid de răcire) ; G53 Z0 (Deplasare în origine Z) ; M30 (Încheiere program);

### **13.2 | PROGRAMARE OPȚIUNI STRUNG – INTERPOLARE CARTEZIANĂ AXA C**

## **Interpolarea carteziană aza C**

Comenzile în coordonate carteziene sunt transformate în mișcări pe axele liniare (mișcări ale capului revolver) și mișcări ale arborelui principal (rotația piesei de prelucrat).

Strungul cuplează/decuplează automat axa C atunci când se comandă sau se avansează rapid axa.

Când nu se utilizează G112, Setarea 102 - Diametru este utilizată pentru a calcula viteza de avans.

Mișcările incrementale pe axa C sunt posibile prin utilizarea unui cod de adresă H, conform exemplului următor:

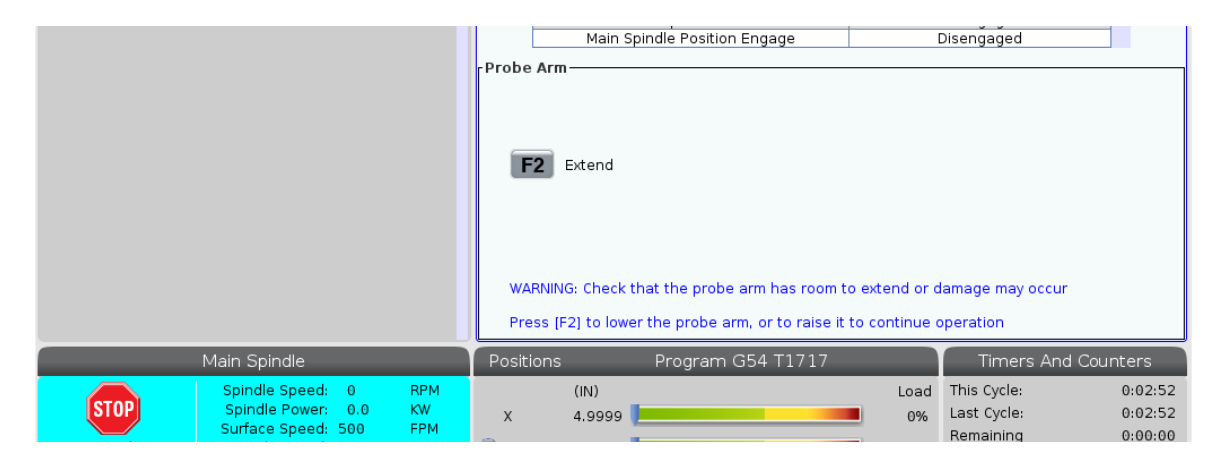

G0 C90. (Axa C se mișcă la 90 grd.);

H-10. (Axa C se mișcă la 80 grd. față de poziția anterioară la 90 grd.) ;

Interpolarea carteziană - Exemplul 1. [1] Traiectoria de așchiere proiectată (A) Freza deget avansează 1" în piesa de prelucrat pe o parte. [B] Axa C se rotește cu 180 de grade pentru a așchia arcul. [C] Freza deget avansează 1" pentru a ieși din piesa de prelucrat.

o51121 (INTERPOLAREA CARTEZIANĂ EX 1) ; (G54 X0 Y0 este în centrul de rotație); (Z0 este pe suprafața piesei); (T1 este o freză deget); (ÎNCEPUT BLOCURI DE PREGĂTIRE); T101 (Selectare scula 1 și corecție); G00 G18 G20 G40 G80 G99 (Pornire în siguranță); G98 (Avans pe min) ; G00 G54 X2. C90 Z0.1 (Deplasare rapidă în prima poziție); P1500 M133 (Sculă antrenată în sens orar la 1500 RPM) ; M08 (Activarea lichidului de răcire) ; (ÎNCEPUT BLOCURI DE AȘCHIERE); G01 Z-0.1 F6.0 (Avans la adâncimea Z) ; X1.0 (Avans în poziția 2) ; C180. F10.0 (Rotiți pentru așchierea arcului); X2.0 (Avans înapoi în poziția 1 ) ; (ÎNCEPUT BLOCURI DE FINALIZARE); G00 Z0.5 M09 (Retragere rapidă, dezactivare lichid de răcire) ; M135 (Dezactivare sculă antrenată); G18 (Revenire în planul XZ) ; G53 X0 Y0 (Deplasare în origine X și Y) ; G53 Z0 (Deplasare în origine Z) ; M30 (Încheiere program);

### **13.2 | PROGRAMARE OPȚIUNI STRUNG – INTERPOLARE CARTEZIANĂ AXA C**

# **Interpolarea carteziană axa C (contin.)**

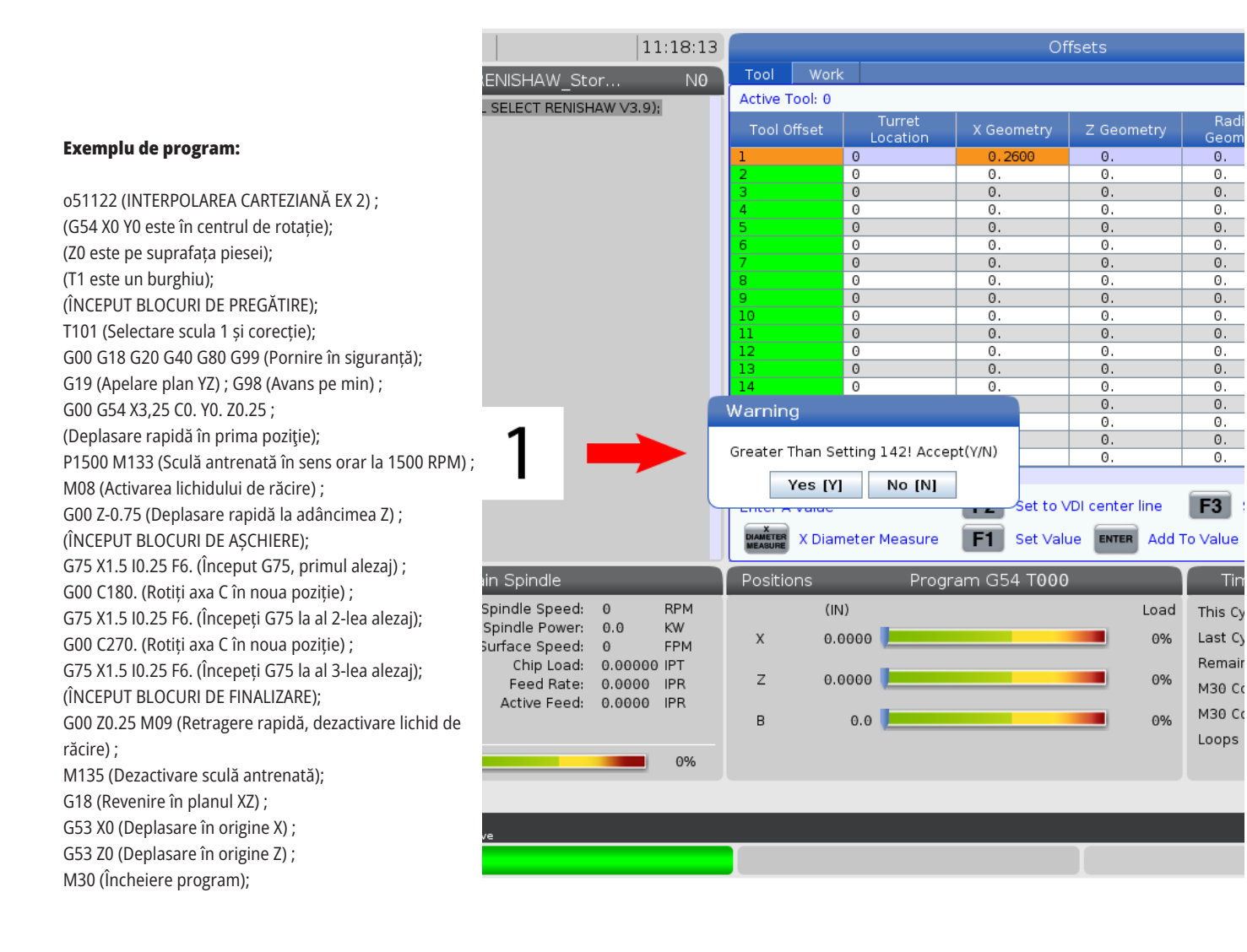

### **13.3 | PROGRAMARE OPȚIUNI STRUNG – ARBORE PRINCIPAL DUBLU**

# **Arbore principal dublu**

Un strung cu doi arbori principali este mașina cu doi arbori principali. Arborele principal se află într-o carcasă staționară. Celălalt arbore principal, "arborele secundar", dispune de o carcasă ce se deplasează de-a lungul unei axe liniare, denumită "B", și înlocuiește păpușa mobilă clasică. Pentru comanda arborelui secundar, se va utiliza un set special de coduri M.

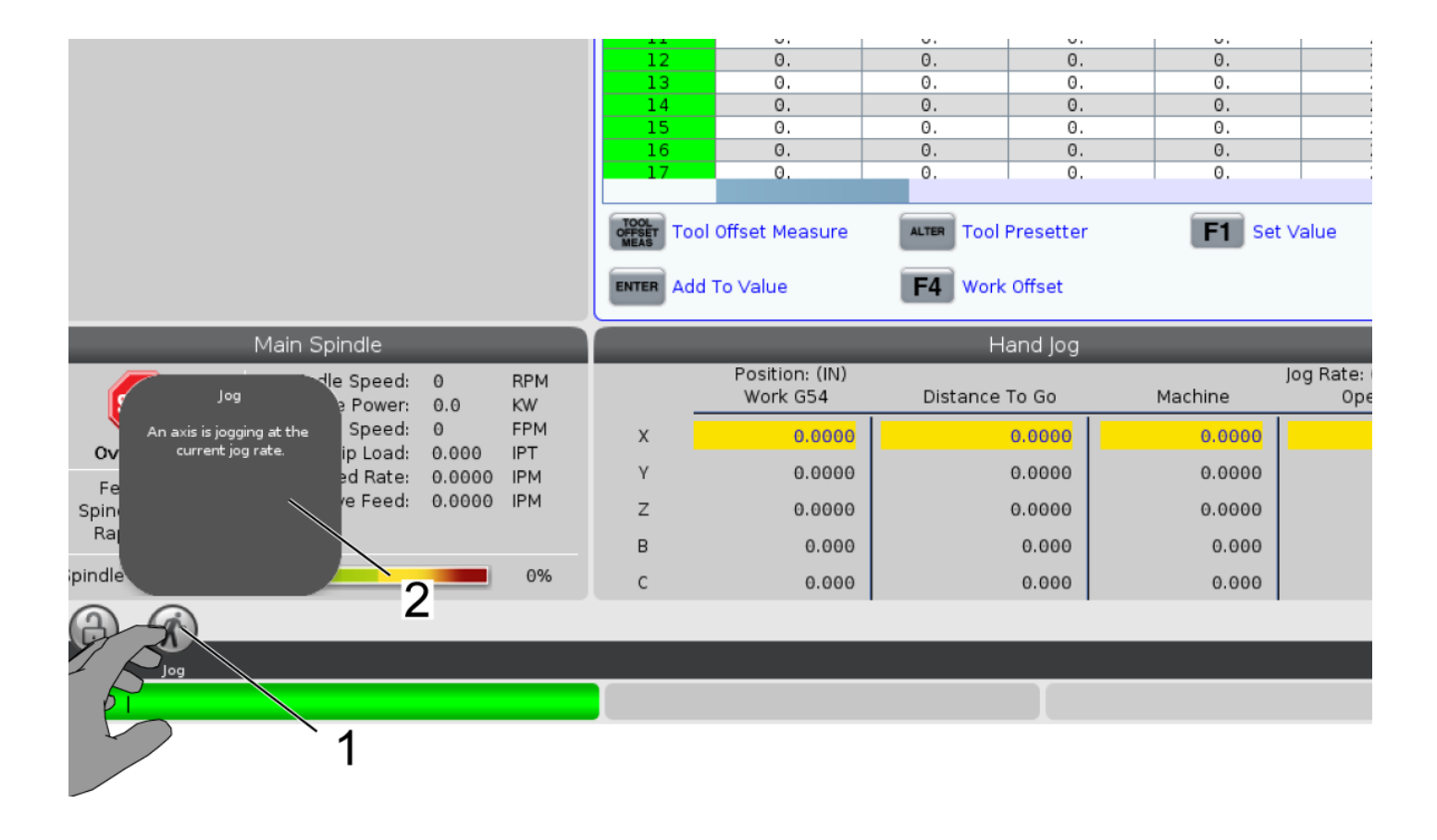

# **Arbore principal dublu (contin.)**

### **Controlul sincron al arborilor**

Strungurile cu doi arbori pot sincroniza arborele secundar și arborele principal. Aceasta înseamnă că atunci când arborele principal primeşte o comandă de rotaţie, arborele secundar se rotește cu aceeași turație, în același sens. Acesta reprezintă modul de control sincron al arborilor (SSC). În modul SSC, ambii arbori accelerează, menţin o anumită turație și decelerează împreună. Puteți astfel utiliza cei doi arbori pentru a susţine o piesă de prelucrat la ambele capete pentru un sprijin maxim cu un minim de vibraţii. Puteți de asemenea transfera piesa de prelucrat între arborele principal și arborele secundar, executând eficient o "întoarcere a piesei" în timp ce arborii continuă să se rotească.

Există două coduri G asociate cu SSC:

G199 activează SSC.

G198 dezactivează SSC.

Când comandați un G199, cei doi arbori se orientează înainte să accelereze la turația programată.

**NOTĂ:** Când programaţi sincronizarea arborilor, trebuie mai întâi să aduceţi ambii arbori la turaţia dorită cu ajutorul M03 (pentru arborele principal) şi M144 (pentru arborele secundar) înainte să comandați un cod G199. Dacă se comandă un cod G199 înainte să se comande turația arborelui principal, cei doi arbori vor încerca să rămână sincronizați în timpul accelerării, ceea ce va face ca accelerarea să dureze mai mult decât în mod normal.

Dacă modul SSC este activat și apăsați butonul [RESETARE] sau **[OPRIRE DE URGENȚĂ]**, modul SSC rămâne activ până când se opresc arborii principali.

### **Ecranul Control sincron al arborilor**

Afișajul de control al sincronizării arborilor principali este disponibil în ecranul COMENZI CURENTE. Coloana ARBORE PRINCIPAL indică starea arborelui principal. Coloana ARBORE SECUNDAR indică starea arborelui secundar. Coloana a treia prezintă diverse stări. În stânga se află o coloană cu titluri de rând:

G15/G14 - Dacă apare G15 în coloana ARBORE SECUNDAR, arborele principal este arborele conducător. Dacă apare G14 în coloana ARBORE SECUNDAR, arborele secundar este arborele conducător.

SINC (G199) - Când apare G199 în rând, sincronizarea arborilor este activată.

POZIŢIE (GRD) - Acest rând indică poziția curentă, în grade, a arborelui principal și a arborelui secundar. Valorile variază între -180,0 grade şi 180,0 grade. Aceasta este exprimată în raport cu poziția de orientare implicită a fiecărui arbore.

Coloana a treia indică diferența curentă, în grade, între cei doi arbori. Când ambii arbori sunt în dreptul marcajelor de zero aferente, această valoare este zero. Dacă valoarea din coloana a treia este negativă, aceasta indică întârzierea curentă a arborelui secundar faţă de arborele principal, în grade. Dacă valoarea din coloana a treia este pozitivă, aceasta indică avansul curent al arborelui secundar față de arborele principal, în grade.

 VITEZA (RPM) - Acest rând indică turația efectivă a arborelui principal și arborelui secundar.

G199 R FAZELE OFS. - Aceasta este valoarea R programată pentru G199. Dacă nu s-a comandat G199, acest rând este liber; în caz contrar, acesta conține valoarea R a celui mai recent executat bloc G199.

MANDRINĂ - Această coloană indică starea strânsă sau destrânsă a dispozitivului de fixare a piesei (mandrină sau manșon de prindere). Acest rând este gol atunci când starea este strânsă, respectiv indică "DEBLOCATĂ" cu roșu atunci când dispozitivul de fixare a piesei este deschis.

ÎNCĂRCARE % - Acesta indică încărcarea curentă în procente a fiecărui arbore.

# **Arbore principal dublu (contin.)**

### **Distorsiunea de fază R explicată**

Când arborii unui strung cu doi arbori sunt sincronizați, aceștia se orientează, apoi se rotesc cu aceeași turație, pozițiile de origine rămânând staționare una față de cealaltă. Cu alte cuvinte, orientarea relativă vizibilă atunci când ambii arbori sunt opriți în pozițiile de origine aferente este menținută în timpul rotirii arborilor sincronizați.

Puteți utiliza o valoare R cu G199, M19 sau M119 pentru a modifica această orientare relativă. Valoarea R specifică un decalaj, în grade, faţă de poziţia de origine a arborelui urmăritor. Puteți utiliza această valoare pentru a permite fălcilor mandrinei să angreneze pentru operația de transferare a piesei de prelucrat.

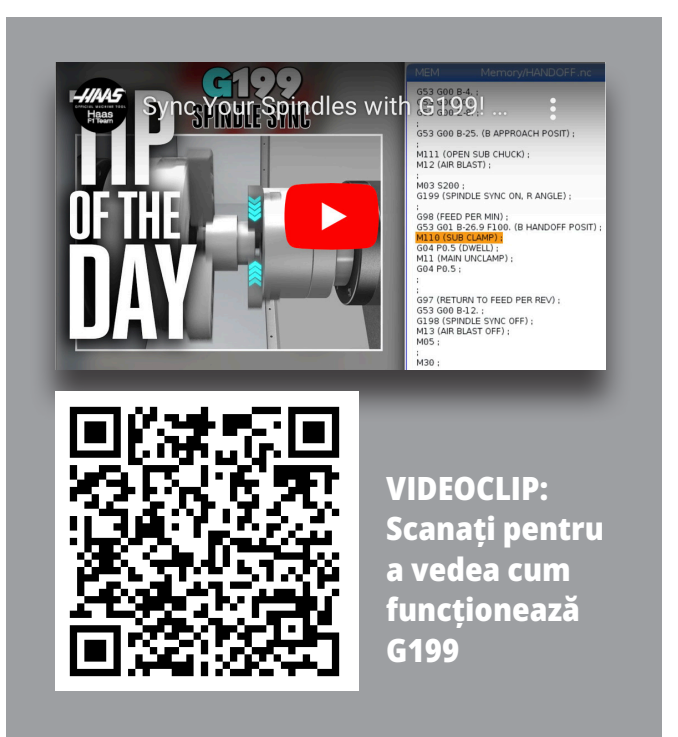

### **Exemplu de G199 cu valoare R:**

- **[1]** Arbore principal conducător
- **[2]** Următorul arbore principal

Găsirea unei valori R G199

### **Pentru a găsi o valoare G199 R adecvată:**

- **1**. În modul MDI, comandați un cod M19 pentru a orienta arborele principal și un cod M119 pentru a orienta arborele secundar. Astfel se stabilește orientarea implicită între pozițiile de origine ale arborilor.
- **2.** Introduceți o valoare R în grade în M119 pentru a decala poziția arborelui secundar.
- **3.** Verificaţi interacţiunea dintre fălcile mandrinei. Modificați valoarea R M119 pentru a regla poziția arborelui secundar până când fălcile mandrinei interacționează corect.
- **4.** Înregistrați valoarea R corectă și utilizați-o în blocurile G199 din programul dvs.

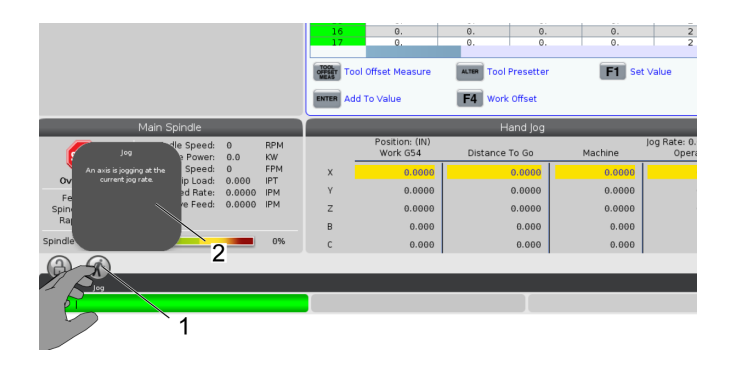

# **Arbore principal dublu (contin.)**

### **Programarea arborelui secundar**

Formatul programului pentru arborele secundar este același ca pentru arborele principal. Utilizaţi codul G14 pentru a aplica la arborele secundar codurile M şi ciclurile închise. Anulați G14 cu G15.

### **Comenzile pentru arborele secundar**

Se utilizează trei coduri M pentru pornirea și oprirea arborelui secundar:

- M143 porneşte arborele spre înainte.
- M144 porneşte arborele spre înapoi.
- M145 opreşte arborele.

Codul de adresă P specifică turația arborelui, ce este cuprinsă între 1 RPM și turația maximă.

Setarea 345 selectează între fixarea externă și internă pentru arborele secundar.

G14/G15 - Schimbarea arborelui principal Aceste coduri G selectează care arbore principal conduce în timpul modului Control sincron al arborilor (SSC) (G199). G14 face ca arborele secundar să fie arborele conducător, iar G15 anulează G14.

Ecranul de CONTROL SINCRONIZARE ARBORI din secțiunea Comenzi curente vă indică arborele conducător în momentul respectiv. Dacă arborele secundar este cel care conduce, se afișează G14 în coloana ARBORE SECUNDAR. Dacă arborele principal este cel care conduce, se afișează G15 în coloana ARBORE PRINCIPAL.

### **14.1 | PALPARE STRUNG – WIPS-L – MANUAL**

## **WIPS-L - Manual**

### **WIPS – Supliment la manualul interactiv de utilizare**

Prezentare generală

Acest supliment la manualul operatorului descrie caracteristicile şi funcţiile unice ale WIPS şi WIPS-L pentru freză. Consultaţi Manualul operatorului pentru informaţii despre operarea, programarea şi alte informaţii generale despre freza de comandă.

### Scanați pentru a vedea **WIPS – Supliment la manualul interactiv de utilizare**

- **• WIPS Introducere**
- **• WIPS Instalare**
- **• Calibrare WIPS**
- **• WIPS Utilizare**
- **• WIPS Întreținere**
- **• WIPS Depanare**

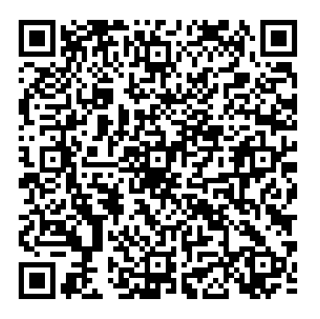

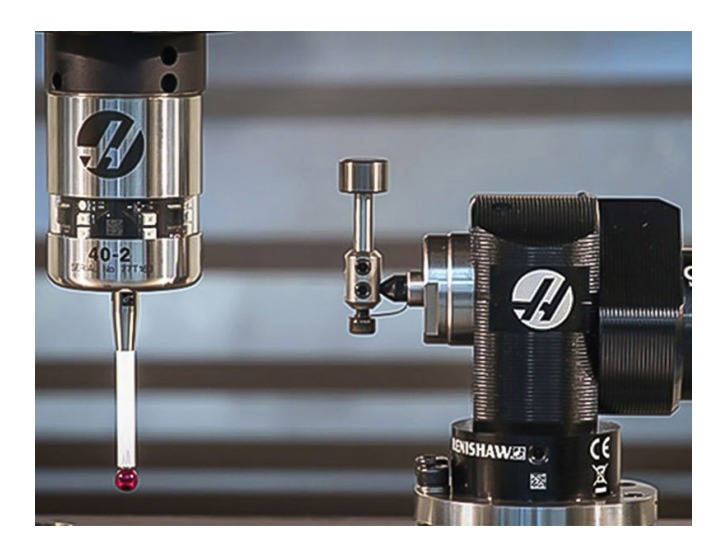

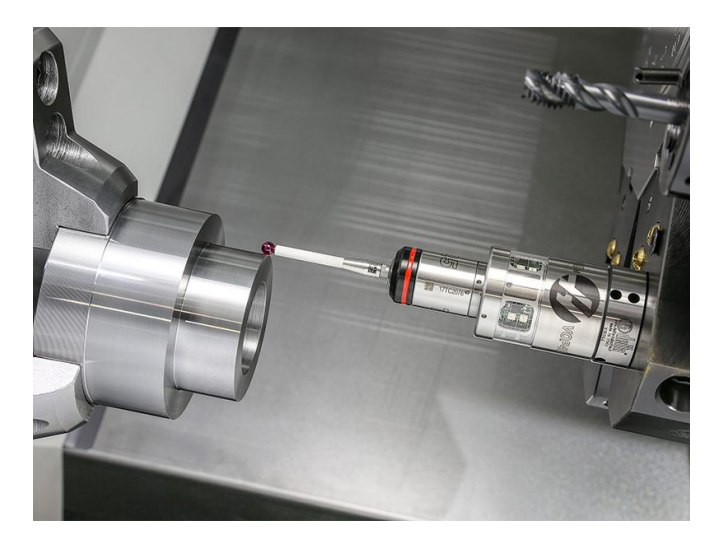

# **Prezentare generală RJH-Touch**

Maneta de comandă avans rapid de la distanţă (RJH) este un accesoriu opţional ce vă permite accesul la îndemână la unitatea de comandă pentru o setare mai rapidă şi mai uşoară.

#### **Figura prezintă următoarele componente:**

- 1. Pornire ciclu. Are aceeași funcție ca butonul **[PORNIRE CICLU]** de pe consola de comandă.
- 2. Oprire avans. Are aceeași funcție ca butonul **[OPRIRE AVANS]** de pe consola de comandă.
- 3. Tastele funcții. Aceste taste sunt pentru utilizare viitoare.
- 4. Buton de avans rapid. Acest buton dublează viteza de avans atunci când este apăsată simultan cu unul dintre tastele de direcție pentru avans.
- 5. Taste de direcție avans. Aceste taste funcționează la fel ca tastele cu săgeți pentru avans de pe tastatură. Puteți apăsa lung pentru a avansa axa.

Aparatul dvs. trebuie echipat cu software-ul Next Generation Control versiunea 100.21.000.1000 sau ulterior pentru a utiliza toate funcțiile RJH-Touch. Următoarele secțiuni explică modul de operare a RJH-Touch.

- 7. Suportul. Pentru activarea manetei RJH-XL, ridicați-o din suport. Pentru dezactivarea manetei RJH-XL, puneți-o la loc în suport.
- 8. Filele funcții. Aceste file au funcții diferite în diferitele moduri de operare. Apăsați tasta funcție corespunzătoare funcției pe care doriți să o utilizați.
- 9. Roata de avans rapid. Această opțiune de avans rapid manual funcționează la fel ca maneta de avans rapid de pe consola de comandă. Fiecare clic pe opțiunea de avans rapid manual deplasează axa selectată cu o unitate din viteza de avans rapid selectată.
- 10. Oprire de urgență. Are aceeași funcție ca **[OPRIRE DE URGENȚĂ]** de pe consolă.

Majoritatea funcțiilor manetei RJH sunt disponibile în modul Manetă de avans rapid. În alte moduri, ecranul RJH afișează informații despre programul activ sau MDI.

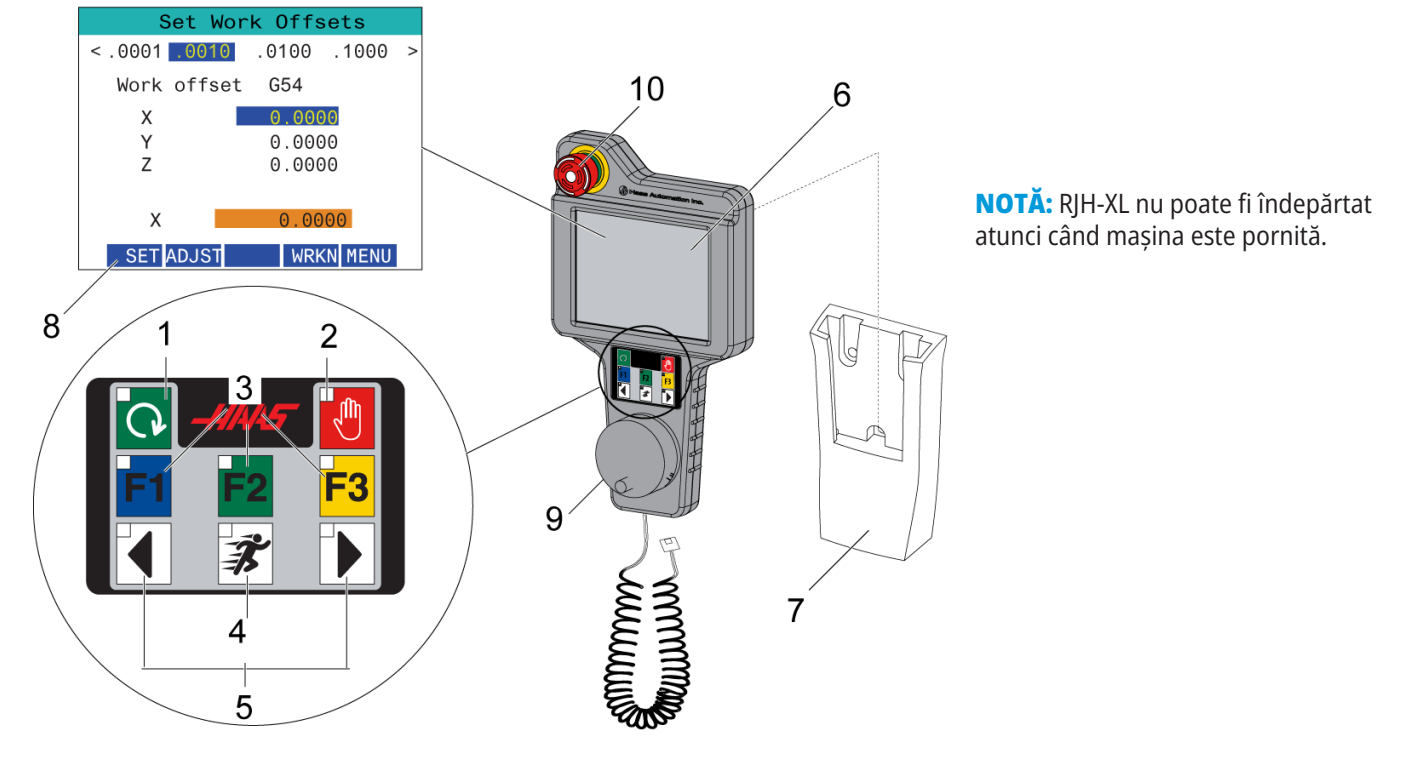

#### 6. Ecran tactil LCD.

### **15.2 | RJH-TOUCH XL – AVANS RAPID MANUAL**

# **Avansul rapid manual RJH-Touch**

- 1. Apăsați **[MENIU]** pe ecran.
- 2. Apăsați **Avans rapid manual** de pe ecran.
- 3. Apăsați **.0001, .0010, .0100, .1000** de pe ecran pentru a schimba viteza de avans rapid.
- 4. Apăsați pe poziția axei de pe ecran sau apăsați **[F1]/[F3]** de pe RJH-XL pentru a schimba axa.

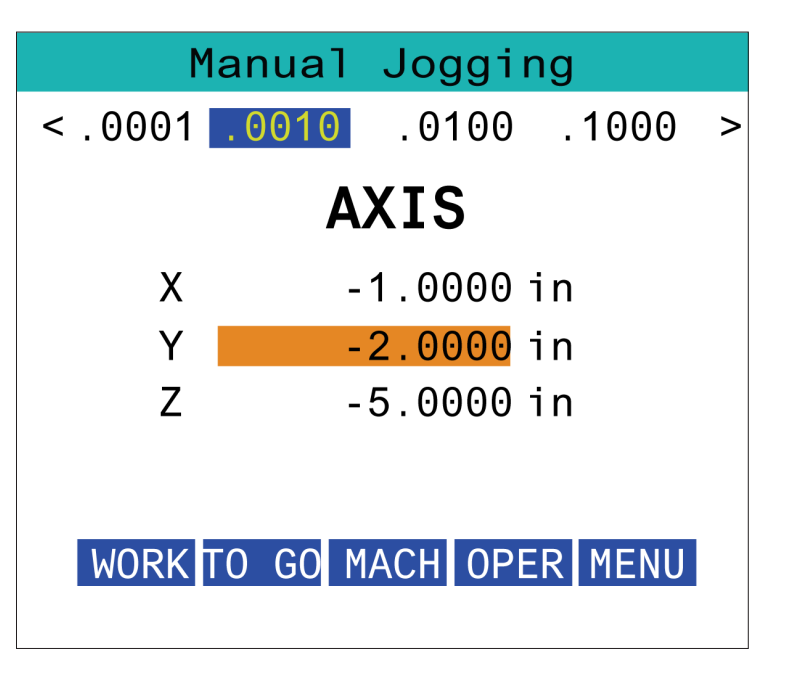

### **15.3 | RJH-XL – CORECȚII SCULE**

# **RJH-XL – Corecții scule**

Pentru a accesa această funcție de pe RJH-XL, apăsați **[OFFSET]** de pe consola de comandă și selectați pagina de Corecții scule, sau selectați **CORECȚII SCULE** din meniul modului de operare RJH-XL.

Apăsați pe **.001, .0010, .0100, sau .1000** de pe ecran pentru a schimba viteza de avans rapid.

Apăsați pe poziția axei de pe ecran sau apăsați **[F1]/[F3]** de pe RJH-XL pentru a schimba axa.

Apăsați **[ÎNAINTE]** pe ecran pentru a trece la scula următoare.

Pentru a modifica o corecție a sculei, marcați câmpul **TOOL OFFSET** (CORECȚII SCULE) și utilizați maneta pentru a modifica valoarea.

Utilizați maneta de avans rapid pentru a avansa rapid scula în poziția dorită. Apăsați tasta funcțională **[SETL]** pentru a înregistra lungimea sculei.

Pentru a ajusta lungimea sculei, de exemplu, dacă doriți să scădeți din lungimea sculei grosimea foii utilizate pentru palparea sculei:

- 1. Apăsați butonul **[AJUSTARE]** de pe ecran.
- 2. Utilizați avansul rapid manual pentru a modifica valoarea (pozitivă sau negativă) de adăugat la lungimea sculei.
- 3. Apăsați butonul **[ENTER]** de pe ecran.

**NOTĂ:** Dacă mașina dumneavoastră dispune de opțiunea Lichid de răcire programabil, puteți regla poziția ajutajului pentru sculă.:

- 1. Evidențiați **LICHID DE RĂCIRE POS** câmp.
- 2. Apăsați butonul **[AJUSTARE]** de pe ecran și utilizați maneta de avans rapid pentru a modifica valoarea.
- 3. Apăsați butonul **[ENTER]** de pe ecran pentru a accepta schimbarea poziției lichidului de răcire.

Apăsați butonul **[M08]** de pe ecran pentru a porni lichidul de răcire și pentru a testa poziția ajutajului. Apăsați din nou butonul de pe ecran pentru a opri lichidul de răcire.

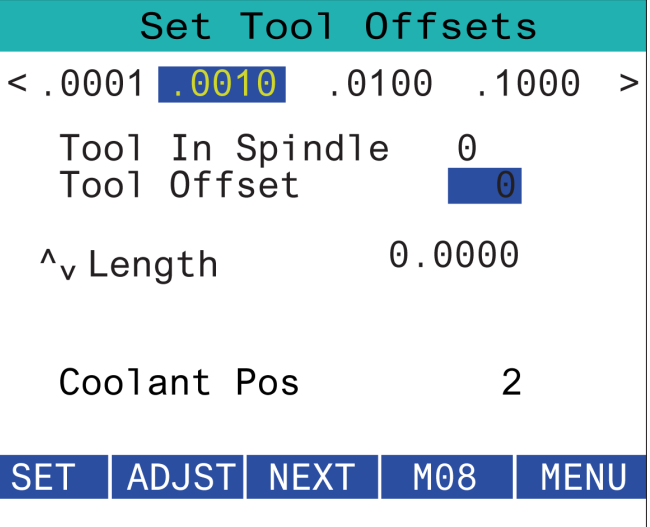

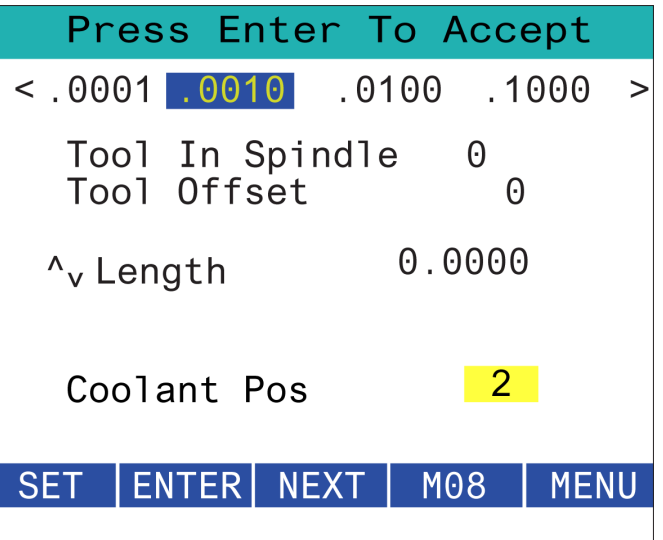

### **15.4 | RJH-TOUCH XL – DECALAJE DE ORIGINE**

## **RJH-XL– Decalaje de origine**

Pentru a accesa această funcție de pe RJH-XL, apăsați **[OFFSET]** de pe consola de comandă și selectați pagina Decalaje de origine, sau selectați DECALAJE DE ORIGINE din meniul modului de operare RJH-XL.

Apăsați pe **0,0001, 0,0010, 0,0100 sau 0,1000** de pe ecran pentru a schimba viteza de avans rapid.

Apăsați pe poziția axei de pe ecran sau apăsați **[F1]/[F3]** de pe RJH-XL pentru a schimba axa.

Pentru a modifica numărul originii, apăsați butonul **[WORKN]** de pe ecran și folosiți butonul de avans rapid manual pentru a selecta un nou număr al corecției.

Apăsați butonul **[ENTER]** de pe ecran pentru a seta noua corecție. Utilizați roata de avans rapid manual pentru a deplasa axele.

Când ajungeți în poziția de corecție pe o axă, apăsați butonul **[SETARE]** de pe ecran pentru a înregistra poziția corecției.

Pentru a ajusta valoarea unui decalaj:

- 1. Apăsați pe [ADJUST] tasta funcțională.
- 2. Utilizați butonul de avans rapid prin impulsuri pentru a modifica valoarea (pozitivă sau negativă) de adăugat la decalaj.
- 3. Apăsați pe [ENTER] tasta funcțională.

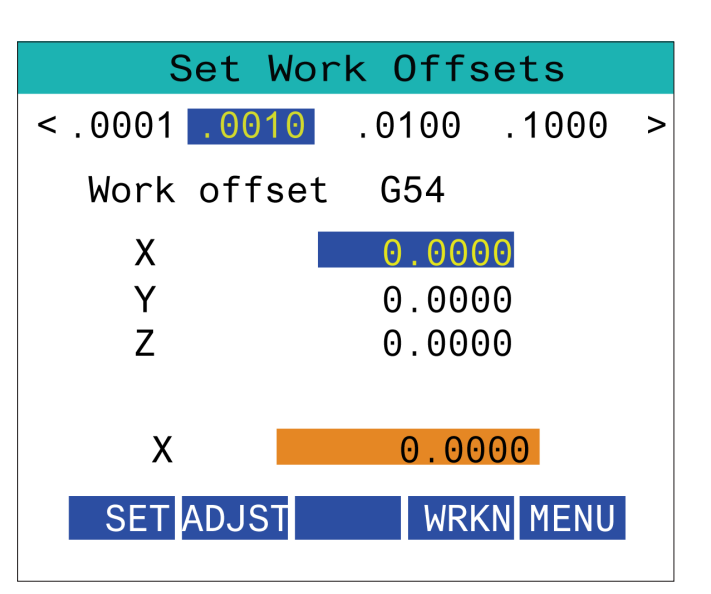

# **RJH-XL– Decalaje de origine**

Pentru a accesa această funcție de pe RJH-XL, apăsați **[OFFSET]** de pe consola de comandă și selectați pagina Decalaje de origine, sau selectați DECALAJE DE ORIGINE din meniul modului de operare RJH-XL.

Apăsați pe **0,0001, 0,0010, 0,0100 sau 0,1000** de pe ecran pentru a schimba viteza de avans rapid.

Apăsați pe poziția axei de pe ecran sau apăsați **[F1]/[F3]** de pe RJH-XL pentru a schimba axa.

Pentru a modifica numărul originii, apăsați butonul **[WORKN]** de pe ecran și folosiți butonul de avans rapid manual pentru a selecta un nou număr al corecției.

Apăsați butonul **[ENTER]** de pe ecran pentru a seta noua corecție. Utilizați roata de avans rapid manual pentru a deplasa axele.

Când ajungeți în poziția de corecție pe o axă, apăsați butonul **[SETARE]** de pe ecran pentru a înregistra poziția corecției.

Pentru a ajusta valoarea unui decalaj:

- 1. Apăsați pe **[ADJUST]** tasta funcțională.
- 2. Utilizați butonul de avans rapid prin impulsuri pentru a modifica valoarea (pozitivă sau negativă) de adăugat la decalaj.
- 3. Apăsați pe **[ENTER]** tasta funcțională.

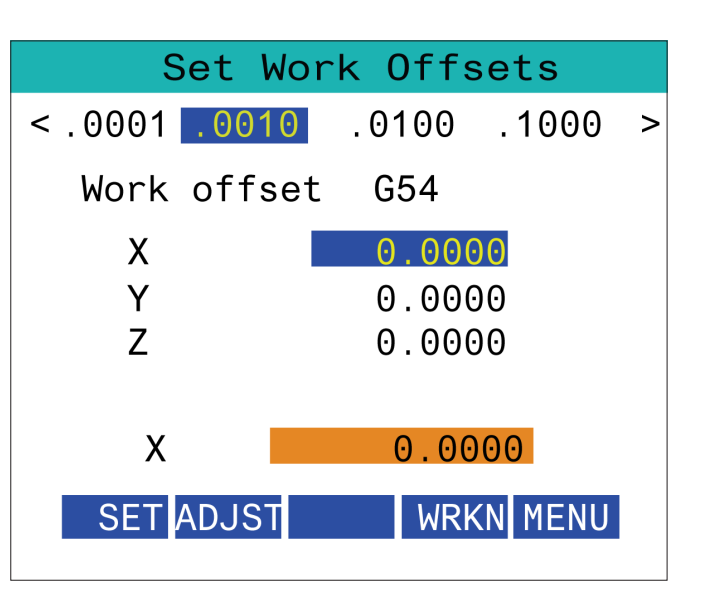
#### **15.6 | RJH-XL – MENIU AUXILIAR**

# **RJH-XL - Meniu auxiliar**

Pentru a accesa această funcție de pe RJH-XL, selectați **MENIU AUXILIAR** din meniul modului de operare RJH-XL.

Butonul **[ARBORE PRINCIPAL]** de pe ecran va roti arborele principal în sens orar și antiorar.

Butonul **[M08]** de pe ecran poate controla lichidul de răcire.

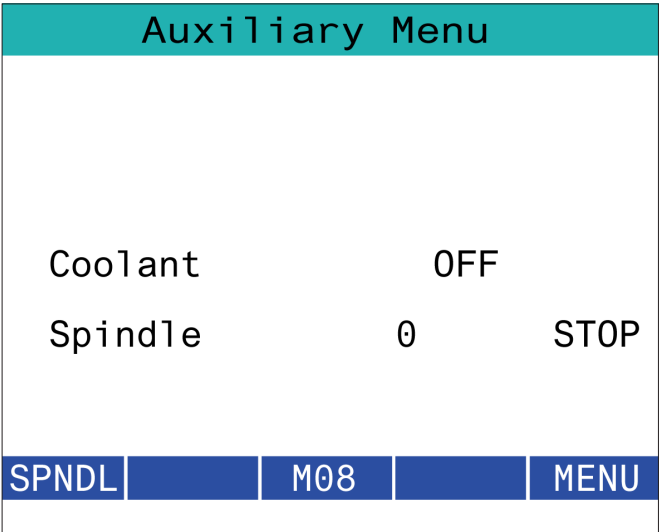

# **15.7 | RJH-XL – SISTEMUL DE SUPORT PIESĂ**

# **RJH-XL - Sistemul de suport piesă**

Pentru a accesa această funcție de pe RJH-XL, apăsați tasta **[COMENZI ACTUALE]** de pe consola de comandă, apoi, sub fila dispozitive, navigați la fila de lucru sau selectați opțiunea **SISTEMUL DE SUPORT PIESĂ** din meniul modului de operare RJH-XL.

Apăsați butoanele **[STRÂNGERE/DESFACERE]** de pe ecran pentru a fixa/desprinde menghina selectată.

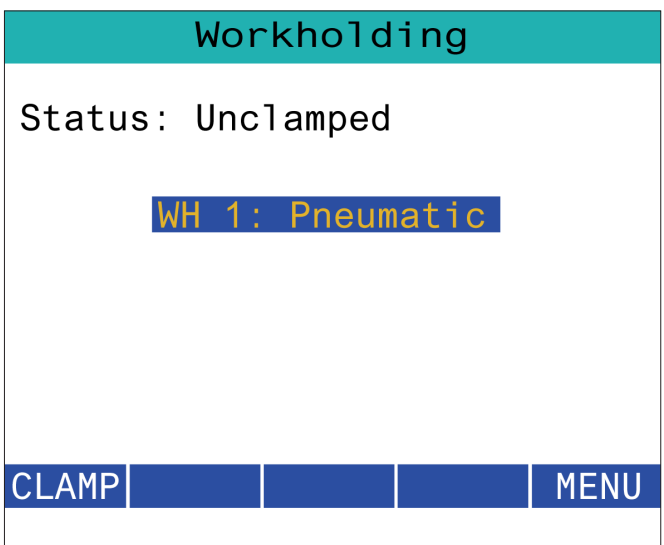

#### **15.8 | MOD PROGRAM RJH-TOUCH XL**

# **RJH-XL - Mod program**

**NOTĂ: Imaginile afișează MDI, dar următoarele instrucțiuni se aplică atât pentru MDI, cât și pentru MEM.**

Când MDI sau MEM este apăsat pe consolă, există 4 file principale [1] pe RJH: **WORK, TO GO, MACH** și **OPER.**

Când **[WORK]** este evidențiat, ecranul prezintă pozițiile axei în raport cu punctul de zero al piesei.

Când **[TO GO]** este evidențiat, ecranul indică distanța rămasă înainte ca axele să ajungă în poziția comandată.

Când **[MACH]** este evidențiat, ecranul afișează pozițiile axelor în raport cu punctul de zero al mașinii.

Când **[OPER]** este evidențiat, ecranul afișează distanța pe care axele au fost avansate rapid.

În partea de jos a ecranului există 5 butoane [2]: **SINGL, OPSTP, BLK D, M08, MENU**.

Când este apăsată tasta SINGL, aceasta va executa linia evidențiată [3] și se va opri, iar când este apăsată tasta **[PORNIRE CICLU]** va executa linia următoare și se va opri și așa mai departe.

OPSTP este o oprire optională, când se apasă această tastă programul se va opri la fiecare M01 întâlnit.

**NOTĂ:** La mașinile cu ușă automată, **OPSTP** se va opri la fiecare M01 și va deschide ușa (ușile).

**BLK D** este ştergerea blocului; atunci când se apasă tasta orice linie care începe cu o bară oblică înainte [4] va fi omisă atunci când este rulat programul.

Când este apăsat **M08**, lichidul de răcire porneşte şi tasta va citi **M09**, ceea ce va opri lichidul de răcire când este apăsată.

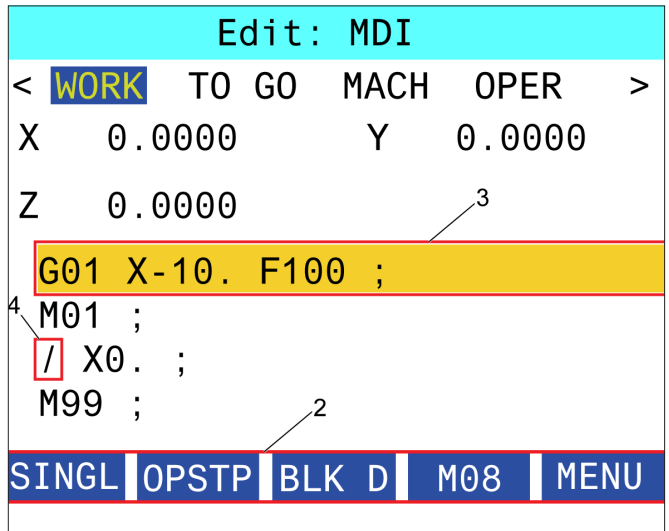

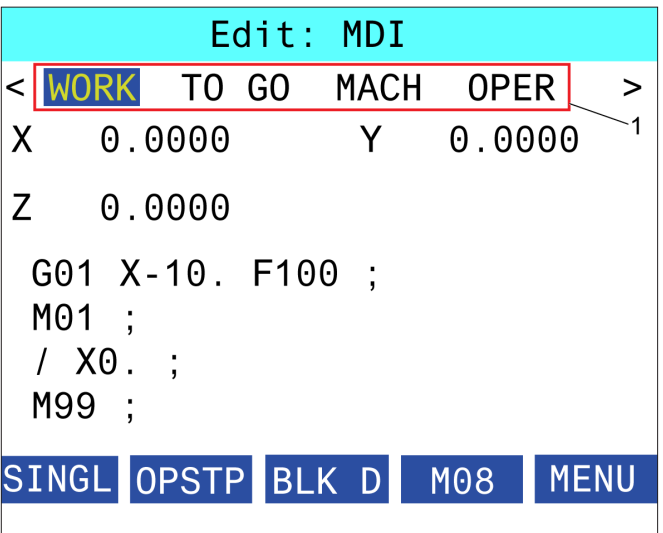

# **Introducere coduri G strung**

Acest capitol prezintă descrierile detaliate ale codurilor G pe care le puteți utiliza pentru a programa Freza.

**ATENȚIE:** Exemplele de program din acest manual au fost testate în ceea ce privește precizia, însă sunt prezentate doar cu titlu de exemplu. Programele nu definesc sculele, corecţiile/decalajele sau materialele. Acestea nu descriu sistemul de suport piesă sau alte dispozitive de fixare. Dacă doriţi să rulaţi un exemplu de program pe maşina dumneavoastră, faceţi acest lucru în modul Grafic. Respectați întotdeauna practicile de prelucrare în siguranță atunci când rulați un program cu care nu sunteți familiarizat. **NOTĂ:** Exemplele de program din acest manual sunt concepute într-un stil foarte conservator de programare.

Exemplele vizează prezentarea unor programe sigure şi fiabile, acestea nefiind neapărat cel mai rapid sau eficient mod de operare a maşinii. Exemplele de program utilizează coduri G la care s-ar putea să nu apelați în programe mai eficiente.

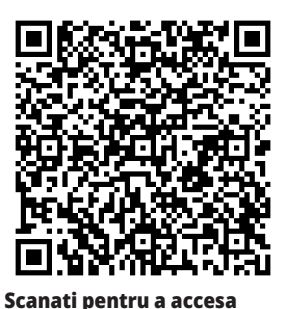

**secțiunea Ce sunt codurile G?**

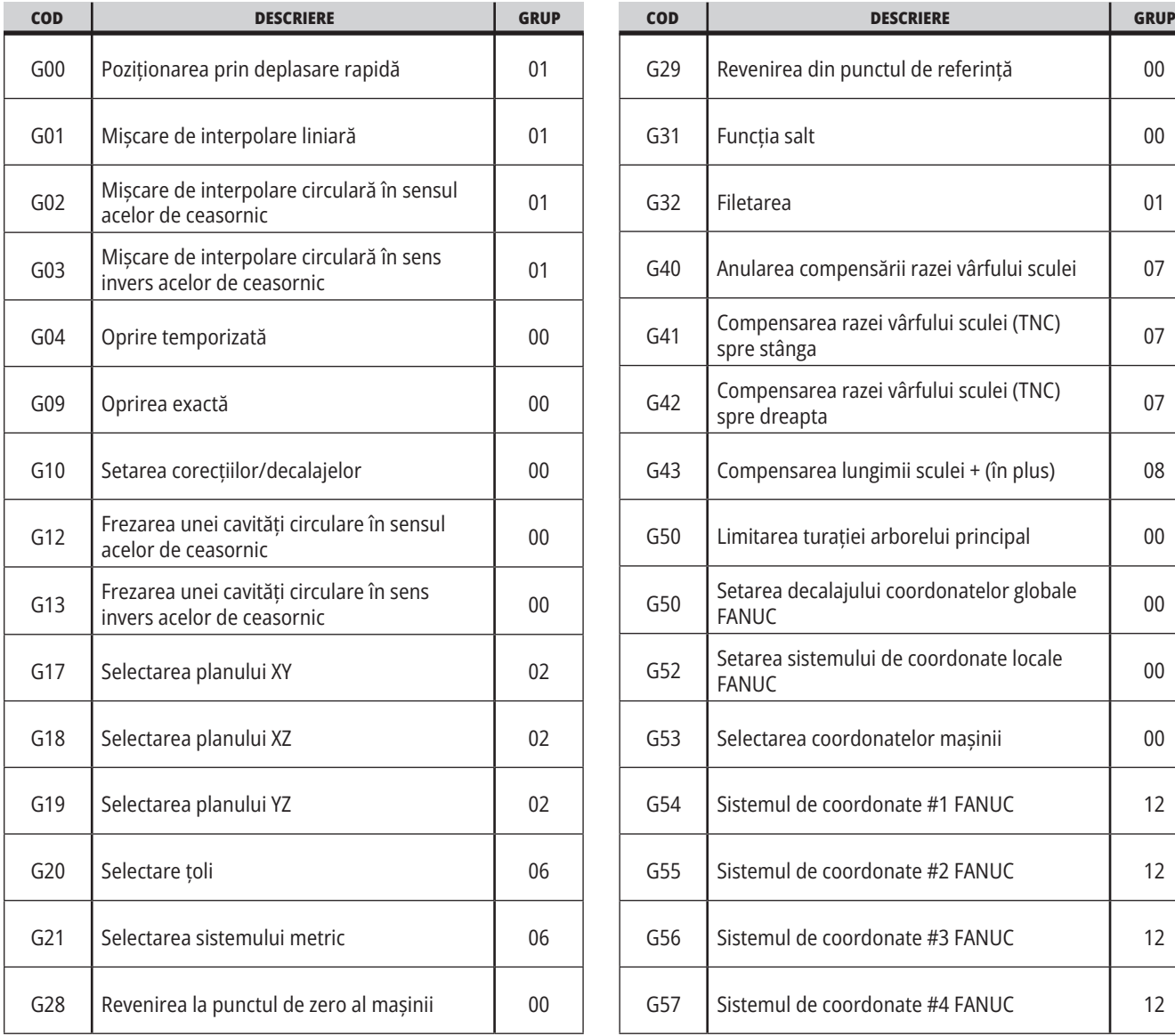

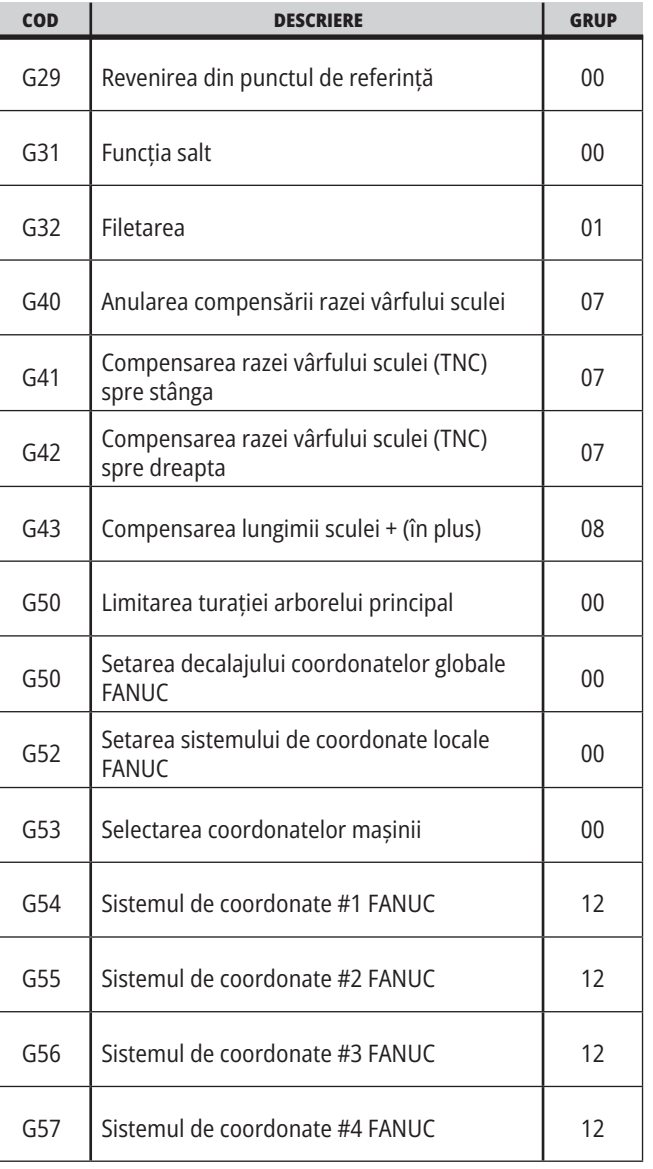

### **16.1 | CODURI G STRUNG**

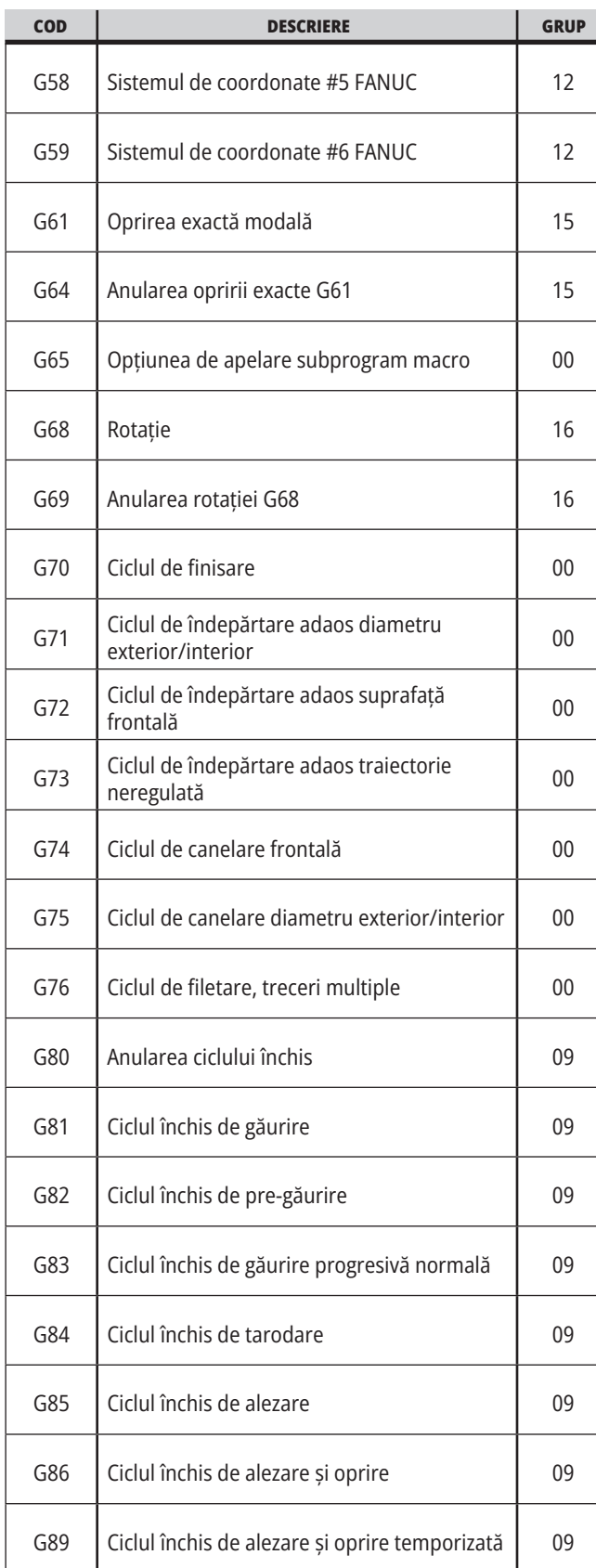

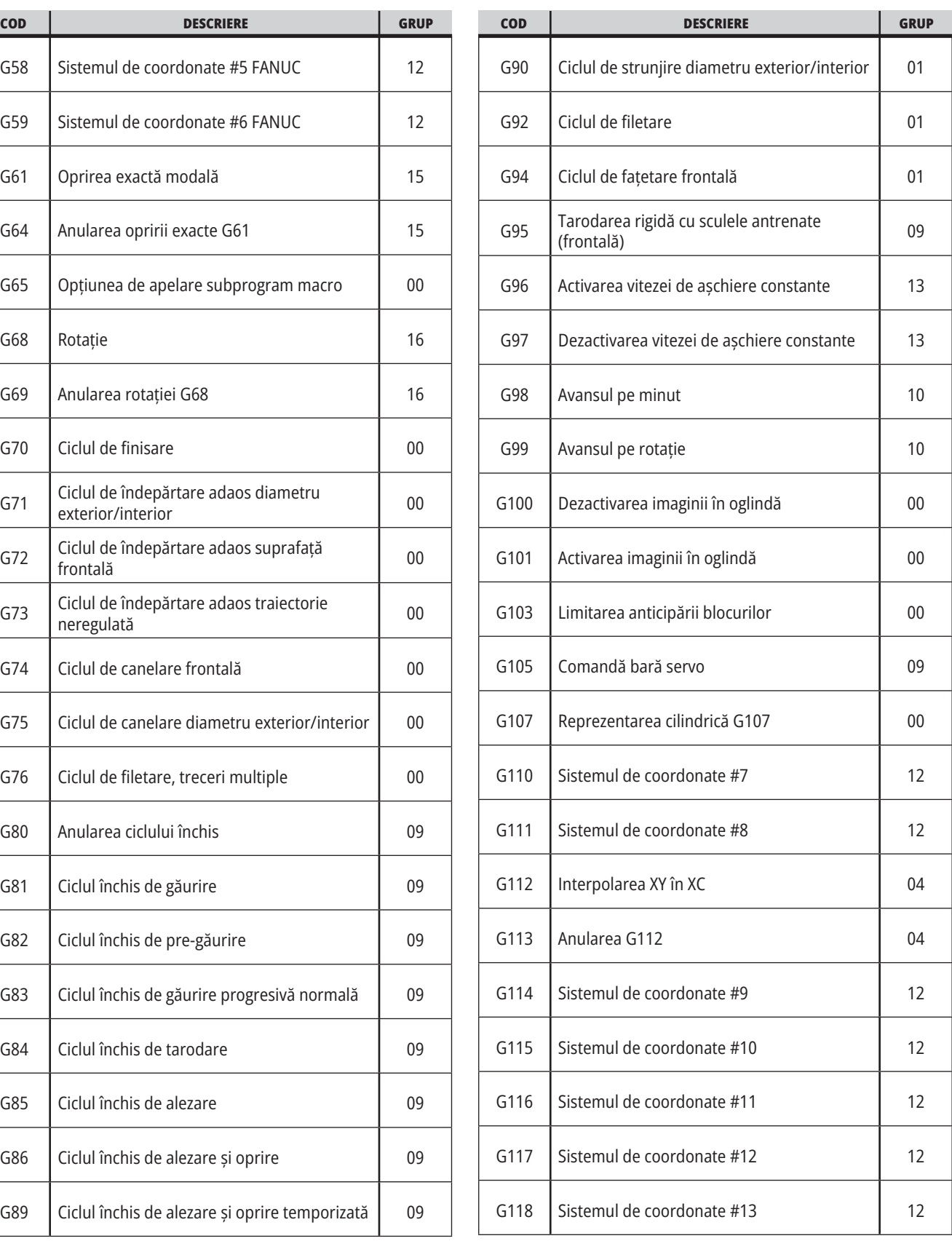

#### **16.1 | CODURI G STRUNG**

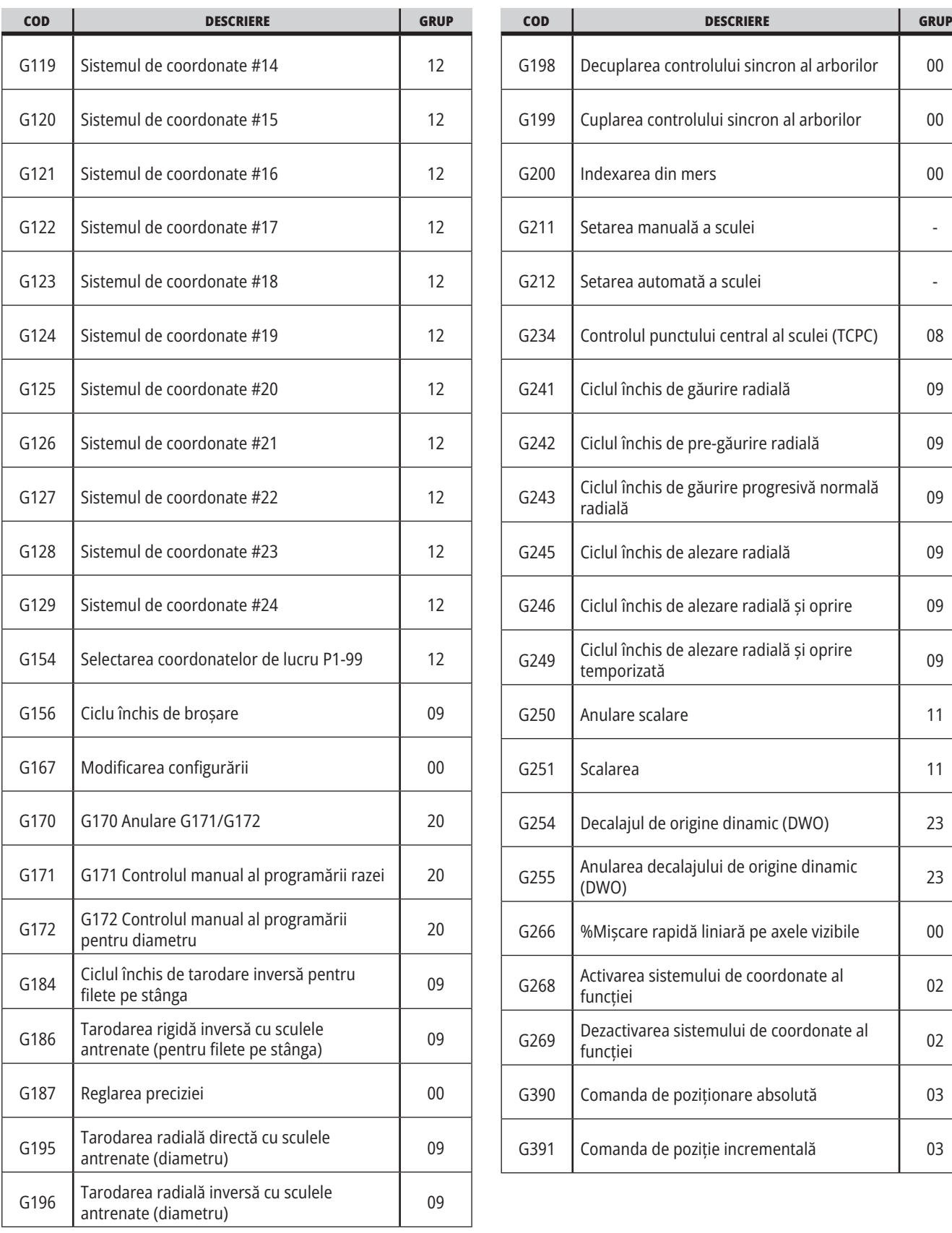

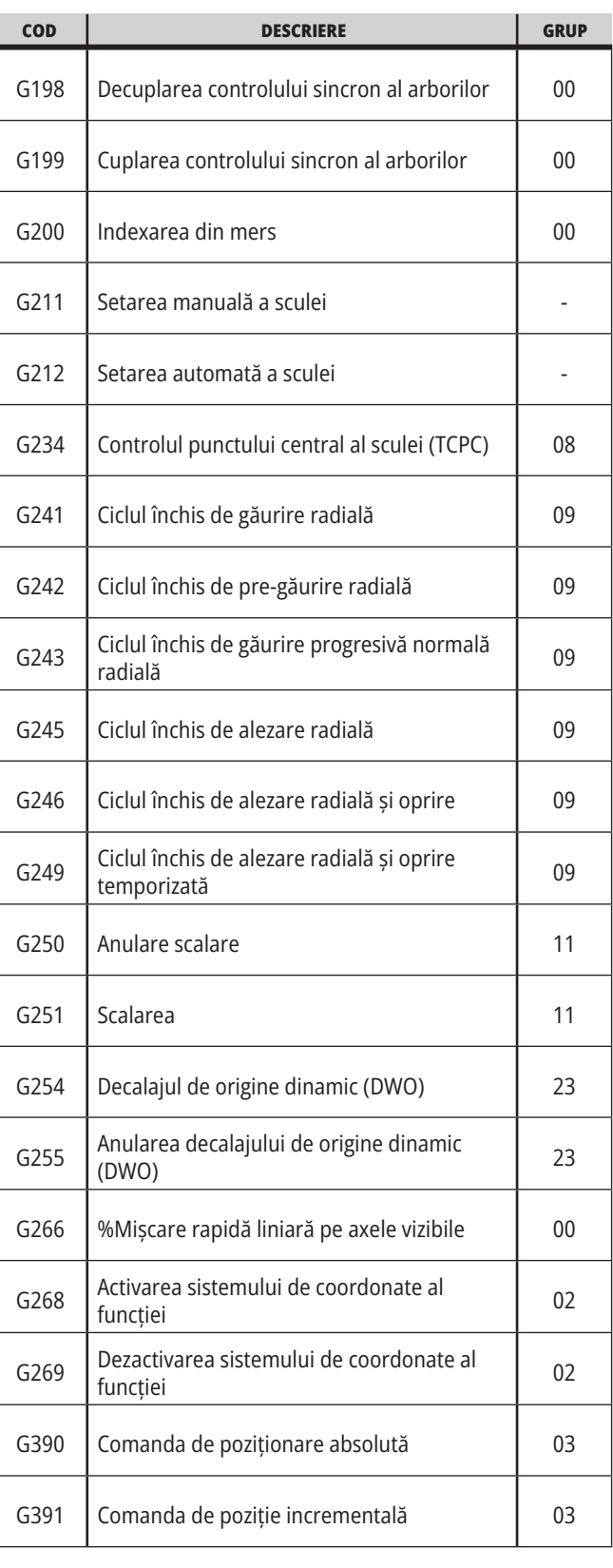

# **Introducere coduri M strung**

Acest capitol prezintă descrierile detaliate ale codurilor M pe care le puteți utiliza pentru a programa mașina.

**ATENȚIE:** Exemplele de program din acest manual au fost testate în ceea ce privește precizia, însă sunt prezentate doar cu titlu de exemplu. Programele nu definesc sculele, corecţiile/decalajele sau materialele. Acestea nu descriu sistemul de suport piesă sau alte dispozitive de fixare. Dacă doriţi să rulaţi un exemplu de program pe mașina dumneavoastră, faceți acest lucru în modul Grafic. Respectați întotdeauna practicile de prelucrare în siguranță atunci când rulați un program cu care nu sunteți familiarizat.

#### **Coduri M strung**

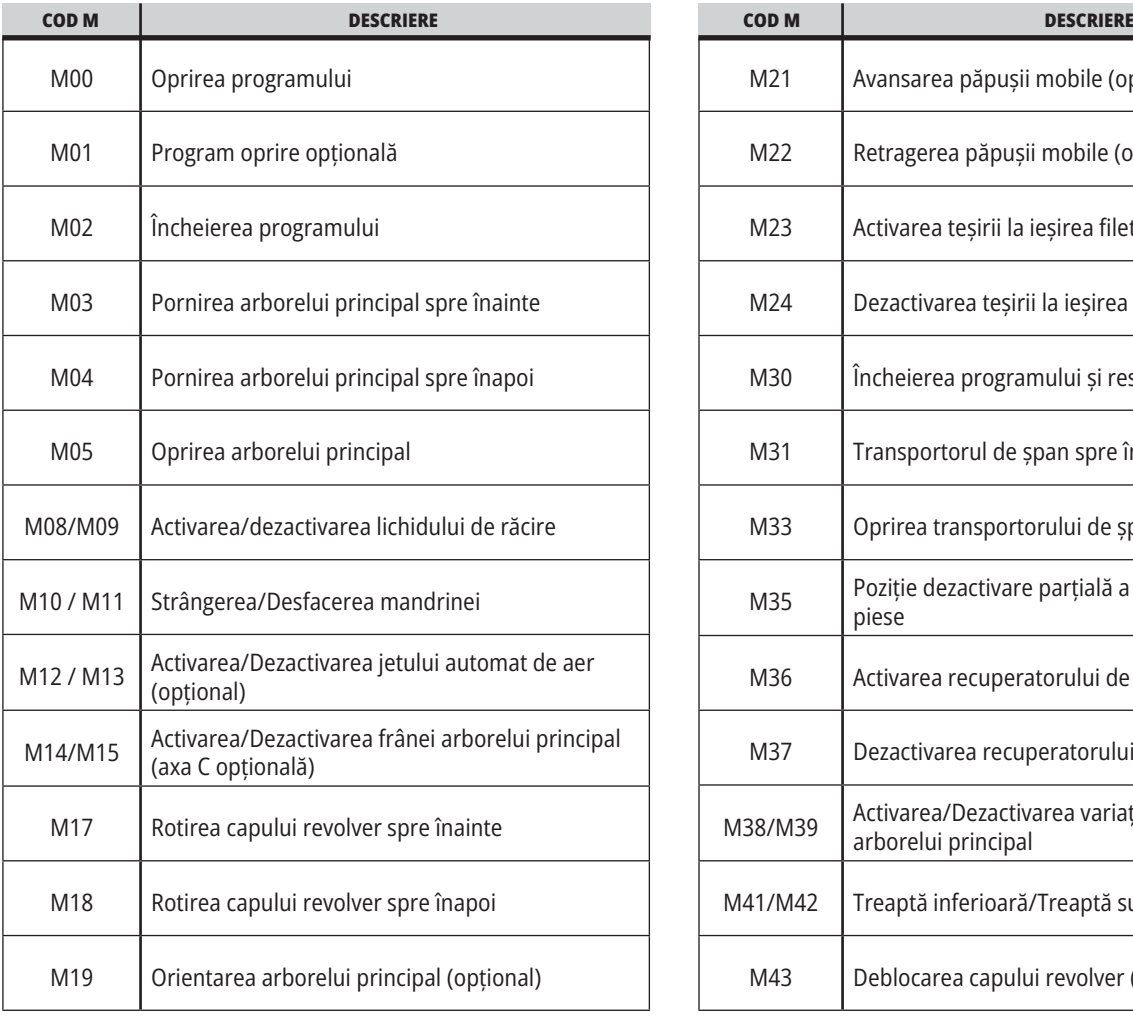

**NOTĂ**: Exemplele de program din acest manual sunt concepute într-un stil foarte conservator de programare. Exemplele vizează prezentarea unor programe sigure şi fiabile, acestea nefiind neapărat cel mai rapid sau eficient mod de operare a maşinii. Exemplele de program utilizează coduri G la care s-ar putea să nu apelați în programe mai eficiente.

Codurile M sunt comenzi diverse pentru maşină ce nu comandă deplasarea axelor. Structura unui cod M constă dintr-o literă M urmată de două sau trei cifre, de exemplu M03. Doar un singur cod M poate fi programat într-o linie de cod. Toate codurile M intră în vigoare la sfârțitul blocului.

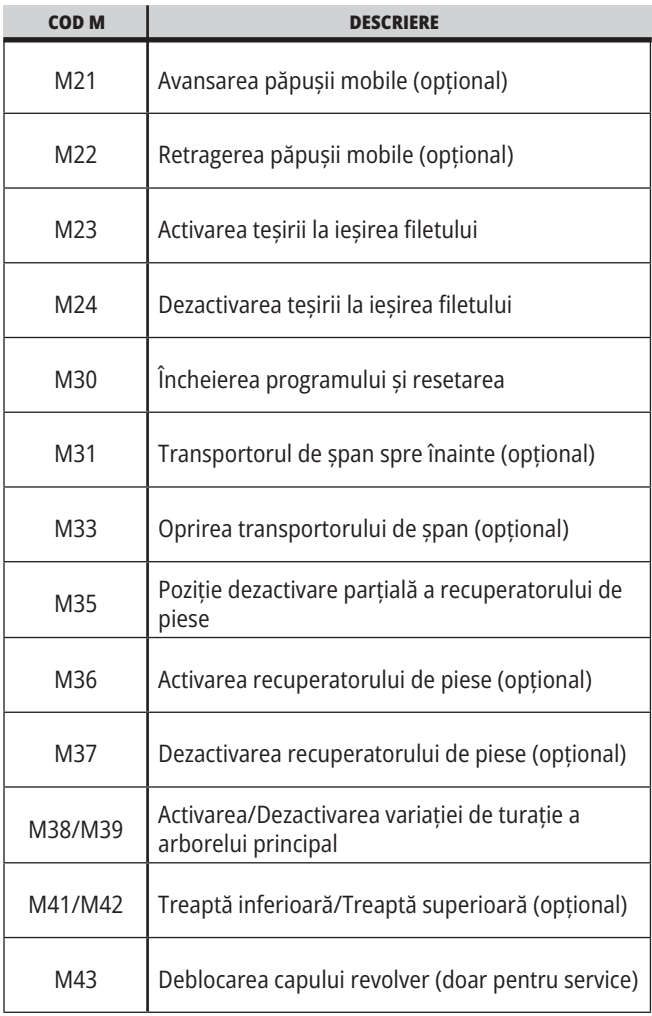

### **17.1 | CODURI M STRUNG**

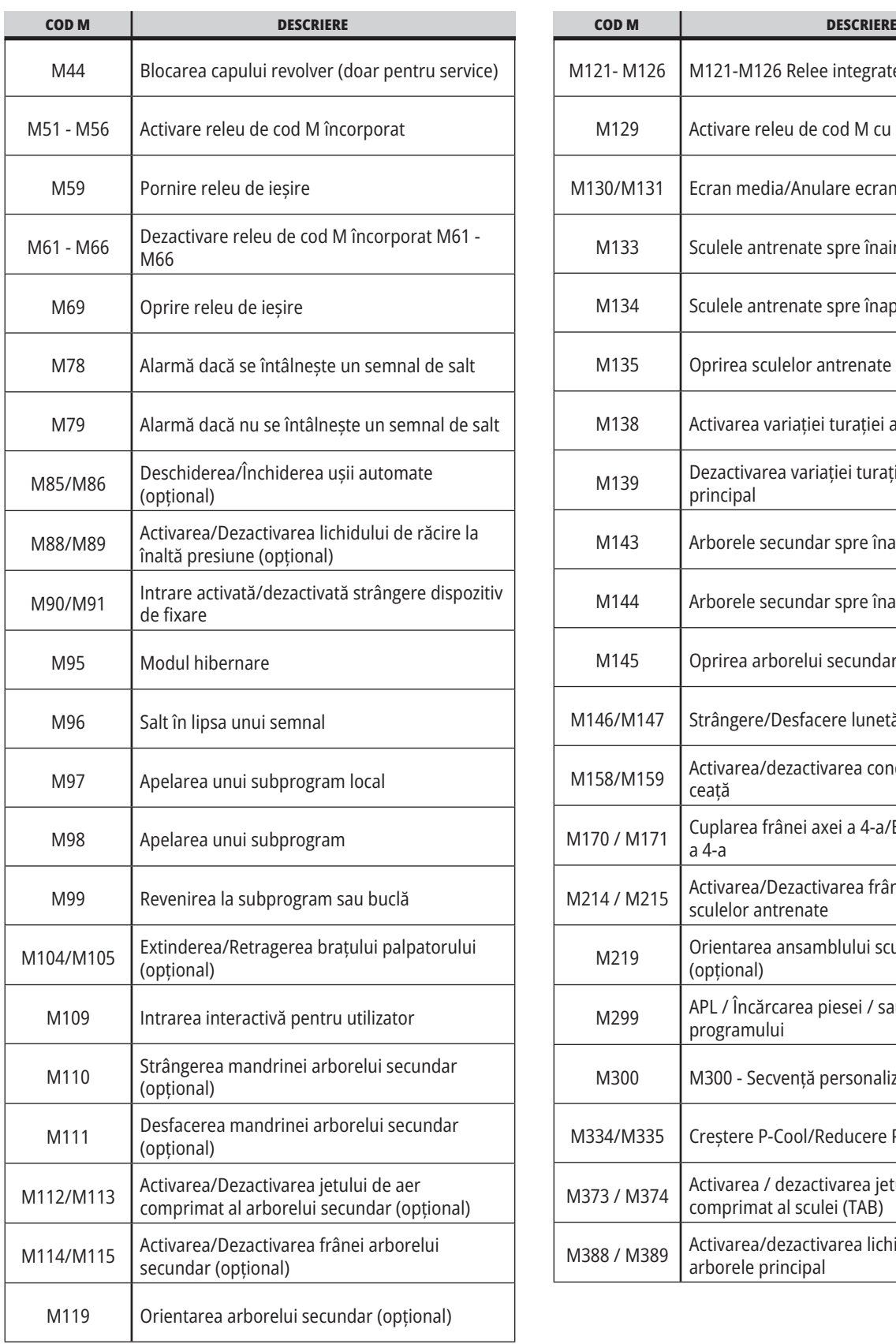

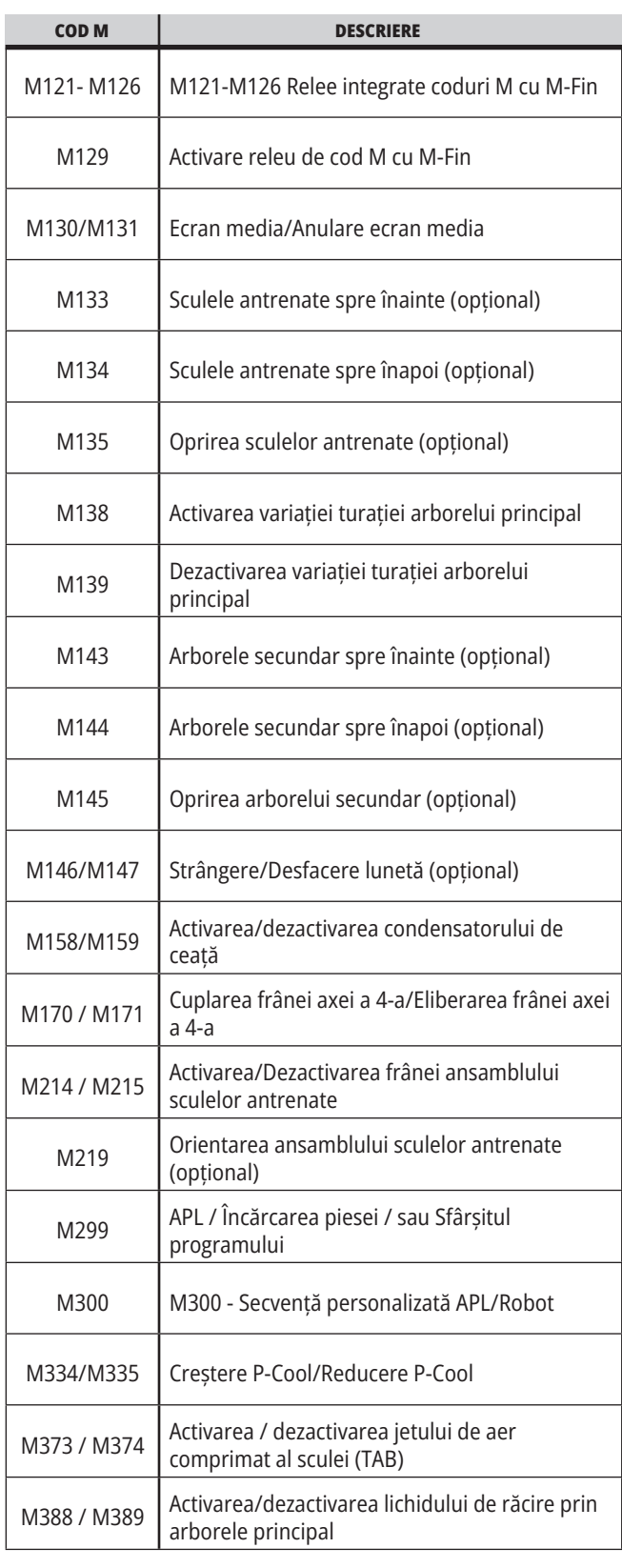

## **Setări strung – Prezentare**

Acest capitol prezintă descrierile detaliate ale setărilor pe care le puteți utiliza pentru a controla funcționarea mașinii.

#### **Lista de setări**

În fila **SETĂRI**, setările sunt organizate pe grupe. Utilizați tastele săgeți **[SUS]** și **[JOS]**pentru a marca o grupă de setări. Apăsați tasta săgeată **[DREAPTA]** pentru a vedea setările dintr-o grupă. Apăsați tasta săgeată **[STÂNGA]** pentru a reveni în lista grupelor de setări.

Pentru a accesa rapid o anumită setare, asiguraţi-vă că tabul **SETĂRI** este activat, tastați numărul setării, apoi apăsați tasta **P+[F1]** sau, dacă setarea este marcată, apăsați tasta săgeată **[JOS]**.

Unele setări au valori numerice ce se încadrează într-o anumită gamă. Pentru a modifica valoarea acestor setări, introduceți noua valoare și apăsați **[ENTER]**. Alte setări au anumite valori disponibile pe care le puteţi selecta dintr-o listă. Pentru aceste setări, utilizați tasta săgeată **[DREAPTA]** pentru a afișa opțiunile disponibile. Apăsați tastele [SUS] și **[JOS]** pentru a defila printre opțiuni. Apăsați **[ENTER]** pentru a selecta o opțiune.

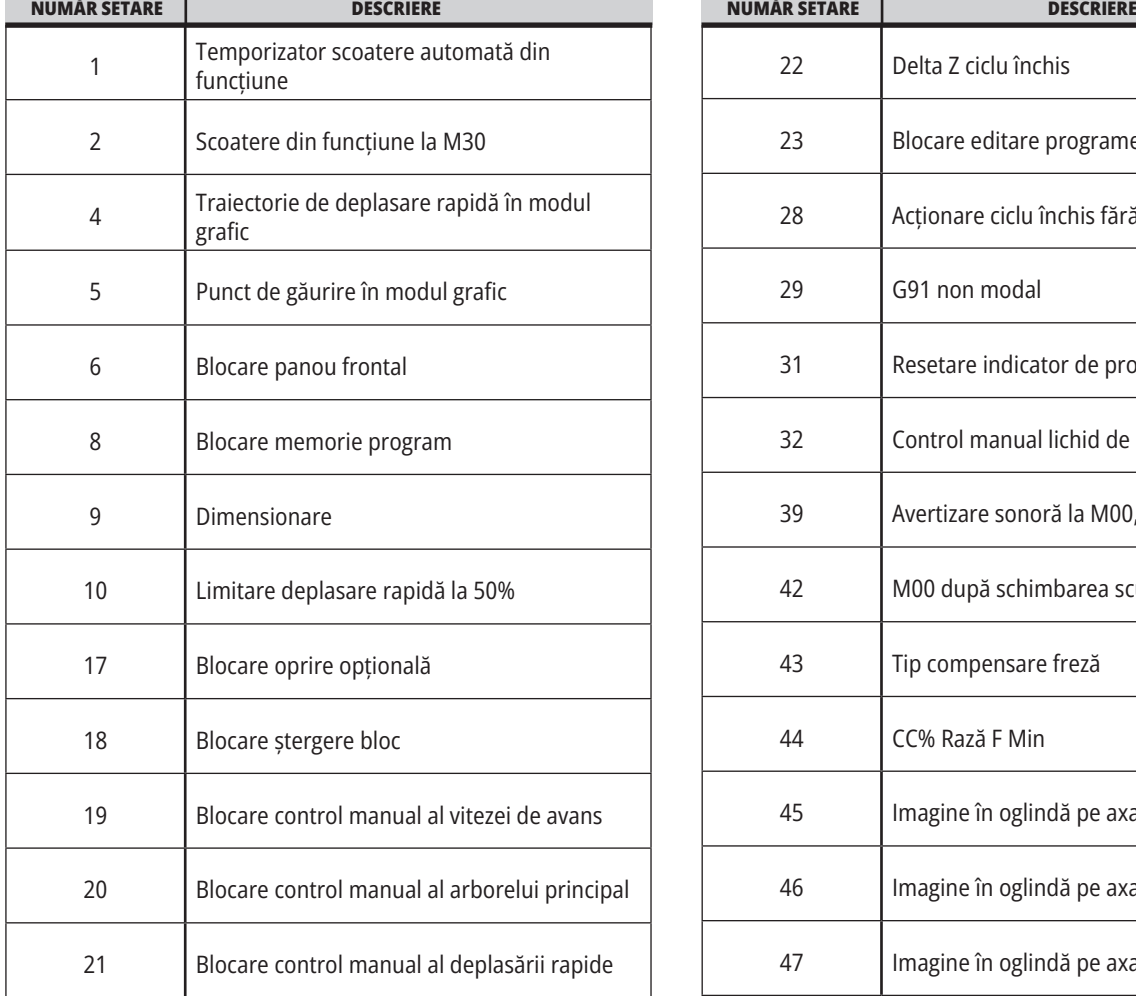

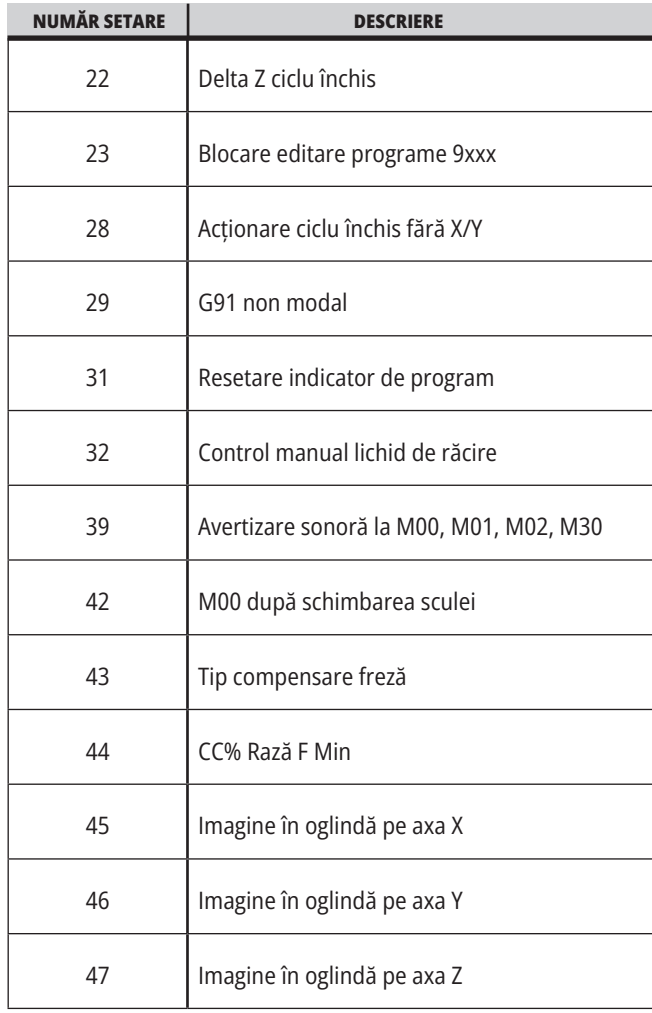

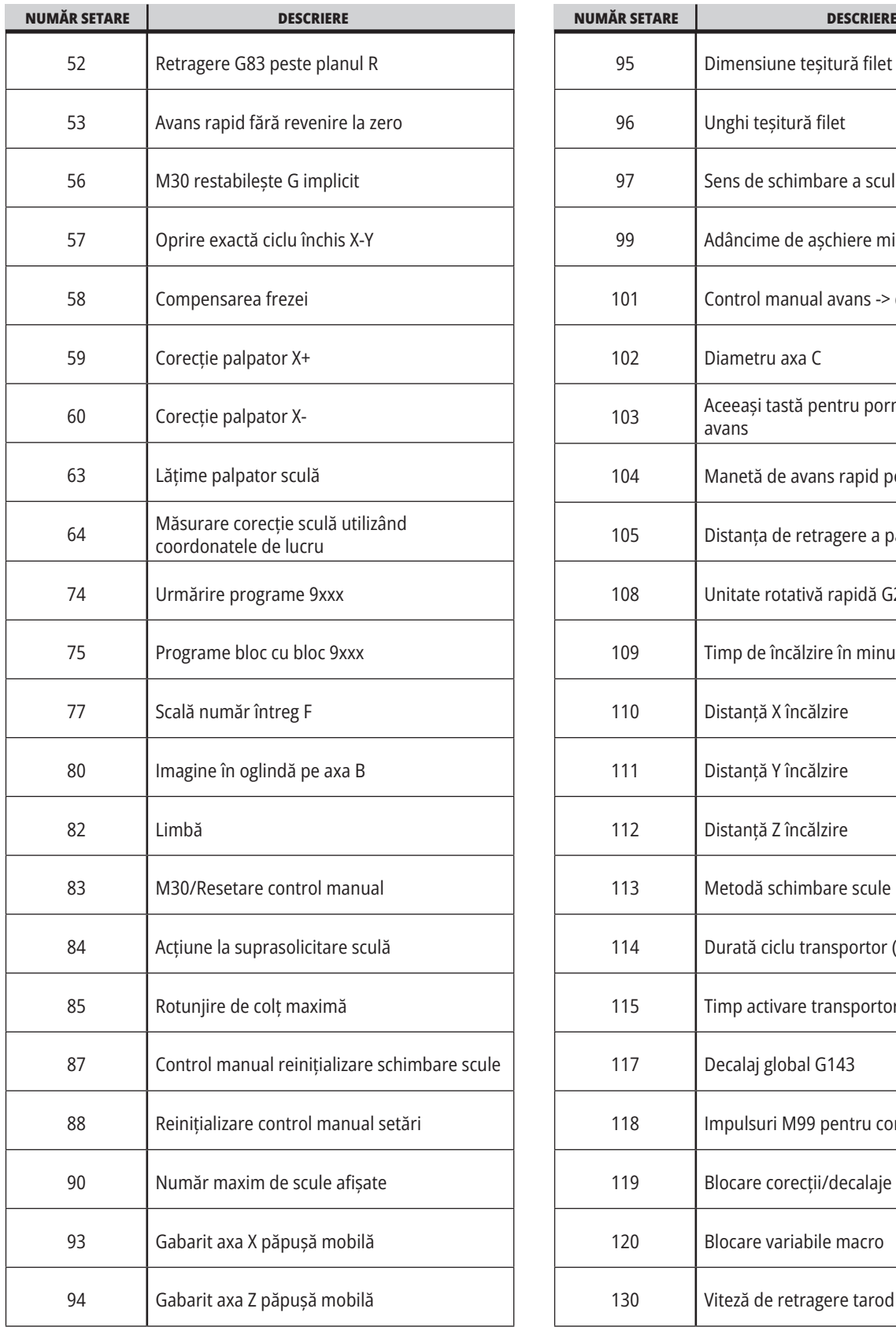

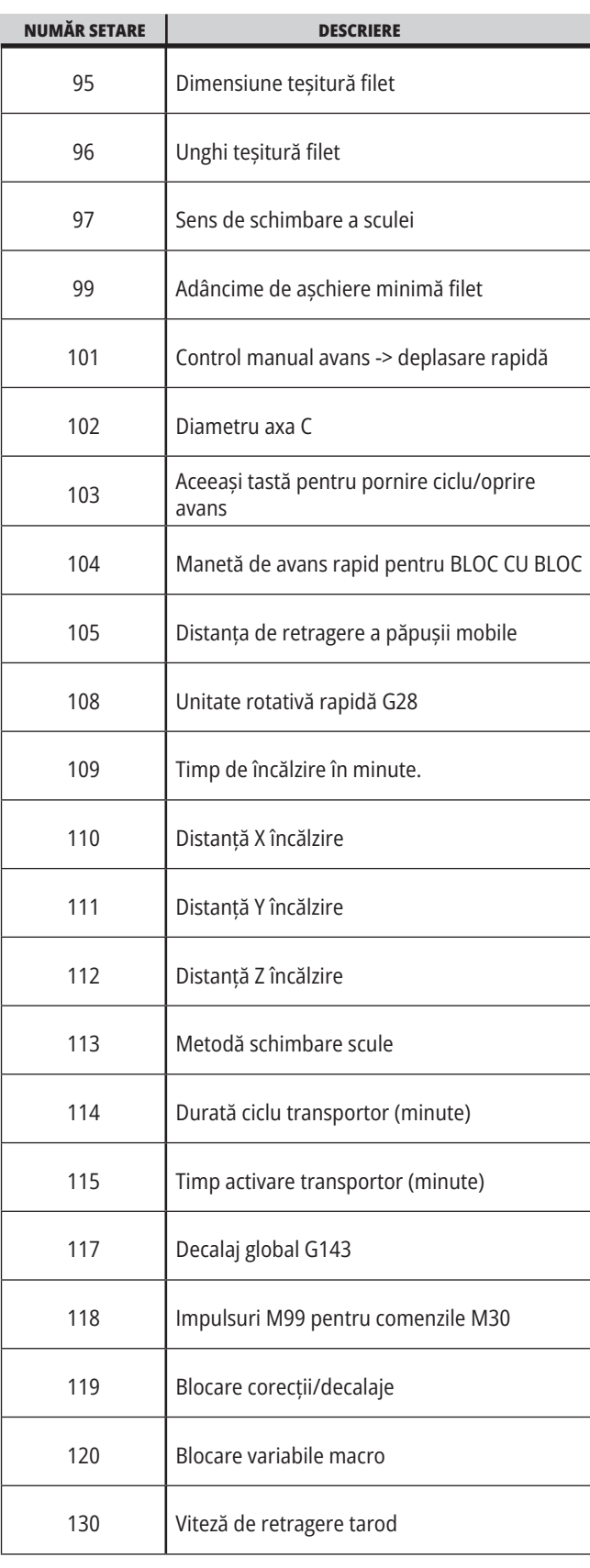

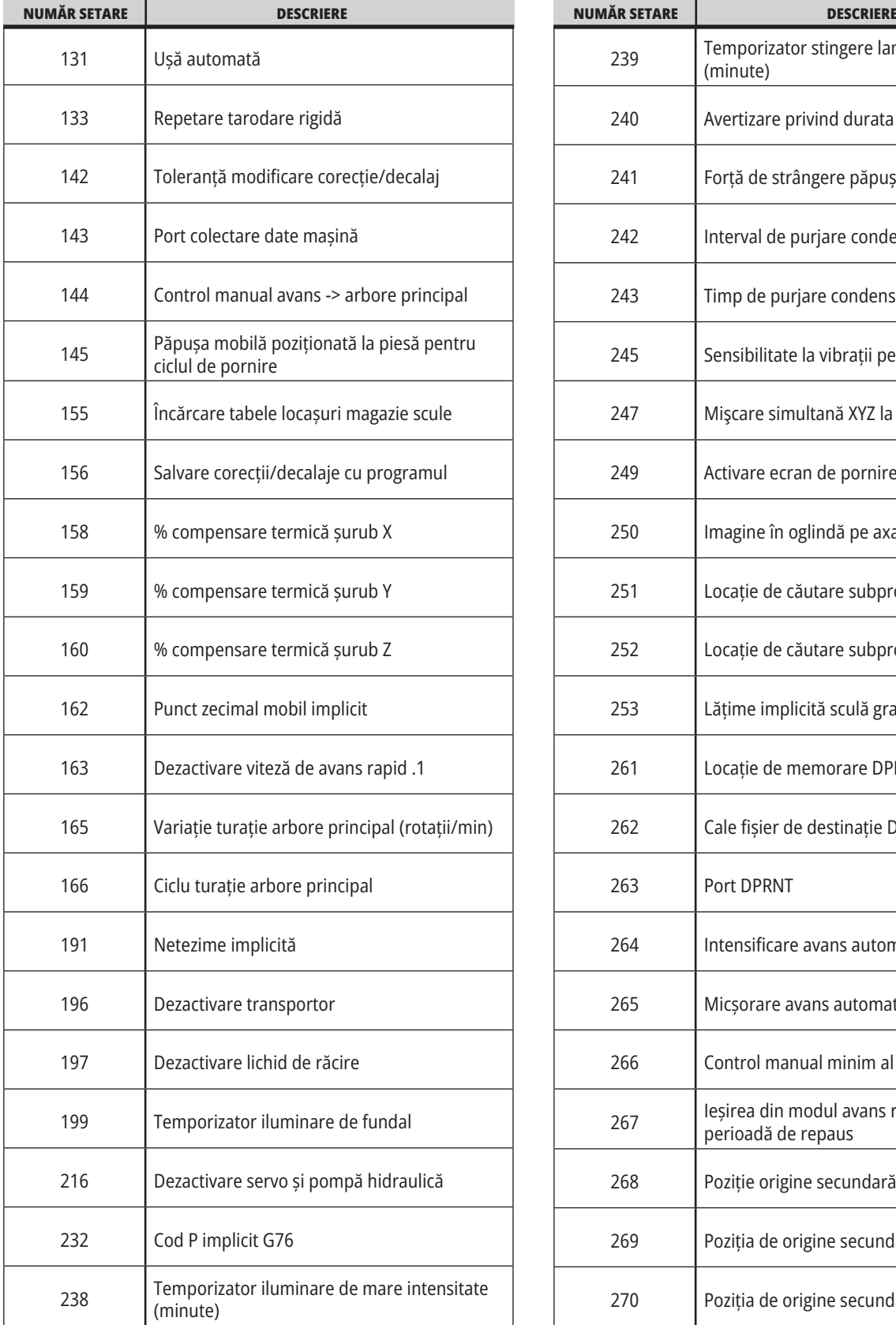

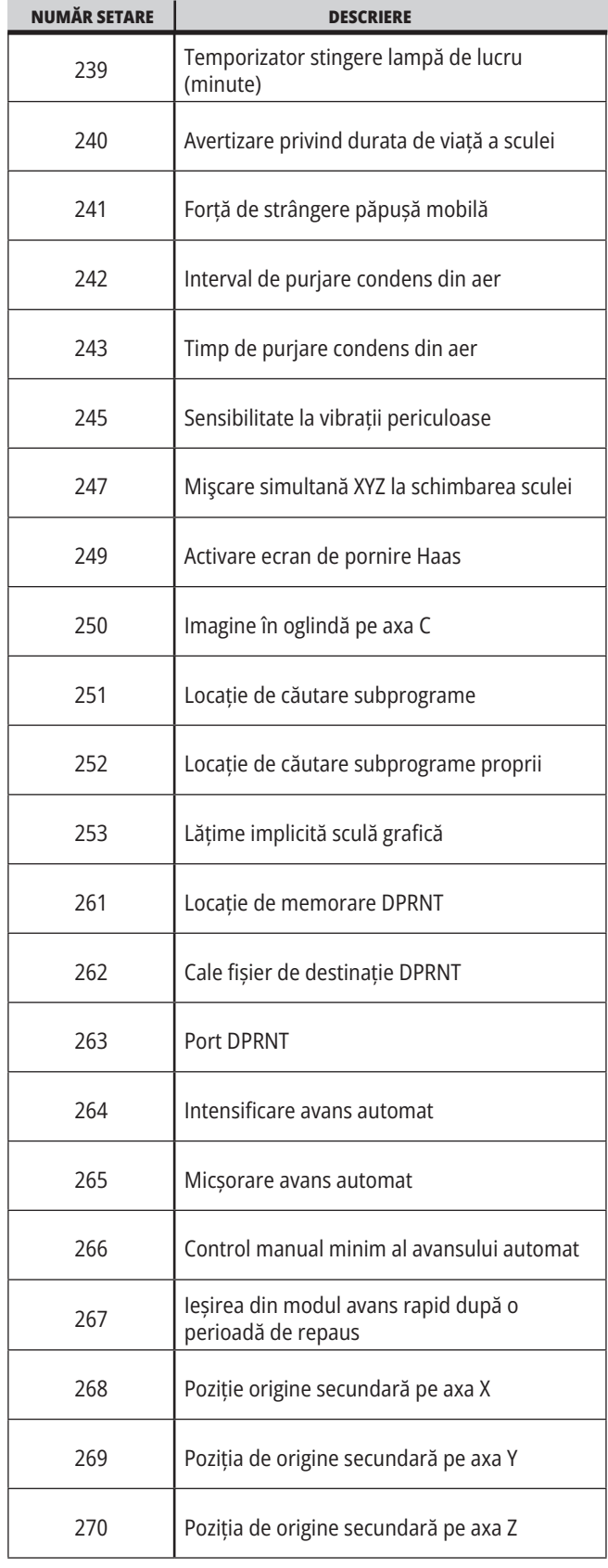

a sa kacamatan ing Kabupatèn Band

# **18.1 | STRUNG – SETĂRI**

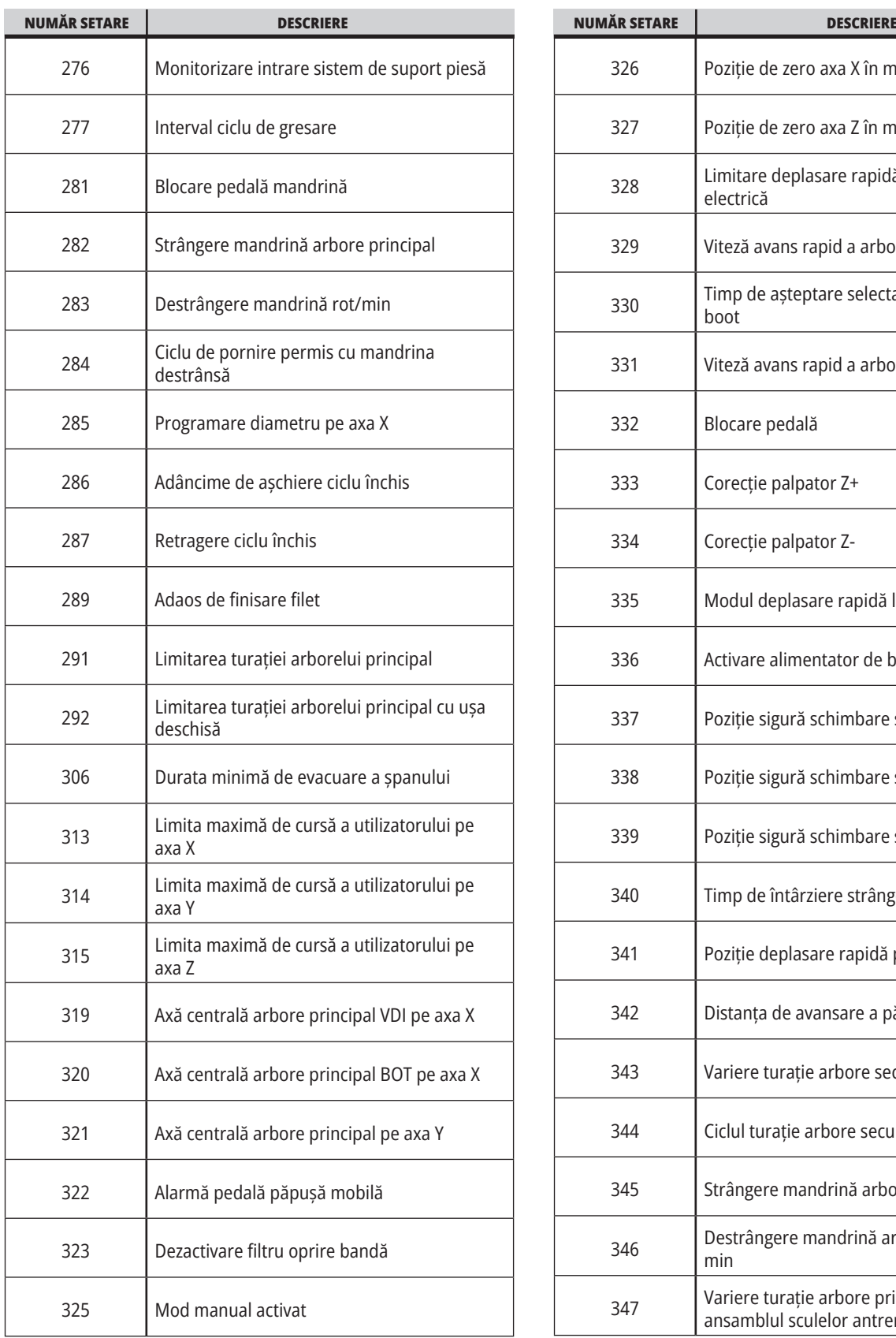

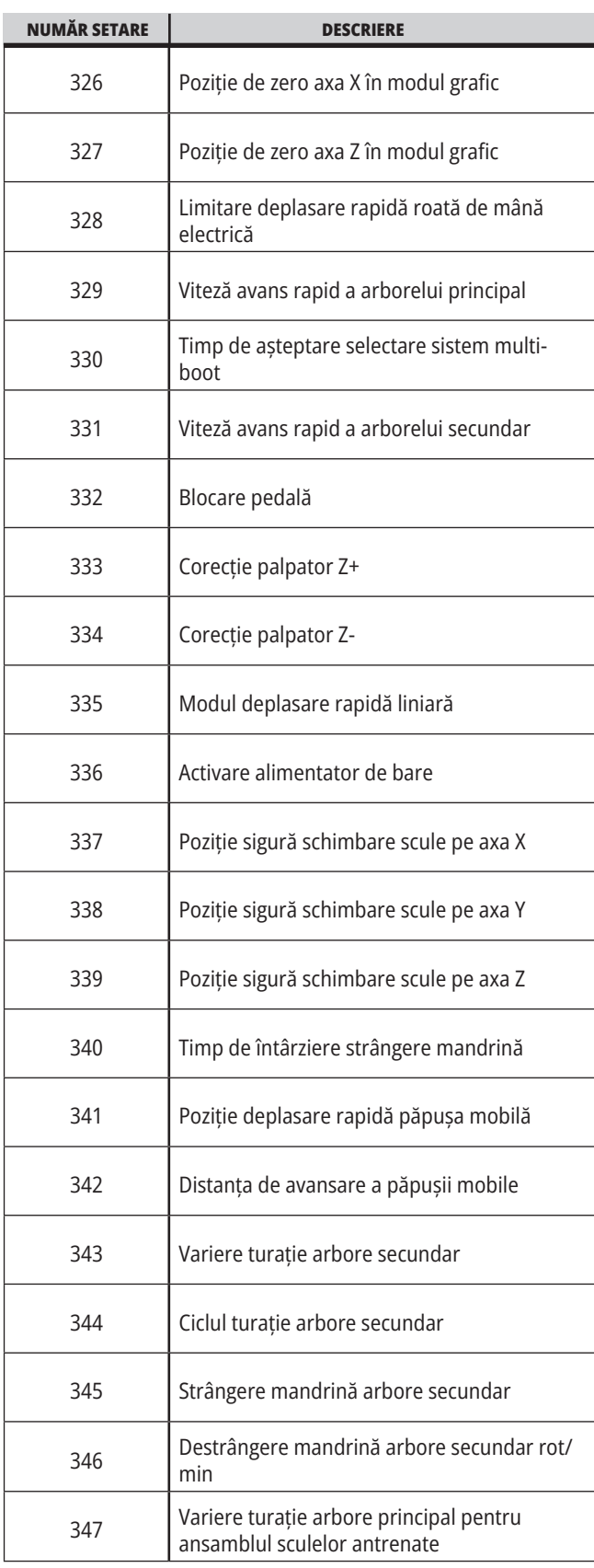

# **18.1 | STRUNG – SETĂRI**

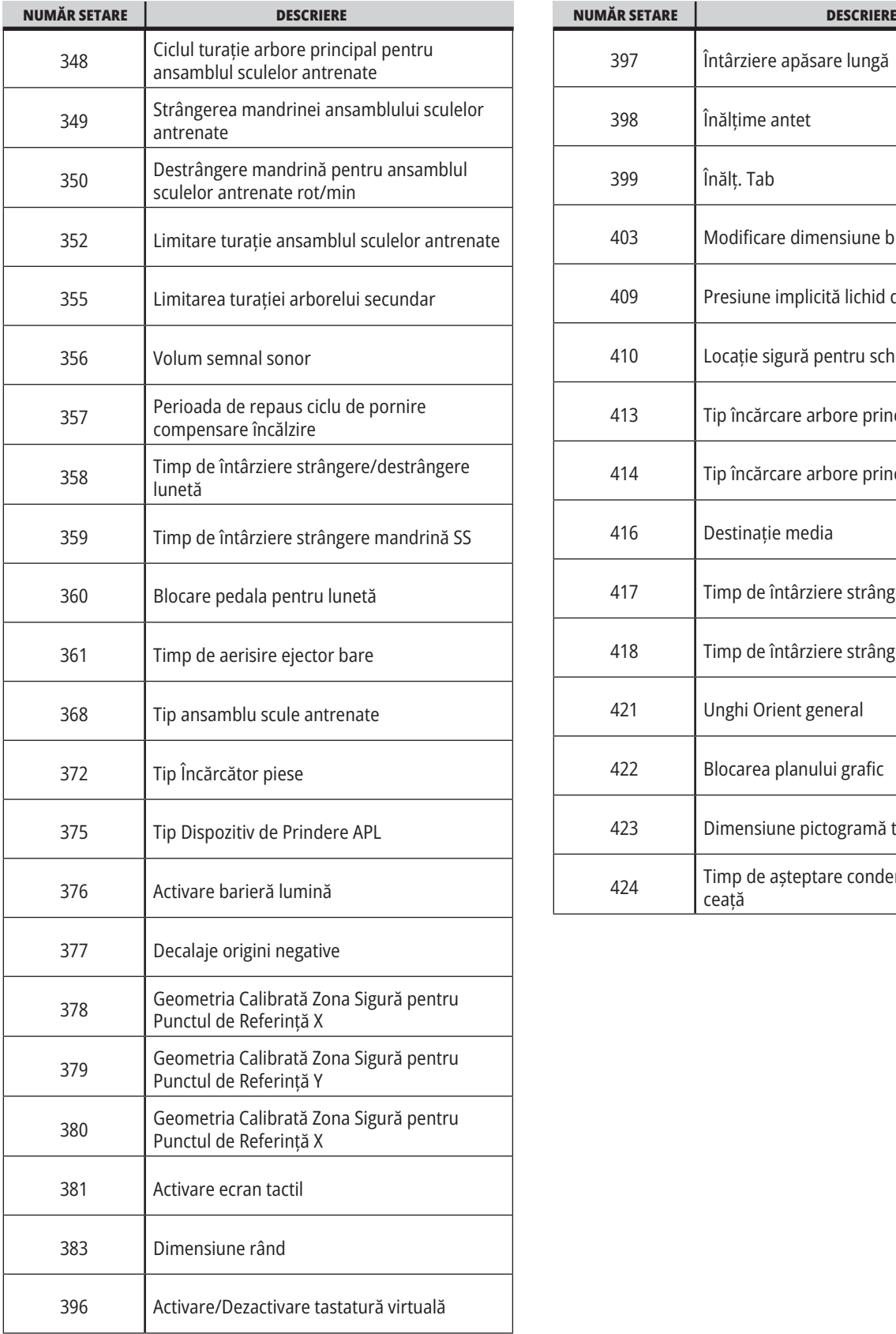

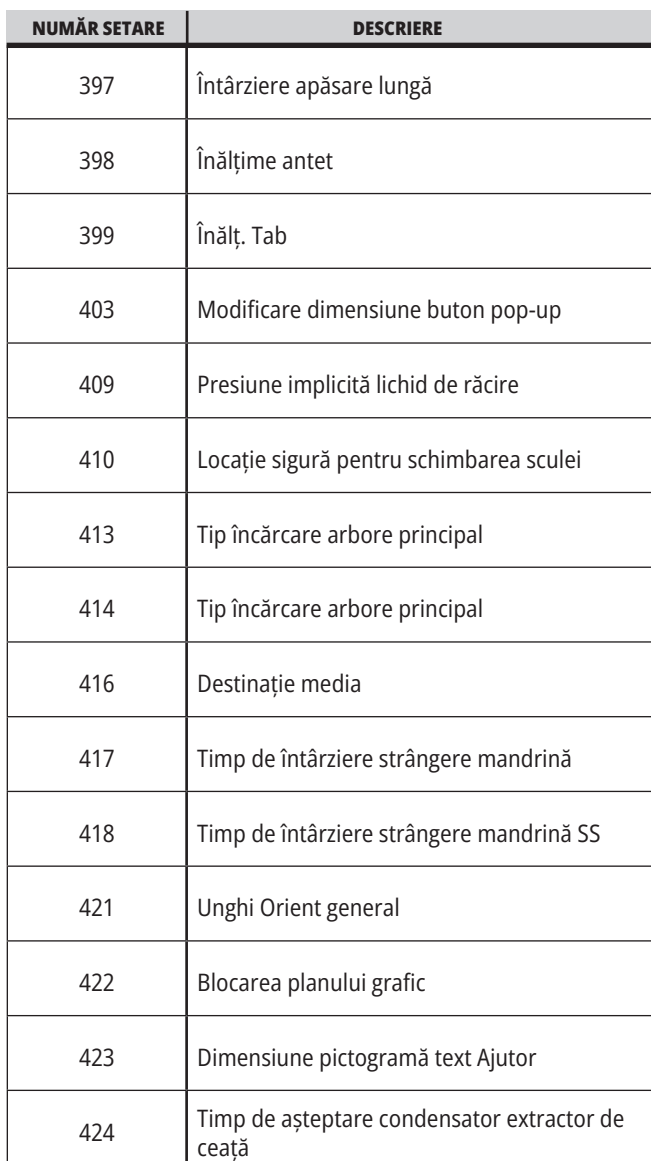

#### **18.2 | STRUNG – SETAREA REȚELEI**

# **Fila Rețea**

Scanați codurile QR de mai jos pentru a vedea informațiile de ajutor pentru Configurarea conexiunii prin cablu / WIFI, Haas Drop, Haas Connect.

**NOTĂ**: Funcția Haas Drop și HaasConnect pot fi accesate prin aplicația MyHaas.

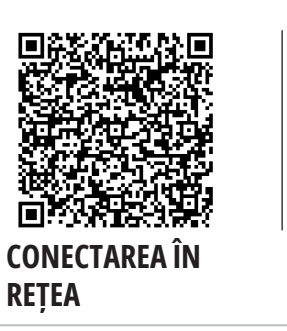

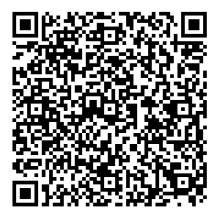

**MYHAAS**

# **Vizualizatea afișajului de pe un dispozitiv auxiliar**

Această procedură vă explică cum să vizualizați afișajul mașinii de pe un computer. Mașina trebuie să fie conectată printr-un cablu Ethernet sau printr-o rețea wireless.

**NOTĂ**: Tab-ul Afișare la distanță este disponibil în versiunea de software **100.18.000.1020 sau o versiune ulterioară.**

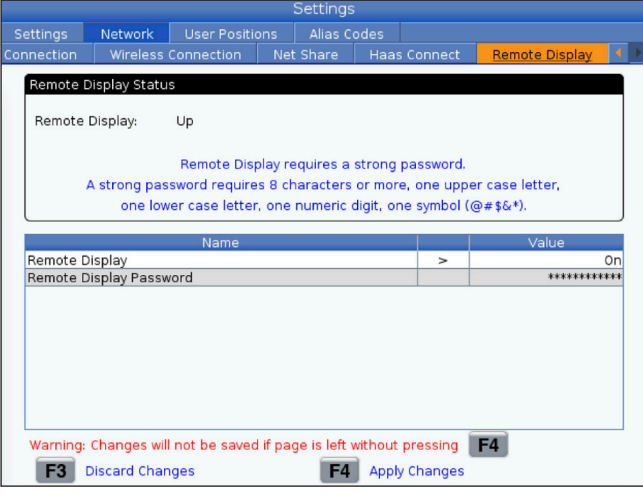

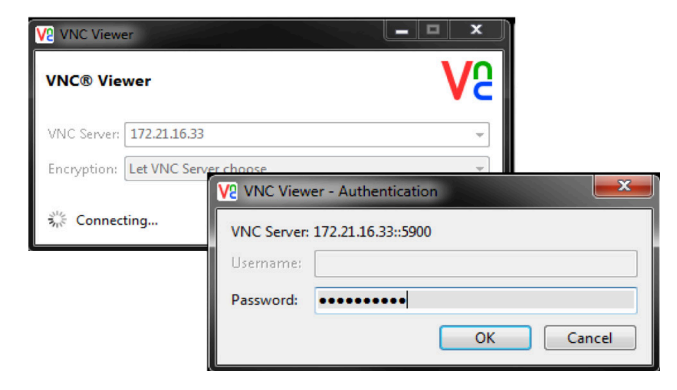

**NOTĂ**: Trebuie să descărcați Vizualizatorul VNC pe computerul dumneavoastră. Accesați www.realvnc.com pentru a descărca Vizualizatorul VNC gratuit.

Consultați secțiunea Conexiune la rețea pentru informații despre cum să conectați mașina dumneavoastră la o rețea.

**1** Apăsați butonul SETARE.

Navigați la fila Conexiune prin cablu sau Conexiune wireless în fila Rețea

Notați adresa IP pentru mașina dumneavoastră.

Navigați la fila Afișare la distanță din fila Rețea.

Porniți Afișare la distanță.

Setați parola pentru afișare la distanță.

**NOTĂ**: Funcția afișare la distanță necesită o parolă puternică, urmați instrucțiunile de pe ecran.

Apăsați F4 pentru a aplica setările.

**2** Deschideți pe computerul dumneavoastră aplicația Vizualizator VNC.

Introduceți adresa dumneavoastră IP în serverul VNC. Selectați Conectare.

În căsuța de autentificare introduceți parola pe care ați introdus-o la unitatea de comandă Haas.

Selectați OK.

Afișajul mașinii este afișat pe ecranul computerului dumneavoastră

# **Prezentare generală a pozițiilor utilizatorului**

Această filă cuprinde setările care controlează pozițiile definite de utilizator, precum originea secundară, poziția mediană a schimbătorului de scule, linia de centru a arborelui principal, păpușa mobilă și limitele de cursă.

Consultați secțiunea Setări a acestui manual pentru informații suplimentare în acest sens.

**ATENȚIE:** Setarea incorectă a pozițiilor utilizatorului poate cauza coliziuni ale mașinii. Setați cu precauție poziția utilizatorului, în special după ce ați schimbat într-un anumit mod aplicația dumneavoastră (un program nou, scule diferite etc.). Verificați și schimbați fiecare poziție a axei separat.

Pentru a seta o poziție a utilizatorului, mutați axa în poziția pe care doriți să o utilizați și apoi apăsați F2 pentru a seta poziția. Dacă poziția axei este validă, apare o avertizare de coliziune (cu excepția limitelor de cursă ale utilizatorului). După ce verificați faptul că doriți să efectuați o schimbare a poziției, unitatea de comandă setează poziția și activează setarea.

Dacă poziția nu este validă, bara de mesaje din partea inferioară a ecranului emite un mesaj prin care explică de ce poziția nu este validă.

Pentru a inactiva și reseta setările poziției utilizatorului, apăsați ORIGIN (origine) în timp ce tab-ul poziții utilizator este activ, apoi selectați din meniul afișat.

- Apăsați 1 pentru a șterge valoarea setării actuale a poziției selectate și pentru a deveni inactivă.
- Apăsați 2 pentru a șterge valorile tuturor setărilor poziției de origine și pentru a deveni inactive.
- Apăsați 3 pentru a șterge valorile tuturor setărilor poziției mediane a schimbătorului de scule și pentru a deveni inactive.
- Apăsați 4 pentru a șterge valorile tuturor setărilor limitelor de cursă maxime ale utilizatorului și pentru a deveni inactive.
- Apăsați ANULARE pentru a ieși din meniu fără a efectua modificări.

# **Manuale interactive**

**Scanați codul QR pentru a vizualiza manualele interactive**

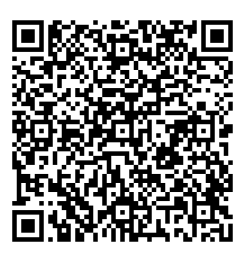

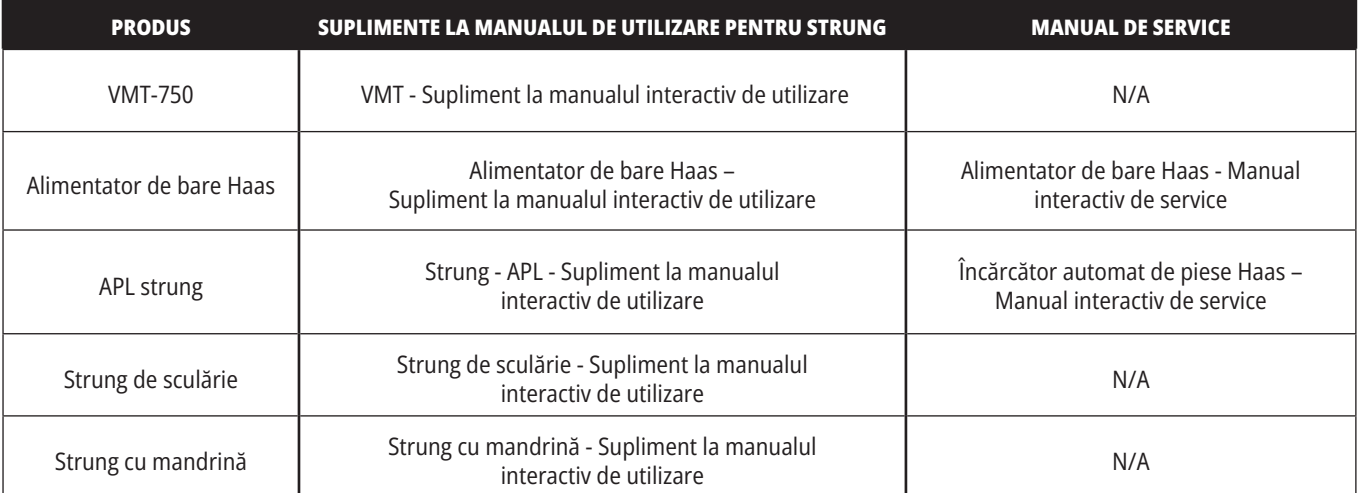

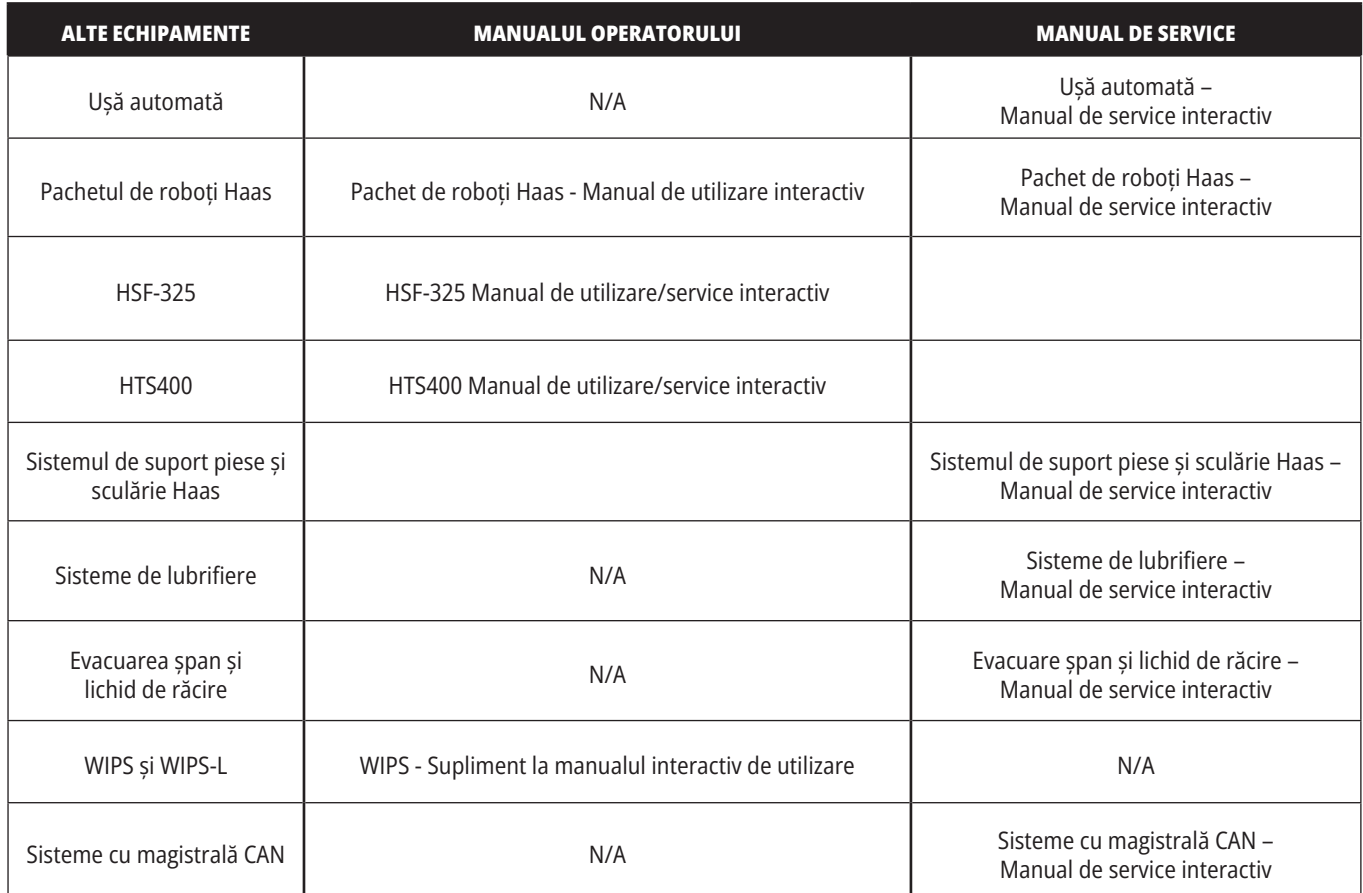